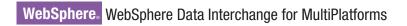

Version 3.3

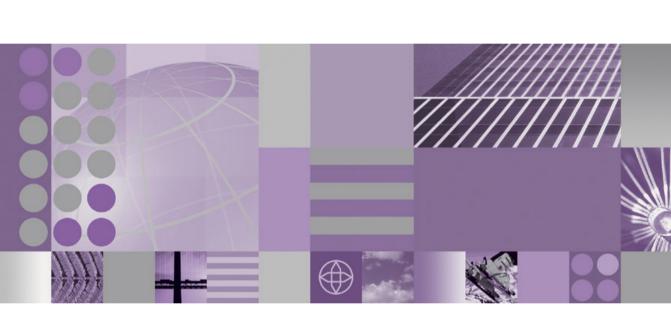

User's Guide

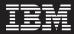

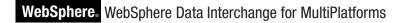

Version 3.3

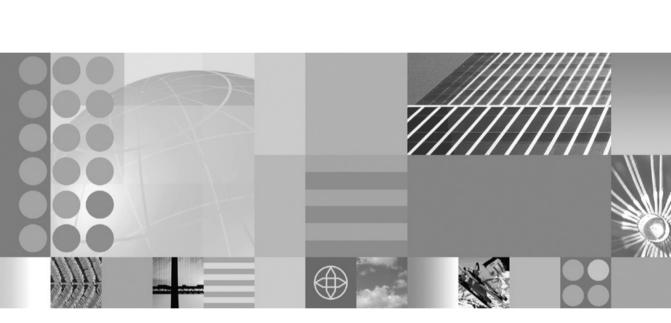

User's Guide

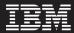

#### March 2007

This edition applies to IBM WebSphere Data Interchange for MultiPlatforms, V3.3, and to all subsequent releases and modifications until otherwise indicated in new editions.

To send us your comments about this documentation, email doc-comments@us.ibm.com. We look forward to hearing from you.

When you send information to IBM, you grant IBM a nonexclusive right to use or distribute the information in any way it believes appropriate without incurring any obligation to you.

#### © Copyright International Business Machines Corporation 2002, 2007. All rights reserved.

US Government Users Restricted Rights – Use, duplication or disclosure restricted by GSA ADP Schedule Contract with IBM Corp.

# Contents

|                | Figures                                                                                                    |
|----------------|----------------------------------------------------------------------------------------------------|
|                | Tables.         .         .         .         .         .         .         .         .         .         .         .         .         .         .         .         .         .         .         .         .         .         .         .         .         .         .         .         .         .         .         .         .         .         .         .         .         .         .         .         .         .         .         .         .         .         .         .         .         .         .         .         .         .         .         .         .         .         .         .         .         .         .         .         .         .         .         .         .         .         .         .         .         .         .         .         .         .         .         .         .         .         .         .         .         .         .         .         .         .         .         .         .         .         .         .         .         .         .         .         .         .         .         .         .         .         . </td      |
|                | About this book                                                                                                    |
| Part 1. Introd | uction                                                                                                    |
|                | Chapter 1. Introducing WebSphere Data Interchange                                                                                                    |
|                | Chapter 2. Client installation       7         System requirements       7         Installing WebSphere Data Interchange Client       7                                                                                                    |
|                | Setting up connections to distributed server databases                                                                                                    |
|                | Middleware       13         WebSphere Data Interchange Client databases       13         Config database       14         System database       14                                                                                                    |
|                | Configuration alternatives       15         Single user, stand alone       15         Multi-user, stand alone       15         Multi-user, client/server, all DB2       16                                                                                                    |
|                | Configuring systems       17         Defining additional single-user databases       18         Defining a multi-user database       19         Recommended configuration       19                                                                                                    |
|                | Multi-user, multi-server with both stand alone and client/server access       .       .       .       .       .       .       .       .       .       .       .       .       .       .       .       .       .       .       .       .       .       .       .       .       .       .       .       .       .       .       .       .       .       .       .       .       .       .       .       .       .       .       .       .       .       .       .       .       .       .       .       .       .       .       .       .       .       .       .       .       .       .       .       .       .       .       .       .       .       .       .       .       .       .       .       .       .       .       .       .       .       .       .       .       .       .       .       .       .       .       .       .       .       .       .       .       .       .       .       .       .       .       .       .       .       .       .       .       .       .       .       .       .       .                                                                                               |
|                | Moving to WebSphere Data Interchange Client       21         Moving profiles       21         Control strings       22         Naming convention changes for WebSphere Data Interchange Client       22                                                                                                    |
|                | Chapter 3. Using the Client interface         .         .         .         .         .         .         .         .         .         .         .         .         .         .         .         .         .         .         .         .         .         .         .         .         .         .         .         .         .         .         .         .         .         .         .         .         .         .         .         .         .         .         .         .         .         .         .         .         .         .         .         .         .         .         .         .         .         .         .         .         .         .         .         .         .         .         .         .         .         .         .         .         .         .         .         .         .         .         .         .         .         .         .         .         .         .         .         .         .         .         .         .         .         .         .         .         .         .         .         .         .         .         .         . |

| Editors                                                                                                    |
|----------------------------------------------------------------------------------------------------|
| Selecting commands                                                                                                    |
| Menus                                                                                                    |
| Tool bars                                                                                                    |
| Shortcuts.                                                                                                    |
| Performing common file management tasks                                                                                                    |
| Viewing an object                                                                                                    |
| Copying an object.                                                                                                    |
|                                                                                                    |
| Renaming an object                                                                                                    |
| Deleting an object                                                                                                    |
|                                                                                                    |
| Printing a report                                                                                                    |
| Working with multiple systems.                                                                                                    |
| Selecting a system                                                                                                    |
| Understanding window title bars                                                                                                    |
| Queries                                                                                                    |
| About queries                                                                                                    |
| Working with queries                                                                                                    |
| Setting preferences                                                                                                    |
| Customizing field tags                                                                                                    |
| Viewing control and status bars                                                                                                    |
| Using the audit trail                                                                                                    |
| Using the message log                                                                                                    |
| Viewing messages                                                                                                    |
| Getting help                                                                                                    |
| Contents                                                                                                    |
| Search for help on                                                                                                    |
| How to use help                                                                                                    |
| WebSphere Data Interchange on the Web.                                                                                                    |
| About WebSphere Data Interchange Client                                                                                                    |
| Accessing online help                                                                                                    |
| Using WebSphere Data Interchange Client help                                                                                                    |
|                                                                                                    |
| Help screen buttons         .         .         .         .         .         .         .         .         .         .         .         .         .         .         .         .         .         .         .         .         .         .         .         .         .         .         .         .         .         .         .         .         .         .         .         .         .         .         .         .         .         .         .         .         .         .         .         .         .         .         .         .         .         .         .         .         .         .         .         .         .         .         .         .         .         .         .         .         .         .         .         .         .         .         .         .         .         .         .         .         .         .         .         .         .         .         .         .         .         .         .         .         .         .         .         .         .         .         .         .         .         .         .         .         .          |
|                                                                                                    |
| Creating a new system definition                                                                                                    |
|                                                                                                    |
| Chapter 4. Translating data         .         .         .         .         .         .         .         .         .         .         .         .         .         .         .         .         .         .         .         .         .         .         .         .         .         .         .         .         .         .         .         .         .         .         .         .         .         .         .         .         .         .         .         .         .         .         .         .         .         .         .         .         .         .         .         .         .         .         .         .         .         .         .         .         .         .         .         .         .         .         .         .         .         .         .         .         .         .         .         .         .         .         .         .         .         .         .         .         .         .         .         .         .         .         .         .         .         .         .         .         .         .         .         .         .< |
|                                                                                                    |
| International character support                                                                                                    |
| Preparing for performing any-to-any translation                                                                                                    |
| Translating data                                                                                                    |
| Sending and receiving data                                                                                                    |
| Sending and receiving transactions and files                                                                                                    |
| Envelope overrides for EDI data                                                                                                    |
| Setup for sending and receiving EDI data using send and receive maps 6                                                                                                    |
| Sending EDI data using send maps                                                                                                    |
| Translating application data to an EDI standard                                                                                                    |
| Enveloping and sending transactions                                                                                                    |
|                                                                                                    |
| Receiving EDI data using receive maps                                                                                                    |
|                                                                                                    |

|                  | Receiving and deenveloping transactions            |
|------------------|----------------------------------------------------|
|                  | Translating standard data to application format    |
|                  | Receiving data using continuous receive            |
|                  | Preparing translated data for export or import.    |
|                  | Using functional acknowledgments                   |
|                  | Update status                                      |
|                  | Creating and editing Server commands.              |
|                  | Running the WebSphere MQ Adapter                   |
|                  | Adapter user exits.                                |
|                  |                                                    |
|                  | Chapter 5. Export and Import                       |
|                  | About export and import.                           |
|                  | Export and import file specifications              |
|                  |                                                    |
|                  | Exporting to an export and import file (.eif)      |
|                  |                                                    |
|                  | Exporting to other systems                         |
|                  | Specifying referenced and associated types         |
|                  | Mailbox profile                                    |
|                  | Network profile                                    |
|                  | Application Defaults profile                       |
|                  | Continuous Receive profile                         |
|                  | Network Security profile                           |
|                  | Trading Partner profile                            |
|                  | Data Format Dictionary                             |
|                  | Data format                                        |
|                  | EDI standard dictionary                            |
|                  | Exporting with the EDI standard transaction dialog |
|                  | Envelope standard                                  |
|                  | Mapping                                            |
|                  | Control Strings                                    |
|                  | Migrating data between versions and releases       |
|                  | Client naming conventions                          |
|                  | Importing from an export and import file           |
|                  | Importing a DTD file                               |
|                  | Importing an XML Schema                            |
|                  |                                                    |
| Dent O. Due file |                                                    |
| Part 2. Profile  | <b>es</b>                                          |
|                  |                                                    |
|                  | Chapter 6. Trading Partner profiles                |
|                  | About Trading Partners                             |
|                  | Overview                                           |
|                  | Creating and editing Trading Partner profiles      |
|                  | Completing the Company Information tab             |
|                  | Completing the Contacts tab                        |
|                  | Completing the Business ID tab                     |
|                  | Completing the EDI Options tab                     |
|                  | Completing the WDI Processing Options tab          |
|                  | Completing the User Fields and Comments tabs       |
|                  | User Fields tab                                    |
|                  |                                                    |

| Comments tab                              |      |        |     |     |   |   |   |   |   |   |   |   |   | 113  |
|-------------------------------------------|------|--------|-----|-----|---|---|---|---|---|---|---|---|---|------|
| Determining the trading partner           |      |        |     |     |   |   |   |   |   |   |   |   |   | 113  |
| Receive map processing                    |      |        |     |     |   |   |   |   |   |   |   |   |   | 113  |
| Send map processing                       |      |        |     |     |   |   |   |   |   |   |   |   |   | 114  |
| Data transformation map processing        |      |        |     |     |   |   |   |   |   |   |   |   |   | 115  |
| Handling a trading partner in multiple en | viro | nmer   | ts  |     |   |   |   |   |   |   |   |   |   | 117  |
| Understanding minimal Trading Partners    | s.   |        |     |     |   |   |   |   |   |   |   |   |   | 118  |
|                                           |      |        |     |     |   |   |   |   |   |   |   |   |   |      |
| Chapter 7. Envelope profiles              |      |        |     |     |   |   |   |   |   |   |   |   |   | 121  |
| About Envelope profiles                   |      |        |     |     |   |   |   |   |   |   |   |   |   |      |
| Creating Envelope profiles                |      |        |     |     |   |   |   |   |   |   |   |   |   |      |
| UN/EDIFACT (E) Envelope profile .         |      |        |     |     |   |   |   |   |   |   |   |   |   |      |
| ICS (I) Envelope profile                  |      |        |     |     |   |   |   |   |   |   |   |   |   |      |
| UN/TDI (T) Envelope profile               |      |        |     |     |   |   |   |   |   |   |   |   |   | 134  |
| UCS (U) Envelope profile                  |      |        |     |     |   |   |   |   |   |   |   |   |   |      |
| X12 (X) Envelope profile                  |      |        |     |     |   |   |   |   |   |   |   |   |   |      |
| Deleting an Envelope profile              |      |        |     |     |   |   |   |   |   |   |   |   |   |      |
| Deleting an Envelope prome                | •    | • •    | •   | • • | • | • | • | • | • | • | • | · | • | 172  |
| Chapter 8. Adapter profiles               |      |        |     |     |   |   |   |   |   |   |   |   |   | 1/13 |
| Mailbox profiles                          |      |        |     |     |   |   |   |   |   |   |   |   |   |      |
| About Mailbox profiles                    |      |        |     |     |   |   |   |   |   |   |   |   |   |      |
| Managing Mailbox profiles                 |      |        |     |     |   |   |   |   |   |   |   |   |   |      |
|                                           |      |        |     |     |   |   |   |   |   |   |   |   |   |      |
| Creating or editing a Mailbox profile     |      |        |     |     |   |   |   |   |   |   |   |   |   |      |
| Deleting a Mailbox profile                |      |        |     |     |   |   |   |   |   |   |   |   |   |      |
| Network profiles                          | ·    |        | ·   | • • | • | · | · | · | · | · | · | · | · | 148  |
| About Network profiles                    |      |        |     |     |   |   |   |   |   |   |   |   |   |      |
| Creating Network profiles                 |      |        |     |     |   |   |   |   |   |   |   |   |   |      |
| Creating a Network profile for queues     |      |        |     |     |   |   |   |   |   |   |   |   |   |      |
| Creating a Network profile for CICS       |      |        |     |     |   |   |   |   |   |   |   |   |   |      |
| Deleting a Network profile                | ·    |        | •   | • • | • | • | · | · | • | · | · | · | · | 153  |
| Network Commands profiles                 |      |        | ·   |     | • | • | · | • | · | • | • | · | · | 153  |
| About network commands                    |      |        |     |     |   |   |   |   |   |   |   |   |   |      |
| Creating Network Commands profiles        |      |        |     |     |   |   |   |   |   |   |   |   |   |      |
| Network security profiles                 |      |        |     |     |   |   |   |   |   |   |   |   |   |      |
| About Network Security profiles           |      |        |     |     |   |   |   |   |   |   |   |   |   |      |
| Creating and editing Network Securit      |      |        |     |     |   |   |   |   |   |   |   |   |   |      |
| Deleting a Network Security profile.      |      |        |     |     |   |   |   |   |   |   |   |   |   |      |
| Queue profiles                            |      |        |     |     |   |   |   |   |   |   |   |   |   | 163  |
| About Queue profiles                      |      |        |     |     |   |   |   |   |   |   |   |   |   | 164  |
| Creating Queue profiles                   |      |        |     |     |   |   |   |   |   |   |   |   |   | 164  |
| Continuous Receive profiles               |      |        |     |     |   |   |   |   |   |   |   |   |   | 166  |
| About Continuous Receive profiles.        |      |        |     |     |   |   |   |   |   |   |   |   |   | 166  |
| Creating and editing Continuous Rec       |      |        |     |     |   |   |   |   |   |   |   |   |   | 167  |
| Additional tabs for Continuous Receiv     | ve p | rofile | set | up. |   |   |   |   |   |   |   |   |   |      |
|                                           | '    |        |     | •   |   |   |   |   |   |   |   |   |   |      |
| Chapter 9. Environments profiles          |      |        |     |     |   |   |   |   |   |   |   |   |   | 193  |
| Application Defaults profiles             |      |        |     |     |   |   |   |   |   |   |   |   |   |      |
| About application defaults                |      |        |     |     |   |   |   |   |   |   |   |   |   |      |
| Creating and editing Application Defa     |      |        |     |     |   |   |   |   |   |   |   |   |   |      |
| Language profiles                         |      |        |     |     |   |   |   |   |   |   |   |   |   | 201  |
|                                           | •    | • •    | •   | • • | • | • | • | • | • | • | • | • | • | 201  |

|                | About Language profiles                        |
|----------------|------------------------------------------------|
|                | CICS Performance profiles                      |
|                | About CICS Performance profiles                |
|                | Overview                                       |
|                |                                                |
|                | Creating or editing a CICS Performance profile |
|                | Deleting a CICS Performance profile            |
|                | Chapter 10. Processing profiles                |
|                | Service profiles                               |
|                | Substitution keywords                          |
|                | About Service profiles                         |
|                | Creating Service profiles                      |
|                | Using Service profile submissions              |
|                | Deleting a Service profile                     |
|                | lessage Content Descriptor profiles            |
|                | About Message Content Descriptor profiles      |
|                | Creating Message Content Descriptor profiles   |
|                | Deleting a Message Content Descriptor profile  |
|                | Jser Exit profiles.                            |
|                | About User Exit profiles                       |
|                | Creating User Exit profiles                    |
|                | 6                                              |
|                | Deleting a User Exit profile                   |
|                | Event Destination profiles                     |
|                | About Event Destination profiles               |
|                | Creating or editing Event Destination profiles |
|                | Deleting an Event Destination profile          |
|                | Data Reference profiles                        |
|                | About Data Reference profiles                  |
|                | Creating or editing a Data Reference profile   |
|                | Deleting a Data Reference profile              |
|                | Chapter 11. Rules and usages.                  |
|                | Inderstanding processes and rules              |
|                | ranslator hierarchy.                           |
|                | Specifying usages and rules                    |
|                | Viewing usages and rules                       |
|                | Creating usages and rules                      |
|                |                                                |
| Part 3. Manage | ement tools                                    |
|                | Chapter 12. Reports                            |
|                | Nout reports                                   |
|                | Generating a report                            |
|                | Chapter 13. Document Store                     |
|                | Performing a Document Store query              |
|                | Jsing the Document Store list window           |
|                | Performing tasks in Document Store             |
|                | Aanagement reporting                           |
|                |                                                |

|               | Transaction and envelope data extracts using the Document Store facility 259 |
|---------------|------------------------------------------------------------------------------|
|               | Management reporting data extracts                                           |
|               | Document Store data extract information categories                           |
|               | Chapter 14. WebSphere Data Interchange Client logging                        |
|               | Message log                                                                  |
|               | Audit trail                                                                  |
|               | Event log                                                                    |
|               | -                                                                            |
|               | Configuring the logs.                                                        |
| Part 4. Apper | ndixes                                                                       |
|               | Notices                                                                      |
|               | Programming interface information                                            |
|               | Trademarks and service marks                                                 |
|               | Glossary of terms and abbreviations                                          |
|               | Bibliography                                                                 |
|               | WebSphere Data Interchange publications                                      |
|               | Softcopy books                                                               |
|               | Portable Document Format (PDF)                                               |
|               | WebSphere Data Interchange information available on the Internet             |
|               |                                                                              |
|               | Index                                                                        |

# Figures

| 1.  | Extending your enterprise                                                 |
|-----|---------------------------------------------------------------------------|
| 2.  | Client-server configurations                                              |
| 3.  | Standalone configuration.                                                 |
| 4.  | Recommended configuration                                                 |
| 5.  | Multi-column list window example                                          |
| 6.  | Tree view example                                                         |
| 7.  | Editor window example                                                     |
| 8.  | Specify Selection Criteria dialog box                                     |
| 9.  | Navigator Bar-Command Button                                              |
| 10. | Server Command Dictionary editor                                          |
| 11. | Server Command list window                                                |
| 12. | Server Command editor                                                     |
| 13. | Add data reference dialog                                                 |
| 14. | Trading Partner profile list window                                       |
| 15. | Trading Partner profile editor field values                               |
| 16. | Trading Partner profile editor Company Information tab                    |
| 17. | Trading Partner profile Contacts list window                              |
| 18. | Trading Partner profile Contact editor                                    |
| 19. | Trading Partner profile Business ID tab                                   |
| 20. | Add Business ID editor                                                    |
| 21. | Trading Partner profile EDI Options tab                                   |
| 22. | Trading Partner profile WDI Processing Options tab                        |
| 23. | Envelope profiles list window                                             |
| 24. | UN/EDIFACT (E) Envelope Profile editor                                    |
| 25. | UN/EDIFACT (E) Envelope Profile editor, Interchange Header (UNB) tab      |
| 26. | UN/EDIFACT (E) Envelope Profile editor, Functional Group Header (UNG) tab |
| 27. | UN/EDIFACT (E) Envelope Profile editor, Message Header (UNH) tab          |
| 28. | ICS (I) Envelope Profile editor                                           |
| 29. | ICS (I) Envelope Profile editor, Interchange Header (ICS) tab             |
| 30. | ICS (I) Envelope Profile editor, Functional Group Header (GS) tab         |
| 31. | UN/TDI (T) Envelope Profile editor General tab                            |
| 32. | UN/TDI (T) Envelope Profile editor, Interchange Header (STX) tab          |
| 33. | UCS (U) Envelope Profile editor General tab.                              |
| 34. | UCS (U) Envelope Profile editor, Interchange Header (BG) tab              |
| 35. | UCS (U) Envelope Profile editor, Functional Group Header (GS) tab         |
| 36. | X12 (X) Envelope Profile editor General tab                               |
| 37. | X12 (X) Envelope Profile editor, Interchange Header (ISA) tab             |
| 38. | X12 (X) Envelope Profile editor, Functional Group Header (GS) tab         |
| 39. | Adapters list window                                                      |
| 40. | Mailboxes list window                                                     |
| 41. | Mailboxes editor                                                          |
| 42. | Network profiles list window                                              |
| 43. | Network profiles editor                                                   |
| 44. | Network commands list window                                              |
| 45. | Network commands editor                                                   |
| 46. | Network security list window                                              |
| 47. | Network Security profile editor                                           |

| 48.        | Queue profiles list window                             |    |     |   |   |     |   |   |   |   |   |   |   |   |   | 164 |
|------------|--------------------------------------------------------|----|-----|---|---|-----|---|---|---|---|---|---|---|---|---|-----|
| 49.        | Queue profiles editor                                  |    |     |   |   |     |   |   |   |   |   |   |   |   |   | 165 |
| 50.        | Continuous Receive profile list window.                |    |     |   |   |     |   |   |   |   |   |   |   |   |   | 168 |
| 51.        | Continuous Receive profile editor                      |    |     |   |   |     |   |   |   |   |   |   |   |   |   | 168 |
| 52.        | Control Information tab                                |    |     |   |   |     |   |   |   |   |   |   |   |   |   | 172 |
| 53.        | Data Transformations–Options tab                       |    |     |   |   |     |   |   |   |   |   |   |   |   |   | 175 |
| 54.        | Data Transformations-Input and Output tab              |    |     |   |   |     |   |   |   |   |   |   |   |   |   | 180 |
| 55.        | Process Via a Service Profile tab                      |    |     |   |   |     |   |   |   |   |   |   |   |   |   | 182 |
| 56.        | Receive MQ and Process Via a Service Profile tab       |    |     |   |   |     |   |   |   |   |   |   |   |   |   |     |
| 57.        | Process Network Acknowledgements tab                   |    |     |   |   |     |   |   |   |   |   |   |   |   |   |     |
| 58.        | Deenvelope tab                                         |    |     |   |   |     |   |   |   |   |   |   |   |   |   |     |
| 59.        | Deenvelope and Translate tab                           |    |     |   |   |     |   |   |   |   |   |   |   |   |   | 190 |
| 60.        | Environments list window                               |    |     |   |   |     |   |   |   |   |   |   |   |   |   |     |
| 61.        | Application Defaults profile editor General tab        |    |     |   |   |     |   |   |   |   |   |   |   |   |   |     |
| 62.        | Application Defaults profile editor Error Handling tab |    |     |   |   |     |   |   |   |   |   |   |   |   |   |     |
| 63.        | Application Defaults profile editor Associated Error N |    |     |   |   |     |   |   |   |   |   |   |   |   |   |     |
| 64.        | Language profiles list window.                         |    |     |   |   |     |   |   |   |   |   |   |   |   |   |     |
| 65.        | Language profiles editor                               |    |     |   |   |     |   |   |   | ÷ |   |   |   |   | ÷ | 203 |
| 66.        | CICS Performance profiles list window.                 |    |     |   |   |     |   |   |   |   |   |   |   |   |   |     |
| 67.        | CICS Performance profiles editor General tab           | •  | •   | · | • | • • | • | · | • | · | • | • | • | • | · | 207 |
| 68.        | Processing list window                                 |    |     |   |   |     |   |   |   |   |   |   |   |   |   |     |
| 69.        | Service profiles editor                                |    |     |   |   |     |   |   |   |   |   |   |   |   |   |     |
| 70.        | Add data reference dialog                              | •  | •   | · | • | • • | • | • | • | • | • | • | • | • | • | 214 |
| 71.        | Associated Submissions list window                     |    |     |   |   |     |   |   |   |   |   |   |   |   |   |     |
| 72.        | MCD profile list window.                               |    |     |   |   |     |   |   |   |   |   |   |   |   |   |     |
| 73.        | MCD profile editor                                     |    |     |   |   |     |   |   |   |   |   |   |   |   |   |     |
| 74.        | User Exits list window                                 |    |     |   |   |     |   |   |   |   |   |   |   |   |   |     |
| 75.        | Exit Name wizard.                                      |    |     |   |   |     |   |   |   |   |   |   |   |   |   |     |
| 76.        |                                                        |    |     |   |   |     |   |   |   |   |   |   |   |   |   |     |
| 70.        | Program Name and Language wizard                       |    |     |   |   |     |   |   |   |   |   |   |   |   |   |     |
| 78.        | Input and output information wizard page               |    |     |   |   |     |   |   |   |   |   |   |   |   |   |     |
| 78.<br>79. | Exit uses wizard page                                  |    |     |   |   |     |   |   |   |   |   |   |   |   |   |     |
| 79.<br>80. | Event destination list window                          |    |     |   |   |     |   |   |   |   |   |   |   |   |   |     |
| 80.<br>81. | Event Destination profile editor                       |    |     |   |   |     |   |   |   |   |   |   |   |   |   |     |
| 82.        | Event Destination profile Associated Error Messages    |    |     |   |   |     |   |   |   |   |   |   |   |   |   |     |
| -          |                                                        |    |     |   |   |     |   |   |   |   |   |   |   |   |   |     |
| 83.        | Associated Destination Properties list window          |    |     |   |   |     |   |   |   |   |   |   |   |   |   |     |
| 84.        | Add Associated Destination Property window             |    |     |   |   |     |   |   |   |   |   |   |   |   |   |     |
| 85.        | Data References profiles list window                   |    |     |   |   |     |   |   |   |   |   |   |   |   |   |     |
| 86.        | Data References editor                                 |    |     |   |   |     |   |   |   |   |   |   |   |   |   |     |
| 87.        | Usages and rules list window                           |    |     |   |   |     |   |   |   |   |   |   |   |   |   |     |
| 88.        | Send map usage editor                                  | •  | ·   | · | · | • • | · | · | · | · | · | · | • | · | · | 241 |
| 89.        | Receive map usage editor.                              |    |     |   |   |     |   |   |   |   |   |   |   |   |   |     |
| 90.        | Data Transformation Map Rule editor                    |    |     |   |   |     |   |   |   |   |   |   |   |   |   |     |
| 91.        | Document Store Specify Selection Criteria dialog .     |    |     |   |   |     |   |   |   |   |   |   |   |   |   |     |
| 92.        | WebSphere Data Interchange Client sample message       | ge | log | · | · | · · | · | · | · | · | · | · | · | · | · | 263 |
| 93.        | WebSphere Data Interchange sample audit trail          | •  | •   | · | · | · · | · | · | · | · | · | · | · | · | · | 265 |
| 94.        | Specify Selection Criteria dialog                      | •  | •   | • | · |     | • | • | • | · | · | · | • | · | · | 266 |

# Tables

| 1.  | System requirements                                                                     | . 7  |
|-----|-----------------------------------------------------------------------------------------|------|
| 2.  | Differences in terminology used in WebSphere Data Interchange Server and WebSphere Data |      |
|     | Interchange Client                                                                      | . 23 |
| 3.  | Availability of menu options                                                            | . 30 |
| 4.  | Activating menu options                                                                 | . 32 |
| 5.  | Right click options                                                                     | . 33 |
| 6.  | Navigator bar buttons.                                                                  |      |
| 7.  | List window tool bar buttons                                                            | . 35 |
| 8.  | editor tool bar buttons                                                                 | . 36 |
| 9.  | Keyboard and mouse shortcuts                                                            | . 37 |
| 10. | Selected relation operators                                                             | . 47 |
| 11. | Preference dialog options                                                               |      |
| 12. | Help screen buttons                                                                     | . 54 |
| 13. | System editor General tab field values                                                  |      |
| 14. | Functions used to send and receive data                                                 |      |
| 15. | Server command dictionary editor field values.                                          | . 69 |
| 16. | Server Command editor field values                                                      | . 71 |
| 17. | Add Data Reference dialog field values                                                  | . 72 |
| 18. | WebSphere MQ queues                                                                     | . 73 |
| 19. | Import files                                                                            |      |
| 20. | Differences in terminology used in WebSphere Data Interchange Server and WebSphere Data |      |
|     | Interchange Client                                                                      |      |
| 21. | Trading Partner profile General tab field values                                        | . 98 |
| 22. | Trading Partner profile Company Information tab field values                            | 100  |
| 23. | Add Business ID editor field values                                                     | 106  |
| 24. | Trading Partner profile EDI Options tab field values                                    | 108  |
| 25. | Trading Partner profile WDI Processing Options tab                                      | 110  |
| 26. | UN/EDIFACT (E) Envelope Profile editor General Tab field values                         | 123  |
| 27. | UN/EDIFACT (E) Envelope Profile editor, Interchange Header (UNB) tab field values       | 124  |
| 28. | UN/EDIFACT (E) Envelope Profile editor, Functional Group Header (UNG) tab field values  | 126  |
| 29. | UN/EDIFACT (E) Envelope Profile editor, Message Header (UNH) tab field values           | 128  |
| 30. | ICS (I) Envelope profile General Tab field values                                       | 131  |
| 31. | ICS (I) Envelope Profile editor, Interchange Header (ICS) tab field values              |      |
| 32. | ICS (I) Envelope Profile editor, Functional Group Header (GS) tab field values          |      |
| 33. | UN/TDI (T) Envelope Profile editor General Tab field values                             |      |
| 34. | UN/TDI (T) Envelope Profile editor, Interchange Header (STX) tab field values           |      |
| 35. | UCS (U) envelope General Tab field values                                               |      |
| 36. | UCS (U) Envelope Profile editor, Interchange Header (BG) tab field values               |      |
| 37. | UCS (U) Envelope Profile editor, Functional Group Header (GS) tab field values          |      |
| 38. | X12 (X) Envelope profile General Tab field values                                       |      |
| 39. | X12 (X) Envelope Profile editor, Interchange Header (ISA) tab field values              |      |
| 40. | X12 (X) Envelope Profile editor, Functional Group Header (GS) tab field values          |      |
| 41. | Mailboxes editor field values                                                           |      |
| 42. | Network profiles shipped with WebSphere Data Interchange Client                         |      |
| 43. | Network profiles editor field values                                                    | 151  |
| 44. |                                                                                         | 162  |
| 45. | Queue Profiles tab field values                                                         | 165  |

| 46. | Continuous Receive profile editor field values                                        | 169 |
|-----|---------------------------------------------------------------------------------------|-----|
| 47. | Control Information tab field values                                                  | 172 |
| 48. | Data Transformations–Options tab field values                                         | 175 |
| 49. | Data Transformations-Input and Output tab field values                                | 180 |
| 50. | Process Via a Service Profile tab field values                                        | 182 |
| 51. | Receive MQ and Process Via a Service profile tab field values                         | 184 |
| 52. | Process Network Acknowledgements tab field values                                     | 186 |
| 53. | Deenvelope tab field values                                                           | 187 |
| 54. | Deenvelope and Translate tab field values                                             | 190 |
| 55. | Application Defaults profile editor General tab field values                          | 195 |
| 56. | Application Defaults profile editor Error Handling tab field values                   | 197 |
| 57. | Application Defaults profile editor Associated Error Messages field values            | 199 |
| 58. | Language profiles editor field values                                                 | 203 |
| 59. | CICS Performance profiles editor General tab field values                             | 207 |
| 60. | Service profiles editor field values                                                  | 213 |
| 61. | Add Data Reference dialog field values                                                | 215 |
| 62. | MCD profile editor field values                                                       | 218 |
| 63. | Event Destination profile editor field values                                         | 229 |
| 64. | Event Destination profile Associated Error Messages dialog field values               | 231 |
| 65. | Add [Update] Associated Destination Property window field values                      | 233 |
| 66. | Data References editor field values.                                                  | 235 |
| 67. | Setup Reports                                                                         | 247 |
| 68. | EDI standards reports                                                                 | 248 |
| 69. | Trading partner reports                                                               | 249 |
| 70. | Data formats reports                                                                  | 249 |
| 71. | Mapping reports                                                                       | 249 |
| 72. | Rules and usages reports                                                              | 250 |
| 73. | Document store reports                                                                | 250 |
| 74. | Server commands reports                                                               | 251 |
| 75. | XML reports                                                                           | 251 |
| 76. | Security reports                                                                      | 251 |
| 77. | Document Store Specify Selection Criteria dialog field values-Transactions Find query | 255 |
| 78. | Document Store information categories                                                 | 261 |
| 79. | Message log field descriptions                                                        | 264 |

## About this book

This book describes the setup, installation, and use of the WebSphere<sup>®</sup> Data Interchange Client V3.3. The Client is used to create, maintain and manage WebSphere Data Interchange objects.

#### Who should read this book

This book is intended for four types of readers:

- · WebSphere Data Interchange system administrators
- · Business managers responsible for trading partner relationships
- Operations managers responsible for creating and maintaining environmental, adapter, and Processing profiles
- Call center operators responsible for customer inquiries.

#### How this book is organized

This book contains 14 chapters:

- 1. Introducing WebSphere Data Interchange Client–overview information and what's new in this release.
- 2. Client installation and setup- information on installing and configuring WebSphere Data Interchange Client.
- 3. Using the WebSphere Data Interchange Client–instructions for using the WebSphere Data Interchange Client interface.
- 4. Translating data-instructions for any-to-any setup, sending and receiving data, and executing commands.
- 5. Exporting and importing-instructions for export and import setup and execution.
- 6. Trading Partner profiles–instructions for creating, editing, and deleting Trading Partner profiles.
- 7. Envelope profiles-instructions for creating, editing, and deleting Envelope profiles.
- 8. Adapter profiles-instructions for creating, editing, and deleting Adapter profiles.
- 9. Environments profiles–instructions for creating, editing, and deleting operating Environments profiles.
- 10. Processing profiles–instructions for creating, editing, and deleting Processing profiles.
- 11. Rules and usages-overview of creating and managing rules and usages for mapping.
- 12. Reports-instructions for generating HTML reports.
- 13. Document Store-overview and instructions for using the Document Store facility.
- 14. WebSphere Data Interchange Client logging–overview of how the WebSphere Data Interchange Client manages events.

These chapters are separated into three sections:

· Part 1. Introduction

This part contains general information about the system and the requirements for installation. This part is intended for all readers.

· Part 2. Setup

This part contains information on how to set up all your operational profiles. Most of the operational profiles are used for fine-tuning operations. The only required operational profiles are the Mailbox profile and the Network profile. This part is intended for WebSphere Data Interchange administrators who are responsible for system maintenance.

• Part 3. Management tools

This part contains information on reports, the Document Store database, which can contain images of all your WebSphere Data Interchange translation activity, and on the logging of messages and event logging in the Client. This part is intended for all readers.

## **Related books**

The following books complete the WebSphere Data Interchange library and contain information related to the topics covered in this book. You can view these documents, and download them, from the library page of the WebSphere Data Interchange Web site:

http://www.ibm.com/websphere/datainterchange

- WebSphere Data Interchange for MultiPlatforms Quick Start Guide, CF0YREN This document provides a brief overview of how to use WebSphere Data Interchange.
- WebSphere Data Interchange for MultiPlatforms Administration and Security Guide, SC34-6214-01

This document provides information on administrative tasks you will use in WebSphere Data Interchange.

• WebSphere Data Interchange for MultiPlatforms Messages and Codes Guide, SC34-6216-01

This book provides information to assist you in diagnosing errors.

- WebSphere Data Interchange for MultiPlatforms User's Guide, SC34-6215-01
   This book provides information on the WebSphere Data Interchange Client/Server user interface.
- WebSphere Data Interchange for MultiPlatforms Programmer's Reference Guide, SC34-6217-01

This document provides detailed technical information about WebSphere Data Interchange.

- *WebSphere Data Interchange for MultiPlatforms Mapping Guide*, SC23-5874-00 This document provides instructions for your WebSphere Data Interchange mapper.
- WebSphere Data Interchange for MultiPlatforms Utility Commands and File Formats Reference Guide, SC23-5873-00

This document provides the commands and file formats necessary to use WebSphere Data Interchange.

• WebSphere Data Interchange for z/OS V3.3 Installation Guide, SC34-6269-01 This book provides information for the electronic data interchange (EDI) administrator about entering, sending, and receiving EDI transactions and other documents interactively. About this book

Part 1. Introduction

## Chapter 1. Introducing WebSphere Data Interchange

The accurate and timely flow of information in today's business environment presents a monumental challenge. As business processes evolve, your company's ongoing success depends on the flow of information. To improve these processes, you can exchange information electronically from one computer system to another. WebSphere Data Interchange, an e-business solution, is the bridge that can make it possible.

## Why e-business?

Becoming an e-business can streamline your enterprise and give you a competitive advantage in the marketplace by providing:

- · Improved ability to target new opportunities
- · Automated closed-loop processes with end-to-end application integration
- · Reduced costs through:
  - Increased productivity
  - Flexibility in exchanging information with your business partners
  - Just-in-time inventory management
- · Greater control throughout the business cycle

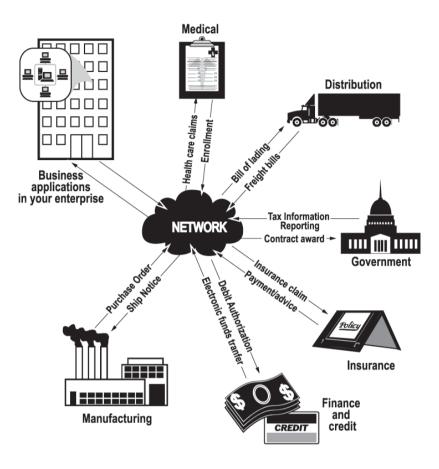

Figure 1. Extending your enterprise

## WebSphere Data Interchange is an any-to-any solution

WebSphere Data Interchange is a key part of your e-business implementation to automate your business processes and extend your enterprise directly to your Trading Partners.

Using WebSphere Data Interchange helps you create, deploy, execute and manage data mapping between EDI formats, XML formats and application data formats. It supports the mandatory requirement for EDI trading partner exchanges such as auditing and data content validation, as well as providing many functions such as Trading Partner profiles, enveloping, syntactic validation and functional acknowledgement. Transmission scheduling and exchange error handling enable highly optimized information exchange.

WebSphere Data Interchange is unparalleled in its support for U.S. health-care standards—both HIPAA and HL7—by introducing advanced data validation and standards-compliance functions that permit ANSI standard functional

acknowledgements to be generated in response to inconsistencies. WebSphere Data Interchange further introduces support for the prevailing provider standard language and ANSI format, HL7, as an available standard for translation when embedded in ANSI X12. HL7, the language of hospitals and healthcare providers, enables health-care information systems to interoperate and share electronic health records. With ANSI X12 embedded HL7 translation, users have a translator that can easily enable back-end clinical systems for integration with systems that vary from front-end practitioner portals to enterprise application integration (EAI) environments. WebSphere Data Interchange users can now combine ANSI X12 embedded HL7 translation with WebSphere business integration products to implement end-to-end integration easily without being dependent on the availability of the XML version of HL7, Version 3. To accommodate widespread demand of handling EDI transactions in the process of moving them from servers to PC-compatible machines, WebSphere Data Interchange is compatible with IBM AIX <sup>®</sup> and Microsoft<sup>®</sup> Windows<sup>®</sup> 2000 operating environments.

The WebSphere Data Interchange architecture and SAP mainframe interface provides detailed transaction throughput for EDI subsystems and SAP R/3 solution integration. Status information is reported through an EDI subsystem interface. WebSphere Data Interchange provides the capability to capture SAP status information during the EDI translation and store it in a database for report generation and systems management. Tools are also provided to permit the extraction and deletion of the SAP status records from the database.

Inbound and outbound files can be sent to interactive WebSphere MQ queues that support many diverse platforms including Hewlett-Packard, Sun Microsystems, Unisys, IBM OS/2<sup>®</sup> and others. You can also automatically process translation data and processes received on a queue. IBM WebSphere MQ software is a good choice when mixing Windows and AIX platforms, when applications on other platforms are involved or for automating processes.

WebSphere Data Interchange is part of the IBM WebSphere software portfolio for e-business—a set of integrated, award-winning e-business solutions.

#### What's new in this release

V3.3 of WebSphere Data Interchange offers many enhancements to meet the ever-changing world of e-business:

- Enhancements to transaction/Document Store to store flat-file, XML and globalized data, and related processing and management functionality.
- Migration of reporting function to browser-based interface, and the removal of dependency upon Crystal Reports viewer software.
- · Improved error handling and related email based notification of translation errors.
- Extension of management reporting function to data transformation maps.
- · Generation of CBE/CEI compliant event information.
- Improved role and group-based access and management for the WebSphere Data Interchange Client.
- Improved audit trail functionality for modifications to WebSphere Data Interchange objects.

- Support for submitting transaction PERFORM commands from the WebSphere Data Interchange Client.
- Support for submission of transformation commands from Service profiles from within the WebSphere Data Interchange Client.
- Support for multiple, and expanded, data format record IDs, which provides greater flexibility in defining and using records within input data files.
- Support for new data elements in enveloping segments in ANSI X12 and UN/EDIFACT standards.
- Support for the ANSI X12 999 Functional Acknowledgement.
- Support for Java API for service-oriented architecture (SOA) implementations, which permits you to invoke WebSphere Data Interchange from Java applications and for invoking WebSphere Data Interchange as a web service in an SOA environment.
- Streaming support for handing large messages, including the addition of steaming support for handling large messages (those greater than 200 MB) by being able to parse data from disk instead of from memory, and by adding support for Pageable Abstract Message Model (PAMM).
- Support for directory triggering of WebSphere Data Interchange Server, to complement current WebSphere MQ triggering capability.
- Improved support for database globalization, including allow storage of UTF-8 and UTF-16 characters and UNICODE data.
- Support for IBM Support Assistant (ISA), for improved customer technical support.
- Support for IBM Education Assistant (IEA), for improved knowledge base access, peer discussions, and problem resolution.

## **Chapter 2. Client installation**

WebSphere Data Interchange Client is a Microsoft<sup>®</sup> Windows-based interface for servers. This interface permits you to use a PC to create and maintain WebSphere Data Interchange profiles, EDI standards, data formats, and maps. It also can be used to load XML DTDs into WebSphere Data Interchange.

Note that WebSphere Data Interchange Client does not translate data. All translation functions are performed by the WebSphere Data Interchange Server. WebSphere Data Interchange Client provides the ease of use inherent in Windows<sup>®</sup> to make your setup, mapping, and administration faster and easier.

Servers are supported on the following operating systems:

- AIX<sup>®</sup> Version 5.2
- Windows
- z/OS Version 1.6 (ESA mode), or later (5694-A01)

For server installation and configuration information, see the *WebSphere Data Interchange for MultiPlatforms Administration and Security Guide* or the *WebSphere Data Interchange for z/OS V3.3 Installation Guide*.

#### System requirements

Table 1 on page 7 lists the software and hardware requirements for installing and operating the WebSphere Data Interchange Client.

**Note:** For a stand alone setup, the product has all it needs. If you want to have the Client access any other system database, then that database needs to be installed and available, either on the Client machine or a server on the network.

| Operating System | Software Requirements                                                                                                    | Hardware Requirements                                                                                                    |  |  |  |  |  |  |
|------------------|----------------------------------------------------------------------------------------------------|----------------------------------------------------------------------------------------------------|--|--|--|--|--|--|
| Windows          | <ul> <li>DB2<sup>®</sup> Server Version 8.2</li> <li>Connectivity to DB2 through<br/>DB2 Connect V8.2, provided<br/>with product for use with<br/>WebSphere Data<br/>Interchange only</li> <li>Optional:         <ul> <li>WebSphere MQ V5.3.1<br/>for z/OS</li> <li>WebSphere MQ V6.0 for<br/>Multiplatforms, provided<br/>with product for use with<br/>WebSphere Data<br/>Interchange only</li> <li>GXS Expedite for<br/>Windows V4.6.2</li> </ul> </li> </ul> | <ul> <li>Intel Pentium IV processor<br/>at 1.8 GHz, or faster with<br/>1024 MB memory</li> <li>A CD-ROM Drive for<br/>installing the distributed<br/>material.</li> <li>Storage device with a<br/>minimum of 20 GB free<br/>space</li> <li>Required network hardware<br/>and communication<br/>connection</li> </ul> |  |  |  |  |  |  |

Table 1. System requirements

## Installing WebSphere Data Interchange Client

WebSphere Data Interchange Client has an Install Wizard that guides you through installation. As with any installation, you should begin by closing any applications that you have running.

- 1. Insert the WebSphere Data Interchange Client Installation CD ROM. The installation process should start automatically. If it does not:
  - a. On the menu, click Start -> Run.

The Run dialog opens with the cursor in the Open field.

b. In the **Open** field, type x:\Client\WDIClient33.exe (x indicates your CD ROM drive), and click **OK**.

The Welcome Screen displays as the Install Wizard prepares to install WebSphere Data Interchange Client. Click **Next**.

- A second Welcome screen displays with messages warning you to exit all Windows programs if you have not done so already. This screen also displays the license agreement and copyright. Click Next.
- 3. Read the copyright notice that displays. Click **Yes** to indicate you have read the notice and agree to its terms. Click **Next**.

If this is the first time you are installing WebSphere Data Interchange Client, the Choose Destination Location dialog opens. Select your installation location by clicking **Browse** and choosing the appropriate drive and directory. The drive can be selected from the list at the bottom of the dialog. The default destination directory is **C:\Program Files\IBM\WDI Client V3.3**.

Click Next.

- 4. The Setup Type dialog displays. Choose the type of setup you want by clicking the appropriate option from the following choices:
  - Typical

Select this option the first time you install WebSphere Data Interchange Client V3.3. This option installs all the common options and creates the software's databases.

This is the default setup type.

**Attention:** If you are reinstalling WebSphere Data Interchange Client and you select this option, you receive a warning that Install will overwrite your databases. Install will only overwrite the default 3.3 database files installed through a previous 3.3 install. This option will not overwrite databases installed on your database system, such as DB2.

Custom

Select this option when you want to choose the options to install. This option is recommended for advanced users.

If you are reinstalling WebSphere Data Interchange Client, you should use the **Custom** setup to avoid overwriting your databases and drivers with the defaults.

#### Click Next.

5. If you chose **Typical**, go to the next step.

If you chose **Custom**, the Select **Components** dialog displays. You can choose to install:

- Program files
- Database files

Select a component by clicking the check box next to it. Click Next.

- 6. The Installer dialog displays a listing of the selected features and the total size required to install them. Click **Next**.
- 7. The Install Wizard begins copying program files. To stop this process at any point, click **Cancel**.

The screen displays the successful installation message. Click Next.

8. The readme file is displayed. Click Finish.

Select **WDI Client V3.3** from the program folder specified during installation to start WebSphere Data Interchange Client.

**Note:** If you are upgrading WebSphere Data Interchange Client from a previous release, see on page 0 for additional information.

#### Setting up connections to distributed server databases

If you have installed the Server on AIX or Windows, complete the instructions shown here to establish connections to the server databases.

If you have installed the Server on z/OS<sup>®</sup>, follow the instructions in the *WebSphere Data Interchange for z/OS V3.3 Installation Guide*.

The following instructions assume that the runtime database for WebSphere Data Interchange Server has been installed successfully and that you are authorized to access those databases. Do the following tasks in the order they are given.

- 1. Install DB2 Connect<sup>™</sup> Personal Edition V8.2
  - a. Insert the DB2 Connect Personal Edition CD that is included in the package.

The setup program should autostart; however, if it does not start **setup.exe** from the DB2 Connect Personal Edition CD.

- b. On the Installation dialog, click **Install** and follow the prompts.
  - On the Select Products dialog, select DB2 Connect Personal Edition. The other products are not needed.
  - 2) On the Select Installation Type dialog, select Typical.
  - 3) On the Choose Destination Location dialog, accept the default directory or choose an alternate installation destination.
  - 4) On the Configure NetBIOS dialog, accept the default.
  - 5) On the Enter Username and Password for Control Center Server dialog, type your **username** and **password**. If an error occurs because of an authority issue, you can usually ignore it and continue the installation.
  - On the Start Copying Files dialog, click Next.
     At this time, DB2 Connect begins to install on your system.

When the installation is complete, the Setup Complete dialog opens.

7) Click Finish.

The Steps dialog opens.

- c. Click Exit.
- d. Reboot your system.
- 2. Configure your database connections. Complete the following instructions for your runtime database.
  - a. Open the Client Configuration Assistant in the IBM<sup>®</sup> DB2 program folder.
  - b. If the Welcome dialog opens, click **Add Database** . If the Welcome dialog does not open, on the Client Configuration Assistant dialog, click **Add**.

The Client Configuration Assistant dialog opens.

- c. On the Add Database Wizard dialog, select **Manually configure a connection** on the Source tab page.
  - 1) Click Next.

The Protocol tab page opens.

2) Select TCP/IP.

The TCP/IP tab page opens.

 Specify the name of the system or the IP address of the system that contains the databases, and specify the port number of the database.

This information must be obtained from your system administrator.

4) On the **Database** tab, specify the name of the database.

The name is obtained from your system administrator. The default value for the database is EDIEC33E.

5) Click Finish.

A Confirmation dialog opens. Use this dialog to test your connection. If you are not able to connect successfully and can not resolve the issue, contact your system administrator.

- 3. Identify your system to WebSphere Data Interchange Client
  - a. Start WebSphere Data Interchange Client.
  - b. From the menu, click **View -> EDI Systems**.
  - c. Create a new EDI System that utilizes your databases.
    - From the menu, click File-> New, or click Create New Document. An EDI System dialog opens.
      - a) Specify a name for the new system.
      - b) Select the Data Source Name for the database.
      - c) Specify the database qualifier for the database.

The qualifier is sometimes referred to as the schema. The default value for the database is EDIENU33. Confirm this value with your system administrator.

- d) Identify the platform that the Server runs on.
- e) Select a color to be associated with this EDI System.

Associating unique colors with each EDI System helps the user to easily identify which system they are working with in a multisystem environment.

f) Click OK.

The new system is saved.

- d. Exit and restart WebSphere Data Interchange Client.
- e. Click Setup.
- f. Enter the user ID and password for the runtime database, if requested.

If the Setup Functional Area window opens, the connection to your databases is complete. If there is an error, ensure your EDI System is set up correctly. An incorrect database qualifier is a common problem.

## Accessing the WebSphere Data Interchange database on z/OS

If you install the WebSphere Data Interchange Server on z/OS, it requires a z/OS-based database at run time; DB2 is supported. Various factors will determine, or limit, how you reflect changes from the Client onto the Server. It may be by choice, or you may be limited by your network or database installation. You can use two methods: client/server mode or standalone mode.

#### **Client-server mode**

In client/server mode, WebSphere Data Interchange Client accesses the WebSphere Data Interchange database on z/OS directly using an ODBC link. ODBC is an industry standard for making connections between a variety of software products and databases on different hardware platforms. Access to the Server via ODBC is controlled by middleware, as illustrated in Figure 2 on page 12. See the *WebSphere Data Interchange for MultiPlatforms User's Guide* for more information about available options. If you are using DB2 on z/OS, consider client/server mode which gives you real-time updating on the Server from WebSphere Data Interchange Client.

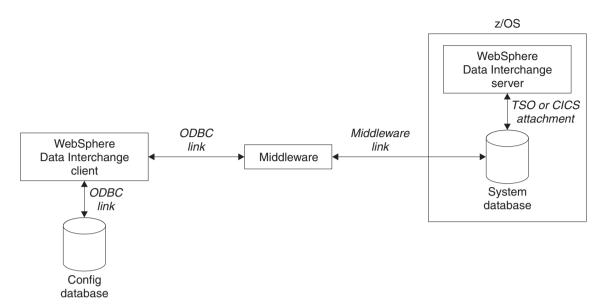

Figure 2. Client-server configurations

## Stand-alone mode

In stand-alone mode, you make the connection with the Server database through WebSphere Data Interchange Client's Export/Import functions, which are described in. Use this method if you cannot establish a client/server connection to the Server.

When in standalone mode, you transfer a file to the Server from the Client by exporting the data into an export or import (EI) file. Then utilize file transfer software, which you must obtain separately, to upload the file to the Server using the ASCII and CRLF options. On the Server, you import the EI file into the WebSphere Data Interchange Server database using the Server's export/import functions, as illustrated in Figure 3 on page 13.

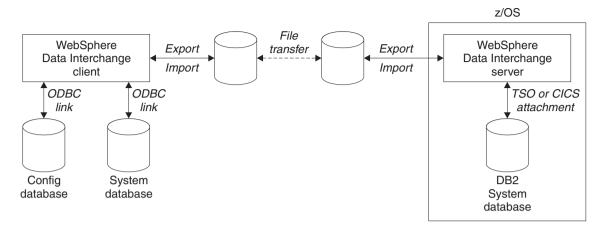

Figure 3. Standalone configuration

#### Middleware

The term middleware is used to describe many things. In this context, it enables access to DB2 on z/OS from a Windows PC. There are many solutions by various software manufacturers that support ODBC connectivity to DB2 on z/OS; either direct access from the Client PC or through a gateway. There are numerous protocols and configuration options. Your middleware determines what paths are allowed between the PC and the server. Some products allow direct connection between the PC and the server. Other products work through Windows NT<sup>®</sup>, UNIX<sup>®</sup>, AIX, or OS/2<sup>®</sup> gateways that use the SNA or TCP/IP protocols to talk to the server, while TCP/IP, NetBEUI, or IPX is used to talk to the PCs.

As examples, the IBM Personal Edition PC product, DB2 Connect, connects a Client workstation directly with DB2 for z/OS over SNA or TCP/IP networks, without additional server software. DB2 Connect Enterprise Edition is an indirect (gateway) solution.

#### WebSphere Data Interchange Client databases

WebSphere Data Interchange Client is designed to support any database with ODBC Version 2 drivers. Many database packages developed by various vendors provide this level, or above, of ODBC support: each has its own database management system (DBMS). In WebSphere Data Interchange, a database is classified as either single-user or multiuser. A single-user DBMS is one that permits only one user access at a time. These usually reside on each user's PC. A multiuser DBMS, however, typically resides on a server and provides multiple users shared access to a common database. DB2 for z/OS is an example of a server-based multiuser database. Microsoft's SQL Server, and DB2 for AIX are examples of LAN server databases with ODBC support.

WebSphere Data Interchange Client partitions its data into two databases. ODBC is used to access both:

- Config
- System

As distributed, WebSphere Data Interchange Client provides both databases as Microsoft Access single-user databases, supporting standalone operation. Since ODBC is a standard, you are not limited to using the provided Microsoft Access databases. And because each WebSphere Data Interchange Client database is independent, each can, theoretically, reside in a different database management system.

## Config database

Config is a local configuration database that stores installation-wide data, such as the list of installed systems, queries, report definitions, and user preferences like the columns that appear in list windows. There can be only one config database defined to the PC running WebSphere Data Interchange Client. By default, it is named **WDIClient33Cfg**.

**Note:** Having access rights to the config database does not permit a user to connect to any particular system. Access to system databases is controlled separately. This reduces the need to control access to this PC database.

## System database

The system database contains all the tables that hold customization time data and runtime data. The ODBC Data Source Name can be any name of your choice, and any number of systems can be defined. This permits you to have multiple system databases on the same PC, along with multiple system database connections to remote PCs, servers, or hosts. Since ODBC is used to access the system database, the database is not limited to being defined in DB2 on z/OS. Even a single-user database; however, multiple Clients cannot concurrently share the same data in this scenario (which means that in this configuration they cannot readily share data developed on one another's PCs).

If you have multiple WebSphere Data Interchange Client users and require concurrent access, define the system database in a multi-user database management system that supports ODBC. DB2 on z/OS can be used for this, but it is not the only option. Any multi-user database supporting ODBC Version 2 or later can be used. Of course, if you choose not to use the distributed single-user Microsoft Access database, you will need to define new tables. The data definition language (DDL) used to create databases, tables, and indexes is not the same for every DBMS. Sample DDL is distributed in subdirectory DDL when choosing Sample DDL Files during custom installation.

**Note:** You might have, or find, vendor software to aid in converting DDL from one DBMS to another.

## Customization time data

Customization time data includes tables related to the customization of EDI standards, data formats, and maps.

## Runtime data

Runtime data includes data that is required by the WebSphere Data Interchange Server translator, including control strings, profiles, send and receive usages, map rules, translation tables, code lists, the Document Store, and event logs.

#### **Configuration alternatives**

You can configure your database using one of several alternatives, as explained in the following sections.

#### Single user, stand alone

Both databases, Config and System, reside on the Client PC, as distributed, using Microsoft Access databases.

- Easiest to set up, lowest cost.
- Updates to the server databases are not updated in real time. Must use export/import to exchange data with WebSphere Data Interchange server.
- Must use separate file transfer utility to upload and download export/import files between z/OS and the PC.
- Must use export/import to exchange data with other WebSphere Data Interchange Clients.

This is a good alternative if there is only one user of WebSphere Data Interchange Client, or for initial testing.

#### Setup example

- 1. Install WebSphere Data Interchange Client (Typical) on the PC of each user.
- 2. Establish export and import procedures. Always use tagged export format when exchanging objects between server and Client.
- 3. Establish file transfer procedures.
  - **Note:** Check your file transfer options. Use ASCII and CRLF options. Allow for long, variable-length records: a variable-record format (RECFM=V or VB), a record length of 8152 (LRECL=8152), and block size of 8156 (BLKSIZE=8156).
- 4. If multiple WebSphere Data Interchange Clients are involved, establish external controls:
  - a. Establish a naming convention to avoid overlaying one another's work.
  - b. Establish procedures for sharing Trading Partners. For translation purposes, a trading partner who is common between WebSphere Data Interchange Client users must be shared on the server so that you do not have two different names for the same trading partner on the server.

#### Multi-user, stand alone

Config resides on the WebSphere Data Interchange Client PC as distributed using Microsoft Access single-user database. The system database is shared on a server other than the Client machine.

· Relatively easy to set up.

- · All data is shared with other WebSphere Data Interchange Client users.
- Updates to the server database is not real-time. Must use export/import to exchange data with WebSphere Data Interchange Server on z/OS.
- Must use file transfer utility, obtained separately, to upload and download export/import files between z/OS and the PC.

## Setup steps

The following describes the steps for using DB2 on Windows. These steps might be different for other databases, servers, or both. TCP/IP connectivity between clients and Windows server is assumed.

- 1. Install WebSphere Data Interchange Client (Typical) on PC of each EDI user.
- 2. Establish Export/Import procedures. Always use tagged export format when exchanging objects between Server and Client.
- 3. Establish file transfer procedures.
  - Note: Check your file transfer options. Use ASCII and CRLF options. Allow for long, variable-length records: a variable-record format (RECFM=V or VB), a record length of 8152 (LRECL=8152), and block size of 8156 (BLKSIZE=8156).
- 4. Install DB2 Connect Personal Edition on each Client PC.
- 5. Install DB2 Universal Database<sup>™</sup> on the Server.
- 6. Create and load the system database on the Server.
- 7. Create an ODBC data source for the system database on each Client PC. Choose a name other than *WDIClient33Dev* as this ODBC data source name is already taken by the distributed Microsoft Access database.
- Authorize users to access all system database tables on the Server. Users will require SELECT, INSERT, UPDATE, and DELETE privileges on all tables defined on the Server.

#### Multi-user, client/server, all DB2

Config resides on the WebSphere Data Interchange Client PC as distributed using Microsoft Access single-user database. The system database is the shared server DB2 database.

- Data is shared with other WebSphere Data Interchange Client and Server users in real-time.
- The WebSphere Data Interchange Client rename action is limited because of DB2 restrictions.

This is a good alternative for DB2 customers who have many people working together on projects.

## Setup steps

This configuration describes the steps for using DB2 Connect.

- 1. Install WebSphere Data Interchange Client (Typical) on the PC of each user.
- 2. Install IBM DB2 Connect on gateway server. Follow the same steps as for multi-user, client/server example above.

- 3. Install IBM DB2 Connect for on each Client PC.
- 4. The ODBC data source name for the z/OS DB2 subsystem is registered for you by DB2 Connect's Client Configuration assistant.
- Grant user privileges to the z/OS DB2 tables. The ability to change the system database from the Client requires SELECT, INSERT, UPDATE, and DELETE privileges on a subset of z/OS DB2 tables.

## **Configuring systems**

WebSphere Data Interchange Client permits you to manage multiple systems with a single installation. You can use this if you have more than one system, for example, if you are using a test system to test new maps you create, and your production system is an active system that handles business transactions. On the Server, these systems might even be separate installations of WebSphere Data Interchange.

Each system has its own database tables. For example, you can have a map named MAP1 in both test and production systems. Although you can only use one system at a time if you use the WebSphere Data Interchange interface on z/OS, you can work in more than one system at a time with WebSphere Data Interchange Client. For example, you can edit maps in test and production systems, simultaneously.

Each system database must be defined as a unique ODBC Data Source Name (ODBC DSN) for WebSphere Data Interchange Client to access the system. The particulars of creating ODBC DSNs depend on the database management system. The Windows ODBC Manager maps Data Source Names (DSNs) to ODBC drivers. ODBC Manager is found in **Settings-> Control Panel**.

WebSphere Data Interchange Client is shipped with one system called Development. The ODBC DSN associated with it is **WDIClient33Dev**. This DSN is added automatically during typical WebSphere Data Interchange Client installation, and it uses Microsoft Access and points to the supplied Microsoft Access database file WDIClient33Dev.mdb. The Development system is ready to go for single-user, stand-alone mode after a typical installation.

Note: WebSphere Data Interchange Client distributes one other database file: WDIClient33Cfg.mdb. This has a DSN of WDIClient33Cfg and is also automatically added during Typical installation. There is only one config DSN per WebSphere Data Interchange Client installation, not one per system. Config is necessary before accessing any system.

Whether using WebSphere Data Interchange Client in stand-alone or client/server mode, there are three basic steps for creating a new system:

- 1. Create the system database and load the default data.
- 2. Create the ODBC DSN for the database.
- 3. Define a new system in WebSphere Data Interchange Client using the new Data Source Names.

## Defining additional single-user databases

As an example, suppose you want to add another single-user, stand-alone system called Test.

#### Setup steps

 Copy the file c:\Program Files\IBM\WDI Client V3.3\WDIClient33Dev.mdb to WDIClient33Dev2.mdb.

Note: You do not need to copy WDIClient33Cfg.mdb because it contains tables common to all systems.

- 2. Create the ODBC data definition for the new database. Do the following:
  - a. From the Windows Control Panel select the ODBC icon. On some Windows systems, this icon can be found within the Administrative Tools. The ODBC Data Sources window displays.
  - b. Select the User DSN tab, and then click Add.
  - c. Select the Microsoft Access driver, and then click OK.
  - d. To create a new system database entry, do the following:
  - a. Enter a data source name, such as Test.
  - b. Enter a description, such as Test database.
  - c. Click Select.
  - d. Select the database you copied to.
- 3. Set up the System definition in WebSphere Data Interchange Client:
  - a. Select Systems from the View menu.

The Systems list window displays with a list of current systems.

b. Click New.

The Systems dialog displays.

- c. Enter a name in the System Name dialog. The name can contain embedded spaces, and be up to thirty characters long. This is a required field.
- d. Select the appropriate server platform from the server platform field. This identifies the platform the Server translator will run on. If the Server translator will run on both z/OS and CICS<sup>®</sup>, you will need to create one entry for each.
- e. Select the data source name Test from the list in the Data Source Name field. This field displays in the database ODBC Information group box.
- f. Leave the Database Qualifier blank.

The Database Qualifier is used when connecting to multi-user or server databases. For example, on DB2 for Windows NT Server, this corresponds to the database schema. On DB2 for , this is the high-level-qualifier specified on the server DB2 tables and views.

- g. To change the color of the window background for this system, click Change.
- h. When you are finished, click Okay.
- i. You must restart WebSphere Data Interchange Client before you can use the new system.

The name of the new system will display in the System list.

#### Defining a multi-user database

The particulars of defining multi-user or server databases and creating ODBC DSNs depend on your database management system and its operating system. After you have installed the appropriate ODBC drivers on the PCs that are running WebSphere Data Interchange Client, you must configure them using the Windows ODBC data source administrator. In Windows, for example, go to Control Panel and double-click the ODBC icon. Some database products provide GUI tools to set up databases or connections and they might have an option to register the ODBC data sources for you. If not, manually use the ODBC Data Source Administrator to add your new DSN. Select your database driver from the list of available ODBC drivers. Next, name your new DSN and provide any required parameters specific to your driver. Lastly, define your system definition in WebSphere Data Interchange Client.

### **Recommended configuration**

The following configuration combines elements of a source code control system with a rigidly managed deployment process for changes in a multiple translation server environment. This configuration uses both PC and server databases. It makes extensive use of client/server access, along with the Export to System function within WebSphere Data Interchange Client to move objects, such as maps and DTDs, from system to system.

#### Multi-user, multi-server with both stand alone and client/server access

Each developer has a local database that resides on their PC. In addition, three server DB2 repositories are shared by developers, testers, and administrators. This is a good alternative for a medium to large scale business-to-business shop. Considerations with this configuration include:

- Complex setup, higher cost.
- Sharing between developers is easy because there is a single DB2 repository for all build time objects.
- Minimum response time is ensured for developers by keeping items currently in progress in a local database.
- Minimizes potential contamination of test environment by developers by separating the test database from the development database, and allowing only testers to have access to the test database.
- Minimizes potential contamination of the production environment by testers or developers by separating the production database from the test and development databases, and not allowing testers or developers access to the production database.
- Minimizes potential contamination of complex build time objects (XML, EDI standard, and Data Format document definitions, along with maps) by not deploying them to the test and production environment. Only runtime objects (such as Trading Partners, usages, rules, and control strings) are deployed, so testers and administrators cannot change build time objects.
- Check-out, check-in, and manual deployment (or promotion) of objects can be done directly by an authorized user with the WebSphere Data Interchange Client Export to System function.

• Deployment can be automated with the use of the PERFORM EXPORT and PERFORM IMPORT server commands.

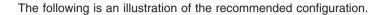

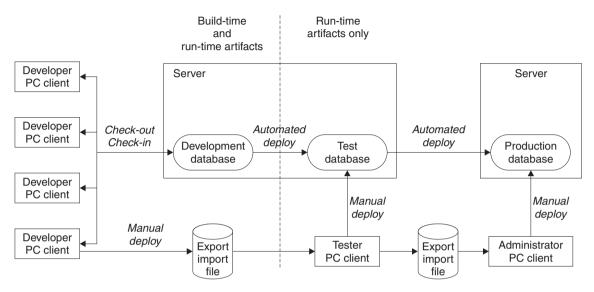

Figure 4. Recommended configuration

## Setup example

Install WebSphere Data Interchange Client (Typical) on the PC of each user (developer, tester, or administrator).

- For developers, install the local database and set up their computers for ODBC access to the development database.
- For testers, do not install a local database. Set up their computers for ODBC access to the test database, and if manual deployment will be allowed via Export to System, then also set up access to the development database.
- For administrators, do not install a local database. Set up their computers for ODBC access to the production database and if manual deployment will be allowed via Export to System, then also set up access to the test database.

Establish check-in and check-out procedures for the developers. WebSphere Data Interchange does not provide a check-in, check-out mechanism, so this must be done manually.

Establish procedures for deploying (or promoting) objects. If automated deployment is to be used, write the deployment JCL jobs, or scripts.

### **Running WebSphere Data Interchange Client**

WebSphere Data Interchange Client is designed to prevent more than one user from working on the same item at the same time. As a result, you need to log on to WebSphere Data Interchange Client databases every time you start the software, as follows.

- 1. Select WebSphere Data Interchange from the WebSphere Data Interchange item on the Start menu.
  - **Note:** If you are using a multi-user or client/server setup, your User ID and Password are determined by your system administrator.

You are now ready to connect to the system that displays in the System list. To change which system will be accessed, select an alternate system name from the list.

Attention: Use the ODBC Administrator in the Windows Control panel to set up your passwords if you do not want to type your passwords every time you access a system.

You can work on items in different systems at the same time. For example, you can edit a map from the Development system while also editing one from the Test system.

#### Importing EDI standards

When you have configured your WebSphere Data Interchange Client system, you must import EDI standards before you can map with EDI standards. You can download the most recent EDI standards by clicking *All Support Downloads* from the WebSphere Data Interchange Web site at:

http://www-306.ibm.com/software/integration/wdi/support/

### Moving to WebSphere Data Interchange Client

If you are moving server format maps, EDI standards, and data formats from a previous release, see the migration information in the *WebSphere Data Interchange for z/OS V3.3 Installation Guide*.

#### Moving profiles

All profiles can be accessed from WebSphere Data Interchange Client by clicking the corresponding button on the Navigator bar. Some profiles have been grouped together under logical buttons. These include:

- Adapters
  - Mailbox profiles
  - Network profiles
  - Network Command profiles
  - Network security profile
  - Queue profiles
  - Continuous Receive profiles

## **Moving to Client**

- Environments
  - Application Defaults
  - Language profiles
  - CICS Performance
- Processing
  - Service profiles
  - MCD profiles
  - User Exit profiles
  - Event Destination profiles
  - Data Reference profiles
- Server
  - Server Command Dictionary profiles
  - Server Command profiles
  - Submission Lists

profiles for Trading Partners, Envelopes, and, Mapping are grouped separately and you can access them by clicking on the corresponding button on the Navigator bar.

### **Client-server mode**

If you have client/server access to the WebSphere Data Interchange Server databases, you can create new profiles or update existing ones using the WebSphere Data Interchange Client windows interface. Changes that you make using WebSphere Data Interchange Client are immediately reflected in the Server databases when you save your changes.

While you are making changes using WebSphere Data Interchange Client, other Client users are locked out from making changes to the same profile. Likewise, if you are making changes using WebSphere Data Interchange Server, other WebSphere Data Interchange Server users cannot make changes to the same profile. However, it is possible for a Client user and a Server user to make changes to the same profile at the same time. As a result a preferred interface should be chosen to avoid this type of problem. Ideally, when using client/server mode, objects should be updated only in the Client except in cases of emergency.

## Stand-alone mode

If you want to make changes to profiles in stand-alone mode, you must first export, download, and import them to WebSphere Data Interchange Client from WebSphere Data Interchange Server.

### **Control strings**

The WebSphere Data Interchange Server translator does not use EDI standards, data formats, or maps directly during translation. Instead, it uses a control string, which includes information about the EDI standard, data formats, and map.

On WebSphere Data Interchange Client, EDI standards, data formats, and maps are compiled into a control string. A control string contains what is needed of these objects to perform EDI translation on the Server.

Following are considerations for compiling maps into control strings in client/server and stand-alone modes:

#### **Client-server mode**

When you compile a map in client/server mode, the resulting control string is placed directly in the Server database.

#### Stand-alone mode

In stand-alone mode, the compile option creates a control string in the PC database. You must then export the control string in tagged format, upload the file, and import the data into WebSphere Data Interchange Server.

Note: Check your file transfer options. Use ASCII and CRLF options. Allow for long, variable-length records: a variable-record format (RECFM=V or VB), a record length of 8152 (LRECL=8152), and block size of 8156 (BLKSIZE=8156).

### Naming convention changes for WebSphere Data Interchange Client

In the WebSphere Data Interchange Client interface, some of the terminology has been changed to reflect generally accepted conventions as well as requests from customers. Note the following changes in terminology:

| WebSphere Data Interchange Server<br>Terminology | WebSphere Data Interchange Client<br>Terminology |
|--------------------------------------------------|--------------------------------------------------|
| Application data formats (ADF)                   | Data formats                                     |
| Application definition profile                   | Application defaults                             |
| Generate a control string                        | Compile a map into a control string              |
| Multi-occurrence structure mapping               | Path qualified mapping                           |
| Network operation profile                        | Network commands                                 |
| Requestor profiles                               | Mailboxes                                        |
| Security profile                                 | Network security                                 |
| System profile                                   | CICS <sup>®</sup> performance                    |
| Trading partner transactions (TPT)               | Maps                                             |
| Transaction store                                | Document store                                   |
| Translation tables                               | Forward and reverse translation tables           |
| Validation tables                                | Code Lists                                       |

Table 2. Differences in terminology used in WebSphere Data Interchange Server and WebSphere Data Interchange Client

# Client naming convention changes

# Chapter 3. Using the Client interface

You use the WebSphere Data Interchange Client main application window to access and manage all functions that can be performed in the Client. It contains a navigation bar and a menu. The navigator bar consists of a series of buttons that open the functional areas of WebSphere Data Interchange Client. The help button opens the online help for WebSphere Data Interchange Client. You can also select the system you want to work with from the System drop-down menu on the Navigator bar.

Note: You must select the database you want to work with before opening any functional area.

You can use the right-click or main menus to access all functions of the WebSphere Data Interchange Client. All menus are dynamic-the contents of each menu varies depending on whether a list window or editor is active.

WebSphere Data Interchange Client is designed to make setup, maintenance, and management of WebSphere Data Interchange easier by using the Microsoft Windows graphical environment. Through the WebSphere Data Interchange Client interface you can create, update, and manage the following WebSphere Data Interchange components:

- · Trading partner profiles
- · Envelope adapters
- · Rules and usages
- · EDI standards
- · Data formats
- XML
- Mapping
- Document store
- · Adapters profiles
- Environments profiles
- Processing profiles
- System commands

You can also import eXtensible Markup Language (XML) Document Type Definitions (DTDs) into WebSphere Data Interchange Client and print HTML reports.

## Using windows

WebSphere Data Interchange Client displays information in three types of windows:

- · List windows, which display in either a multi-column or tree format
- · Editor windows, which allow you to create or edit objects
- · Informational dialogs, which may contain user prompts or warnings

This section describes those windows and explains how to use the various windows.

## List windows

The purpose of a list window is to display a list of items of a given type, such as a list of Trading Partners. List windows permit you to choose items on which you want to perform such actions as editing, printing, deleting, and renaming.

| E Envelope Profiles I Envelope Profiles T Envelope Profiles U Envelope Profiles X Envelope Profiles |  |  |  |
|----------------------------------------------------------------------------------------------------|--|--|--|
| Name Description Lock Updated Date and Time Updated User ID                                         |  |  |  |
|                                                                                                    |  |  |  |
|                                                                                                    |  |  |  |
|                                                                                                    |  |  |  |
|                                                                                                    |  |  |  |
|                                                                                                    |  |  |  |
|                                                                                                    |  |  |  |
|                                                                                                    |  |  |  |
|                                                                                                    |  |  |  |
|                                                                                                    |  |  |  |
|                                                                                                    |  |  |  |
|                                                                                                    |  |  |  |
|                                                                                                    |  |  |  |

Figure 5. Multi-column list window example

The rows you see displayed in a multi-column list window tab, as illustrated above, are the result of a query against the database. The column names represent information stored in the database, which you select when you define your list window queries. To change that information, you use an editor, as described on page. The list window also contains the date, time, and user ID of the last update.

# Modifying list window information

#### Selecting columns that display on the screen:

1. Click Modify Window Properties (...).

The Object List Window Query dialog displays.

2. If you want to change the current query, select a query from the Current Query list.

Columns that are available in the selected query display in the Selected Columns or Available Columns list boxes. You can select the columns you want to display in the window by completing this procedure.

- **Note:** You need not create a new query to change the columns that display in the list window.
- 3. Select the columns you want to display in the list window from the Available Columns list box.

Columns in the Selected Columns list box already display in the window. Use the < button to move a column to the Available Columns list box so that it does not display.

The > button moves columns back to the Selected Columns box. The << and >> buttons move all the columns in one list box to the other.

**Note:** The columns in the Selected Columns list box are the columns that have been set up in the current query.

4. When you have finished selecting the columns you want to display in the list window, click OK.

The modified query is executed and the list window displays again with your new column selections.

If you are working in a list window opened through the Navigator bar, your column selection is saved as that window's default. The next time you open that list window, you will see that column setup with the data displayed as you left it.

You can also change the width of each column in a list window. To change the width of a column:

- 1. Move the cursor pointer over the line that divides columns until the cursor changes to a double arrow.
- 2. Click and hold down the left mouse button.
- 3. Drag the arrow to either increase or decrease the width of the column and release the mouse button.

*Using the tree view in a list window:* You can also view WebSphere Data Interchange data in a tree view, rather than in the tabbed list window. You set your preferred view by clicking **View->Administration-Preferences**. To use the tree view:

- 1. Click the plus (+) sign to expand the tree.
- 2. The queries associated with that branch of the tree display.
- 3. Double-click a query to run it and display items in the list window.
- 4. Double-click an item to open its editor.

Figure 6 on page 28 shows a tree view example.

## **Tree windows**

| ື່ສ Development (EDI Standards)                                                                                                    |  |
|----------------------------------------------------------------------------------------------------|--|
|                                                                                                    |  |
| Pevelopment (EDI Standards)     EDI Standard Dictionary     Transactions     Segments     Data Elements     Code Lists     Envelope Standards     Envelope Control Strings |  |

Figure 6. Tree view example

List window report: displays in HTML browser

List window export: file name, delimiters, text qualifiers.

# Editors

Editors display when you open an object in a list window. They feature tabs that contain fields, lists, check boxes, and other Windows controls, as shown in Figure 7 on page 29:

| General Error Handling Associated Error Messages Con                                 | ments                                          |  |  |
|--------------------------------------------------------------------------------------|------------------------------------------------|--|--|
| Application ID DELPROF                                                               |                                                |  |  |
| Description                                                                          | ALUE!                                          |  |  |
| Event Log Active                                                                     | Crea <u>t</u> e XML Print File                 |  |  |
| Allow Production Rule or Usage for Test Messages                                     | Create Data Format Print File                  |  |  |
| Management Reporting                                                                 | End of Translation Message                     |  |  |
| Monitor Program ANGE                                                                 | LA                                             |  |  |
| Century Control Year                                                                 |                                                |  |  |
| Alphanumeric Data Validation Table                                                   | Alphanumeric Data Validation Table 0001D98A    |  |  |
| Character Data Validation Table 0001D988 💌                                           |                                                |  |  |
| Document Store                                                                       | Document Store                                 |  |  |
| Save Information About All EDI Documents to the Document Store                       |                                                |  |  |
| C Save Information About All Documents to the Document Store (all syntaxes)          |                                                |  |  |
| O Save Information About Successfully Translated EDI Documents to the Document Store |                                                |  |  |
| C Save Information About EDI Documents that Fail Translation to the Document Store   |                                                |  |  |
| C Do Not Save Information to the Document Store                                      |                                                |  |  |
| Transaction Image                                                                    | Save Images of All Documents                   |  |  |
| Eunctional Acknowedgement Image                                                      | Save Images of All Functional Acknowledgements |  |  |
|                                                                                      |                                                |  |  |

Figure 7. Editor window example

Many of the fields and control names display as column names across the top of list windows. Enter information into editors using the keyboard, mouse, and Windows controls.

**Note:** When creating a new object, required fields in editors are preceded by a blue asterisk.

List and editors work like any other standard window in Microsoft Windows. You can minimize and maximize windows and move them around within the application. Right-click and drag and drop features have also been incorporated into WebSphere Data Interchange Client, V3.3 For more information on using Windows, see your Microsoft Windows documentation.

## **Closing windows**

To close a window, do any of the following:

- · Click the X in the upper right corner, or press Ctrl+F4 keys.
- Click the Control Menu in the upper left corner of the window and select Close.
- Select Close from the File menu.

For more information on the Control Menu, see your Windows documentation.

### Selecting commands

WebSphere Data Interchange Client offers three different methods of selecting commands:

- You can perform an action by selecting its command from a menu using the mouse or keyboard.
- You can perform an action by clicking its button using the mouse.
- You can perform an action using keyboard or mouse shortcuts.

The following sections describe those methods.

#### Menus

Menu options offer the most comprehensive method of performing common WebSphere Data Interchange functions. Using the menu options you can: open new and existing items; create a query or a report; import and export components; save, close, preview, and print items; navigate through lists of items; set viewing preferences; access help; and exit WebSphere Data Interchange Client.

Most of the options in the menus are self-explanatory. The options that display under the menus (File, Actions, Edit, Navigate, View, Window, and Help) vary depending on what function you are using. Whether or not options are available (that is, whether they appear black instead of gray) often depends on, for example, which tab is in front.

on page 30 illustrates when the various menu options are available. on page 30 illustrates what action you need to perform in order to activate various menu options.

| Options on these menus are available when | No window is open                                                                                  | A list window is active                                                                                                    | An editor is active                                                                                                  |
|-------------------------------------------|----------------------------------------------------------------------------------------------------|----------------------------------------------------------------------------------------------------|----------------------------------------------------------------------------------------------------|
| File Menu                                 | Open Functional Area<br>Open Import File<br>Open Query List<br>Open System<br>Close System<br>Exit | New<br>Open<br>View<br>Report<br>Close<br>Open Functional Area<br>Open Import File<br>Open System<br>Close System<br>List Window Properties<br>Exit | Save<br>Report<br>Open Functional Area<br>Open Import File<br>Open Query List<br>Open System<br>Close System<br>Exit |

Table 3. Availability of menu options

| Options on these menus are available when | No window is open                                                                                                    | A list window is active                                                                                                    | An editor is active                                                                                                    |
|-------------------------------------------|----------------------------------------------------------------------------------------------------|----------------------------------------------------------------------------------------------------|----------------------------------------------------------------------------------------------------|
| Actions Menu                              | Open Functional Area<br>Open Import File<br>Open Query List<br>Open System<br>Close System<br>Exit                                   | Copy<br>Rename<br>Delete<br>Export to File<br>Rules and Usages<br>Compile (Generate)<br>Create Standard<br>from Data Format<br>Acknowledgement<br>Activate or Deactivate<br>Lock or Unlock<br>Object Properties | Export to File<br>Rules and Usages<br>Compile (Generate)<br>Create Standard<br>from Data Format<br>Object Properties        |
| Edit Menu                                 | Not available                                                                                                    | Not available                                                                                                    | Undo<br>Cut<br>Copy<br>Paste<br>Delete<br>Select All                                                                        |
| View Menu                                 | Status Window<br>Status Bar<br>Navigator Bar<br>Preferences<br>Message Log<br>Event Log<br>Systems<br>Customize<br>Release Migration | Stop Loading<br>Refresh<br>Status Window<br>Tool Bar<br>Status Bar<br>Navigator Bar<br>Preferences<br>Message Log<br>Event Log<br>Audit Trail<br>Systems<br>Customize                                           | Status Window<br>Tool Bar<br>Status Bar<br>Navigator Bar<br>Preferences<br>Message Log<br>Event Log<br>Systems<br>Customize |
| Navigate Menu                             | Not available                                                                                                    | Not available                                                                                                    | Move First<br>Move Previous<br>Move Next<br>Move Last                                                                       |
| Window Menu                               | Not available                                                                                                    | Cascade<br>Tile                                                                                                    | Cascade<br>Tile                                                                                                    |
| Help Menu                                 | Contents<br>Search for Help on<br>How to Use Help<br>On the Web<br>About                                                             | Contents<br>Search for Help on<br>How to Use Help<br>On the Web<br>About                                                                                                    | Contents<br>Search for Help on<br>How to Use Help<br>On the Web<br>About                                                    |

Table 3. Availability of menu options (continued)

| To display these menu options.      |                                                                                                    |  |
|-------------------------------------|----------------------------------------------------------------------------------------------------|--|
|                                     | Do this:                                                                                                    |  |
| Actions menu                        | Open any window.                                                                                                    |  |
| Edit menu                           | Open an editor.                                                                                                    |  |
| Navigate menu                       | Open an editor.                                                                                                    |  |
| File->Open                          | Highlight an object or items in the list window.                                                                                         |  |
| File>Save                           | Create a new document and fill in at least one field or open<br>an existing document and make a change.                                  |  |
| Actions->Copy                       | Highlight an object or items in the list window. Not all items can be renamed.                                                           |  |
| Actions->Rename                     | Highlight an object or items in the list window. Not all items can be renamed.                                                           |  |
| Actions->Delete                     | Highlight an object or items in the list window.                                                                                         |  |
| Actions->Export to File             | Highlight an object or items in the list window. (Note that not all items can be exported.)                                              |  |
| Actions–>Export To Other<br>System  | Highlight an object or items in the list window. (Note that not all items can be exported.)                                              |  |
| Actions->Rules and Usages           | Select a trading partner or Trading Partners in the list window.                                                                         |  |
| Actions ->Compile                   | Highlight a map or maps or a control string or control strings<br>in their list window from the map editor or the envelope<br>standards. |  |
| Create Standard from Data<br>Format | Highlight a data format from a data format list window or open a data format editor.                                                     |  |
| Actions->Unlock                     | Highlight an object or items in the list window.                                                                                         |  |
| Edit->Cut                           | Highlight a piece of text.                                                                                                    |  |
| Edit->Copy                          | Highlight a piece of text.                                                                                                    |  |
| Edit->Paste                         | Cut or copy a piece of text.                                                                                                    |  |
| Navigate menu                       | Select several items from a list window and open an editor.<br>This feature permits you to move quickly between several<br>open objects. |  |

Table 4. Activating menu options

| This right-click option: | Produces this result:                                                                                                 |
|--------------------------|----------------------------------------------------------------------------------------------------|
| Refresh                  | Refreshes the content of the active window.                                                                           |
| List Window Properties   | Produces an editor that permits you to changes<br>the properties that display in the columns of the<br>active window. |
| New                      | Opens an editor for the active window.                                                                                |
| Open                     | Opens the highlighted object in the active window.                                                                    |
| View                     | Opens a read-only viewer for the highlighted object in the active window.                                             |
| Сору                     | Copies the highlighted object in the active window.                                                                   |
| Rename                   | Opens a dialog that permits you to change the nickname of the highlighted object in the active window.                |
| Delete                   | Deletes the highlighted object in the active window. Also produces a warning dialog.                                  |
| Report                   | Produces a report for the highlighted object in the active window.                                                    |
| Export to File           | Exports the highlighted object in the active window to an .eif.                                                       |
| Rules and Usages         | Opens the rules and usages that apply to the highlighted object in the active window.                                 |
| Lock                     | Locks the highlighted object in the active window. No changes are permitted until the object is unlocked.             |
| Unlock                   | Unlocks the highlighted object in the active window. Changes are permitted until the object is locked.                |
| Find                     | Opens a find dialog.                                                                                                  |

Table 5. Right click options

## **Tool bars**

You can use tool bar buttons as shortcuts to perform most of the frequently used WebSphere Data Interchange Client menu commands. The three WebSphere Data Interchange Client tool bars are:

- · Navigator bar
- · List Window tool bar
- · Editor tool bar

# **Navigator Bar**

To display the Navigator bar at the top of the WebSphere Data Interchange main screen, ensure it is checked in the View menu. Navigator bar buttons open WebSphere Data Interchange Client's functional areas. Table 6 on page 34 summarizes the Navigator bar buttons.

# Selecting commands

| This button | Does this:                              |
|-------------|-----------------------------------------|
| <b>Č</b>    | Opens the Trading Partner list window.  |
|             | Opens the Envelope profiles list window |
|             | Opens the Rules and Usages list window. |
| rer )       | Opens the EDI Standards list window.    |
|             | Opens the Data Formats list window.     |
|             | Opens the XML list window.              |
|             | Opens the Mapping list window.          |
|             | Opens the Document Store list window.   |
|             | Opens the Adapters list window.         |
| *           | Opens the Environments list window.     |
|             | Opens the Processing list window.       |
|             | Opens the Commands list window.         |
|             |                                         |

Table 6. Navigator bar buttons

Table 6. Navigator bar buttons (continued)

| This button             | Does this:          |
|-------------------------|---------------------|
| System<br>Development 💌 | Selects the system. |
|                         | Opens Help.         |

## List window tool bar

Each work area in WebSphere Data Interchange Client contains lists of items, which display in list windows. Each list window contains a tool bar. Table 7 on page 35 illustrates the buttons that display on WebSphere Data Interchange Client's list window tool bar.

Table 7. List window tool bar buttons

| This button | Does this:                                                                                                    |
|-------------|----------------------------------------------------------------------------------------------------|
| 2           | Creates a new object.                                                                                                    |
| New         |                                                                                                    |
| đ           | Opens the selected object from the list window.                                                                                                    |
| Open        |                                                                                                    |
| ß           | Exports the selected object to a file.                                                                                                    |
| Export      |                                                                                                    |
| ē.          | Generates an HTML report for the selected object.                                                                                                    |
| Preview     |                                                                                                    |
| ď.          | Selects or modifies a query that is run to load the list window.                                                                                                    |
| Properties  |                                                                                                    |
| E           | Displays which maps are associated with a trading partner or which Trading Partners are associated with a map. Use this button to create a usage or map rule, as well as to display usages or map rules. |
| Usages      |                                                                                                    |
| 23          | Compiles the selected map or envelope standard into a control string or recompiles the selected control string.                                                                                          |
| Compile     |                                                                                                    |

| This button  | Does this:                                                                                                    |
|--------------|----------------------------------------------------------------------------------------------------|
| Stop Loading | Stops building the list of items in a list window. This permits you to stop WebSphere Data Interchange from building long lists when you see the object you are looking for. |
| <u> </u>     | Submits the selected server command from the Server Command list window.                                                                                                    |

Table 7. List window tool bar buttons (continued)

# Editor tool bar

Each list window contains a list of components that you create and maintain using editors. Each editor contains a tool bar. Table 8 on page 36 illustrates the buttons that display on WebSphere Data Interchange Client's editor tool bar.

Table 8. editor tool bar buttons

| This button   | Does this:                                                                                                    |
|---------------|----------------------------------------------------------------------------------------------------|
| 3             | Saves the component. Enabled after any data in the window has been changed.                                                                                                    |
| Save          |                                                                                                    |
|               | Displays the first component you selected in the editor, if you selected more than one.                                                                                                    |
| Move First    |                                                                                                    |
| K             | Displays the previous component you selected in the editor, if you selected more than one.                                                                                                    |
| Move Previous |                                                                                                    |
| M             | Displays the next component in the editor, if you selected more than one.                                                                                                    |
| Move Next     |                                                                                                    |
| ••            | Displays the last component you selected in the editor, if you selected more than one.                                                                                                    |
| Move Last     |                                                                                                    |
| B.            | Generates an HTML report for the selected object.                                                                                                    |
| Preview       |                                                                                                    |
|               | Displays which usages and map rules are associated with a trading partner<br>or which usages or map rules are associated with a map.                                                                                         |
| Usages        |                                                                                                    |
| 219<br>202    | Compiles the selected map into a control string or recompiles the selected control string. Also, compiles the selected envelope standard into an envelope standard control string or recompiles the selected control string. |
| Compile       |                                                                                                    |

### Shortcuts

WebSphere Data Interchange Client permits you to select menu commands using standard Windows keyboard or mouse shortcuts. You can also use the keyboard to select items in list and editors, as well as navigate through fields in editors and grids.

### Selecting a menu command using the keyboard

1. Press the Alt key.

The cursor moves to the menu bar.

2. Press the key corresponding to the underlined letter, usually the first, of the menu you want to display.

The menu displays.

3. Press the key corresponding to the underlined letter, usually the first, of the command you want to execute.

The command executes.

**Note:** You can also select commands by pressing the F10 key rather than the Alt key. Use the left and right arrow keys to move from menu to menu. Use the up and down arrow keys to scroll through the options on each menu.

The keyboard makes it easy to navigate through items and components in list windows and fields in editors, as summarized in Table 9 on page 37.

| Use this shortcut                    | То:                                                                        |
|--------------------------------------|----------------------------------------------------------------------------|
| Ctrl+N                               | New                                                                        |
| Ctrl+O                               | Open                                                                       |
| Alt+F4                               | Exit WebSphere Data Interchange Client                                     |
| Tab                                  | Move from one field to the next in the editor.                             |
| Shift+Tab                            | Move back a field in editors.                                              |
| Ctrl+Tab                             | Flip from window to window.                                                |
| Up and down arrows ( <b>↑</b> and ↓) | Choose the object above or below the selected items in list windows.       |
| Shift+down arrow ↓ or mouse drag     | Select a range of sequential items in a list window or items in an editor. |
| Ctrl+left mouse click                | Select discontiguous items in a list window or items in an editor.         |
| Ctrl+Enter                           | Deselect a selected object.                                                |
| Double-click the left mouse button   | Open a window.                                                             |

Table 9. Keyboard and mouse shortcuts

**Note:** Because double-clicking is the fastest way to execute a command, this manual uses it as the preferred method in procedures. You can also use the shortcut keys.

### Performing common file management tasks

WebSphere Data Interchange Client is designed to provide consistent actions across the user interface. Both list windows and editors follow consistent procedures for performing the common file management tasks of viewing, copying, editing, renaming, deleting, and reporting for items and components.WebSphere Data Interchange segments objects by functional area, so that you can set up, access, and maintain objects by function. You can open a functional area by clicking the button on the Navigator bar that corresponds to the functional area that you want to open, or from the File menu. Functional areas contain several list windows each displaying a related object type.

## Viewing an object

- 1. Click the button on the WebSphere Data Interchange Navigator bar corresponding to the functional area you want to view.
  - The list window displays.
- Click the tab within the list window corresponding to the object you want to view. A list displaying those items for the selected tab displays.
- Double-click the object you want to view. The object displays in its editor.

# Copying an object

The copy function permits you to duplicate an object within the WebSphere Data Interchange system in which you are working. If you want to base a new component on an existing component, for example, copy the existing component under a new name and edit it to the new specifications. For some objects, such as Trading Partner profiles, you will need to change some of the object details when creating the new object, such as the object name.

1. Click the button on the WebSphere Data Interchange Navigator bar corresponding to the functional area you require.

The list window displays.

- Click the tab within the list window corresponding to the object you want to view. A list displaying the items for the selected tab displays.
- 3. Click the name once of the object you want to copy.
- 4. Select Copy from the Actions menu.

The Copy Object dialog displays with one or more fields used to name the component.

Type in one or more new values, and click OK.
 WebSphere Data Interchange copies the object.

## Editing an object

If you want to update data in an object, open the editor for that object, make your changes, and save them.

- Click the button on the WebSphere Data Interchange Client Navigator bar corresponding to the functional area you require. The list window displays.
- 2. Click the tab within the list window corresponding to the object you want to view. A list displaying the items for the selected tab displays.
- Double-click the object you want to edit. The object's editor displays.
- 4. Change values for fields as required.
- 5. Click Save on the tool bar to save the changes.

## Renaming an object

- 1. In the appropriate list window, select the object you want to rename.
- 2. Select Rename from the Actions menu.

The Rename Object dialog displays.

- Type in a new name and click OK.
   WebSphere Data Interchange Client renames your object.
  - Note: Your database system must support Cascade Update for rename to be fully functional. If Cascade Update is not supported by your database system, Rename will only work on simple objects. DB2 does not support Cascade Update.

## Deleting an object

- 1. In the appropriate list window, select the object you want to delete.
- 2. Select Delete from the Actions menu.

A warning dialog displays.

3. Click Yes if you want to delete the object.

WebSphere Data Interchange Client displays a message in the Execution Status window when it has completed the deletion. Click Close to close the Execution Status window.

## Printing a report

- 1. In the appropriate list window, select the component for which you want to generate a report.
- If you want to preview the object, click Report on the tool bar. WebSphere Data Interchange Client opens an HTML report for the selected object in your browser.
- 3. Click Print on the browser tool bar.

A Print dialog that permits you to select printers and other print options displays.

4. Click OK.

The browser sends the object to the default or selected printer.

#### Working with multiple systems

WebSphere Data Interchange permits you to work in as many systems as you like at the same time. This can be very convenient for comparing information in the test and production systems, for example. This section shows you how to select systems and manage their windows.

### Selecting a system

If you open list windows by clicking the respective buttons on the tool bar, they automatically open in the default system. WebSphere Data Interchange Client displays the name of your current default system in the System box on the Navigator bar. Select the system by choosing a system from this list.

## Selecting a system using the open functional area option

1. Select Open Functional Area from the File menu.

The Open Functional Area window displays.

- 2. In the System list box on the left, click the system in which you want to work.
- 3. In the Functional Area list box on the right, select the area in which you want to work, for example Transaction Store.

**Note:** Selecting an area in the Functional Area list box is the same as clicking a button on the Navigator tool bar.

4. Click OK.

WebSphere Data Interchange Client opens the list window of the Functional Area you selected in the System you selected. If you select a system that you have not worked in because you started WebSphere Data Interchange Client, you may be required to log on.

## Understanding window title bars

The window title bar displays important information for keeping track of which system you are working in. The name of the system is on the title bar of each WebSphere Data Interchange Client window. The name of the functional area you are working with displays to the right of the system name in parentheses. The current query displays to the right of the functional area in list windows, the current open object displays to the right of the functional area in editors.

Note that you can have multiple windows from multiple systems open at the same time. Set the window background of each system to a different color using the Preferences command on the View menu. This makes different systems easily distinguishable.

You can cascade or tile windows by selecting the appropriate option from the Windows menu.

**Note:** If you have multiple windows open, you might find that an object is locked when you try to work with it. Check that you do not already have the object window open by cascading the windows. If the object is already open, close the new window.

### Queries

WebSphere Data Interchange Client's Query function gives you complete control over the information that displays in any WebSphere Data Interchange Client list window. Queries control both the fields that display in the list window and which items display in the list window.

Queries are particularly useful after you have been using WebSphere Data Interchange Client for a while and the number of items in your list windows is large. You can write queries that filter items to display only the items you wish to view. WebSphere Data Interchange Client comes with preset queries for each of the list windows you can access in the application. You can use these queries as a template to create and modify your own.

#### About queries

A query is a request for specific information from the database. A query permits you to determine what information you want to see and the order in which you want to see it.

Queries have two main uses.

- 1. They provide general information about what is currently stored in the database.
- 2. They improve system performance by limiting the items that display in WebSphere Data Interchange Client windows.

You run a query each time you open any of the list windows in WebSphere Data Interchange Client. You see the results of that query displayed in the list portion of the window. For example, when you open the Trading Partners List window, you generally run the Trading Partners "All" query, which finds all Trading Partner profiles and displays the resulting list with many trading partner fields shown in the window. This list contains all Trading Partner profiles and sorts them by their Trading Partner Nickname. When you open a list window, the last query that was run is executed. To modify the query or to select an alternate query, use the Properties button. Figure 8 on page 42 shows the Specify Selection Criteria dialog box that you use to set up a find query for transactions.

## Queries

| Jery Name:                              | Find                      |                               | OK     |
|-----------------------------------------|---------------------------|-------------------------------|--------|
| uery Description:                       | Find Transactions         |                               | Cancel |
| bject Type:                             | Document Store Transactio | n                             | Reset  |
| Date Added to St                        | ore Between [From Value]  | SCYMMER                       |        |
| Date Added to St                        | ore Between [To Value]    | CCYYMMDD                      |        |
| Time Added to St                        | ore Between [From Value]  | HHMMSS                        |        |
| Time Added to St                        | ore Between [To Value]    | HHMMSS                        |        |
| Usage Indicator Equal To                |                           | ×                             |        |
| Source or Target Equal To               |                           |                               |        |
| EDI Standard Tra                        | nsaction Equal To         |                               |        |
| Transaction Handle Between [From Value] |                           | CCYY-MM-DD+H-, MM, SS, NNNNNN |        |
| Transaction Handle Between [To Value]   |                           | CCYY-MM-DD-HH, MM, SS, NNNNNN |        |
| Trading Partner P                       | rofile Equal To           |                               |        |
| Translation Status Equal To             |                           |                               |        |
| Transaction Status Equal To             |                           | -                             | ]      |
| Map Name. Equal To                      |                           |                               |        |

Figure 8. Specify Selection Criteria dialog box

Queries also permit you to monitor the status of your translation activity. This will likely be most useful in the Document Store. For example, you can track translation activity with a specific trading partner, or any other type of information you would like to track.

The Find query, as well as other queries that you can create, permits you to limit the number of objects that are displayed in the list window as a result of the query. Limit the number of objects displayed in a list window by entering values for selection criteria.

For instance, you can select objects that were received from certain Trading Partners or that were created between specific dates. When using selection criteria, there are a few things to keep in mind:

- There may be several fields listed as selection criteria. Only the fields that you
  provide a value for are used in the selection of objects. For instance, if you do not
  enter any value into any of the selection criteria fields, then all objects within the
  object type are returned from the system.
- The *like* operator in the selection criteria is used to specify a string of characters with one or more wildcard characters. Wildcard characters are used to represent any characters. This means that when a string is specified as selection criteria and the string includes a wildcard character, all objects in the system that have the same nonwildcard characters for the field are selected. A percent sign (%) is used as default wildcard character, but that can be changed in preferences. For instance, if you want to locate all objects that begin with the characters MY, you can specify *MY*%.
  - **Note:** Some database management systems do not require that the wildcard character be entered into the filter value in order to get results. In cases like this the *like* operator works like an *equal to* condition. Other database management systems will not produce results unless the wildcard character is provided.
- Some selection criteria can be used in pairs to select objects with a value within a range of values. For instance, you may want to select objects created between certain dates. This is accomplished using the between operator. When two selection criteria are associated with the between operator, a value is usually entered into both selection criteria.
- Selection criteria that expect a date value, a time value, a date and time value, or a handle will display a mask used to aid in entering the correct format. For instance, the mask for a date field are displayed in the format CCYYMMDD. Just type over the mask to enter a value for the selection criteria. Use the delete key or backspace key to remove characters. The masked selection criteria will not be used if no characters are entered over the mask. Characters in a mask have the following meanings:
  - CC Century
  - YY Year
  - MM Month when it comes after YY
  - DD Day
  - HH Hour
  - MM Minute when it follows HH
  - SS Seconds
  - NNNNNN Fractions of a second

All other characters in a mask are punctuation that is required. Generally, if only part of a value is entered over a mask, then unfilled mask characters are replaced by zeros in the search. If the masked selection criteria is the second part of a between operator, then the unfilled mask characters are replaced by nines. Most fields that use a mask in selection criteria area stored as characters in the system. In some instances however, the value is stored in the System as a numeric date field. In these cases, the unfilled mask characters are filled with the lowest valid values for the unfilled mask characters, unless the selection criteria is the second part of a between operator, in which case the unfilled mask characters are replaced with the highest valid value for the unfilled characters. For instance, if you want to see all map control strings generated in the year 2005, you can specify a from value of 2005 and a to value of 2005. This will display all map control strings generated in the year 2005.

 Some selection criteria values will permit you to select values from a list of values. Select a value from the list or type in the value you desire. Some fields in the System contain a symbolic code that represents a value. For instance the letter P may represent a production map rule. Many of these types of fields will display descriptive values in a list instead of the equivalent symbolic code. If you type a value for these fields instead of selecting a descriptive value, you will need to specify the symbolic code actually used in the system.

The last part of each field name specifies what type of filter is being run on this field. The *Equal to* operator displays all values that are equal to the value typed in the field. The *Between* operator displays all values between the value typed in the *From Value* field and the value typed in the *To Value* field.

**Note:** You must enter dates in the same format that you have defined for Windows. If you enter a date in a different format than the Windows default, you will receive errors when running queries.

### **Setup overview**

You work with queries starting in the Query list window, which you access by clicking **File->Open Query List**.

The Functional Area list at the top left of the window permits you to select a functional area within WebSphere Data Interchange Client. The Query Type list box permits you to select the type of item you wish to work with within the functional area.

For example, selecting the Trading Partner functional area displays queries available for the Trading Partner list window. You can then choose to work with queries for either Trading Partner profiles or Contact profiles, which are the two profiles that are available in the Trading Partner functional area.

The Query list box in the middle of the window displays all queries that have been defined for a specific item within a functional area. The buttons on the right side of the window permit you to create a new query; edit, delete, copy or run an existing query; and, finally, close the window when you are finished with it.

**Note:** Queries provided with WebSphere Data Interchange Client are read-only. Therefore, you cannot edit or delete them. You can, however, copy them and then make changes to or subsequently delete the copy. Understand that in copying a preset query, you are actually creating an identical query with a new name. To create an identical query, edit an existing query, or copy an existing query, you work in the Query editor. By clicking the appropriate tab, you can select the columns, or fields, that will display in your query, decide how you want WebSphere Data Interchange Client to sort information in the columns, and apply criteria that filter, or limit, the information that displays in query results.

## Working with queries

When you have decided what information you want to receive from a query, you can create a new query, or copy or edit an existing query. WebSphere Data Interchange Client also permits you to run queries at any time so you can view specific information without having to go to a particular functional area. When you are finished with a query, you can also delete it, except for the preset queries, as previously noted.

## Creating a query

To assemble and view a combination of information, you may either create a new query or copy an existing query, edit it, and save the changes under a new name.

It is best to create entirely new queries when the query you wish to create differs from previously created queries. It is convenient to use the Copy and Edit features to create new queries when the query you wish to create is similar to an existing query.

1. Click File->Open Query List.

The Query list Window displays.

- 2. Use the **Functional Area** menu to select a specific functional area within WebSphere Data Interchange Client.
- 3. In the Queries list box, click the item you want to work with.
- If you want to create a new query by modifying an existing query, make a selection in the Queries list box and then click Copy. Otherwise, click New. The Query editor displays.
- 5. Type a name for your new query in the **Query Name** field, and a short description in the Description field.
- 6. Select the permission level to be assigned to this query by clicking the associated radio button: **Public, Protected**, or **Private**.
- 7. Select the columns to be included in this query from the **Unselected Columns** and **Selected Columns** list boxes.

The > button moves the highlighted item from the Available Columns to the Selected Columns list box.

The < button moves the highlighted item from the Selected Columns to the Available Columns list box.

The >> button moves all items from the Available Columns to the Selected Columns list box.

The << button moves all items from the Selected Columns to the Available Columns list box.

Standard Windows controls apply. Hold down CTRL to select more than one individual column from either list, and hold down the SHIFT to select a continuous group of columns.

8. If you want to sort information that displays in the list, click the Sorting tab.

The Query editor displays changes. Sorting lets you specify the way in which that data will be organized in the results of your query.

- a. Use the Columns Available For Sorting list box to choose which columns the query results will be sorted on. The < and > buttons permit you to move column selections back and forth as needed.
- b. For each column, choose whether you want to sort Ascending (0 to 9, A to Z) or Descending (Z to A, 9 to 0).
- 9. If you want to narrow the list based on the value of a particular field, set up a filter, as described in the next section.
- 10. When you are finished working with the various tabs in the Query editor, click Okay.

WebSphere Data Interchange Client returns to the Query list window.

- 11. At this point, you can perform one of three actions:
  - You can begin again in another Functional Area
  - · You can create another new query
  - · You can work with a different query
- 12. When you are finished, click Close to close the Query list window.

## Using filters in queries

Filters permit you to narrow the list of items that display in a list window based on values in specific fields or columns. Only information that meets the filter specifications is displayed in the query results. If no filters are defined, then all information available for each selected column displays.

You can set up two types of filter queries: static and dynamic. Static filters permit you to set up the query to filter for the same value in a column every time you run the query. Dynamic filters prompt you to type in a value each time you run the query so that you can specify the particular value that meets your needs at that time.

Setting filters: To set a filter in a query:

- 1. Create a new query following the procedure in "Creating a query" on page 45 or edit an existing query following the procedure in "Editing a query" on page 47.
- 2. Click the Filters tab.

The Query editor displays changes.

 If you are creating a new filter condition, click New to set up filters for this query. If you are copying and modifying existing filter conditions, you can highlight an existing filter and then click Edit.

The Filter Condition dialog box displays.

- 4. In the Filter Column list box, click the column you want to filter.
- In the Relation Operator list box, click the needed operator for the selected column. The function of most of the operators are self-evident. Explanations of "Like," "Between," "Is Empty," and "Is Not Empty," however, display in Table 10 on page 47.
- 6. The Value area permits you to specify whether you want this specific filter to always be the same, and what the value of the filter is, or whether you want to be prompted each time you run the query so that you can specify the particular value that meets

your needs at that time. Note that if you click the Prompt option, the prompt field below is automatically completed with the selected column and relation operator. You can change the prompt text as needed. Changing the prompt text will not change the filter.

**Note:** Many database management systems are case sensitive. Use the correct case when entering a value.

If you always want the query to return the same Mailbox ID, click Fixed Value option and then type in the specific Mailbox ID you want the query to return.

If, however, you may want to see different Mailbox IDs at different times, click the Prompt option. When you run the query, you will be prompted for a specific Mailbox ID.

- Note: Not all operators work in all columns. A Date column, for example, will not accept a "Like" operator. You will receive database errors if you run such a query.
- 7. When you are finished setting filter conditions, click OK.

You return to the Filters tab of the Query editor.

8. When you have finished working with the query, click OK.

WebSphere Data Interchange Client returns to the Query list window.

9. Click Close to close the Query list window.

Table 10. Selected relation operators

| This operator | Displays:                                                                                                    |
|---------------|----------------------------------------------------------------------------------------------------|
| Like          | Items similar to the string of characters typed in the field. You can also use<br>the % wildcard with the Like operator. The % stands for any string of<br>characters. If you typed in RPT%, for example, you would receive a list of all<br>items that begin with RPT.<br><b>Note:</b> Results of queries using Like may vary depending on the client/server<br>middleware your company uses. It is recommended that you always use the<br>% operator at the end of strings when using Like. |
| Between       | Items between the two values you enter in the Value list box. Whether the endpoints are included when you use the Between operator depends on the middleware you use.                                                                                                    |
| Is Empty      | All fields that contain Null as a value. Use this operator when you want to find an error, as null fields only exist when there are errors.                                                                                                    |
| Is Not Empty  | All fields besides those containing Null as a value. Use this operator when you want to show all fields, including those that include blanks.                                                                                                    |

# **Editing a query**

WebSphere Data Interchange Client permits you to make changes to existing queries when the information you wish to view changes.

1. Choose the Open Query list command from the File menu.

The Query list window displays.

2. Use the Function Type list to select a specific functional area within WebSphere Data Interchange Client.

- 3. In the Query Type list box, click the type of query you want to work with.
- 4. Make a selection in the Query list box, and then click Edit.

The Query editor displays.

At this point, you can follow Steps 5 on page 45 through 11 on page 46 of the procedure for creating a new query. See "Creating a query" on page 45.

 When you are finished working with the various tabs in the Query editor, click OK. WebSphere Data Interchange Client returns to the Query list window.

At this point, you can choose another query to edit. If you are finished, click Close to close the Query editor.

# Copying a query

You may want to create a new query that is similar to an existing one. For example, one of your queries displays all purchase orders received on a given day and you need one to display all purchase order acknowledgments received. Rather than creating an entirely new query, copy the first query and make the appropriate changes.

- 1. Highlight the query you want to copy.
- 2. Click Copy on the Query list window.

The Query editor displays.

- 3. Type a new name for the query in the Query Name field.
- 4. Modify the query in any way you want, then click OK.

The Query list window redisplays, and the query displays in the Query list.

### **Deleting a query**

If you have not used a particular query in some time and do not anticipate using it again, you may want to delete that query.

- 1. Highlight the query you want to delete.
- 2. Click Delete on the Query list window.

A warning dialog displays.

3. If you are sure you want to delete the query, click Yes.

WebSphere Data Interchange Client deletes the query.

### Running a query

After you have created a query, WebSphere Data Interchange Client permits you to run it so you can view the information you have selected in a tabular format. You can run any existing query at any time.

1. Choose the Open Query list command from the File menu.

The Query list window displays.

- 2. Use the Functional Area list to select a functional area within WebSphere Data Interchange Client.
- 3. In the Query Type list box, click the name of the item you want to work with.
- Click the specific query you wish to execute and then click Run.
   WebSphere Data Interchange Client immediately executes the query and displays the results.

If the query filter calls for a prompt, the Specify Filter Values dialog box displays on top of what will be the results display.

Steps 5 and 6 apply only if a query filter has been specified in the query.

5. Press Tab to move to the Value field and enter a value appropriate to the Parameter Prompt.

**Note:** Many database management systems are case sensitive. Use the correct case when entering your values.

Click OK to display the results of the query.
 The results of the query display in the list window.

Setting preferences

WebSphere Data Interchange Client permits you to set preferences for what you view on the screen and how it is viewed. User preferences give you the ability to control:

- · The format in which list and editors display
- · How startup options are set
- · The color and font of the WebSphere Data Interchange Client
- · Wildcard character options

Use these areas to set your user preferences in the WebSphere Data Interchange Client:

| Use this area:      | To set this preference:                                                                                                    |
|---------------------|----------------------------------------------------------------------------------------------------|
| Startup Options     | Sets default for how WebSphere Data<br>Interchange Client opens.                                                                                                    |
|                     | <ul> <li>Selecting the Maximize Main Window check<br/>box causes the main WebSphere Data<br/>Interchange Client window to open in the full<br/>display area. Leaving this check box blank<br/>causes the main window to open in its most<br/>recently used size.</li> </ul> |
|                     | <ul> <li>Selecting the Restore List Windows check<br/>box causes the most recently used list<br/>windows to display in the main window upon<br/>system startup. Leaving this check box blank<br/>causes the main window to open blank.</li> </ul>                           |
| List Window Options | Sets default display for the list and editors in<br>WebSphere Data Interchange Client. Click the<br>appropriate radio button for the view you want<br>to use:                                                                                                    |
|                     | Display using Multiline Tabs                                                                                                    |
|                     | Display using Single Line Tabs                                                                                                    |
|                     | Display Using a Tree View                                                                                                    |

Table 11. Preference dialog options

| Use this area:     | To set this preference:                                                                                                    |
|--------------------|----------------------------------------------------------------------------------------------------|
| Current Font       | Sets the default type font of the WebSphere<br>Data Interchange Client windows. Standard<br>Windows fonts are available by clicking<br>Change. |
| Wildcard Character | Defines the character WebSphere Data<br>Interchange Client should recognize as the<br>default wildcard character.                              |

Table 11. Preference dialog options (continued)

### **Customizing field tags**

WebSphere Data Interchange Client allows for the customization of User Field 1 through User Field 10 tags on the Trading Partner User Fields tab page. User fields also allow you to specify prototype descriptions used in the audit trail.

## Viewing control and status bars

WebSphere Data Interchange Client permits you to control which tool bars to view on the screen, if any. You can also choose whether to view the Status bar, which runs along the bottom of the screen and provides system information.

The Navigator bar, tool bar, and Status bar all display on the screen by default. You may hide any or all bars.

## To hide a control or status bar

On the View menu, select the bar you want to hide by clicking it to remove the check mark. That bar no longer displays on the screen. Bars preceded by a check mark on the menu display on the screen.

## Using the audit trail

The WebSphere Data Interchange Client gives you the ability to optionally track changes made by Client users. Changes are tracked for create, update, delete, import, or any other modification, such as copy, rename, activate and so on. The audit trail also tracks changes that occur as a result of some other action. For instance, if a map rule is made active, it may result in another map rule being made inactive. This change will be recorded in the audit trail.

All control strings that are compiled, directly or indirectly, are recorded in the audit trail, including data format control strings and transaction control strings. Changes are not tracked for Document Store actions. The information is saved in database tables, which you access by clicking **View–>Audit Trail**.

The information saved for a change includes the object type, object name, a change description, userid, date, and time of the change. Depending on the complexity of the change, additional information relating to the change may be saved to help explain what was done. For instance, the audit trail are able to show the original and new names

when an object is renamed. Some actions will produce two audit trail records, such as **rename**. The rename action produces one audit record for the old name and one for the new name.

Two default queries support the audit trail: **All** and **Find**. The Find query permit you to specify an object type, action, userid, date, or time range. The All query displays all entries in the audit trail. Included in the audit trail is the message log, which is described in the next section.

#### Using the message log

WebSphere Data Interchange Client displays messages about errors that occur within WebSphere Data Interchange Client, such as incorrect operations performed by the user or a failure to complete the current command. After displaying an error message, WebSphere Data Interchange Client logs it in the Message Log, which you access by clicking **View–>Message Log**.

#### Viewing messages

You can view and print the Message Log for your information. Note, however, that the list cannot be edited, and it can only be deleted with the Message Log Purging option available in the application preferences profile.

#### Getting help

WebSphere Data Interchange Client includes online, context-sensitive Help that permits you to display information about virtually any aspect of the program. In most cases, getting the help you need is as easy as clicking a Help button or pressing the F1 key.

The Help system contains information about each WebSphere Data Interchange Client screen and field and explains how to use the operations presented to you. You also have access to the WebSphere Data Interchange Client glossary of terms, error messages, and WebSphere Data Interchange reference material. Each option on the Help menu is described briefly in the next section.

#### Contents

Select this option to display the Contents screen for WebSphere Data Interchange Client Help. This screen permits you to access all of the major areas of Help by clicking the name of an area.

#### Search for help on

Select this option to display the Search dialog. Type a word in the field to display a list of index entries beginning with that word. Select an index entry, and then click Display to view the information related to the index entry you selected.

#### How to use help

Select this option to display the Windows help topics that describe Windows Help.

# WebSphere Data Interchange on the Web

Select this option to display a submenu with links to different pages at the WebSphere Data Interchange Web site, including:

- WebSphere Data Interchange Home Page http://www-306.ibm.com/software/ integration/wdi/
- WebSphere Data Interchange training http://www-128.ibm.com/developerworks/ websphere/education/enablement/
- WebSphere Data Interchange library http://www-306.ibm.com/software/integration/ wdi/library/
- WebSphere Data Interchange Technical Support http://www-306.ibm.com/software/ integration/wdi/support/

# About WebSphere Data Interchange Client

Select this option to display a dialog that contains the WebSphere Data Interchange Client version number, as well as the percentage of system resources and memory currently available.

### Accessing online help

There are three ways to access WebSphere Data Interchange Client Help:

Help Buttons

Some WebSphere Data Interchange Client windows and dialogs include a Help button. Clicking Help displays a Help window that contains information specific to the current window or dialog. When you are through reading the information, double-click Control Menu in the upper-left corner of the window to exit Help and continue working.

· Help Menu

The WebSphere Data Interchange Client Help menu provides direct access to the Help Contents, as well as Help topics for major tasks like creating and editing documents. Select an option from the menu to display that portion of Help.

F1 Key

WebSphere Data Interchange Client's help is context sensitive, which means if you click a window, and then press the F1 key, WebSphere Data Interchange displays the relevant help topic.

Some WebSphere Data Interchange Client error boxes permit you to receive additional information by pressing the F1 key.

## Using WebSphere Data Interchange Client help

WebSphere Data Interchange Client Help is designed to provide you with fast access to information when you run into a problem or when you just want to know more about a particular aspect of WebSphere Data Interchange Client. The starting point of the Help system is the Help Contents screen, which shows you the type of information available.

From the WebSphere Data Interchange Client Help Contents screen, you can get information about menu commands, see field definitions, display error messages, or view the glossary. You can also go directly to a number of specific Help topics on tasks, such as creating a document and communications. You can move freely through the system by clicking links.

### Links

Links permit you to jump quickly from one Help topic to another by clicking a specially marked word or picture. Using hypertext links, you can browse through various Help topics or move from general information to more specific information.

In WebSphere Data Interchange Client Help, as in many other Help systems, links display in green and are underlined with either a solid or a broken line. Click a link to display the corresponding Help topic.

Words or phrases underlined with a solid line take you to different topics. Keywords underlined with a broken line open a definition in the current topic.

## Help screen buttons

WebSphere Data Interchange Client Help includes all the features available through Microsoft Windows Help. See Windows documentation for more information about Windows Help. Help Screen button functions are described in Table 12 on page 54.

| Clicking this button: | Does this:                                                                                                    |
|-----------------------|----------------------------------------------------------------------------------------------------|
| Content               | Returns to the Help Contents screen from any other Help screen.                                                                                                    |
| Search                | Displays the Help Search window, which<br>contains a list of keywords and phrases. Scroll<br>through the list to find a word or phrase you<br>want to select, or type a word to begin scrolling<br>automatically. Click a keyword, and then click<br>Show Topics, to display a list of related topics.<br>Select a topic and click <b>Go To</b> to display the<br>Help topic. |
| Back                  | Displays the previous Help topic. Click<br>repeatedly to continue moving backward<br>through previously accessed Help screens.                                                                                                    |
| Print                 | Prints the open Help screen. Click to display a print dialog that permits you to select printers and other print options.                                                                                                    |
| Glossary              | Displays the WebSphere Data Interchange Client glossary.                                                                                                    |

Table 12. Help screen buttons

## Creating a new system definition

Create a new system definition whenever your have a database that WebSphere Data Interchange will need to access. This also includes setting up systems for testing and preproduction. To create a new system definition:

- 1. Open the Systems list window by clicking View->Administration->Systems.
- 2. Click New on the toolbar.

The System editor displays.

3. Complete the fields on the General tab:

Table 13. System editor General tab field values

| In this field:                  | Туре:                                                                                           |
|---------------------------------|-------------------------------------------------------------------------------------------------|
| System Name (Required)          | Name of the system you want to create.                                                          |
| Description                     | Short description of the system you are creating.                                               |
| Server Platform                 | Select the type of platform the WebSphere<br>Data Interchange Server will use from the<br>menu. |
| Database Connection Information |                                                                                                 |

| In this field:       | Туре:                                                                                                    |
|----------------------|----------------------------------------------------------------------------------------------------|
| Data Source Name     | Select the data source name from the menu.<br>The data source name can be any name of<br>your choice, but must be predefined using the<br>data source administrator tool found within the<br>Control Panel of most Microsoft Windows<br>operating systems. |
| Database Qualifier   | Any information used to discriminate between multiuser, or server, databases.                                                                                                    |
| Default System Color | Select a background frame color to be associated exclusively with this system.                                                                                                    |

Table 13. System editor General tab field values (continued)

4. Click OK to save the new system definition and close the System editor.

Getting help

# Chapter 4. Translating data

#### About translating data

Before you can use WebSphere Data Interchange to translate data, or to send or receive transactions, messages, or files, you must define certain information. This information describes how your system sends and receives data, how data is formatted in your application files and mapped to a standard, to whom you send data and from whom you receive data, and other pertinent information.

WebSphere Data Interchange also features any-to-any translation. Using any-to-any translation, you can translate data from any supported source document type to any supported target document type. Supported document types include data formats, EDI standards, and XML data.

Any-to-any translation uses a new type of map called a data transformation map. These maps use a different command syntax from the send and receive maps. You use a different PERFORM command, PERFORM TRANSFORM, to translate data.

#### International character support

WebSphere Data Interchange V3.3 supports the translation of international data using Data Transformation maps and processing using code pages. The WebSphere Data Interchange database now supports Unicode characters. Unicode is a character set standard that is designed to include characters that appear in most languages. Currently, the Unicode standard contains 34,168 distinct coded characters derived from 24 supported language scripts. These characters cover the principal written languages of the world. Unicode defines two mapping methods:

- Unicode Transformation Format (UTF)
- Universal Character Set (UCS)

WebSphere Data Interchange primarily uses the UTF-8 encoding which is an 8-bit, variable-width encoding, compatible with ASCII. The addition of Unicode to WebSphere Data Interchange adds the following support:

- The use of any international character into WebSphere Data Interchange objects such as profiles, maps, and translation and validation tables. This removes the current restrictions on characters outside the default code page appearing in the database.
- The ability to enter international characters using the WebSphere Data Interchange Client.
- · Enables the import and export of Unicode data, including international characters.
- The ability to specify the source and target encoding.
- The support of International characters in values such as EDI segment IDs.
- Multiple XML documents in an input file, even if the input encoding is not compatible with the local code page.
- XML tag names to contain characters that are outside the local code page.

· Remove limitation on current Data Transformation processing.

The following restrictions apply for international characters in WebSphere Data Interchange:

- The WebSphere Data Interchange Client interface, Server error messages, and reports are presented in English only. However, the WebSphere Data Interchange Client displays and accepts international characters in the data fields. Server error messages and reports can, in some cases, display substitution characters from embedded data that contain international characters.
- The WebSphere Data Interchange batch utility will not process Unicode PERFORM commands. Certain names such as profile names and map names are commonly used in batch utility commands and in reports. Characters outside the local code page will not be supported for these fields.
- · Send and Receive maps do not support Unicode and international characters.
- The DTDConvert utility continues to support the local code page only. If user data containing international characters appears as substitution data in the messages, the international characters may be replaced by substitution characters.
- CICS transactions are used to start WebSphere Data Interchange and for specific WebSphere Data Interchange components or processing. These transactions are limited and do not handle international characters as parameters or inputs.

For additional details on Unicode and international character support in WebSphere Data Interchange V3.3, see the *WebSphere Data Interchange for MultiPlatforms Mapping Guide*.

#### Preparing for performing any-to-any translation

The following outlines the steps necessary for any-to-any translation:

- 1. Install and establish the environment.
- 2. Define your source and target documents.
  - If any source or target documents are EDI standards, add the EDI standards.
     Select the EDI standards you wish to use and add them to your database.
     You can customize the EDI standards you have applied now or at a later time.
     Customizing can be helpful to alter a standard to suit a particular business need.
  - If any source or target documents are data formats, define the format of your application data to WebSphere Data Interchange.

**Note:** You can also import and convert COBOL copybooks that contain application data layout.

You use data formats to define the format of your application data toWebSphere Data Interchange Client. supports several record formats. The data format definitions can be used to describe source documents, target documents, or both.

 If any source or target documents are XML data, import your XML DTDs (document type definitions) or schemas into WebSphere Data Interchange. XML DTDs and schemas describe the format of your XML data. You can import DTDs or schemas directly into WebSphere Data Interchange using the export-import feature in the WebSphere Data Interchange Client.

3. Define your Trading Partners.

Create Trading Partner profiles for each trading partner with whom you do business. You need to create a Trading Partner profile for each unique trading partner address. Trading partners can share a profile using the minimal trading partner feature. The profile contains information used to identify the trading partner as well as other data specific to the trading partner. Examples of the information in this profile are the trading partner's network and network address.

4. If you are using EDI Standards as target documents, customize the Envelope profile.

WebSphere Data Interchange provides default Envelope profiles to supply information for envelope header and trailer records. You need to customize the sender ID field of the Envelope profile you will be using. If you use more than one sender ID, you need to create an additional Envelope profile for each sender ID you use.

5. Create your data transformation maps.

The data transformation maps describe how the data is to be translated from the source document to the target document. For example, it tells the translator which source elements or fields correspond to which target elements or fields.

6. Identify which Trading Partners will use the maps.

As part of mapping, you define which Trading Partners or process will use each map. This is done by creating data transformation rules. Rules also define special options, such as the type of envelope to use and the ID of the Envelope profile. Maps can be used by multiple Trading Partners.

#### **Translating data**

To translate your data, place your data in a file or WebSphere MQ<sup>®</sup> queue and invoke WebSphere Data Interchange. Use the PERFORM TRANSFORM command to provide the necessary information to WebSphere Data Interchange, such as the input data type and location.

Typically, applications can place application data into one or more files or queues over time. You can then invoke a task to request the WebSphere Data Interchange Utility to translate the data in one or more of these source files to the selected target format(s). You can invoke multiple tasks simultaneously or at different times to translate the source data.

When errors occur during the translation process, the error messages are placed in a log and in a print file. Input data that was not translated because of errors is placed in an exception file.

For Data Transformation map processing, you can execute the de-envelope, envelope, and transform functions as separate tasks from your application using the TRANSFORM Utility command. Perform keywords control the separation of the tasks. The application programming interface using Utility services may be use from within your application. See the *WebSphere Data Interchange for MultiPlatforms User's Guide* for additional information about the Utility and the application program interface. In addition, you can perform the Envelope and the Envelope and Send functions using the Client Document Store facility.

You can also execute these functions as separate tasks using Command Chaining, which permits you to set up Service profiles to execute Utility commands in a chain. Collecting translated application data in the Document Store and enveloping and sending the data together in one envelope at a later time may help to reduce networking costs, instead of sending many envelopes to each trading partner.

### Sending and receiving data

Additional setup is required before you can send data after translation or receive data before translation. The following outlines the necessary steps:

1. Verify/create a Network profile.

Select Network profiles to communicate with your Trading Partners, and refer to them in your Mailbox profiles. A Network profile includes information, such as the network ID and the communications routine that you use. WebSphere Data Interchange contains profiles for IBM Global Services and the GEIS network.

2. Define yourself to WebSphere Data Interchange.

Mailbox (requestor) profiles identify each group or individual in your organization who uses WebSphere Data Interchange to send data, receive data, or both. Examples of the information in a mailbox (requestor) profile are the requestor's network and login information.

#### Sending and receiving transactions and files

To send or receive your data, starts a communication routine that uses an intermediate file to communicate with the network program. The network program is supplied by you or another provider, such as a value added network (VAN). The program sends or receives the data over the network that you defined for communicating with your trading partner.

You can use the following functions to send and receive data. You can execute these functions using either the application program interface (API) or one of the PERFORM commands.

| Function            | Action                                                                                                    |
|---------------------|----------------------------------------------------------------------------------------------------|
| PERFORM SEND        | Send EDI standard transactions                                                                              |
| PERFORM SENDFILE    | Send XML or application data files that do not include an interchange header and do not contain EDI data.   |
| PERFORM RECEIVE     | Receive EDI standard transactions.                                                                          |
| PERFORM RECEIVEFILE | Receive XML or application data files that do not include an interchange header and do not contain EDI data |

Table 14. Functions used to send and receive data

You can execute the SEND, SENDFILE, RECEIVE, and RECEIVEFILE functions as a separate task from your application, or you can execute them from within your application. See *WebSphere Data Interchange for MultiPlatforms User's Guide* for additional information about the Utility and the application program interface.

#### Envelope overrides for EDI data

When the target document is an EDI standard, envelope overrides provide you with the ability to override specific values in the interchange envelope with data provided by your application. A default envelope is selected if an override is not needed.

Here are some of the ways that envelope overrides are provided:

- One of the steps in the trading partner definition is defining a data transformation rule. Use the data transformation rule to select the correct mapping for translating data. You can specify an envelope override using the data transformation rule.
- You can specify values in the Envelope profile member that override the values that are generated during the envelope process. uses the information in the profile member to generate the interchange header and trailer segments.

When the source document is an EDI standard, WebSphere Data Interchange uses the information you specified in the Envelope profile member to generate the interchange header and trailer segments for a functional acknowledgment, if requested.

### Setup for sending and receiving EDI data using send and receive maps

The following outlines the steps necessary for sending and receiving data that is formatted and mapped to a standard:

1. Install and establish the environment.

Install the WebSphere Data Interchange on z/OS, Windows 2000, or AIX. See the *WebSphere Data Interchange for z/OS V3.3 Installation Guide* or the *WebSphere Data Interchange for MultiPlatforms Administration and Security Guide* for step-by-step instructions.

2. Verify/create a Network profile.

Select Network profiles to communicate with your Trading Partners. The Network profile includes information, such as the network ID and the communications routine that you use. WebSphere Data Interchange contains profiles for IBM Global Services and the GEIS network.

3. Define yourself to WebSphere Data Interchange.

Mailbox (requestor) profiles identify each group or individual in your organization who sends data, receives data, or both using . Examples of the information in this profile are the requestor's network and login details.

You can also define a nonspecific trading partner to WebSphere Data Interchange without using mailboxes. You can use a keyword of ANY to refer to any trading partner, even if the trading partner is not found in the Trading Partner profile.

4. Define your Trading Partners.

Create a Trading Partner profile for each unique trading partner address for each trading partner with whom you do business. Trading partners can share a profile

using the minimal trading partner feature. The profile contains information used to identify the trading partner as well as other data specific to the trading partner. Examples of the information in this profile are the trading partner's network and network address.

5. Add the EDI and envelope standards.

Select the EDI standards you wish to use and add them to your database. You can customize the EDI standards you have applied now or at a later time. Customizing can be helpful to alter a standard to suit a particular business need.

6. Customize the Envelope profile.

If you use EDI, then you have the option of customizing your Envelope profile. WebSphere Data Interchange provides default Envelope profiles to supply information for envelope header and trailer records. You need to customize the sender ID field of the Envelope profile you will be using. If you use more than one sender ID, you need to create an additional Envelope profile for each sender ID you use. See Chapter 7, Envelope profiles for additional information about creating and maintaining Envelope profiles.

7. Define your data format to WebSphere Data Interchange.

Use data formats to define the format of your application data to WebSphere Data Interchange. Several record formats are supported by WebSphere Data Interchange. One data format can be used to describe input application data that is sent to a trading partner and output application data that is received from a trading partner.

8. Map your application data to a standard.

The data format you defined to in the previous steps now needs to be mapped to a standard. This means associating the fields in your application data to the data elements in a standard. You will create a map for sending data, receiving data, or both.

9. Identify which Trading Partners will use the maps.

As part of mapping, you define which Trading Partners will use each map. This is done by creating send and receive usages or rules. Usages also define information used when sending (send map) or receiving (receive map) a transaction, such as the type of envelope to use and the ID of the Envelope profile. Maps may be used by multiple Trading Partners.

### Sending EDI data using send maps

The following steps outline how to send data to a trading partner:

- 1. Translate application data to an EDI standard
- 2. Envelope the translated data
- 3. Send the enveloped data

### Translating application data to an EDI standard

The first step in sending your data to a trading partner is to invoke WebSphere Data Interchange to translate your data to an EDI standard format. You can place your data in a file before invoking or you can pass the data directly to WebSphere Data Interchange. The Document Store holds your data during translation and provides a facility for you to access and manage your data. For more information, see Chapter 13 Document Store.

When errors occur during translation processing, the error messages are placed in a log and a print file. The application data that was not translated because of the errors, is placed in an exception file.

### Collecting application data for translation

Typically, one or more applications place application data into one or more application files over time. Periodically, a task is invoked to request the WebSphere Data Interchange Utility to translate the data in one or more of these application files to a selected EDI standard. You can invoke multiple tasks simultaneously or at different times to translate the application data.

#### Translating application data as it is generated

An application can also place application data into a file and then start the Utility or the Application Programming Interface (API) directly. In this scenario, the application data can consist of one or more business documents for translation to an EDI Transaction. Multiple applications that use WebSphere Data Interchange can run simultaneously.

See the *WebSphere Data Interchange for MultiPlatforms User's Guide* for additional information on translating application data, the WebSphere Data Interchange Utility, and the Application Programmer's Interface.

#### Enveloping and sending transactions

After your application data is translated successfully and placed in the Document Store, the data must be enveloped. Enveloping involves placing an EDI standard header and trailer around your transaction in preparation for sending. The system places your transactions in an intermediate file as they are enveloped. When enveloping is complete, you can send the data to your trading partner.

To send your enveloped data, starts a communications routine that passes the enveloped data in the intermediate file to a network program. The network program is supplied by you or another provider, such as a value added network (VAN). The program sends the enveloped data over the network you defined for communicating with your trading partner.

You can request the translation, envelope, and send functions individually or you can combine them as needed. For example, you can:

- Translate
- Envelope
- Send
- · Translate and Envelope
- · Envelope and Send
- · Translate, Envelope, and Send
- Process (Command Chaining)

You can execute the envelope and send functions as separate tasks from your application or you can execute them from within your application. See the *WebSphere Data Interchange for MultiPlatforms User's Guide*for additional information about the Utility and the application program interface. In addition, you can perform the Envelope and the Envelope and Send functions using the Client Document Store facility. See Chapter 13, Document store for additional information.

Collecting translated application data in the Document Store and enveloping and sending the data together in one envelope at a later time may help to reduce networking costs, instead of sending many envelopes to each trading partner.

#### **Envelope overrides**

WebSphere Data Interchange provides you with the capability to override particular values in the interchange envelope with data provided by your application. A default envelope is selected if an override is not needed.

Here are some of the ways that envelope overrides are provided:

• One of the steps in the trading partner definition is defining a trading partner usage. Use the trading partner usage to select the correct mapping for translating data. You can specify an envelope override using the trading partner usage.

For outbound processing, the specified Envelope profile member can contain constant values that override the values generated during the envelope process. WebSphere Data Interchange uses the information in the profile member to generate the interchange header and trailer segments.

For inbound processing, WebSphere Data Interchange uses the information in the specified Envelope profile member to generate the interchange header and trailer segments for a functional acknowledgment (if requested).

- Another step in the mapping process is the data format definition. This definition specifies records and fields in your application data file. WebSphere Data Interchange currently provides two definitions for the application data (Raw data, and Control and Data (C & D) record format). You can find more information about data formats and application data in the WebSphere Data Interchange for MultiPlatforms Mapping Guide and the WebSphere Data Interchange for MultiPlatforms User's Guide.
- WebSphere Data Interchange provides several translation methods to process your data. The application programming interface (API) is one method that you can use to couple your application program with the translation process. To use the API, your application must use the predefined control blocks to communicate information to the translation process. One of these control blocks is the translator control block (TRCB). The TRCB permits your application to specify the envelope overrides used to generate the interchange headers and trailers.

### Receiving EDI data using receive maps

The following steps outline how to receive data from a trading partner.

- 1. Receive the standard data
- 2. Deenvelope the standard data
- 3. Translate the standard data to an application format
- 4. Process (Command Chaining)
- 5. Receive and Process (Command Chaining)

#### Receiving and deenveloping transactions

Periodically, poll the network(s) you use to see if there are transactions waiting to be received. Receiving EDI standard transactions involves invoking and requesting the *receive* function. WebSphere Data Interchange starts a communications routine that uses your network program or a program supplied by another provider. If transactions are received, they are placed into an intermediate file. You can specify to receive all transactions, or to receive only transactions from a certain trading partner, depending on the network you use.

After transactions are received, they can be deenveloped. Deenveloping processes the envelope headers and trailers from the EDI standard transactions that are contained in the intermediate file and places the results in the Document Store. Functional acknowledgments are also generated if necessary. When transactions are in the Document Store, you can manage them using the Client Document Store facility or translate them to an application format and process them using your application. See Chapter 13, Document Store for more information.

You can execute the receive and deenvelope functions as a separate task from your application or you can execute them from within your application. See the *WebSphere Data Interchange for MultiPlatforms User's Guide*for additional information about the WebSphere Data Interchange Utility and the application program interface. In addition, you can perform the receive and deenvelope function using the Client Document Store functional area.

#### Translating standard data to application format

You can use WebSphere Data Interchange to translate certain transactions that are contained in the Document Store to your application format. Transactions translated to your application format are placed in an application data file. They accumulate and remain there until your application processes them.

You can execute the translate function as a separate task from your application or you can execute translation from within your application. See the *WebSphere Data Interchange for MultiPlatforms User's Guide*for additional information about the WebSphere Data Interchange Utility and the application program interface. In addition, you can perform the translation function using the Client Document Store facility.

You can request the receive, deenvelope, and translation functions individually or you can combine them as needed. For example, you can:

Receive

- Deenvelope
- Translate
- · Receive and Deenvelope
- · Deenvelope and Translate
- Receive, Deenvelope, and Translate
- Process
- Receive and Process

#### Receiving data using continuous receive

If you are working in the CICS environment in WebSphere Data Interchange V3.3, you can invoke continuous receive functions. These functions permit you to receive data without interruption from one or more Trading Partners as soon as the data is delivered to your mailbox. The continuous receive function receives data as it enters your mailbox, deenvelopes the data, translates the data to a data format, and starts an application response routine to process the data.

#### Preparing translated data for export or import

WebSphere Data Interchange uses an export process to move flat files out of WebSphere Data Interchange. Data is extracted from a system or the configuration database during the export process and then formatted and written to a flat file. WebSphere Data Interchange Client also has the ability to export information from one WebSphere Data Interchange system to another without the intermediate import step. An import process is used to move previously exported data from a file into WebSphere Data Interchange system or the configuration database. The import process can also import XML schemas and XML DTDs. The *WebSphere Data Interchange for MultiPlatforms Mapping Guide* contains the procedures for importing schemas and DTDs.

You use the export and import process when you need to:

- Install EDI Standards in a WebSphere Data Interchange system.
- Import XML schemas and XML DTDs to a WebSphere Data Interchange system.
- Move profiles, EDI standards, data formats, and maps from one WebSphere Data Interchange system to another.
- Share profiles, maps, EDI standards and other WebSphere Data Interchange objects with other users.
- Migrate from test to production using export/import.

The file created by the export process and input to the import process is interchangeably called an export file or an import file. Though the two terms are commonly used, they refer to the same file. WebSphere Data Interchange Client provides an additional function that combines the export and import processes.

Use the Export button to export data out of one system and import it directly into another. Export to another WebSphere Data Interchange system when you want to

duplicate objects in various WebSphere Data Interchange systems. For instance, if you created a trading partner in a test system and want to duplicate it in a production system, use the Export button.

COBOL copybooks can also be imported into WebSphere Data Interchange. Importing a COBOL copybook can be used to produce a data format and records used in a data format.

**Note:** Only queries can be exported from the configuration database and imported into the configuration database. The release migration process can be used to extract all data, including queries, from the configuration database or to move all configuration data into a configuration database.

To use export:

- 1. Open the functional area where the file that you want to export is located.
- 2. Highlight the file name and click Export.

The Select Import File dialog displays.

3. Select the destination folder, rename the file, and click Okay.

To use import:

- 1. Open the functional area where you want to import .
- 2. Click File->Open Import File.

The Select Import File dialog displays.

3. Select the file you want to import, and click Okay.

### Using functional acknowledgments

For some of your transactions, you may want to know if your trading partner received, accepted, or rejected your transaction. You can obtain this information if you request a functional acknowledgment and inform your trading partner. will track the pending status in the Document Store.

When your trading partner has requested functional acknowledgements from you, the functional acknowledgement is created upon request during deenveloping and indicates only that a specified set of envelopes is syntactically correct or incorrect. They are placed in the Document Store and are optionally enveloped for sending. A functional acknowledgement does not indicate that the trading partner agrees to the business terms contained in the envelope.

You can use the envelope function to:

- Transmit functional acknowledgments to the network and your trading partner.
- · Envelope functional acknowledgments at a later time.

If you want immediate turnaround of functional acknowledgments, your task or application can issue the send function.

## **Update status**

If the transactions you send are supposed to generate network acknowledgments, you will need to issue an update status periodically. This can be done using the Document Store facility, the WebSphere Data Interchange Utility, the application program interface, or the Continuous Receive Facility. See *WebSphere Data Interchange for z/OS V3.3 Installation Guide* and *WebSphere Data Interchange for MultiPlatforms User's Guide* for additional information on the WebSphere Data Interchange Utility and the application program interface.

#### Creating and editing Server commands

The Server Command button on the WebSphere Data Interchange Navigator bar that permits the creation, saving, and execution of perform commands. When you click the Server Commands button, the Server list window displays.

It has three tabs:

- Server Command Dictionary
- · Server Commands
- · Submissions

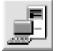

Figure 9. Navigator Bar–Command Button.

The Server Command Dictionary tab displays the dictionary name, description, lock, updated userID, updated date and time, comments, and folder. To add a new dictionary, complete these steps:

1. Click New on the Server Command Dictionary list window tool bar.

The Server Command Dictionary editor displays. The Server Command Dictionary tab displays the dictionary name, description, lock, updated userID, updated date and time, comments, and folder.

| 🛿 Development - Server Command | Dictionary - <untitled></untitled> |   |
|--------------------------------|------------------------------------|---|
|                                |                                    |   |
| General Comments               |                                    | , |
| * <u>D</u> ictionary Name      |                                    |   |
| Descripti <u>o</u> n           |                                    |   |
|                                |                                    |   |
|                                |                                    |   |
|                                |                                    |   |
|                                |                                    |   |
|                                |                                    |   |
|                                |                                    |   |
|                                |                                    |   |

Figure 10. Server Command Dictionary editor

2. Complete the fields on the Server Command Dictionary editor:

Table 15. Server command dictionary editor field values

| In this field:             | Туре:                                                               |
|----------------------------|---------------------------------------------------------------------|
| Dictionary Name (Required) | Name of the Server command dictionary you want to add.              |
| Description                | Short description of the Server command dictionary you want to add. |

- 3. Click Save. The Change Description dialog displays.
- 4. Enter a short description of the change you are making to this dictionary, such as adding or updating.
- 5. Click Okay. The Server Command list window displays.

| wer Command D   | ictionaries Se |      | rver Command Dictionaries Server Commands |                       |          |  |  |
|-----------------|----------------|------|-------------------------------------------|-----------------------|----------|--|--|
|                 |                |      | 6                                         | Updated Date and Time |          |  |  |
| Dictionary Name | Description    | LOCK | Updated User ID                           | updated bate and time | comments |  |  |
|                 |                |      |                                           |                       |          |  |  |
|                 |                |      |                                           |                       |          |  |  |
|                 |                |      |                                           |                       |          |  |  |
|                 |                |      |                                           |                       |          |  |  |
|                 |                |      |                                           |                       |          |  |  |
|                 |                |      |                                           |                       |          |  |  |
|                 |                |      |                                           |                       |          |  |  |
|                 |                |      |                                           |                       |          |  |  |
|                 |                |      |                                           |                       |          |  |  |
|                 |                |      |                                           |                       |          |  |  |
|                 |                |      |                                           |                       |          |  |  |
|                 |                |      |                                           |                       |          |  |  |
|                 |                |      |                                           |                       |          |  |  |
|                 |                |      |                                           |                       |          |  |  |

Figure 11. Server Command list window.

6. To add a new Server command to an existing dictionary, click the Server Command tab on the Server list window.

The Server Command editor displays.

| 🛿 Development - Server Command - <untitled></untitled> |  |  |  |  |
|--------------------------------------------------------|--|--|--|--|
|                                                        |  |  |  |  |
|                                                        |  |  |  |  |
|                                                        |  |  |  |  |
|                                                        |  |  |  |  |
|                                                        |  |  |  |  |
|                                                        |  |  |  |  |
|                                                        |  |  |  |  |
|                                                        |  |  |  |  |
|                                                        |  |  |  |  |
|                                                        |  |  |  |  |
|                                                        |  |  |  |  |
|                                                        |  |  |  |  |
|                                                        |  |  |  |  |
|                                                        |  |  |  |  |

Figure 12. Server Command editor

7. Complete the fields on the Server Command editor:

Table 16. Server Command editor field values

| In this field:                    | Туре:                                                                                                    |
|-----------------------------------|----------------------------------------------------------------------------------------------------|
| Command Statement Name (Required) | Name of the command statement you want to add.                                                                                               |
| Dictionary Name                   | Select the dictionary you want to add this command statement to from the menu.                                                               |
| Description                       | Short description of the command statement you are adding.                                                                                   |
| Command                           | Actual command syntax of the command<br>statement you are adding. WebSphere Data<br>Interchange Server will use this command when<br>called. |

- 8. Click Save. The Change Description dialog displays.
- 9. Enter a short description of the change you are making to this dictionary, such as adding or updating.
- 10. Click Okay.

- 11. To add an associated data reference to this Server command, click the Associated Data Reference tab.
- 12. Click New. The Add Data Reference dialog displays.

| e | Add Dat       | a Reference             |   |        |
|---|---------------|-------------------------|---|--------|
| Γ |               |                         |   | NS I   |
|   | File Name     | Physical File Reference |   | OK     |
|   |               |                         |   | Insert |
|   |               |                         |   | Cancel |
|   | ļ             |                         |   |        |
| * | File Name     |                         | • |        |
|   | Physical File |                         |   |        |

Figure 13. Add data reference dialog.

13. Complete the fields on the Add Data Reference dialog:

Table 17. Add Data Reference dialog field values

| In this field: | Туре:                                                                                          |
|----------------|------------------------------------------------------------------------------------------------|
| File Name      | Select the name of the associated data reference you want to add from the menu.                |
| Physical File  | Select the name of the physical file assigned to this associated data reference from the menu. |

- 14. Click OK to save the new data reference assignment.
- 15. To delete an associated data reference, highlight the name of the associated data reference you want to delete and click Delete.

#### Running the WebSphere MQ Adapter

The WebSphere MQ adapter program is installed as part of WebSphere Data Interchange V3.3. The configuration scripts are provided to set up the necessary queues and definition objects. The adapter uses WebSphere MQ triggering to know when messages need processing. When a message is sent into an application queue, a trigger message is created. The WebSphere MQ trigger monitor receives the message and executes the adapter. The adapter then passes the information needed to process the application message to the WebSphere Data Interchange Server translator. Application messages are committed, rollbacked, or moved to the queue manager's Dead Letter queue. These actions are invoked based upon conditioning of the return codes from the WebSphere Data Interchange Server. The adapter will wait the user-configured time interval for any successive messages, and then terminate. The trigger monitor then restarts WebSphere Data Interchange adapter upon receipt of another trigger message. Base WebSphere MQ message support architecture uses six WebSphere MQ queues, three input and three output:

Table 18. WebSphere MQ queues

| Input queues | Output queues |
|--------------|---------------|
| EDI_IN       | EDI_OUT       |
| ADF_IN       | ADF_OUT       |
| XML_IN       | XML-OUT       |

The wdi.commands file in the samples directory contains all MQ Service Command (MQSC) instructions for creating the needed queues.

Note: Necessary queues and definition objects are created in the default queue manager.

To create these six queues and configure the input queues for triggering, you must run the wdicommand script. The specific configuration scripts for integrating other products such as WebSphere MQ Integrator, are available at http://www.ibm.com/websphere/ datainterchange.

Each step of the trigger program is coordinated with a message exits dll called msgExits.dll that must reside somewhere in the binaries path at run time.

The message exits dll can instruct the trigger program to skip messages, terminate, take or skip a syncpoint, and so on. It can be used to customize the behavior of the adapter to route failed messages to a special queue, or to notify someone if a failure in translation occurs.

When triggered, the adapter:

- 1. Reads the wdi.properties file for runtime directories.
- 2. Calls the trigger startup exit msgTrigger() if present and proceeds based on the return code from the exit.
- 3. Initializes WebSphere Data Interchange. If WebSphere Data Interchange cannot be initialized, the adapter turns off triggering for the queue and terminates.
- If WebSphere Data Interchange initializes, sets the name of the file that the message will be received into, which is *datadirectory* (from property files)/*rcvdirectory*(from property files)/*WebSphere MQ message ID* (from MQMD).*rcv*
- 5. For each message on the queue:
  - a. Browses the data queue to get the information on the next available message.
  - b. Calls the message tracking exit if present, and passes it the browse data. The message exit can return the batch ID to be used and an indicator of whether to proceed or to skip this message.
  - c. If okay to proceed, calls WebSphere Data Interchange with a PERFORM RECEIVE AND PROCESS ONEMESG(Y) WHERE REQID(mq\_queue\_name[1-16]) BATCHSET(batchid)

- d. Upon returning from WebSphere Data Interchange, calls the msgTransform() exit with the return codes. If the return code from the exit instructs the trigger program not to proceed as usual, then do what the return code is documented to mean in the adapter user exits. If the user exits are not configured, do the following:
  - If translation is acceptable (rc=0), then execute a syncpoint.
  - If translation is not acceptable (rc<>0), the adapter posts the message to the dead letter queue defined within WebSphere MQ, and then execute a syncpoint.
- e. Moves on to the next message (restarts the process at step a.)
- 6. When no more messages arrive within the specified interval, call the msgTerminate user exit, if one exists. If indicated, proceed with termination, then terminate WebSphere Data Interchange, and then the adapter itself.

#### Adapter user exits

To modify or monitor the behavior of the adapter, you can implement the adapter user exits. The WebSphere Data Interchange adapter loads the library, if found in the bin directory, and calls the exit functions. The shared library must be named msgExits.dll (msgExits.so on UNIX) and should be compiled using the native compiler for the target platform (for example, Microsoft Visual C++ for Windows). The msgExits.dll interface includes:

- bool msgTrigger(const char\* pszTriggerMessage,void\*pvExitContext)–Called when the trigger program is started. Passes the trigger message TQTMC2. Accepts a context that will be passed into all subsequent calls. The return value indicates whether to continue or terminate.
- boolbSkip msgArrival(void\*pvExitContext,char\*pszSessionID)–Message tracking exit that will be called just before attempting to get the next message. It can browse the queue for any information required and then pass back a session ID for WebSphere Data Interchange to use as the Batch ID. The return value indicates whether to process the message or skip it.
- bool bProceed msgTransform(void\*pvExitContext, long rc, long ccbrc, long ccberc)–Results of the transformation. Return values:
  - SYNC\_CONTINUE-syncpoint and then continue processing.
  - SYNC\_TERM-syncpoint and then terminate.
  - CONTINUE-do not syncpoint, but continue processing.
  - TERMINATE-terminate without taking a syncpoint.
- bool bOK msgTerminate(void\* pvExitContext)–OK to terminate? Return values from msgTerminate:
  - #define SYNC\_CONTINUE 0x0000
  - #define SYNC\_TERM 0x0001
  - #define CONTINUE 0x0002
  - #define TERMINATE 0x0003

A configuration file is installed in the wdi/bin directory: wdi.properties.

The WebSphere Data Interchange runtime information is stored in a properties file located in the WebSphere Data Interchange bin directory. The default values for AIX are similar:

The waitinterval value specifies the number of milliseconds the adapter waits for messages on the Application queue before terminating. Once the adapter terminates, another trigger message restarts the adapter.

# **Chapter 5. Export and Import**

With the export and import functions, you can install EDI standards on WebSphere Data Interchange Client and transfer your work between computers and WebSphere Data Interchange systems. In stand alone mode, you use the export and import functions to move data between WebSphere Data Interchange Server and WebSphere Data Interchange Client.

You can export and import files to exchange profiles with Trading Partners that use WebSphere Data Interchange or with other users that are not connected to your local-area network. For example, a manufacturer can export the mapping of a purchase order to a supplier so the supplier has a basis from which to work. Although the supplier cannot use the existing map, this process will reduce the work required.

#### About export and import

Export takes a WebSphere Data Interchange item you select from either the WebSphere Data Interchange Client or Server and writes it either to a file or to another WebSphere Data Interchange system.

Import reads export files and inserts the data into a WebSphere Data Interchange system. Export/import files on the PC are identified by the .eif file extension.

You use the import and export functions when you need to:

- Install EDI standards on WebSphere Data Interchange Client
- Import schemas and DTDs for XML data
- Move profiles, EDI standards, data formats, and maps from WebSphere Data Interchange Server to WebSphere Data Interchange Client
- Update WebSphere Data Interchange Server databases with work done on WebSphere Data Interchange Client when using the Client in stand alone mode
- Share profiles, data formats, maps, and EDI standards with other WebSphere Data Interchange users
  - **Note:** Export/import is a critical part of all WebSphere Data Interchange Client interactions with WebSphere Data Interchange Server when using the Client in stand alone mode. For information on how export/import works in moving data between WebSphere Data Interchange Server and *WebSphere Data Interchange for MultiPlatforms User's Guide*.

#### Export and import file specifications

The following specifications apply to export and import files:

- If you are moving Server format maps, EDI standards, and data formats from a previous release, see the migration information included with the product.
- The field position and length of fixed-format records are subject to change because of design changes within WebSphere Data Interchange between different releases.

- Exporting EDI standards in fixed format is not recommended because of the amount of disk space they can take up. Tagged format is recommended for exporting EDI standards.
- Export only one complete EDI standard per export or import file to keep file sizes and export times manageable.

### Exporting

The WebSphere Data Interchange Client export function has two options:

- · You can export to a file
- You can export to another WebSphere Data Interchange system, for example, from the test system to the production system

Export to a file when you want to move an item:

- · To WebSphere Data Interchange Server from WebSphere Data Interchange Client
- To another WebSphere Data Interchange Client user
- · From one system to another

WebSphere Data Interchange Client provides an additional function that combines the export and import processes. Use the Export to Other System function to export data out of one system and import it directly into another system. Export to another WebSphere Data Interchange System when you want to duplicate objects in various WebSphere Data Interchange Systems. For example, if you created a trading partner in the test system and want to copy to the production system, use the Export to Other System command.

### Exporting to an export and import file (.eif)

When you complete work in standalone mode: you export to file; you use an upload utility to upload that file to the Server; and then you use the Server's import functions to merge that profile into the WebSphere Data Interchange Server database, so that your changes can take effect.

To export to a file:

- 1. To export an object to file, open the list window where the object displays.
- 2. Within the list window, highlight the object you want to export.
- 3. Click Export on the tool bar.

The Select Export File dialog displays with the File Name field highlighted.

4. Either select or type the name of the file you want to export into. If you type the name, use the .eif extension. You can also select an existing file you want to export to by selecting the drive and folder where the file is located.

To see a list of all files in a folder, select "All Files (\*.\*)" from the list in the List of Files field.

**Note:** You may export as many items as you like to a single file. For example, you can set up a file called TPUPDATE.eif and export all of your updated Trading Partner profiles to that file.

5. Click Open.

If you typed in the name of a new file, the Select File Format dialog displays.

Note: All files are exported in .eif format.

- a. a. Choose one of the following file encodings:
  - UTF-8–Use this format for exporting data that may contain international characters that are not included in the ANSI character set. This file encoding will accurately preserve all characters when the file is imported using WDI Client. However, WDI Server import does not support EIF files encoded as UTF-8, so these files should not be used for the PERFORM IMPORT server command.
  - ANSI-Use this format if you plan to use the file for the PERFORM IMPORT server command. This exports the data using the ANSI character set (single-byte Windows code page). Although this allows certain European characters, many international characters may not be preserved. However, this file encoding can typically be converted to EBCDIC (if needed for a z/OS server), and can be used with the PERFORM IMPORT server command.
- b. Choose one of the following file record formats:
  - *Tagged Format*—writes data into a file with tags representing database fields. This format is recommended because empty fields are not referenced in the file; therefore, it creates the smallest files. This format permits you to move data between versions of WebSphere Data Interchange Client.
  - *Fixed Format*—writes data into a file where each field is represented at its full length in the database. If data in the field does not fill up its whole length, blanks are appended to the data. Use this format when it is the only format your application will accept.
  - Comma-Separated Values Format–writes data into a file in which each field is separated by a comma. Character fields appear in quotes; numeric fields do not. Use this format to load data into spreadsheet and other PC applications.

If you type in or select a file that has had data exported to it before, WebSphere Data Interchange Client exports your data in the format selected when the file was first created. Data is appended to the end of the file.

6. Click OK.

Some objects have associated references, and have check boxes you must select to include in the export. For example, when you export a Mailbox profile, you must indicate whether you want to also export the associated Network Commands and Remote Status User Exit objects as well. See "Specifying referenced and associated types" on page 80 for more information about exporting associated references.

- 7. When you have finished filling out the dialog, click OK.
  - · If you are exporting any of the profiles that contain associated references,

WebSphere Data Interchange Client exports the item to the specified file and displays an Execution Status window. When WebSphere Data Interchange Client is finished exporting the item, an Export Complete message displays in the Execution Status window.

### Exporting to other systems

The Export to Other System command is useful for exporting items that have been developed and tested in the test system to the production system, where they can be used to exchange data with Trading Partners. To export to other systems:

- 1. To export an item to another system, select the item and click Export on the toolbar. The Select a System dialog displays with the available systems listed.
- Select the system to which you want to export your item and click OK. A dialog for your system's client/server middleware package may display.
- 3. If the dialog displays, enter your user ID and Password to gain access to the system you have selected and click OK.
- When you have finished filling out the dialog, click OK.
   WebSphere Data Interchange Client exports the selected item.
  - **Note:** When you export an item to a system which already has an item of that type with the same name, WebSphere Data Interchange Client displays a warning dialog. If you want to replace the existing item with the one you are exporting, click OK. Otherwise, you can cancel your export.

#### Specifying referenced and associated types

Many WebSphere Data Interchange items do not work in isolation but in relation to other items. Maps, for example, work in relation to EDI standards and usages or map rules, which work in relation to Trading Partner profiles. When you export such items, you may need to export the items to which they are related. The Export and Import dialogs permit you to select which related types you want to export along with the primary item.

There are two types of relationships between WebSphere Data Interchange items:

- Referenced Referenced types are items that are referred to by the item you are exporting.
- Associated

Associated types, however, refer to the item you are exporting.

**Attention:** When importing associated and referenced types, the imported items replace existing ones with the same name without warning.

Procedures for each item with associated or referenced types follow.

### Mailbox profile

To complete the Export Mailbox dialog:

- 1. Select the Network profile check box if you want to include the Network profile referenced in the Mailbox you are exporting.
- Select the Network Commands check box if you want to include the Network Commands referenced in the Network profile you are exporting with the Mailbox profile.

- 3. Select the Remote Status Program profile check box if you want to include the Remote Status User Exit item referenced in the Mailbox profile you are exporting.
- When you have finished selecting the referenced types you wish to export, click OK. WebSphere Data Interchange Client exports the item.

#### **Network profile**

To complete the Export With Network profile dialog:

- 1. Select the Network Commands check box if you want to include the Network command referenced in the Network profile you are exporting.
- When you have finished selecting the referenced types you wish to export, click OK. WebSphere Data Interchange Client exports the item.

### **Application Defaults profile**

To complete the Export With Application Defaults profile dialog:

- 1. Select the Monitor Exits check box if you want to include the Monitor User Exit referenced in the monitor user exit you are exporting.
- When you have finished selecting the referenced types you wish to export, click OK. WebSphere Data Interchange Client exports the item.

### **Continuous Receive profile**

To complete the Export with Continuous Receive profile dialog:

- 1. Select the Mailbox profile check box if you want to include the Mailbox profile referenced in the Continuous Receive profile you are exporting.
  - a. Select the Network profile or Remote Status Program check boxes if you want to include Network profile or Remote Status Program user exit types referenced in the Mailbox profile you are exporting with the Continuous Receive profile.
  - Select the Network Commands check box if you want to include the Network Commands referenced by the Network profile you are exporting with the Continuous Receive profile.
- 2. Select the Trading Partner profile check box if you want to include the Trading Partner referenced in the Continuous Receive profile you are exporting.
  - a. Select the Trading Partner Contacts, Network profile or Network Security profile check boxes if you want to include the appropriate items that are referenced in the Trading Partner profile you are exporting with the Continuous Receive profile.
  - b. Select the Network Commands check box to include the Network Commands referenced in the Network profile you are exporting with the Continuous Receive profile.
  - c. Select the Network Security Exits check box if you want to include the Security User Exits referenced in the Network Security profile you are exporting with the Continuous Receive profile. Security User Exits include Authentication, Encryption, Filtering, and ComClickion.
  - d. If you include the referenced Trading Partner profile, you may choose to include its associated types, Receive Usages, Send Usages, or Rules.

- e. Click the option button corresponding to the usages or map rules you want to include.
  - To export all usages or rules, click All.
  - To export no usages or rules, click None.
  - To select which usages or rules you want to export, click Select. During the export, the appropriate usages or rules dialog displays.
- f. Select the usages or rules you want to include with the export and click OK.
- 3. Select the Mailbox profile check box if you want to include the Mailbox profile referenced in the Continuous Receive profile you are exporting.
  - a. Select the Network profile or Remote Status Program check boxes if you want to include Network profile or Remote Status Program user exit types referenced in the Mailbox profile you are exporting with the Continuous Receive profile.
  - b. Select the Network Commands check box if you want to include the Network Commands referenced by the Network profile you are exporting with the Continuous Receive profile.
- 4. When you have finished selecting the referenced and associated types you wish to export, click OK.

WebSphere Data Interchange Client exports the item.

### **Network Security profile**

To complete the Export with Network Security profile dialog:

- Select the Network Security Exits check box if you want to include the Security user exits (Authentication, Encryption, Filtering, and Comclickion) referenced in the Network Security profile you are exporting.
- When you have finished selecting the referenced type you wish to export, click OK. WebSphere Data Interchange Client exports the item.

### **Trading Partner profile**

- 1. Select the Trading Partner Contacts check box if you want to include the Trading Partner Contacts referenced in the Trading Partner profile you are exporting.
- 2. Select the Network profile check box if you want to include the Network profile referenced in the Trading Partner profile you are exporting.
  - a. Select the Network Commands check box if you want to include the Network Commands profile referenced in the Network profile you are exporting with the Trading Partner profile.
- 3. Select the Network Security profile check box if you want to include the Network Security profile referenced in the Trading Partner profile you are exporting.
  - a. Select the Network Security Exits check box if you want to include the Network Security User Exits profile referenced in the Network profile you are exporting with the Trading Partner profile.
- 4. Select the Control Numbers check box if you want to include the control number pairings.
- 5. You may choose to include associated types, Receive Usages, Send Usages, and Rules with the Trading Partner profile you are exporting.

- a. Click the option button corresponding to the usages or rules you want to export.
  - To export all usages or rules, click All.
  - To export no usages or rules, click None.
  - To select which usages or rules you want to export, click Select.
    - During the export, the appropriate usages or rules dialog displays.
- b. Select the usages or rules you want to export and click OK.
- You may choose to include Usages or Rules referenced types, Translation Exits or Envelope profiles. You can also click Select All to select all available references for export.
- 7. When you have finished selecting the referenced and associated types you wish to export, click OK.

WebSphere Data Interchange Client exports the item.

#### **Data Format Dictionary**

To complete the Export with Data Format Dictionary dialog:

- 1. Select the Code Lists check box if you want to include the Code List referenced in the Data Format Dictionary you are exporting.
- When you have finished selecting the referenced type you wish to export, click OK. WebSphere Data Interchange Client exports the item.

#### Importing COBOL copybooks into a data format dictionary

COBOL copybooks can be imported into a Data Format Dictionary. You can use this mechanism to create or update Data Format Records, Data Format Structures, Data Format Fields, and Code Lists. The imported Records, Structures, and Fields will be a part of the Data Format Dictionary into which they are imported. The Data Format Records can be assigned to an existing Data Format or to a new Data Format. To import a COBOL Copybook into a Data Format Dictionary:

- 1. Click Data Formats on the WebSphere Data Interchange Client Navigator bar. The Data Formats list window displays.
- 2. Click the **Data Format Dictionary** tab if another tab page is displayed over the tab page containing the list of Data Format Dictionaries.
- 3. Select the Data Format Dictionary in which you wish to import the COBOL copybook.
- Click Open, or double-click the name of the Data Format Dictionary you want to open.

The Data Format Dictionary editor opens.

- **Note:** If needed, you can create a new Data Format Dictionary by clicking New on the list window's toolbar instead of Open. If you are creating a new Data Format Dictionary, the Import COBOL Copybook button becomes enabled after the Data Format Dictionary is saved.
- Click the Import COBOL Copybook button on the Data Format Dictionary Editor's General tab page. The Select COBOL Copybook File dialog appears with the File name field highlighted.
- 6. Select or type in the name of the COBOL copybook file you want to import.

- To see a list of all files in a folder, select All Files (\*.\*) from the list in the List of Files field.
- Click Okay. Import of the COBOL copybook begins. WebSphere Data Interchange Client displays the Status window. Any messages relating to the import of the copybook are shown in this window. The following occurs during import of the COBOL copybook:
  - A Data Format Record is created or updated for each COBOL record description (01 level).
  - A Data Format Structure is created or updated for each COBOL group item.
  - A Data Format Field is created or updated for each COBOL elementary item.
  - A Code List is created or updated for each COBOL elementary item condition name entry (88 level).

It is important to understand that the components created or updated by the import of the copybook have not been saved to the System. Saving the created or updated components comes later in this process. The Import COBOL Copybook button will be unavailable until a save is performed. Additional COBOL copybooks can be imported once a save is performed.

9. Click Close when import of the COBOL copybook has been completed.

If errors occurred during the import of the copybook, evaluate and correct the errors and then try to import the copybook again. Select the name of a Data Format or the name of a Record ID Information object. If you select a Data Format, the Record ID Information object used by that Data Format will be assigned to all Records created or updated by this copybook. All Records that are not already in the Data Format will be added to it.

- 10. Set the Convert 88's to Code Lists if you would like WebSphere Data Interchange Code Lists to be created for 88 level items.
  - **Note:** If the check box is not selected, the Code Lists created during the import of the copybook will not be saved. If the check box is selected, WebSphere Data Interchange will create one Code List for each set of 88 level items. The names assigned to the Code List are determined by the values in the **Prefix** and **Starting Number** fields. If you set the check box, complete the **Prefix** and **Starting Number** fields. Prefix: Prefix is a value up to five characters in length that will be used as the first part of the name for all created Code Lists. The default is the first 5 characters of the name of the Data Format Dictionary. Starting Number: This field is a one to three digit number.

The first Code List created by importing the COBOL copybook will have this value appended to the specified prefix to form the name of the Code List. WebSphere Data Interchange Client will increment this value for each subsequent Code List created and use the incremented value and the prefix as the name of the Code List.

- 11. Click the Save button on the toolbar. WebSphere Data Interchange Client saves the results of import the COBOL copybook to the System.
- 12. Close the editor when you are done.

### Data format

To complete the Export with Data Format dialog:

- 1. Select the Code Lists check box if you want to include the Code List referenced in the Data Format you are exporting.
- When you have finished selecting the referenced type you wish to export, click OK. WebSphere Data Interchange Client exports the item.

### EDI standard dictionary

To complete the Export with EDI Standard Dictionary dialog:

- 1. Select the appropriate check box to include that referenced item in the EDI Standard Dictionary you are exporting.
- 2. When you have finished selecting the referenced types you wish to export, click OK. Client exports the item.

#### Exporting with the EDI standard transaction dialog

To complete the Export with EDI Standard Transaction dialog:

- 1. Select the appropriate check box to include that referenced item in the EDI Standard Transaction you are exporting.
- When you have finished selecting the referenced types you wish to export, click OK. WebSphere Data Interchange Client exports the item.

#### **Envelope standard**

To complete the Export with Envelope Standard dialog:

- 1. Select the appropriate check box to include that referenced item in the envelope standard you are exporting.
- 2. When you have finished selecting the referenced types you wish to export, click OK. WebSphere Data Interchange Client exports the item.

### Mapping

To complete the export Mapping dialog:

- 1. Select the check boxes of the following referenced types if you want to include them with the map you are exporting: Source and Target Document Definitions, Global Variables, Translation Tables, Field Exits, and Code Lists.
- 2. You can choose to include the associated types, control string and usages or rules, with the map you are exporting.
  - a. If you want to include the control string associated with the map you are exporting, select the Control String check box.
  - b. If you want to include the usages or rules associated with the map you are exporting, clicke of the three option:
  - c. Click the option button corresponding to the usages or rules you want to export.
    - To export all usages or rules, click All.
    - To export no usages or rules, click None.
    - To select which usages or rules you want to export, click Select.

During the export, the appropriate export usages or rules dialog displays.

- d. Select the usages or rules you want to send with the export and click OK.
- e. If you include usages or rules associated with your map, you may choose to send Trading Partner profiles, Translation Exit Routines, and Envelope profiles referenced in the Usages/Rules by selecting the respective check boxes.
- f. If you include the Trading Partner profile referenced in your map, you may choose to send its referenced types, Trading Partner Contacts, Network profiles, and Network Security profiles, by selecting the Trading Partner Contacts, Network profiles, and Network Security profiles check boxes, respectively. You may choose to send its associated types by selecting the Control Numbers check box.
- g. If you include the Network profile referenced in your map, you may choose to send its referenced type, Network Commands, by selecting the Network Commands check box.
- h. If you include the Network Security profile referenced in your map, you may choose to send its referenced type, Network Security User Exits, by selecting the Network Security Exits check box.
- 3. When you have finished selecting the referenced and associated types you wish to export, click OK.

WebSphere Data Interchange Client exports the item.

### **Control Strings**

Note: Control strings have the following restrictions:

- They can be imported.
- They cannot be exported in fixed or comma-delimited formats.

To complete the Export with Control Strings dialog:

- Select the check boxes of the following referenced types if you want to include them with the Control String you are exporting: Global Variables, Translation Tables, Field Exits, Code Lists, Maps, and User Exits.
- 2. You may choose to include the Usages/Rules associated with the Control String you are exporting.
  - a. If you want to include usages or rules with the Control String you are exporting, click one of the three option buttons:
    - To include all usages or rules, click All.
    - To include no usages or rules, click None.
    - To select which usages or rules you want to export, click Select.

During the export, the appropriate usages or rules dialog displays.

Select the usages or rules you want to export with the map control string, and click OK.

 b. If you include the usages or rules associated with your Control Strings export, you may choose to send their referenced types, Trading Partner profiles, Translation User Exit (Pre-Translation and Post-Translation User Exits), Envelope profiles by selecting the appropriate check boxes.

- c. If you include the Trading Partner profile referenced in the Control String you are exporting, you may choose to send its referenced types, Trading Partner Contacts, Network profiles, and Network Security profiles, by selecting the appropriate check boxes. You may choose to send its associated types by clicking the Control Numbers check box.
- d. If you include the Network profiles referenced in the Trading Partner profile you are exporting, you may choose to send its referenced type, Network Commands, by selecting the Network Commands check box.
- e. If you include the Network Security profiles referenced in the Trading Partner profile you are exporting, you may choose to send its referenced type by selecting the Network Security profiles check box.
- 3. When you have finished selecting the referenced and associated types you wish to export, click OK.

WebSphere Data Interchange Client exports the item.

#### Migrating data between versions and releases

Use the WebSphere Data Interchange Client Release Migration function to migrate data from an earlier version of DataInterchange or WebSphere Data Interchange Client to WebSphere Data Interchange Client V3.3. If you are currently using an earlier version of DataInterchange or WebSphere Data Interchange Client, you must perform the release migration to move the data to WebSphere Data Interchange Client V3.3.

**Note:** Release Migration will not move DataInterchange 3.1 Server format maps, EDI standards, and data formats. You must import these in WebSphere Data Interchange, V3.3. See the migration information in WebSphere Data Interchange for z/OS Installation Guide for more information.

When planning your release migration, consider the following:

- A database administrator should perform the release migration for shared databases.
- An individual user can perform the release migration for a standalone database configuration.
- Migrate runtime data that is contained on the Server as part of the WebSphere Data Interchange V3.3 Server installation process. Runtime data not contained on the Server can be migrated using the WebSphere Data Interchange Client release migration procedure.
- Migrate customization time data using only WebSphere Data Interchange Client.
- Migrate configuration data only if you want to save custom queries, reports, or system data. If configuration data is migrated, the system data moves from the earlier version of DataInterchange or WebSphere Data Interchange to WebSphere Data Interchange Client V3.3. The first time you use WebSphere Data Interchange Client V3.3 after migrating configuration data, you must edit the system data and adjust Data Source Names and Qualifiers as needed to reflect WebSphere Data Interchange V3.3 databases.
  - **Note:** The WebSphere Data Interchange Client Release Migration option uses unique data structures from the regular WebSphere Data Interchange export and import formats, and should not be intermixed with that capability. To use

the import capability, the data must have been exported from WebSphere Data Interchange Client using the WebSphere Data Interchange Client Release Migration option.

 When you migrate data from a previous release, you might overwrite some of the default load data that comes with WebSphere Data Interchange V3.3. You can recover some of the default load data using individual import files that are installed in the eif directory on the WebSphere Data Interchange Server. The import files include:

Table 19. Import files

| Import File Name | Description                                               |
|------------------|-----------------------------------------------------------|
| eidatamp.eif     | All data except control strings.                          |
| eicswin.eif      | All of the control string data for Windows-based systems. |
| eicsaix.eif      | All of the control string data for AIX-based systems.     |

## **Exporting data**

To perform a release migration, export the data from earlier versions of WebSphere Data Interchange or DataInterchange using this procedure:

 Click View->Release Migration from the toolbar on WebSphere Data Interchange Client.. The Release Migration wizard displays.

Note: All list windows within WebSphere Data Interchange Client must be closed before you begin.

- 2. Select Export to create a set of files with data from Systems associated with the WebSphere Data Interchange Client you are using, and click Next.
- 3. Select the type of data you are exporting, and then click Next. Your choices include:
  - System Data-only system data will be processed. System data is runtime data and customization time data.
  - Configuration Data-only configuration data will be processed.
  - · Both-system data and configuration data will be processed.
- 4. Select one or more systems to be used by the release migration process you chose, and then click Next.

If you chose Configuration Data in step 3, skip to step 6.

- 5. Select the system from which data will be exported by the release migration process, and then click Next. Your choices include:
  - Customization Time Data-EDI standards, data formats, and maps
  - Runtime Data–Trading Partners, other profiles, translate tables, and control strings
  - · Both-Customization time and runtime data
- Type the migration path the data will be exported to. An existing path, from a
  previous WebSphere Data Interchange Client export, can be selected from the list.
  Click Next.
- 7. Click Finish to begin the process. A status box displays during the export.

**Note:** After you import configuration data, you should review your systems definitions to ensure the settings are correct, especially data source names.

### Importing data

To import data during a release migration, follow these steps:

- Click View->Release Migration from the toolbar on WebSphere Data Interchange Client. The Release Migration wizard displays. Note: All list windows within WebSphere Data Interchange Client must be closed.
- 2. Select Import to populate the Client you are using with data from another version or release of the product, and then click Next.
- 3. Select the type of data you are importing, and then click Next. Your choices include:
  - v System Data-only system data will be processed. System data is runtime data and customization time data. v Configuration Data-only configuration data will be processed.
- 4. Select the path containing the migration data, and then click Next.
- Select the system that the selected migration data source will migrate into, and then click Next. This screen displays only if more than one system is defined in the WebSphere Data Interchange Client.
- Select the system into which exported data will be imported. Export data will be filtered to populate the selected system. After you make your selection, click Next. Your choices include:
  - Customization Time Data–EDI standards, data formats, and maps v Runtime Data–Trading Partners, other profiles, translate tables, and control strings v Both–Customization time and runtime data
- Confirm the options you have chosen for the import. To change the selected options, click Back; otherwise, click Finish to initiate the import. You can also use Release Migration to save and restore data in a system.

#### **Client naming conventions**

Naming convention changes for WebSphere Data Interchange Client In the WebSphere Data Interchange Client interface, some of the terminology has been changed to reflect generally accepted conventions as well as requests from customers.

Note: Note the following changes in terminology:

| WebSphere Data Interchange Server<br>Terminology | WebSphere Data Interchange Client<br>Terminology |
|--------------------------------------------------|--------------------------------------------------|
| Application data formats (ADF)                   | Data formats                                     |
| Application definition profile                   | Application defaults                             |
| Generate a control string                        | Compile a map into a control string              |
| Multi-occurrence structure mapping               | Path qualified mapping                           |
| Network operation profile                        | Network commands                                 |

Table 20. Differences in terminology used in WebSphere Data Interchange Server and WebSphere Data Interchange Client

| WebSphere Data Interchange Server<br>Terminology | WebSphere Data Interchange Client<br>Terminology |
|--------------------------------------------------|--------------------------------------------------|
| Requestor profiles                               | Mailboxes                                        |
| Security profile                                 | Network security                                 |
| System profile                                   | CICS <sup>®</sup> performance                    |
| Trading partner transactions (TPT)               | Maps                                             |
| Transaction store                                | Document store                                   |
| Translation tables                               | Forward and reverse translation tables           |
| Validation tables                                | Code Lists                                       |

Table 20. Differences in terminology used in WebSphere Data Interchange Server and WebSphere Data Interchange Client (continued)

#### Importing from an export and import file

The import function permits you to use an item received from another WebSphere Data Interchange user. To import an item:

1. Select Open Import File from the File menu.

The Select Import File dialog displays with the File Name field highlighted.

2. You can select an existing file from which you want to import by selecting the drive, folder, and file.

To see a list of all files in a folder, select "All Files (\*.\*)" from the list in the List of Files field.

3. Click Open.

The tree view of the export/import file you selected displays with folders below representing each type of item that you have exported to that file. To see the contents of a folder, click the plus sign to the left of the folder. The contents of a folder are shown as documents beneath that folder.

- 4. Double-click the document you want to import.
- 5. Click Import on the tool bar.

The Select a System dialog displays with the available systems listed.

6. Select the system to which you want to import your item and click OK.

A dialog for your system's client/server middleware package may display for you to log in to the system.

7. If a dialog displays, enter your user ID and password to gain access to the system you have selected and click OK.

WebSphere Data Interchange Client imports the selected items into the specified system and displays the Execution Status window so that you can monitor the progress of the import. When WebSphere Data Interchange Client is finished importing the item, an Import Complete message displays in the Execution Status window.

Note: When you import an item to a system that already has an item of that type with the same name, WebSphere Data Interchange Client displays a warning

dialog. If you want to replace the existing file with the one you are importing, click OK. Otherwise, you can cancel your import.

# Importing a DTD file

A DTD file must be obtained and then imported into WebSphere Data Interchange.

1. Select Open Import File from the File menu.

The Select Import File dialog displays with the File Name field highlighted.

2. Either select or type the name of the file from which you want to import. If you type the file name, you should type the .DTD file extension. You can also select an existing file from which you want to import by selecting the drive and folder where the file is located.

To see a list of all DTD files in a folder, select "XML DTD File (\*.dtd)" from the list in the List of Files field.

3. Click Open.

The Import XML DTD window opens with the name of the DTD file shown in the DTD Name field.

- Select a dictionary from the list in the Dictionary Name field. Selecting a dictionary is required.
- 5. You can enter the root element in the Root Element Name field.
- 6. You can enter a description of the DTD file in the Description field.
- 7. Click the Import button when you complete the field entries.

#### Importing an XML Schema

Importing an XML schema using the WebSphere Data Interchange Client is similar to importing a DTD. However, instead of selecting from files of type *XML DTD file (\*.dtd)*, select from files of type *XML schema file (\*.xsd)*. After you have selected the XML schema file, you will be asked for the dictionary name, root element, and description, just as you are with DTD files. WebSphere Data Interchange Client will process files with the extension *.dtd* as a DTD file, and files with the extension *.xsd* as an XML schema.

If the schema contains a *targetNamespace* attribute, then the specified target name space is associated with the imported schema in the database.

If the schema contains *xmlns* attributes to identify name spaces, and the name spaces do not already exist in the name space table, the new name spaces will be added at the time the file is imported. The prefix and other information associated with these entries may be changed later if you want. For more information, see the section on name space processing.

A dictionary may not contain both a schema and a DTD with the same name. If you import a schema into a dictionary that has an existing DTD by the same name, the new schema will replace the DTD. Similarly, if you import a DTD into a dictionary that already has a schema with the same name, the DTD will replace the schema. For

example, if you have an existing DTD named *MYPO*, and import file *MYPO.XSD* into the same dictionary, the new schema will replace the existing DTD.

All information that can be associated with a DTD can also be associated with a schema. This includes the root element, description, and the sender/receiver fields. Schemas also have an additional field, the **target namespace** field. The target name space is the name space that the schema describes. It is typically specified in the schema by the targetNamespace attribute. When a schema is imported, WebSphere Data Interchange Client scans the data, and if a targetNamespace attribute is found, it will save that value as the target name space. Normally, there is no need to change this value, and setting it incorrectly may cause errors in the map.

Part 2. Profiles

# **Chapter 6. Trading Partner profiles**

#### About Trading Partners

Whenever your organization begins exchanging documents with a new trading partner, you need to create a new Trading Partner profile. Trading Partner profiles identify your Trading Partners to WebSphere Data Interchange and specify the details of how to exchange documents with each trading partner.

Generally, documents need to be associated with a sending trading partner and a receiving trading partner. The sending trading partner is the trading partner that creates a document. The receiving trading partner is the trading partner to which the document is destined. A trading partner can be an entity external to your business, such as another company or group within another company. A trading partner can also be an internal entity, such as a department or group within your company. Trading partners are described to WebSphere Data Interchange using a Trading Partner profile. Trading Partner profiles permit WebSphere Data Interchange to maintain information about your company's Trading Partners and to define the essential features of your connections. This section provides an overview of the purpose of Trading Partner profiles and how you set them up.

### Overview

WebSphere Data Interchange Client maintains essential information on your Trading Partners through Trading Partner profiles. For example, the Trading Partner profile for a trading partner called *JB Smith & Company* would contain basic information such as company name, address, telephone number, and so on, as well as information used in translation, such as trading partner Nickname, Network ID, Account and User ID information, and Control Numbers.

You set up and maintain Trading Partner profiles through the Trading Partners profile list window, which you access by clicking Trading Partner on the WebSphere Data Interchange Client Navigator bar.

The Trading Partners profile list window contains two tabs, Trading Partners and Contacts. To work with a trading partner or contact, click the appropriate tab to display a list of current Trading Partner profiles or Contacts. Each tab displays a list of existing profiles. Each row contains information about a profile; each column contains data stored in the profile. Information in the columns displays in fields, lists, and check boxes in the Trading Partner or Contact editors. The Trading Partner profile list window, however, also contains the date, time, and user ID of the last update.

**Note:** If your list of Trading Partner profiles grows too large to manage on a single list window, you may choose to filter the number of Trading Partners that display. To shorten the length of time it takes to display the list, create a query that filters the list so that it displays only the set of Trading Partners you wish to view, and only the columns you really need to see.

To view a profile or to add or change the information in these fields, double-click the row of the profile you wish to work with, or click the Trading Partner profile you want to work with and then click Open in the window's tool bar. The profile's editor displays, with the General tab in front.

The Trading Partner profile editor contains eight tabs, each of which displays specific information about only the selected Trading Partner profile:

- General
- · Company Information
- Contacts
- Business IDs
- · EDI Options
- WDI Processing Options
- User Fields
- Comments

You enter specific information by clicking on the tabs and filling in the fields on each tab page, as needed. Additional comments about a Trading Partner profile can be put in a comment on the Comments tab. When you save any changes, WebSphere Data Interchange Client displays this information in the Trading Partner profiles list.

To view the Contacts editor, click the Contacts tab in the Trading Partners profile list window. Note that the contacts editor is not the same as the Contacts tab on the trading partner editor. The Contacts editor allows you to compile and maintain a list of people and organizations you contact.

### **Creating and editing Trading Partner profiles**

This section contains detailed procedures for creating new trading partner and contact profiles. Trading Partner profiles allow WebSphere Data Interchange to maintain information about your company's Trading Partners and to define the essential features of your translations and connections to these Trading Partners. WebSphere Data Interchange maintains essential information on your Trading Partners through Trading Partner profiles. For example, the Trading Partner profile for a trading partner called *JB Smith & Company* would contain basic information related to the company. This information might include company name, address, telephone number, and so on, as well as key information such as name of the Trading Partner profile, Network profile, account and user ID information, control numbers, contact information, and such.

To create a new Trading Partner profile, or edit an existing profile, complete the following steps:

 Click Trading Partner on the WebSphere Data Interchange Client Navigator bar. The Trading Partner profile list window displays. Click the Trading Partners tab if it is not already in front. This displays a listing of existing Trading Partner profiles.

| name       Description       Company       Telephone       Network Profile       Account       User ID       Interchange Qualifier       Interchange ID       Lock       Updated Date and Tim         DD NOT       IBM Gl       813-35       II/IB42        No       10/12/2006 2:48:44.         CR       IBM Gl       813-35       II/IB42       TEST       TEST       ZZ       No       10/12/2006 2:48:44.         CR       IBM Gl       813-35       II/IB42       TEST       TEST       ZZ       No       10/12/2006 2:48:44.         IBM Gl       813-35       II/IB42       TEST       TEST       ZZ       No       10/12/2006 2:48:44.         IBM Gl       813-35       II/IB42       TEST       TEST       ZZ       No       10/12/2006 2:48:44.         IBM Gl       813-35       II/IB42       TEST       TEST       ZZ       No       10/12/2006 2:48:44.         IBM Gl       813-35       II/IB42       III/IB42       III/IB42       III/IB42       III/IB42       III/IB42       III/IB42       III/IB42       III/IB42       III/IB42       III/IB42       III/IB42       III/IB42       III/IB42       III/IB42       III/IB42       III/IB42 </th <th>. adr</th> | . adr          |
|----------------------------------------------------------------------------------------------------|----------------|
|                                                                                                    | . adr<br>. adr |
|                                                                                                    |                |
|                                                                                                    |                |
|                                                                                                    |                |
|                                                                                                    |                |
|                                                                                                    |                |
|                                                                                                    |                |
|                                                                                                    |                |
|                                                                                                    |                |
|                                                                                                    |                |
|                                                                                                    |                |
|                                                                                                    |                |
|                                                                                                    |                |

Figure 14. Trading Partner profile list window

2. Click New on the tool bar.

The Trading Partner profile editor displays.

| 🛿 Development - Trading Partner Profile - <untitled></untitled>                                                                  |                                                             |  |  |  |  |  |  |
|----------------------------------------------------------------------------------------------------|-------------------------------------------------------------|--|--|--|--|--|--|
|                                                                                                    |                                                             |  |  |  |  |  |  |
| General Company Information Contacts Business IDs EDI Options WDI Processing Opt Tracing Partner Attributes Nickname Description | ions User Fields Comments Control Numbers Interchange Group |  |  |  |  |  |  |
| Trading Partner Type  EDI Trading Partner  Application Trading Partner  Both  Interchange Attributes  UD                         | Trensaction                                                 |  |  |  |  |  |  |
| Network Information Network Profile  Cptions  Account User ID                                                                    |                                                             |  |  |  |  |  |  |

Figure 15. Trading Partner profile editor field values

3. Complete the Trading Partner profile General tab fields:

Table 21. Trading Partner profile General tab field values

| In this field:             | Туре:                                                                                                    |
|----------------------------|----------------------------------------------------------------------------------------------------|
| Trading Partner Attributes |                                                                                                    |
| Nickname (Required)        | Name of the Trading Partner profile, also known<br>as the trading partner nickname. The name can<br>be up to 16 characters long and can contain<br>A-Z, 0-9 and any of the special characters<br>"!@#\$%&*()+=':;<,>?/". You cannot type<br>spaces within the name. The name cannot start<br>with an ampersand ("&"). |
| Description                | Short description of the Trading Partner profile you are creating.                                                                                                    |
| Trading Partner Type       | Click the appropriate radio button to identify the<br>type of Trading Partner profile you are creating:<br>• EDI Trading Partner<br>• Application Trading Partner                                                                                                    |
|                            | Both                                                                                                    |
| Control Numbers            |                                                                                                    |

| In this field:              | Туре:                                                                                                    |
|-----------------------------|----------------------------------------------------------------------------------------------------|
| Interchange                 | Data used match the interchange qualifier and<br>interchange ID to a Trading Partner profile<br>when translating a source document. Select the<br>appropriate interchange control number from<br>the menu.                                                                                                    |
| Group                       | Initial reference number or edit mask used<br>when assigning group control numbers to a<br>functional group being sent by this trading<br>partner. Select the appropriate group control<br>number from the menu.                                                                                                    |
| Transaction                 | Data used match the interchange qualifier and<br>interchange ID to a Trading Partner profile<br>when translating a source document. Select the<br>appropriate transaction control number from the<br>menu.                                                                                                    |
| List Control Numbers button | Click this button if you want to see a complete list of all control numbers.                                                                                                    |
| Interchange Attributes      |                                                                                                    |
| Qualifier                   | Data used match the interchange qualifier and interchange ID to a Trading Partner profile when translating a source document.                                                                                                    |
| ID                          | ID information used match the interchange ID<br>and interchange qualifier to a Trading Partner<br>profile when translating a source document.                                                                                                    |
| Network Information         |                                                                                                    |
| Network profile             | Select the name of the Network profile<br>associated with the network used to<br>communicate with this trading partner from the<br>menu.                                                                                                    |
| Account                     | Trading partner's network account number or account ID.                                                                                                    |
| User ID                     | Trading partner's network user ID.                                                                                                    |
| Options button              | Dialog is displayed when the Options button is<br>pressed on the General tab page of the Trading<br>Partner editor and the name of the selected<br>Network profile does not begin with <i>TIG</i> . Use<br>this dialog to supply networking related<br>overrides that will be specific to this Trading<br>Partner profile. |

Table 21. Trading Partner profile General tab field values (continued)

- 4. Click **Options**. One of two dialogs displays, depending on the network you use. For more information on networks, see the *WebSphere Data Interchange for z/OS V3.3 Installation Guide*.
  - **Note:** The **Options** button only becomes available after you make a selection from the Network ID list. The IBM Global Services Addressing dialog displays.

The network you use to communicate with a trading partner has been set up through a Network profile. A network displays in the list *only* after you create a Network profile for it.

# **Completing the Company Information tab**

The Company Information tab of the Trading Partner editor holds address and phone information about the Trading Partner profile.

| 🗊 Development - Trading Partner Profile - <untitled></untitled> |                                                                               |  |  |  |  |  |  |
|-----------------------------------------------------------------|-------------------------------------------------------------------------------|--|--|--|--|--|--|
|                                                                 | 12                                                                            |  |  |  |  |  |  |
| General Company Information                                     | Contacts Business IDs EDI Options WDI Processing Options User Fields Comments |  |  |  |  |  |  |
|                                                                 |                                                                               |  |  |  |  |  |  |
| Company                                                         |                                                                               |  |  |  |  |  |  |
| Address 1                                                       |                                                                               |  |  |  |  |  |  |
| Address 2                                                       |                                                                               |  |  |  |  |  |  |
| Address <u>3</u>                                                |                                                                               |  |  |  |  |  |  |
| City                                                            |                                                                               |  |  |  |  |  |  |
| State                                                           | Poetal Code                                                                   |  |  |  |  |  |  |
| Cou <u>n</u> try                                                |                                                                               |  |  |  |  |  |  |
| Telephone                                                       |                                                                               |  |  |  |  |  |  |
| EAX                                                             |                                                                               |  |  |  |  |  |  |
| Contact                                                         |                                                                               |  |  |  |  |  |  |
|                                                                 |                                                                               |  |  |  |  |  |  |
|                                                                 |                                                                               |  |  |  |  |  |  |
|                                                                 |                                                                               |  |  |  |  |  |  |
|                                                                 |                                                                               |  |  |  |  |  |  |
| J                                                               |                                                                               |  |  |  |  |  |  |

Figure 16. Trading Partner profile editor Company Information tab

Complete the Trading Partner profile Company Information tab fields:

Table 22. Trading Partner profile Company Information tab field values

| In this field: | Туре:                                                                                                    |
|----------------|----------------------------------------------------------------------------------------------------|
| Company        | Name of the company for which you are creating the Trading Partner profile.                                                 |
| Address 1      | First line of the mailing or physical address of<br>the company for which you are creating the<br>Trading Partner profile.  |
| Address 2      | Second line of the mailing or physical address<br>of the company for which you are creating the<br>Trading Partner profile. |

| In this field: | Туре:                                                                                                    |
|----------------|----------------------------------------------------------------------------------------------------|
| Address 3      | Third line of the mailing or physical address of<br>the company for which you are creating the<br>Trading Partner profile.                          |
| City           | City of the company for which you are creating the Trading Partner profile.                                                                         |
| State          | State of the company for which you are creating the Trading Partner profile.                                                                        |
| Postal Code    | Postal code of the company for which you are creating the Trading Partner profile.                                                                  |
| Country        | Country or postal country code of the company<br>for which you are creating the Trading Partner<br>profile.                                         |
| Telephone      | Telephone number, including international and<br>area codes, of the company for which you are<br>creating the Trading Partner profile.              |
| FAX            | Facsimile telephone number, including<br>international and area codes, of the company<br>for which you are creating the Trading Partner<br>profile. |
| Contact        | Name of the primary contact at the company for<br>which you are creating the Trading Partner<br>profile.                                            |

 Table 22. Trading Partner profile Company Information tab field values (continued)

### **Completing the Contacts tab**

WebSphere Data Interchange Client uses Contacts to maintain information on the various contacts for your Trading Partners. For example, a contact can be the person who manages the business for a trading partner, an analyst at the trading partner's company, or a third-party administrator that manages operations on behalf of a trading partner.

Although it is useful to associate contacts with particular Trading Partners, it is not necessary. If you like, you can use the Contacts tab as your WebSphere Data Interchange address book to store the names and addresses of all of your WebSphere Data Interchange contacts, regardless of their association with Trading Partners. Note that the Contact editor is not the same as the Contacts tab in the Trading Partner editor. The Contact editor is used to create and maintain information on a person and organizations you contact. The Contacts tab in the Trading Partner editor allows you to associate contacts with a specific trading partner.

The Contact editor contains two tabs, each of which displays information only about the contact selected from the contacts list. You can edit information about contacts by clicking the tabs and changing data in the fields. WebSphere Data Interchange Client places the information in the Contact list.

**Note:** The Contact list window displays all contacts that satisfy your query. The Contacts tab within the Trading Partner editor displays only those contacts associated with that particular trading partner. Contacts have no role in WebSphere Data Interchange's translation functions. They are provided in WebSphere Data Interchange Client as a convenience.

To add a contact to this Trading Partner profile:

- 1. From the Trading Partner profile Contacts tab, click New on the tool bar to add an **existing** contact to this Trading Partner profile. The Trading Partner profile Contacts list window displays.
  - **Note:** To add a contact to this list window, you must return to the main Trading Partners profile list window and click on the Contacts tab to create a completely new contact.

| Development - Trading Partner Profile - <untitled></untitled> |                                                                                                    |            |           |           |           |       |       |               |           |           |        |       |                |     |
|---------------------------------------------------------------|----------------------------------------------------------------------------------------------------|------------|-----------|-----------|-----------|-------|-------|---------------|-----------|-----------|--------|-------|----------------|-----|
| 1                                                             |                                                                                                    |            |           |           |           |       |       |               |           |           |        |       |                |     |
|                                                               | General Company Information Contacts Business IDs EDI Options WDI Processing Options User Fields Comments |            |           |           |           |       |       |               |           |           |        |       |                |     |
|                                                               | corl control                                                                                              | <i>y 1</i> |           | 1000      | 1000100 0 | or op |       | ion nocessing | opeans    | 000116000 | conn   | cino  |                |     |
|                                                               | New                                                                                                    |            |           | Delets    |           |       |       | Q             | pen Conta | ct        | jew Cp | ntect |                |     |
| 0                                                             | ontact Name                                                                                               | Title      | Address 1 | Address 2 | Address 3 | City  | State | Postal Code   | Country   | Telephone | FAX    | Other | E-Mail Address |     |
|                                                               |                                                                                                    |            |           |           |           |       |       |               |           |           |        |       |                | - 1 |
|                                                               |                                                                                                    |            |           |           |           |       |       |               |           |           |        |       |                |     |
|                                                               |                                                                                                    |            |           |           |           |       |       |               |           |           |        |       |                |     |
|                                                               |                                                                                                    |            |           |           |           |       |       |               |           |           |        |       |                |     |
|                                                               |                                                                                                    |            |           |           |           |       |       |               |           |           |        |       |                | - 1 |
|                                                               |                                                                                                    |            |           |           |           |       |       |               |           |           |        |       |                | - 1 |
|                                                               |                                                                                                    |            |           |           |           |       |       |               |           |           |        |       |                | - 1 |
|                                                               |                                                                                                    |            |           |           |           |       |       |               |           |           |        |       |                | - 1 |
|                                                               |                                                                                                    |            |           |           |           |       |       |               |           |           |        |       |                |     |
|                                                               |                                                                                                    |            |           |           |           |       |       |               |           |           |        |       |                | - 1 |
|                                                               |                                                                                                    |            |           |           |           |       |       |               |           |           |        |       |                | - 1 |
|                                                               |                                                                                                    |            |           |           |           |       |       |               |           |           |        |       |                |     |
|                                                               |                                                                                                    |            |           |           |           |       |       |               |           |           |        |       |                | II  |
|                                                               |                                                                                                    |            |           |           |           |       |       |               |           |           |        |       |                |     |

Figure 17. Trading Partner profile Contacts list window.

- 2. Click New to select a Contact to add to this Trading Partner profile.
- 3. To view a Contact, double-click the appropriate row in the Trading Partner profile Contacts tab to display the Trading Partner profile Contacts editor, or click Open or View. The Trading Partner profile Contacts editor displays.

| 🛿 Development - Contact - « | untitled>   |   |
|-----------------------------|-------------|---|
|                             |             |   |
| General Comments            |             |   |
|                             |             |   |
| * <u>N</u> ame              |             |   |
| Title                       |             | _ |
| E-Mail Address              |             |   |
| Mailing Address             |             |   |
| Address 1                   |             |   |
| Address 2                   |             |   |
| Address 3                   | [           |   |
| City                        |             |   |
| State                       | Postal Code |   |
| Country                     |             |   |
| Phone Numbers               |             |   |
| Telephone                   |             |   |
| FAX                         |             |   |
| Other                       |             |   |
|                             |             |   |
|                             |             |   |

Figure 18. Trading Partner profile Contact editor.

- 4. You can edit information about this contact in the Trading Partner profile Contacts editor.
- 5. Click Save to save the edited contact information.

### Completing the Business ID tab

Generally, documents need to be associated with a sending trading partner and a receiving trading partner. The sending trading partner is the trading partner that creates a document. The receiving trading partner is the trading partner that the document is destined for. A trading partner can be an entity external to your business, such as another company or group within another company. A trading partner can also be an internal entity, such as a department or group within your company.

Within a document or envelope containing one or more documents, a trading partner is often identified in simple elements containing an interchange identifier (commonly called an interchange ID). Sometimes the interchange ID is qualified using an interchange qualifier. Elements containing an interchange qualifier and interchange ID are commonly found in EDI Standard documents but can also be found in documents of other syntax types.

A document defined by an XML schema, XML DTD, or data format can contain a simple element that identifies an internal trading partner ID. An internal trading partner ID is any value that you use to identify the trading partner. When a document defined by a schema, DTD, or data format is a source document in a translation, the internal trading partner ID will be used to identify the receiving trading partner. The internal trading partner ID will identify the sending trading partner when the document is a target document in a translation.

Document definitions contain fields that enable you to identify the simple element that contains the interchange qualifier, interchange ID, and internal trading partner ID. Data format document definitions also contain fields that allow you to identify the simple elements that contain the name of the Trading Partner profiles corresponding to the sending trading partner and receiving trading partner.

WebSphere Data Interchange must associate a Trading Partner profile with the sending trading partner and a Trading Partner profile with the receiving trading partner before a document can be translated. When the name of the Trading Partner profile associated with the sending or receiving trading partner is not known, WebSphere Data Interchange will attempt to determine a corresponding Trading Partner profile based on an internal trading partner ID or the interchange qualifier and interchange ID. For data transformation map processing, business IDs are used in the initial attempt to determine the name of the Trading Partner profile and are maintained in the Trading Partner editor.

A business ID provides a mechanism to associate many internal trading partner IDs with a single Trading Partner profile. Many interchange qualifier and interchange IDs can also be associated with a single Trading Partner profile. Business IDs can also be specific to a document syntax type, a dictionary within a document syntax type, and even a specific document. This means that internal trading partner IDs and interchange qualifiers and interchange IDs can be actually be associated with many Trading Partner profiles. Business IDs must be unique based on the values of the internal trading partner ID, interchange qualifier, interchange ID, document syntax type, dictionary name, and document definition name fields. A business ID is based on either an internal trading partner ID or an interchange qualifier and interchange ID, both the interchange qualifier and interchange ID, both the interchange qualifier and interchange ID, both the interchange qualifier and interchange ID can be specified or just one of those values can be specified.

1. To add a business ID, click on the Trading Partner profile Business ID tab. The Trading Partner profile Business ID tab displays.

| Development - Trading Partner Profile - <untitled></untitled> |                      |                |             |                    |                 |             |     |
|---------------------------------------------------------------|----------------------|----------------|-------------|--------------------|-----------------|-------------|-----|
|                                                               | 1 <del>Q</del>       |                |             |                    |                 |             |     |
| General Company Information                                   | Contacts Business 1  | Ds EDI Options | WDI Process | ing Options [ User | Fields Comments | 1           |     |
|                                                               | Contacto Dooncoor    |                | 1           |                    |                 |             |     |
| New                                                           | Qpsn                 | <u>¥</u> 1677  |             | Delete             |                 |             |     |
| Internal Trading Partner JD In                                | nterchange Qualifier | Interchange ID | Syntax Type | Dictionary Name    | Document Name   | Description |     |
|                                                               |                      |                |             |                    |                 |             |     |
|                                                               |                      |                |             |                    |                 |             |     |
|                                                               |                      |                |             |                    |                 |             | - 1 |
|                                                               |                      |                |             |                    |                 |             |     |
|                                                               |                      |                |             |                    |                 |             |     |
|                                                               |                      |                |             |                    |                 |             |     |
|                                                               |                      |                |             |                    |                 |             |     |
|                                                               |                      |                |             |                    |                 |             | - 1 |
|                                                               |                      |                |             |                    |                 |             | - 1 |
|                                                               |                      |                |             |                    |                 |             |     |
|                                                               |                      |                |             |                    |                 |             |     |
|                                                               |                      |                |             |                    |                 |             |     |
|                                                               |                      |                |             |                    |                 |             |     |
| _                                                             |                      |                |             |                    |                 | _           | _   |

Figure 19. Trading Partner profile Business ID tab.

2. Click New. The Add Business ID editor displays.

| Add Business ID                          |               |            |          |                 |               |             |          |
|------------------------------------------|---------------|------------|----------|-----------------|---------------|-------------|----------|
| Internal Tracing Partne Interchang       | ge Quali   It | nterchange | Syntax T | Dictionary Name | Document Name | Description | OK       |
|                                          |               |            |          |                 |               |             | Insert   |
|                                          |               |            |          |                 |               |             | Cancel   |
| Description                              |               |            |          |                 |               |             |          |
| Based On     Internal Trading Partner ID |               |            |          |                 |               |             |          |
| C Interchange Attributes                 |               |            |          |                 |               |             |          |
| * Internal Tracing Partner ID            |               |            |          |                 |               |             |          |
| Interchange Attributes                   |               |            |          |                 |               |             |          |
| Qualifier                                |               |            |          |                 |               |             |          |
| D                                        |               |            |          |                 |               |             |          |
| - Document Definition                    |               |            |          |                 |               |             |          |
| Syntax Type                              |               |            |          |                 | •             |             |          |
| Dictionary Name                          |               |            |          |                 | -             |             |          |
| Document Name                            |               |            |          |                 | Ŧ             |             |          |
| Comments                                 |               |            |          |                 |               |             |          |
|                                          |               |            |          |                 |               |             | ~        |
|                                          |               |            |          |                 |               |             |          |
|                                          |               |            |          |                 |               |             | <u> </u> |

Figure 20. Add Business ID editor

3. Complete the fields on the Add Business ID editor:

Table 23. Add Business ID editor field values

| In this field:              | Туре:                                                                                                    |
|-----------------------------|----------------------------------------------------------------------------------------------------|
| Description                 | Short description of the business ID you are creating for this Trading Partner profile.                                                                                                    |
| Based On                    |                                                                                                    |
| Internal Trading Partner ID | Click this radio button if the business ID is<br>based on the internal trading partner ID for this<br>trading partner. If you click this item, you must<br>enter the internal trading partner ID in the field. |
| Internal Trading Partner ID | Internal trading partner ID.                                                                                                    |
| Interchange Attributes      | Click this radio button if the business ID is based on the interchange attributes.                                                                                                    |

| In this field:      | Туре:                                                                                                    |
|---------------------|----------------------------------------------------------------------------------------------------|
| Qualifier           | Data used match the business ID and<br>interchange ID to a Trading Partner profile<br>when translating a source document. Active<br>when you select Interchange Attributes radio<br>button.     |
| ID                  | Data used match the interchange qualifier and<br>business ID to a Trading Partner profile when<br>translating a source document. Active when you<br>select Interchange Attributes radio button. |
| Document Definition |                                                                                                    |
| Syntax Type         | Select the syntax from the menu:                                                                                                    |
|                     | • XML                                                                                                    |
|                     | EDI Standard                                                                                                    |
|                     | Data Format                                                                                                    |
| Dictionary Name     | Select the dictionary name from the menu:                                                                                                    |
| Document Name       | Select the document name from the menu:                                                                                                    |
| Comments            | Comments related to this business ID.                                                                                                    |

Table 23. Add Business ID editor field values (continued)

### **Completing the EDI Options tab**

The EDI Options tab page of the Trading Partner profile editor holds translation processing options that, if present, will provide default values specific to this Trading Partner profile. To complete the EDI Options tab:

1. Click the Trading Partner profile EDI Options tab. The Trading Partner profile EDI Options tab displays.

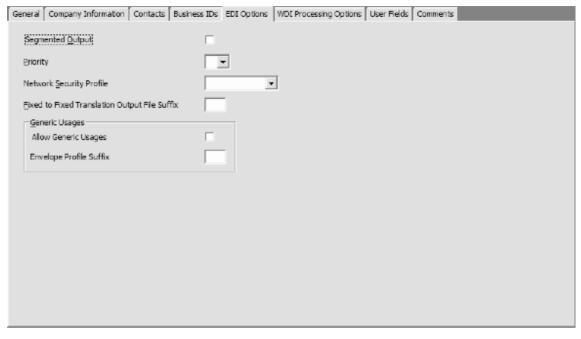

Figure 21. Trading Partner profile EDI Options tab.

2. Complete the fields on the EDI Options tab:

Table 24. Trading Partner profile EDI Options tab field values

| In this field:           | Туре:                                                                                                    |
|--------------------------|----------------------------------------------------------------------------------------------------|
| Segmented Output         | Select this check box if you want EDI segments<br>to be stored in the output file as separate<br>records. Leave this box blank if you do not.                                                                                                    |
| Priority                 | Select the priority code from the menu to<br>assign <i>high priority</i> from Expedite when<br>processing incoming transactions. When<br>selected, the PRIORITY(P) parameter is added<br>to the Expedite SEND command. PRIORITY(P)<br>permits Expedite to process the specified<br>transaction ahead of regular priority messages.<br>If you do not select it, the PRIORITY parameter<br>defaults to the option value specified in the<br><b>Priority</b> field of the Mailbox profile. |
| Network Security Profile | Select the name of the default Network Security<br>profile used for this trading partner from the<br>menu. The Network Security profile specifies<br>the encryption and authentication processes<br>used when exchanging documents with this<br>trading partner.                                                                                                    |

| In this field:                                | Туре:                                                                                                    |
|-----------------------------------------------|----------------------------------------------------------------------------------------------------|
| Fixed to Fixed Translation Output File Suffix | If you want to separate fixed-to-fixed<br>translations by Trading Partner profile, enter<br>two characters that will be used as a suffix for<br>the file name used to store the results of a<br>fixed-to-fixed translation (the basic part of a file<br>name is taken from the <b>Application File Name</b><br>field of the target data format). This suffix will<br>be appended to the application file name (if the<br>application file name is six or fewer characters)<br>or will overlay the last two characters of the<br>application file name (if the application file<br>name exceeds six characters). If you do not<br>want to separate fixed-to-fixed translations by<br>Trading Partner profile, leave this field blank. In<br>a CICS environment, this suffix can also be<br>used to identify a unique TS queue for each<br>Trading Partner profile. |
| Generic Usages                                |                                                                                                    |
| Allow Generic Usages                          | This check-box indicates whether or not generic<br>receive map usages can be used to translate<br>documents involving this Trading Partner<br>profile. A checked box indicates that generic<br>receive map usages can be used. A blank box<br>indicates that generic receive map usages<br>cannot be used with this Trading Partner profile.                                                                                                    |
| Envelope Profile Suffix                       | Two character suffix that will be used as a suffix for a generic Envelope profile name.                                                                                                    |

Table 24. Trading Partner profile EDI Options tab field values (continued)

### **Completing the WDI Processing Options tab**

The Trading Partner profile WDI Processing Options tab holds WebSphere Data Interchange processing options that, if present, will provide default values specific to this Trading Partner profile. This is the location where a Trading Partner profile can be associated with a specific process. To complete the Trading Partner profile WDI Processing Options tab:

1. Click the Trading Partner profile WDI Processing Options tab. The Trading Partner profile WDI Processing Options tab displays.

| General Company Information Contacts | Business IDs EDI Options | WDI Processing Options | User Fields | Comments |   |
|--------------------------------------|--------------------------|------------------------|-------------|----------|---|
| Special Characters                   |                          |                        |             |          | k |
| -<br>Segment ID Separator            | i40 - (Use Default)      |                        | -           |          |   |
| Segment Delimiter                    | 40 - (Use Default)       |                        | -           |          |   |
| Data Element Delimiter               | 40 - (Use Default)       |                        | -           |          |   |
| Subelement Delimiter                 | 40 - (Use Default)       |                        | -           |          |   |
| Release Character                    | 40 - (Use Default)       |                        | -           |          |   |
| Repetition Separator                 | 40 - (Use Default)       |                        | -           |          |   |
| Decimal Notation                     | •                        |                        |             |          |   |
| -Interchange Passwords               |                          |                        |             | _        |   |
| Send                                 |                          |                        |             |          |   |
| Receive                              |                          |                        |             |          |   |
| Associated Process ID                |                          |                        |             | _        |   |
| Greate Functional Groups in EDIFACT  | <u>v</u>                 |                        |             |          |   |
|                                      |                          |                        |             |          |   |

Figure 22. Trading Partner profile WDI Processing Options tab

2. Complete the fields on the WDI Processing Options tab:

| T 1 1 05  | <b>T</b> " <b>D</b> / |              | - ·        | <u> </u>    |
|-----------|-----------------------|--------------|------------|-------------|
| Table 25. | Trading Partner       | profile VVDI | Processing | Options tab |

| In this field:       | Туре:                                                                                                    |
|----------------------|----------------------------------------------------------------------------------------------------|
| Special Characters   |                                                                                                    |
| Segment ID Separator | Select from the list the character that you want<br>to separate the segment ID from the first data<br>element in a segment for type E (UNB/UNZ)<br>envelopes only. An entry other than<br>hexadecimal 00 or blank (hexadecimal 20 in<br>ASCII or hexadecimal 40 in EBCDIC) overrides<br>the character specified in the EDI Standard.<br>The platform of the system determines whether<br>the values you can select from show single<br>byte ASCII characters or single byte EBCDIC<br>characters. |

| In this field:         | Туре:                                                                                                    |
|------------------------|----------------------------------------------------------------------------------------------------|
| Segment Delimiter      | Select from the list the character that you want<br>to mark the end of each segment in an EDI<br>transaction set. An entry other than<br>hexadecimal 00 or blank (hexadecimal 20 in<br>ASCII or hexadecimal 40 in EBCDIC) overrides<br>the character specified in the EDI Standard.<br>The value is only used when interchanges are<br>created. For interchanges received, the<br>delimiters are extracted from segments, fields,<br>or both within the interchange.                                                                                    |
| Data Element Delimiter | Select from the list the character you want to<br>separate data elements in an EDI transaction<br>set. An entry other than hexadecimal 00 or<br>blank (hexadecimal 20 in ASCII or hexadecimal<br>40 in EBCDIC) overrides the character<br>specified in the EDI Standard. For interchanges<br>received, the delimiters are extracted from<br>segments, fields, or both within the interchange.                                                                                                    |
| Subelement Delimiter   | Select from the list the value of the character<br>you want to separate subelements (component<br>data elements) in an EDI transaction set. An<br>entry other than hexadecimal 00 or blank<br>(hexadecimal 20 in ASCII or hexadecimal 40 in<br>EBCDIC) overrides the character specified in<br>the EDI Standard.                                                                                                    |
| Release Character      | Select from the list the value of the character<br>you want to indicate when a delimiter is being<br>used as part of the data. This field is for type E<br>(UNB/UNZ) and type T (STX/END) envelopes.<br>An entry other than hexadecimal 00 or blank<br>(hexadecimal 20 in ASCII or hexadecimal 40 in<br>EBCDIC) overrides the character specified in<br>the EDI Standard. The value is only used when<br>interchanges are created. For interchanges<br>received, the delimiters are extracted from<br>segments, fields, or both within the interchange. |

Table 25. Trading Partner profile WDI Processing Options tab (continued)

| In this field:                      | Туре:                                                                                                    |
|-------------------------------------|----------------------------------------------------------------------------------------------------|
| Repetition Separator                | Select from the list the value of the character<br>you want to separate repeating data elements<br>or repeating composite data element in an EDI<br>transaction set.                                                                                                    |
|                                     | An entry other than hexadecimal 00 or blank<br>(hexadecimal 20 in ASCII or hexadecimal 40 in<br>EBCDIC) overrides the character specified in<br>the EDI Standard. For UN/EDIFACT a<br>hexadecimal value representing a blank will<br>indicate the repetition separator will not be<br>used. This is to enable support for earlier<br>versions of UN/EDIFACT Standards. Use the<br>hexadecimal value 00 to identify the use of the<br>default repetition separator for UN/EDIFACT. |
| Decimal Notation                    | Character that represents decimal points in a transaction set. For type E (UNB/UNZ) envelopes, a value in this field overrides the character specified in the EDI Standard. The value is only used when interchanges are created. For interchanges received, the delimiters are extracted from segments, fields, or both within the interchange.                                                                                                    |
| Interchange Passwords               |                                                                                                    |
| Send                                | Value used as a password in the interchange<br>envelope when sending data to this trading<br>partner. Before sending any data, you and your<br>trading partner should agree on a value for this<br>field. This value will be used in the interchange<br>envelope data element that has a data type of<br>PW.                                                                                                    |
| Receive                             | Value expected as a password in the<br>interchange envelope when receiving data from<br>this trading partner. If this value matches the<br>password that is in the received interchange<br>envelope, then the translation occurs.<br>Otherwise, the translator logs an error.                                                                                                    |
| Associated Process ID               | Name of the process a Trading Partner profile<br>is associated with. Associated process ID<br>permits Trading Partners to be associated with<br>the documents of a business process.                                                                                                    |
| Create Functional Groups in EDIFACT | Click this check-box to indicate that you want to<br>create functional groups for transactions with<br>type E (UNB/UNZ) envelopes. Functional<br>groups are always created for type I (ICS/ICE),<br>U (BG/EG), and X (ISA/ISE) envelopes, and<br>they are never created for type T (STX/END)<br>envelopes.                                                                                                    |

Table 25. Trading Partner profile WDI Processing Options tab (continued)

# **Completing the User Fields and Comments tabs**

### **User Fields tab**

The User Fields tab of the trading partner editor is intended to provide an installation with custom fields in the Trading Partner profile that can be used any way the installation desires. You can set up these fields to store any data relevant to a Trading Partner profile. For example, you may have a trading partner agreement number to maintain. The fields can be used in a query to filter the list of Trading Partner profiles that appear in the Trading Partners list window. The labels of the fields that appear on the user fields tab page can be modified to your installation's desires. See the customize option on the view menu. To complete the user fields tab page:

- 1. Complete the fields on the User Fields tab page by assigning field labels in the fields provided. You can add up to 10 custom fields.
- 2. Click the save button on the toolbar to save the Trading Partner profile if you are done making changes to the profile.

The values in the user fields can be used in a data transformation map, validation map, and functional acknowledgement map. Use the sending Trading Partner profile properties and receiving Trading Partner profile properties associated with the user fields to obtain the user fields values in a map.

#### Comments tab

If you have any text comments to be associated with this Mailbox profile, click on the Comments tab, and type them into the blank text field. Click Save on the tool bar to save the profile.

#### Determining the trading partner

### **Receive map processing**

It is important to understand the search sequence used when an interchange is parsed to determine which trading partner is going to receive this interchange (during the send process), or which trading partner has sent this interchange (during the deenvelope process). WebSphere Data Interchange uses the following steps to identify the trading partner:

- Using the qualifier and ID from the interchange, WebSphere Data Interchange searches the Trading Partner profile members for a match in the Interchange Qualifier and Interchange ID fields.
- If the interchange ID is 15 or fewer bytes, WebSphere Data Interchange parses the interchange ID into a 7-byte account number and an 8-byte user ID, and then searches the Trading Partner profile members for a match in the Account number and User ID fields.
- 3. If the interchange ID is 16 or fewer bytes, WebSphere Data Interchange parses the interchange ID into an 8-byte account number and an 8-byte user ID, and then searches the Trading Partner profile members for a match in the **Account number** and **User ID** fields.

- 4. If the interchange ID is 35 or fewer bytes, WebSphere Data Interchange parses the interchange ID into a 32-byte account number and a 3-byte user ID, and then searches the Trading Partner profile members for a match in the **Account number** and **User ID** fields.
- WebSphere Data Interchange parses the interchange ID into an account number and a user ID separated by either blanks, periods, or slashes, and then searches the Trading Partner profile members for a match in the Account number and User ID fields.
- 6. Using the interchange ID, WebSphere Data Interchange searches the Trading Partner profile members for a match in the **Contact Phone** field.
- 7. Provide a value in the **Interchange Qualifier** and **Interchange ID** fields of each Trading Partner profile member for the best response during any send or receive process.
  - **Note:** Note: With 0 enveloping (no interchange, or send rule envelope type = 0, or ISA06 is blank), WebSphere Data Interchange uses the trading partner nickname.

### Send map processing

During send map processing, the following search sequence is used in an attempt to locate a member in the Trading Partner profile (TPPROF) for the sender:

- 1. 1. If the application **TP nickname** field names a field and the field contains a value, or if the **APPLTID** field of the C record contains a value, then WebSphere Data Interchange uses that value as the name of the Trading Partner profile member for the sender.
- 2. When neither the TP nickname field nor the APPLTID field contains a value, then:
  - a. If the Interchange **Sender ID** and **ID qualifier** fields name a field and the field contains a value, OR
  - b. If the ISID and ISIDQUAL fields in the C and D records contain values.

These values are used to search the Trading Partner profile members to find an entry with a matching Interchange ID and ID Qualifier. WebSphere Data Interchange uses the value in the associated **TP nickname** field as the Trading Partner profile member for the sender.

3. At this point, if no matching entry is found, the sending trading partner is considered to be unknown and WebSphere Data Interchange uses the default Trading Partner profile (with the nickname of ANY) as the Trading Partner profile member for the sender.

WebSphere Data Interchange uses the following search sequence to locate a member in the Trading Partner profile (TPPROF) for the sender.

- 1. 1. The sender ID qualifier and sender ID are used to search the Trading Partner profile members (in TPPROF) to find an entry with a matching Interchange Qualifier and Interchange ID.
- 2. If a matching entry is found, the value in the **TP nickname** field is used as the Trading Partner profile for the sender.
- 3. If no match is found, the trading partner sender ID is parsed as follows:

- a. If the trading partner sender ID is 15 or fewer bytes in length, the interchange ID is parsed into a 7-byte account number and an 8-byte user ID. Determining the trading partner when receiving.
- b. If the sender ID is 16 bytes in length, the interchange ID is parsed into a 8-byte account number and an 8-byte user ID.
- c. If the sender ID is 35 bytes in length, the interchange ID is parsed into a 32-byte account number and a 3-byte user ID.
- d. If the sender ID contains separators (such as blanks, periods, or slashes), the value is parsed into an account number and user ID based on the separators found.
- 4. Based on the parsed value, the Trading Partner profile members are searched for a matching account number and User ID.
- 5. If no match is found, the interchange ID is used to search the Trading Partner profile members for a matching Contact Phone. At this point, if no matching entry is found, the sending trading partner is considered to be unknown and the default Trading Partner profile (with the nickname of ANY) is used as the Trading Partner profile member for the sender.
- 6. When the Trading Partner profile for the sender has been determined, the same search sequence is performed using the Interchange Receive ID and ID Qualifier values in the data to attempt to locate the Trading Partner profile nickname for the receiver.

### Data transformation map processing

#### XML document as a source

The process for finding a sending Trading Partner profile name in the XML de-enveloper:

- 1. Retrieve the sender interchange ID and qualifier using the path specified in the XML document definition.
- 2. Search for trading partner based on interchange ID and qualifier.

The process for finding the receiving Trading Partner profile name in the XML de-enveloper:

- 1. Retrieve the value for internal trading partner ID using the path specified in the XML document definition.
- 2. If the internal trading partner ID value was specified, search for trading partner based on business ID match with internal trading partner ID value.
- If the trading partner has not been identified, retrieve the value for the receiver interchange ID and qualifier and search for trading partner based on interchange ID and qualifier.

### Application data source documents

The process for finding a sending Trading Partner profile name in the application data de-enveloper:

1. If the sending trading partner nickname was specified, retrieve the value for sending trading partner nickname from the application data.

2. If the sending trading partner nickname was not specified, retrieve the sending interchange ID and qualifier from the application data and search for trading partner based on interchange ID and qualifier.

The process for finding the receiving Trading Partner profile name in the application data de-enveloper:

- 1. If the receiving trading partner nickname was specified, retrieve the value for receiving trading partner nickname from the application data.
- 2. If the receiving trading partner nickname was not specified, retrieve the internal trading partner ID from the application data and search for trading partner based on business ID match with internal trading partner ID value.
- If the trading partner has not been identified, retrieve the receiving interchange ID and qualifier from the application data and search for trading partner based on interchange ID and qualifier.

*EDI source document:* The process for finding a sending Trading Partner profile name in the EDI de-enveloper:

- 1. Retrieve the interchange sender ID and qualifier from the interchange.
- 2. Search for trading partner based on interchange ID and qualifier.

The process for finding the receiving Trading Partner profile name in the application data de-enveloper:

- 1. Retrieve the interchange receiver ID and qualifier from the interchange.
- 2. Search for trading partner based on interchange ID and qualifier.

*XML target document:* The process for setting the trading partner identification fields in the XML enveloper:

- 1. In the **Sending Interchange ID** and **Qualifier** fields, enter the value from the sending Trading Partner profile.
- 2. In the **Receiving Interchange ID** and **Qualifier** fields, enter the value from the receiving Trading Partner profile.
- 3. In the **Internal Trading Partner ID** field, enter the value from the sending Trading Partner profile business ID.

*Application data target document:* The process for setting the trading partner identification fields in the application data enveloper:

- 1. In the **Sending Interchange ID** and **Qualifier** fields, enter the value from the sending Trading Partner profile.
- 2. In the **Receiving Interchange ID** and **Qualifier** fields, enter the value from the receiving Trading Partner profile.
- 3. In the **Internal Trading Partner ID** field, enter the value from the sending Trading Partner profile business ID.

*EDI target document:* The process for setting the trading partner identification fields in the EDI enveloper:

- 1. In the **Sending Interchange ID** and **Qualifier** fields, enter the value from the sending Trading Partner profile.
- 2. In the **Receiving Interchange ID** and **Qualifier** fields, enter the value from the receiving Trading Partner profile.
- 3. Enter any overrides used during mapping execution.
- 4. Enter any overrides used with Envelope profile overrides.

#### Handling a trading partner in multiple environments

You might need to translate and send data to one trading partner from both z/OS and CICS. For example, the capability to translate and send from both environments is very helpful when one department processes data in z/OS and another in CICS, but both sets of data go to the same trading partner. Another case is when data is processed in CICS, but is switched to z/OS in emergency situations. WebSphere Data Interchange provides a method for performing all functions in either environment for the same trading partner.

When defining the Trading Partner profile member, you must choose a primary and a secondary environment. The primary environment is determined by the value in the **Network ID** field of the Trading Partner profile member. To use CICS as the primary environment, type IINCICS in the **Network ID** field.

To use z/OS as the primary environment, enter one of the following in the **Network ID** field:

- IINB41
- IINB42

The environment you specified in the **Network ID** field becomes the primary environment, the other becomes the secondary environment. For example, if you specified a CICS network ID as the primary environment, z/OS becomes the secondary environment. In the primary environment, you can use all functions as documented in the *WebSphere Data Interchange for MultiPlatforms User's Guide*. All functions can also be performed in the secondary environment, except for the following WebSphere Data Interchange Utility combination functions:

- PERFORM TRANSLATE AND SEND
- PERFORM ENVELOPE AND SEND
- PERFORM REENVELOPE AND SEND

In the secondary environment, enveloping and sending functions must be split apart when using the WebSphere Data Interchange Utility. During these combination-send functions, the network IDs to be sent are retrieved from the applicable Trading Partner profile members, *not* from the mailbox (requestor) profile members. If the combination-send function is attempted in the secondary environment and a Trading Partner profile member contains a primary environment network ID, that network ID is used. The send will fail because a CICS network program cannot be executed in z/OS, and an z/OS network program cannot be executed in a CICS environment. To solve this problem, the translation and send functions must be executed separately. In the following example, the primary environment is z/OS, and the secondary environment is CICS. The application data in transient data queue IN01 is destined for Trading Partners whose Trading Partner profiles specify IINB41 as the network ID. The file ID override tells WebSphere Data Interchange to write all envelopes to a temporary storage queue named EDIQDAT. EDIQDAT is the default name of the envelope TS queue supplied with Network profile IINCICS. Mailbox profile IINCICSREQ has IINCICS as the network ID. This example would be executed in CICS, the secondary environment.

PERFORM TRANSLATE AND ENVELOPE WHERE APPFILE(IN01) APPTYPE(TD) FILEID(EDIQDAT) PERFORM SEND WHERE REQID(IINCICSREQ)

Because the translation and sending functions are split apart, WebSphere Data Interchange is not concerned with networks affected by the enveloping function. Data is written to TS queue EDIQDAT, and the separate send function instructs WebSphere Data Interchange to send the data using the IINCICS Network profile.

### **Understanding minimal Trading Partners**

The most fundamental purpose of the Trading Partner profile is to identify the network address that a message to a trading partner should be routed to, or the network address that appears as the sender of a message from that trading partner. If the WebSphere Data Interchange user is willing to provide the network addresses of the sender and receiver for each outbound document passed into WebSphere Data Interchange for processing, and accept network addresses as the identifiers for the sender and receiver of inbound documents, the Trading Partner profile is not required. So, using the minimal Trading Partners feature of WebSphere Data Interchange, a user with many Trading Partners can significantly reduce the number of Trading Partner profiles, and consequently, rules needed for a given set of Trading Partners and maps.

Though processes address the problem of minimizing the number of rules required to correctly transform a given set of documents to be exchanged with a given set of Trading Partners, it does not address the issue of reducing the number of Trading Partner profiles required.

For example, Company X has 10,000 Trading Partners. Implementing processes reduces the required number of rules from 100,000 to 20, but does not reduce the number of Trading Partners in the Trading Partner profile. There are still 10,000 Trading Partners to be entered and maintained.

When implementing minimal Trading Partners, the network addresses are stored in your applications instead of WebSphere Data Interchange; thus, you might need to modify the application before you begin using minimal Trading Partners. The network address has two parts referred to in the trading partner profile as the interchange ID and qualifier. The user's application must pass in the values to be used for the interchange ID and qualifier on the C record if C and D records are being used, or in predefined elements within the document to be transformed.

If you are using the minimal Trading Partners feature, you can still create profiles for Trading Partners and use them as you regularly would. Indeed, this is part of the architecture of the minimal Trading Partners feature because it is how you override the standard behavior for Trading Partners that have special requirements or need special processing that cannot be handled by the minimal trading partner feature. The minimal Trading Partners feature and the Trading Partner profile are, therefore, complimentary rather than mutually exclusive.

Consider once again Company X, which has 10,000 Trading Partners. Company X must create its own common Trading Partner profile to specify the delimiters to be used when sending to these Trading Partners. This profile is the default Trading Partner profile, including the delimiters, to be used when Company X sends a message or transaction to a trading partner not defined in the profile. This Trading Partner profile will also be the default Trading Partner profile used when Company X receives a message or transaction from a Trading Partner not defined in the profile. Therefore, the absolute minimum number of Trading Partner profiles that can ever be defined is one. That one profile, the default Trading Partners.

The name of the default Trading Partner profile is ANY because it can be used for any Trading Partner that does not have a Trading Partner profile of its own. The ANY Trading Partner profile is shipped with WebSphere Data Interchange and does not have to be created, although it should be updated to reflect the preferences in your environment.

If one of Company X's Trading Partners (Company A) requires a set of delimiters different than the other 9,999 Trading Partners, Company X must create a Trading Partner profile for Company A specifying the unique delimiters to be used. Company X does not have to create and maintain Trading Partner profiles for the other 9,999 Trading Partners because they are willing to accept the delimiters defined in the default Trading Partner profile. When Company X sends to Company A, the profile created for Company A will override the set of delimiters in the default Trading Partner profile, which is used for the other 9,999 Trading Partners.

With the possibility that some Trading Partners will appear in the Trading Partner profile and some will not, it is necessary to classify Trading Partners with respect to whether they appear in the Trading Partner profile. In WebSphere Data Interchange, Trading Partners are considered to be either KNOWN or UNKNOWN. A known trading partner is one that has a Trading Partner profile. Referring again to the scenario, when Company A was included in the Trading Partner profile, it became known to WebSphere Data Interchange. The other 9,999 Trading Partners remain unknown to WebSphere Data Interchange. The set of all Trading Partners, whether known or unknown, is referred to in WebSphere Data Interchange as ANY trading partner. These classifications become keywords in WebSphere Data Interchange that can be used to refer to these classes of Trading Partners in messages, rules, and usages.

# **Chapter 7. Envelope profiles**

The Envelope profiles have one field for each element in the envelope standard that is not automatically generated. The profiles provide literal or constant data for building header or trailer segments for transaction sets, messages, functional groups, and interchanges. You supply only the values that need to be populated and for which a value is not provided by another source. See the individual profile for the envelope standard you are using.

#### About Envelope profiles

Each Envelope profile has a name and a description. The remaining fields represent the data elements in the envelope standard. The field names are designed to make cross referencing easy. For example, the field UNB0103 refers to UNB0103.

WebSphere Data Interchange supports generic Envelope profiles. A generic profile name can consist of 1-to-6-characters (base name). When a generic Envelope profile is accessed by a send usage or receive usage, WebSphere Data Interchange appends the Envelope profile suffix from the Trading Partner profile to the base name to determine which Envelope profile to access during enveloping. The Envelope profile suffix is not used for Data Transformation map processing.

#### Creating Envelope profiles

To create Envelope profiles, complete the following steps:

 Click Envelope profiles on the WebSphere Data Interchange Client Navigator bar. The Envelope profiles list window displays.

|   | III Development (Envelope Profiles) - Query: All |              |        |                           |                    |                              |  |  |
|---|--------------------------------------------------|--------------|--------|---------------------------|--------------------|------------------------------|--|--|
| 2 |                                                  |              |        |                           |                    |                              |  |  |
| E | Envelop                                          | e Profiles I | Envelo | pe Profiles T Envelope Pr | rofiles U Envelope | Profiles X Envelope Profiles |  |  |
|   | Name                                             | Description  | Lock   | Updated Date and Time     | Updated User ID    |                              |  |  |
|   |                                                  |              |        |                           |                    |                              |  |  |
|   |                                                  |              |        |                           |                    |                              |  |  |
|   |                                                  |              |        |                           |                    |                              |  |  |
|   |                                                  |              |        |                           |                    |                              |  |  |
|   |                                                  |              |        |                           |                    |                              |  |  |
|   |                                                  |              |        |                           |                    |                              |  |  |
|   |                                                  |              |        |                           |                    |                              |  |  |
|   |                                                  |              |        |                           |                    |                              |  |  |
|   |                                                  |              |        |                           |                    |                              |  |  |
|   |                                                  |              |        |                           |                    |                              |  |  |
|   |                                                  |              |        |                           |                    |                              |  |  |
|   |                                                  |              |        |                           |                    |                              |  |  |

Figure 23. Envelope profiles list window

- 2. Click the tab for the Envelope profile (E, I, T, U, or X) that you want to create. A list of the existing profiles for that specific Envelope profile type displays.
- To create a new profile, click New on the tool bar.
   The Envelope Profile editor displays with the General tab open.
- 4. Complete the fields on the General tab. Tables Table 26 on page 123 through Table 40 on page 141 define the field values for each type of Envelope profile.
  - **Note:** The General tab is the same for all envelope types. Fields on other tabs vary, based on the type of Envelope profile you are creating.
- 5. To complete the specific Envelope profile you are working on, see the appropriate section in this chapter for the type of profile you are creating:

# UN/EDIFACT (E) Envelope profile

To create a UN/EDIFACT (E) Envelope profile, complete the following steps:

1. From the UN/EDIFACT (E) Envelope profile tab, click New. The UN/EDIFACT (E) Envelope Profile editor displays with five tabs: General, Interchange Header, Functional Group Header, Message Header, and Comments.

|   | 🖉 Development - E Envelope Profile - <untitled></untitled>                                   | - O X |
|---|----------------------------------------------------------------------------------------------|-------|
| Γ |                                                                                              |       |
|   | General Interchange Header (UNB) Functional Group Header (UNG) Message Header (UNH) Comments |       |
|   | * <u>N</u> ame                                                                               |       |
|   | Description                                                                                  |       |
|   |                                                                                              |       |
|   |                                                                                              |       |

Figure 24. UN/EDIFACT (E) Envelope Profile editor

2. Complete the UN/EDIFACT (E) Envelope Profile editor General tab:

Table 26. UN/EDIFACT (E) Envelope Profile editor General Tab field values

| In this field:  | Туре:                                                                         |
|-----------------|-------------------------------------------------------------------------------|
| Name (Required) | Name of the UN/EDIFACT (E) Envelope profile you are creating.                 |
| Description     | Short description of the UN/EDIFACT (E)<br>Envelope profile you are creating. |

3. Click each of the additional UN/EDIFACT (E) Envelope Profile editor tabs, in turn, completing the fields as needed.

# **UN/EDIFACT Envelope profile**

| 🗊 Development - E Envelope Profile - <untitled></untitled> |                        |                                           |   |  |  |  |
|------------------------------------------------------------|------------------------|-------------------------------------------|---|--|--|--|
|                                                            |                        |                                           |   |  |  |  |
| General Interchange Header (UNB) Function                  | nal Group Header (UNG) | Message Header (UNH) Comments             |   |  |  |  |
| UNE0101 (Syntax Identifier)                                |                        | UNB0102 (Syntax Version Number)           | _ |  |  |  |
| UNB0103 (Directory Version Number)                         |                        | UNB0104 (Character Encoding, Coded)       |   |  |  |  |
| UNB0105 (Syntax Release Number)                            |                        | Uncollon (Character Encoding, Coded)      |   |  |  |  |
| □ Interchange Sender                                       | 1                      |                                           |   |  |  |  |
| UNB0201 (ID)                                               | Γ                      |                                           |   |  |  |  |
| UNB0202 (Qualifier)                                        | Γ                      |                                           |   |  |  |  |
| UNB0203 (Internal ID)                                      | Γ                      |                                           |   |  |  |  |
| UNB0204 (Internal Sub-identification)                      | Г                      |                                           |   |  |  |  |
| Interchange Receiver                                       |                        |                                           |   |  |  |  |
| UNB0301 (D)                                                | Γ                      |                                           |   |  |  |  |
| UNB0302 (Qualifier)                                        | Γ                      |                                           |   |  |  |  |
| UNB0303 (Internal ID)                                      |                        |                                           |   |  |  |  |
| UNB0304 (Internal Sub-identification)                      | Г                      |                                           |   |  |  |  |
| UNB0601 (Recipient Reference or Password                   | 0                      | UNB0602 (Reference or Password Qualifier) |   |  |  |  |
| UNB07 (Application Reference)                              |                        |                                           |   |  |  |  |
| UNBOB (Processing Priority Code)                           |                        |                                           |   |  |  |  |
|                                                            |                        |                                           |   |  |  |  |
| UNE09 (Acknowledgement Request)                            |                        |                                           |   |  |  |  |
| UNB10 (Interchange Agreement Identifier)                   |                        |                                           |   |  |  |  |

Figure 25. UN/EDIFACT (E) Envelope Profile editor, Interchange Header (UNB) tab

| Valdee                              | values                                                             |  |  |
|-------------------------------------|--------------------------------------------------------------------|--|--|
| In this field:                      | Туре:                                                              |  |  |
| UNB0101 (Syntax Identifier)         | Identification of the agency controlling the syntax being used.    |  |  |
| UNB0102 (Syntax Version Number)     | Version number of the syntax identified in UNB01.                  |  |  |
| UNB0103 (Directory Version Number)  | Version number of the directory of the syntax identified in UNB01. |  |  |
| UNB0104 (Character Encoding, Coded) | Identification code of character encoding, if used.                |  |  |
| UNB0105 (Syntax Release Number)     | Release number of the syntax identified in UNB01.                  |  |  |
| Interchange Sender                  |                                                                    |  |  |
| UNB0201 (Interchange Sender ID)     | Name or code that identifies the sender.                           |  |  |

Table 27. UN/EDIFACT (E) Envelope Profile editor, Interchange Header (UNB) tab field values

| In this field:                                    | Туре:                                                                                                    |  |
|---------------------------------------------------|----------------------------------------------------------------------------------------------------|--|
| UNB0202 (Sender Qualifier ID)                     | Qualifier for the sender ID code in UNB0201.                                                                      |  |
| UNB0203 ( Sender Internal ID)                     | Identification number used if the sender is an internal sender.                                                   |  |
| UNB0204 ( Sender Internal<br>Sub-Identification)  | Secondary, or sub-identification number used if the sender is an internal sender.                                 |  |
| Interchange Receiver                              |                                                                                                    |  |
| UNB0301 (Receiver ID)                             | Name or code that identifies the receiver.                                                                        |  |
| UNB0302 (Receiver Qualifier ID)                   | Qualifier for the recipient ID code in UNB0301.                                                                   |  |
| UNB0303 (Receiver Internal ID)                    | Internal identification number used by the receiver.                                                              |  |
| UNB0304 (Receiver Internal<br>Sub-Identification) | Internal secondary, or sub-identification number used by the receiver.                                            |  |
| UNB0601 (Recipient Reference or Password)         | Password or reference code used by the recipient.                                                                 |  |
| UNB0602 (Reference or Password Qualifier)         | Qualifier to the recipient's password or reference, to be used as agreed upon by the Trading Partners.            |  |
| UNB07 (Application Reference)                     | Sender's identification of the functional area to which the interchange messages relate.                          |  |
| UNB08 (Processing Priority Code)                  | Sender's code for processing priority, as agreed<br>upon with the trading partner. Code A is highest<br>priority. |  |
| UNB09                                             | Sender's code for requesting an acknowledgement.                                                                  |  |
| UNB10 (Interchange Agreement Identifier)          | Number used to reference the envelope.                                                                            |  |

Table 27. UN/EDIFACT (E) Envelope Profile editor, Interchange Header (UNB) tab field values (continued)

# **UN/EDIFACT Envelope profile**

| Development - E Envelope Profile - <untitled></untitled>                               |        |
|----------------------------------------------------------------------------------------|--------|
|                                                                                        |        |
| General Interchange Header (UNB) Functional Group Header (UNG) Message Header (UNH) Co | mments |
| UNG01 (Message Group ID)                                                               |        |
| UNG0201 (Application Sender ID)                                                        |        |
| UNG0202 (Application Sender ID Qualifier)                                              |        |
| UNG0301 (Application Receiver ID)                                                      |        |
| UNG0302 (Application Receiver ID Qualifier)                                            |        |
| UNG06 (Controlling Agency)                                                             |        |
| UNG0701 (Message Version Number)                                                       |        |
| UNG0702 (Message Release Number)                                                       |        |
| UNG0703 (Association Assigned Code)                                                    |        |
| UNG08 (Application Password)                                                           |        |
|                                                                                        |        |
|                                                                                        |        |
|                                                                                        |        |
|                                                                                        |        |
|                                                                                        |        |
|                                                                                        |        |
|                                                                                        |        |
|                                                                                        |        |
| Ready                                                                                  |        |

Figure 26. UN/EDIFACT (E) Envelope Profile editor, Functional Group Header (UNG) tab

| In this field:                            | Туре:                                                           |
|-------------------------------------------|-----------------------------------------------------------------|
| UNG01 (Message Group ID)                  | Identification of the type of messages in the group.            |
| UNG0201 (Application Sender ID)           | Name or code for a specific department in the sender's company. |
| UNG0202 (Application Sender ID Qualifier) | Qualifier for the sender ID code in UNG0201.                    |

Table 28. UN/EDIFACT (E) Envelope Profile editor, Functional Group Header (UNG) tab field values

Table 28. UN/EDIFACT (E) Envelope Profile editor, Functional Group Header (UNG) tab field values (continued)

| In this field:                             | Туре:                                                                                             |
|--------------------------------------------|---------------------------------------------------------------------------------------------------|
| UNG0301 (Application Receiver ID)          | Name or code for the specific department in the recipient's company that is to receive the group. |
| UNG302 (Application Receiver ID Qualifier) | Qualifier for the recipient ID code in UNG0301.                                                   |
| UNG06 (Controlling Agency)                 | Code that identifies the agency that has control of the message type in the functional group.     |
| UNG0701 (Message Version Number)           | Version number for the message type.                                                              |
| UNG0702 (Message Release Number)           | Release number within the version number for the message type.                                    |
| UNG0703 (Association Assigned Code)        | Code assigned by the responsible association that further identifies the message type.            |
| UNG08 (Application Password)               | Password assigned by the specific department in the recipient's company.                          |

# **UN/EDIFACT Envelope profile**

| Development - E Envelope Profile - <unti< th=""><th>tled&gt;</th><th></th><th></th><th></th><th>_ 🗆 🗙</th></unti<> | tled>            |                      |                               |         | _ 🗆 🗙 |
|----------------------------------------------------------------------------------------------------|------------------|----------------------|-------------------------------|---------|-------|
|                                                                                                    |                  |                      |                               |         |       |
| General Interchange Header (UNB) Functional Gr                                                                     | oup Header (UNG) | Message Header (UNH) | Comments                      |         |       |
| Message Identifier                                                                                                 |                  |                      |                               |         | _     |
| UNH0203 (Message Release Number)                                                                                   |                  | UNH0204 (Controlli   | ng Agency)                    |         |       |
| UNH0205 (Association Assigned Code)                                                                                |                  | UNH0206 (Code Lis    | t Directory Version Number)   |         |       |
| UNH0207 (Message Type Sub-Function ID)                                                                             |                  |                      |                               |         |       |
| UNH03 (Common Access Reference)                                                                                    |                  |                      |                               |         |       |
| UNH0401 (Sequence Of Transfers)                                                                                    |                  | UNH0402 (First A     | nd Last                       |         |       |
| Message Subset Identifier<br>UNH0501 (Message Subset ID)                                                           |                  | UNH050               | )2 (Message Subset Version N  | Number) | _     |
| UNH0503 (Message Subset Release Number)                                                                            |                  |                      | )4 (Controlling Agency)       | , I     | -     |
| Message Implementation Guide                                                                                       |                  |                      |                               |         |       |
| UNH0701 (Scenario ID)                                                                                              |                  | UNH070               | 02 (Scenario Version Number)  |         |       |
| UNH0703 (Scenario Release Number)                                                                                  |                  | UNH070               | )4 (Controlling Agency)       |         |       |
| Scenario Identification                                                                                            |                  |                      |                               |         |       |
| UNH0601 (Impl. Guideline ID)                                                                                       |                  | UNH060               | 2 (Impl. Guideline Version Nu | imber)  |       |
| UNH0603 (Impl. Guideline Release Number)                                                                           |                  | UNH060               | 14 (Controlling Agency)       |         |       |
|                                                                                                    |                  |                      |                               |         |       |
|                                                                                                    |                  |                      |                               |         |       |
|                                                                                                    |                  |                      |                               |         |       |
| leady                                                                                                    |                  |                      |                               |         |       |

Figure 27. UN/EDIFACT (E) Envelope Profile editor, Message Header (UNH) tab

| Values                                          |                                                                                          |
|-------------------------------------------------|------------------------------------------------------------------------------------------|
| In this field:                                  | Туре:                                                                                    |
| Message Identifier                              |                                                                                          |
| UNH0203 (Message Release Number)                | Release number within the version number for the message type.                           |
| UNH0204 (Controlling Agency)                    | Code for the agency that has control of the message type.                                |
| UNH0205 (Association Assigned Code)             | Code, assigned by the responsible association, that further identifies the message type. |
| UNH0206 (Code List Directory Version<br>Number) | Version number of the directory where the code list resides.                             |

Table 29. UN/EDIFACT (E) Envelope Profile editor, Message Header (UNH) tab field values

Table 29. UN/EDIFACT (E) Envelope Profile editor, Message Header (UNH) tab field values (continued)

| In this field:                           | Туре:                                                                                                    |  |  |
|------------------------------------------|----------------------------------------------------------------------------------------------------|--|--|
| UNH0207 (Message Type Sub-Function ID)   | Identification code used to assign a message type sub-function to this Envelope profile.                                    |  |  |
| UNH03 (Common Access Reference)          | Reference code used to assign common access reference to this Envelope profile.                                             |  |  |
| UNH0401 (Sequence of Transfers)          | Order in which transfers associated with this<br>Envelope profile occur.                                                    |  |  |
| UNH0402 (First and Last)                 | Code for the first and last message in a sequence of the same type and relating to the same topic:                          |  |  |
|                                          | • C-For creation. C must be present for the first transfer if more than one is foreseen.                                    |  |  |
|                                          | <ul> <li>F– For final. F must be present for the last<br/>transfer of a sequence.</li> </ul>                                |  |  |
| Message Subset Identifier                |                                                                                                    |  |  |
| UNH0501 (Message Subset ID)              | Identification code assigned to the message subset.                                                                         |  |  |
| UNH0502 (Message Subset Version Number)  | Version number of the message subset.                                                                                       |  |  |
| UNH0503 (Message Subset Release Number)  | Release number of the message subset.                                                                                       |  |  |
| UNH0504 (Controlling Agency)             | Code for the agency that has control of the message type.                                                                   |  |  |
| Message Implementation Guide             |                                                                                                    |  |  |
| UNH0701 (Scenario ID)                    | Identification number of the scenario associated<br>with the message implementation guide used<br>by this Envelope profile. |  |  |
| UNH0702 (Scenario Version Number)        | Version number of the scenario associated with<br>the message implementation guide used by this<br>Envelope profile.        |  |  |
| UNH0703 (Scenario Release Number)        | Release number of the scenario associated<br>with the message implementation guide used<br>by this Envelope profile.        |  |  |
| UNH0704 (Controlling Agency)             | Identification number of the controlling agency<br>for the message implementation guide used by<br>this Envelope profile.   |  |  |
| Scenario Identification                  |                                                                                                    |  |  |
| UNH0601 (Impl. Guideline ID)             | Identification number of the implementation guideline associated with this scenario.                                        |  |  |
| UNH0602 (Impl Guideline Version Number)  | Identification number of the implementation guideline associated with this scenario.                                        |  |  |
| UNH0603 (Impl. Guideline Release Number) | Release number of the implementation guideline associated with this scenario.                                               |  |  |

Table 29. UN/EDIFACT (E) Envelope Profile editor, Message Header (UNH) tab field values (continued)

| In this field:               | Туре:                                                                                                    |
|------------------------------|----------------------------------------------------------------------------------------------------|
| UNH0604 (Controlling Agency) | Identification number of the controlling agency<br>for the implementation guideline used by this<br>Envelope profile. |

- 4. If you have any text comments to be associated with this Envelope profile, click on the Comments tab, and type them into the blank text field.
- 5. Click Save on the tool bar to save the profile.

# ICS (I) Envelope profile

**Note:** ICS (I) Envelope profiles is not supported for Data Transformation Map Processing.

To create an ICS (I) Envelope profile, follow these steps:

1. From the ICS (I) list window, click New.

The ICS (I) Envelope Profile editor displays with four tabs: General, Interchange Header, Functional Group Header, and Comments.

| 17 | 2 Develo        | pment - I En   | velope Profile -  | <untitled></untitled>  |          |          |
|----|-----------------|----------------|-------------------|------------------------|----------|----------|
|    |                 | K N M          | a i c             |                        |          |          |
| ľ  | General         | Interchange He | ader (ICS) Functi | onal Group Header (GS) | Comments | <u>^</u> |
|    | * <u>N</u> ame  |                |                   | _                      |          |          |
|    | <u>D</u> escrip | otion          |                   |                        |          |          |
|    |                 |                |                   |                        |          |          |
|    |                 |                |                   |                        |          |          |
|    |                 |                |                   |                        |          |          |
|    |                 |                |                   |                        |          |          |
|    |                 |                |                   |                        |          |          |
|    |                 |                |                   |                        |          |          |
| I  |                 |                |                   |                        |          | ۲<br>//  |

Figure 28. ICS (I) Envelope Profile editor

2. Complete the Envelope Profile editor General tab:

Table 30. ICS (I) Envelope profile General Tab field values

| In this field:  | Туре:                                                               |
|-----------------|---------------------------------------------------------------------|
| Name (Required) | Name of the ICS (I) Envelope profile you are creating.              |
| Description     | Short description of the ICS (I) Envelope profile you are creating. |

3. Click each of the additional ICS (I) Envelope Profile editor tabs, in turn, completing the fields as needed.

| 🕼 Development - I Envelope Profile - <untitled></untitled> |                                       |  |
|------------------------------------------------------------|---------------------------------------|--|
|                                                            |                                       |  |
| General Interchange Header (ICS)                           | Functional Group Header (GS) Comments |  |
| ICS01 (Subelement Delimiter)                               | 40 - (Use Default)                    |  |
| ICS02 (Control Standards ID)                               |                                       |  |
| ICS03 (Control Number Version)                             |                                       |  |
| ICS04 (Sender ID Qualifier)                                |                                       |  |
| ICS05 (Information Sender ID)                              |                                       |  |
| ICS06 (Receiver ID Qualifier)                              |                                       |  |
| ICS07 (Information Receiver ID)                            |                                       |  |
|                                                            |                                       |  |
| <[                                                         | ▼<br>                                 |  |

Figure 29. ICS (I) Envelope Profile editor, Interchange Header (ICS) tab

| Table 31. ICS | (I) Envelope | Profile editor. | Interchange | Header (IC | CS) tab field | d values |
|---------------|--------------|-----------------|-------------|------------|---------------|----------|
|               |              |                 |             |            |               |          |

| In this field:                  | Туре:                                                                                       |
|---------------------------------|---------------------------------------------------------------------------------------------|
| ICS01 (Subelement Delimiter)    | Character that separates subelements in a composite data element.                           |
| ICS02 (Control Standards ID)    | Code for the agency that controls the interchange syntax.                                   |
| ICS03 (Control Version Number)  | Version number of the syntax used in the interchange and functional group control segments. |
| ICS04 (Sender ID Qualifier)     | Code for the method of designating the interchange sender in ICS05.                         |
| ICS05 (Information Sender ID)   | Identification of the interchange sender.                                                   |
| IC06 (Receiver ID Qualifier)    | Code for the method of designating the interchange receiver in ICS07.                       |
| ICS07 (Information Receiver ID) | Identification of the interchange receiver.                                                 |

| Development - I Envelope Profile - <untitled></untitled>            |        |
|---------------------------------------------------------------------|--------|
|                                                                     |        |
| General Interchange Header (ICS) Functional Group Header (GS) Comme | ents   |
| GS01 (Functional Group ID)                                          |        |
| GS02 (Application Sender's Code)                                    |        |
| GS03 (Application Receiver's Code)                                  |        |
| GS07 (Responsible Agency Code)                                      |        |
| GS08 (Version/Release/Industry ID)                                  |        |
|                                                                     |        |
|                                                                     |        |
|                                                                     |        |
|                                                                     | ▼<br>↓ |

Figure 30. ICS (I) Envelope Profile editor, Functional Group Header (GS) tab

| In this field:                     | Туре:                                                                                            |
|------------------------------------|--------------------------------------------------------------------------------------------------|
| GS01 (Functional Group ID)         | Identification of the type of transaction sets in the group.                                     |
| GS 02(Application Sender's Code)   | Name or code for a specific department in the sender's company.                                  |
| GS03 (Application Receiver's Code) | Name or code for the specific department in the receiver's company that is to receive the group. |
| GS07 (Responsible Agency Code)     | Code used with GS08 to identify the agency that has control of the standard.                     |
| GS08 (Version/Release/Industry ID) | Code for the version, release, and industry of the standard.                                     |
|                                    |                                                                                                  |

Table 32. ICS (I) Envelope Profile editor, Functional Group Header (GS) tab field values

- 4. If you have any text comments to be associated with this Envelope profile, click on the Comments tab, and type them into the blank text field.
- 5. Click Save on the tool bar to save the profile.

# UN/TDI (T) Envelope profile

To create a T Envelope profile UN/TDI (T) Envelope profile, complete the following steps:

1. From the UN/TDI (T) Envelope Profile editor, click New. The UN/TDI (T) Envelope Profile editor displays with four tabs: General, Interchange Header, Message Header, and Comments.

| Development - T Envelope Profile - <untitled></untitled>       |  |
|----------------------------------------------------------------|--|
|                                                                |  |
| General Interchange Header (STX) Message Header (MHD) Comments |  |
| * <u>N</u> ame                                                 |  |
| Description                                                    |  |
|                                                                |  |
|                                                                |  |
|                                                                |  |
|                                                                |  |
|                                                                |  |
|                                                                |  |
|                                                                |  |

Figure 31. UN/TDI (T) Envelope Profile editor General tab

2. Complete the UN/TDI (T) Envelope Profile editor General tab:

Table 33. UN/TDI (T) Envelope Profile editor General Tab field values

| In this field:  | Туре:                                                                  |
|-----------------|------------------------------------------------------------------------|
| Name (Required) | Name of the UN/TDI (T) Envelope profile you are creating.              |
| Description     | Short description of the UN/TDI (T) Envelope profile you are creating. |

| Development - T Envelope Profile - <untitled></untitled>   |       |  |  |  |
|------------------------------------------------------------|-------|--|--|--|
|                                                            |       |  |  |  |
| General Interchange Header (STX) Message Header (MHD) Comm | nents |  |  |  |
| STX0101 (Syntax Identifier)                                |       |  |  |  |
| STX0102 (Syntax Version Number)                            |       |  |  |  |
| STX0201 (Sender Code)                                      |       |  |  |  |
| STX0202 (Sender Name)                                      |       |  |  |  |
| STX0301 (Recipient Code)                                   |       |  |  |  |
| STX0302 (Recipient Name)                                   |       |  |  |  |
| STX06 (Recipients Reference)                               |       |  |  |  |
| STX07 (Application Reference)                              |       |  |  |  |
| STX08 (Transmission Priority Code)                         |       |  |  |  |
|                                                            |       |  |  |  |

Figure 32. UN/TDI (T) Envelope Profile editor, Interchange Header (STX) tab

3. Click each of the additional T Envelope Profile editor tabs, in turn, completing the fields as needed.

Table 34. UN/TDI (T) Envelope Profile editor, Interchange Header (STX) tab field values

| In this field:                     | Туре:                                                                                                 |
|------------------------------------|----------------------------------------------------------------------------------------------------|
| STX0101 (Syntax Identifier)        | Identification of the interchange syntax rules.                                                       |
| STX0102 (Syntax Version Number)    | Version number of the interchange syntax identified in STX01.                                         |
| STX0201 (Sender Code)              | Code that identifies the sender.                                                                      |
| STX0202 (Sender Name)              | Name that identifies the sender.                                                                      |
| STX0301 (Recipient Code)           | Code that identifies the receiver.                                                                    |
| STX0302 (Recipient Name)           | Name that identifies the receiver.                                                                    |
| STX06 (Recipient's Reference)      | Password or reference the recipient assigns, to<br>be used as agreed upon by the Trading<br>Partners. |
| STX07 (Application Reference)      | Sender's identification of the application area to which the transmission relates.                    |
| STX08 (Transmission Priority Code) | Sender's code for processing priority, as agreed upon with the trading partner.                       |

- The UN/TDI (T) Envelope profile Message Header tab has only one field, MHD0202 (Message Version). This field should contain the code the controlling agency assigns to identify the message type.
- 5. If you have any text comments to be associated with this Envelope profile, click on the Comments tab, and type them into the blank text field.
- 6. Click Save on the tool bar to save the profile.

# UCS (U) Envelope profile

To create a new UCS (U) Envelope profile, complete the following steps:

1. From the UCS (U) Envelope profile list window, click New.

The UCS (U) Envelope Profile editor displays with four tabs: General, Interchange Header, Functional Group Header, Transaction Set, and Comments.

| Development - U Envelope Profile - <untitled></untitled>                                          |  |
|---------------------------------------------------------------------------------------------------|--|
|                                                                                                   |  |
| General Interchange Header (BG) Functional Group Header (GS) Transaction Set Header (ST) Comments |  |
| * <u>N</u> ame                                                                                    |  |
| Description                                                                                       |  |
|                                                                                                   |  |
|                                                                                                   |  |
|                                                                                                   |  |
|                                                                                                   |  |
|                                                                                                   |  |
|                                                                                                   |  |

Figure 33. UCS (U) Envelope Profile editor General tab

2. Complete the UCS (U) Envelope profile editor General tab:

Table 35. UCS (U) envelope General Tab field values

| In this field:  | Туре:                                                               |
|-----------------|---------------------------------------------------------------------|
| Name (Required) | Name of the UCS (U) Envelope profile you are creating.              |
| Description     | Short description of the UCS (U) Envelope profile you are creating. |

3. Click each of the additional UCS (U) Envelope Profile editor, in turn, completing the fields as needed.

| 🛿 Development - U Envelope Profile - <untitled></untitled> |                                                                   |  |  |  |
|------------------------------------------------------------|-------------------------------------------------------------------|--|--|--|
|                                                            | 22                                                                |  |  |  |
| General Interchange Header (BG)                            | Functional Group Header (GS) Transaction Set Header (ST) Comments |  |  |  |
| BG01 (Communication ID)                                    |                                                                   |  |  |  |
| BG02 (Communication Password)                              |                                                                   |  |  |  |
| BG03 (Application Sender ID)                               |                                                                   |  |  |  |
| BG04 (Application Receiver ID)                             |                                                                   |  |  |  |
|                                                            |                                                                   |  |  |  |
|                                                            |                                                                   |  |  |  |
|                                                            |                                                                   |  |  |  |
|                                                            |                                                                   |  |  |  |
|                                                            |                                                                   |  |  |  |
|                                                            |                                                                   |  |  |  |

Figure 34. UCS (U) Envelope Profile editor, Interchange Header (BG) tab

| Table 36. UCS (U) Envelope Profile edito | r, Interchange Header (BG) tab field values |
|------------------------------------------|---------------------------------------------|
| ······································   | ,                                           |

| In this field:                 | Туре:                                                                              |  |  |
|--------------------------------|------------------------------------------------------------------------------------|--|--|
| BG01 (Communication ID)        | Identification of the transmitting company.                                        |  |  |
| BG02 (Communication Password)  | Password the receiver assigns, to be used as agreed upon by the Trading Partners.  |  |  |
| BG03 (Application Sender ID)   | Area code and phone number of the sender's modem, without blanks or punctuation.   |  |  |
| BG04 (Application Receiver ID) | Area code and phone number of the receiver's modem, without blanks or punctuation. |  |  |

| Development - U Envelope Profile - <untitled></untitled>                                                                                                    |                                          |
|----------------------------------------------------------------------------------------------------|------------------------------------------|
|                                                                                                    |                                          |
| General Interchange Header (BG) Functional Group Header (                                                                                                    | GS) Transaction Set Header (ST) Comments |
| GS01 (Functional Group ID)<br>GS02 (Application Sender's Code)<br>GS03 (Application Receiver's Code)<br>GS07 (Responsible Agency Code)<br>GS08 (Version, Release, Industry ID) |                                          |
|                                                                                                    |                                          |

Figure 35. UCS (U) Envelope Profile editor, Functional Group Header (GS) tab

| values                               |                                                                                                  |
|--------------------------------------|--------------------------------------------------------------------------------------------------|
| In this field:                       | Туре:                                                                                            |
| GS01 (Functional Group ID)           | Identification of the type of transaction sets in the group.                                     |
| GS02 (Applications Sender's Code)    | Name or code for a specific department in the sender's company.                                  |
| GS03 (Application Receiver's Code)   | Name or code for the specific department in the receiver's company that is to receive the group. |
| GS07 (Responsible Agency Code)       | Code used with GS08 to identify the agency that has control of the standard.                     |
| GS08 (Version, Release, Industry ID) | Code for the version, release, and industry of the standard.                                     |

Table 37. UCS (U) Envelope Profile editor, Functional Group Header (GS) tab field values

- The UCS (U) Envelope profile Transaction Set Header tab has only one field, ST03 (Implementation Convention Reference). This field should contain the reference code assigned to the implementation convention associated with this Envelope profile.
- 5. If you have any text comments to be associated with this Envelope profile, click on the Comments tab, and type them into the blank text field.
- 6. Click Save on the tool bar to save the profile.

# X12 (X) Envelope profile

To create a new X12 (X) Envelope profile, complete the following steps:

1. From the X12 (X) Envelope profile tab, click New. The X12 (X) Envelope Profile editor displays with five tabs: General, Interchange Header, Functional Group Header, Transaction Set, and Comments.

| E Envelop | e Profiles 🛛 I | Envelo | pe Profiles | T Envelope Pr | ofiles | U Envelope  | Profiles | X Envelope Profiles |  |
|-----------|----------------|--------|-------------|---------------|--------|-------------|----------|---------------------|--|
| Name      | Description    | Lock   | Updated D   | ate and Time  | Updat  | ted User ID |          |                     |  |
|           |                |        |             |               |        |             |          | $\sim$              |  |
|           |                |        |             |               |        |             |          |                     |  |
|           |                |        |             |               |        |             |          |                     |  |
| -         |                |        |             |               |        |             |          |                     |  |
|           |                |        |             |               |        |             |          |                     |  |
|           |                |        |             |               |        |             |          |                     |  |
| -         |                |        |             |               |        |             |          |                     |  |
|           |                |        |             |               |        |             |          |                     |  |
|           |                |        |             |               |        |             |          |                     |  |
|           |                |        |             |               |        |             |          |                     |  |
|           |                |        |             |               |        |             |          |                     |  |
|           |                |        |             |               |        |             |          |                     |  |

Figure 36. X12 (X) Envelope Profile editor General tab

2. Complete the X12 (X) Envelope profile editor General tab:

Table 38. X12 (X) Envelope profile General Tab field values

| In this field:  | Туре:                                                               |
|-----------------|---------------------------------------------------------------------|
| Name (Required) | Name of the X12 (X) Envelope profile you are creating.              |
| Description     | Short description of the X12 (X) Envelope profile you are creating. |

3. Click each of the additional X12 (X) Envelope Profile editor, in turn, completing the fields as needed.

# X12 (X) Envelope profile

| 🛿 Development - X Envelope Profile - <untitled></untitled>        |                                   |  |  |  |  |  |
|-------------------------------------------------------------------|-----------------------------------|--|--|--|--|--|
|                                                                   |                                   |  |  |  |  |  |
| General Interchange Header (ISA) Functional Group Header (GS) Tra | nsaction Set Header (ST) Comments |  |  |  |  |  |
| ISA01 (Authorization Information Qualifier)                       |                                   |  |  |  |  |  |
| ISA02 (Authorization Information)                                 |                                   |  |  |  |  |  |
| ISA03 (Security Information Qualifier)                            |                                   |  |  |  |  |  |
| ISA04 (Security Information)                                      | -                                 |  |  |  |  |  |
| ISA05 (Interchange ID Qualifier)                                  |                                   |  |  |  |  |  |
| ISA06 (Interchange Sender ID)                                     |                                   |  |  |  |  |  |
| ISA07 (Interchange ID Qualifier)                                  |                                   |  |  |  |  |  |
| ISA08 (Interchange Receiver ID)                                   |                                   |  |  |  |  |  |
| ISA11 (Interchange Standards ID)                                  |                                   |  |  |  |  |  |
| ISA12 (Interchange Version ID)                                    |                                   |  |  |  |  |  |
| ISA14 (Acknowledge Requested)                                     |                                   |  |  |  |  |  |
| ISA16 (Subelement Separator) 40 - (Use Defaul                     |                                   |  |  |  |  |  |
|                                                                   |                                   |  |  |  |  |  |

Figure 37. X12 (X) Envelope Profile editor, Interchange Header (ISA) tab

| In this field:                              | Туре:                                                                                                    |
|---------------------------------------------|----------------------------------------------------------------------------------------------------|
| ISA01 (Authorization Information Qualifier) | Code for the type of information in ISA02.                                                                         |
| ISA02 (Authorization Information)           | Information used to further identify or authorize the sender or the interchange data.                              |
| ISA03 (Security Information Qualifier)      | Code for the type of information in ISA04.                                                                         |
| ISA04 (Security Information)                | Security information about the sender or interchange data.                                                         |
| ISA05 (Interchange ID Qualifier)            | Code for the method of designating the interchange sender in ISA06.                                                |
| ISA06 (Interchange Sender ID)               | Identification of the interchange sender.                                                                          |
| ISA07 (Interchange ID Qualifier)            | Code for the method of designating the interchange receiver in ISA08.                                              |
| ISA08 (Interchange Receiver ID)             | Identification of the interchange receiver.                                                                        |
| ISA11 (Interchange Standards ID)            | Code for the agency that controls the interchange syntax. Code U is theUS EDI community of ASC X12, TDCC, and UCS. |

Table 39. X12 (X) Envelope Profile editor, Interchange Header (ISA) tab field values

| In this field:                 | Туре:                                                                                                    |
|--------------------------------|----------------------------------------------------------------------------------------------------|
| ISA12 (Interchange Version ID) | Version number of the syntax used in the interchange and functional group control segments.                      |
| ISA14 (Acknowledge Requested)  | Sender's code for requesting an acknowledgement. Valid values are:                                               |
|                                | 0-Request no acknowledgement                                                                                     |
|                                | <ul> <li>1–Request an acknowledgement that ISA<br/>and IEA segments were received and<br/>recognized.</li> </ul> |
| ISA16 (Subelement Separator)   | Character that separates subelements of a composite data element.                                                |

| Table 39. X12 (X) Envelope Profile editor, Interchange Header (ISA) tab field |
|-------------------------------------------------------------------------------|
| values (continued)                                                            |

| General Interchange Header (ISA)  | Functional Group Header (GS) | Transaction Set Header (ST) | Comments |  |
|-----------------------------------|------------------------------|-----------------------------|----------|--|
| GS01 (Functional Group ID)        |                              |                             |          |  |
| GS02 (Application Sender's Code)  |                              |                             |          |  |
| GS03 (Application Receiver's Code | :)                           |                             |          |  |
| GS07 (Responsible Agency Code)    |                              |                             |          |  |
| GS08 (Version, Release, Industry  | ID)                          |                             |          |  |
|                                   |                              |                             |          |  |
|                                   |                              |                             |          |  |
|                                   |                              |                             |          |  |
|                                   |                              |                             |          |  |
|                                   |                              |                             |          |  |
|                                   |                              |                             |          |  |
|                                   |                              |                             |          |  |
|                                   |                              |                             |          |  |

Figure 38. X12 (X) Envelope Profile editor, Functional Group Header (GS) tab

Table 40. X12 (X) Envelope Profile editor, Functional Group Header (GS) tab field values

| In this field:             | Туре:                                             |
|----------------------------|---------------------------------------------------|
| GS01 (Functional Group ID) | Identification of the type of transaction sets in |
|                            | the group.                                        |

| In this field:                       | Туре:                                                                                            |
|--------------------------------------|--------------------------------------------------------------------------------------------------|
| GS02 (Applications Sender's Code)    | Name or code for a specific department in the sender's company.                                  |
| GS03 (Application Receiver's Code)   | Name or code for the specific department in the receiver's company that is to receive the group. |
| GS07 (Responsible Agency Code)       | Code used with GS08 to identify the agency that has control of the standard.                     |
| GS08 (Version, Release, Industry ID) | Code for the version, release, and industry of the standard.                                     |

Table 40. X12 (X) Envelope Profile editor, Functional Group Header (GS) tab field values (continued)

- The X12 (X) Envelope profile Transaction Set Header tab has only one field, ST03 (Implementation Convention Reference). This field should contain the reference code assigned to the implementation convention associated with this Envelope profile.
- 5. If you have any text comments to be associated with this Envelope profile, click on the Comments tab, and type them into the blank text field.
- 6. Click Save on the tool bar to save the profile.

# Deleting an Envelope profile

To delete an Envelope profile:

1. From the Envelope profiles list window, click the tab for the type of envelope you want to delete.

A list of the existing Envelope profiles for that type displays in the list window.

2. Double-click on the Envelope profile you want to delete.

A warning dialog displays.

3. Click OK to delete the Envelope profile, or Cancel to stop the delete process.

# **Chapter 8. Adapter profiles**

Adapter profiles permit you to customize WebSphere Data Interchange to work with external data sources; they tell WebSphere Data Interchange how to connect to information sources beyond the local computer. The adapter profiles include:

- · Mailbox profiles
- · Network profiles
- · Network Command profiles
- Network Security
- · Queue profiles
- Continuous Receive profiles

To access the Adapters list window:

 Click Adapters on the WebSphere Data Interchange Client Navigator bar. The Adapters list window displays.

| Development   | (Adapters    | ) - Query: Al   | L        |             |       |                      |                     |
|---------------|--------------|-----------------|----------|-------------|-------|----------------------|---------------------|
| e e e         |              |                 |          |             |       |                      |                     |
| ailboxes Netw | ork Profiles | Network Comman  | ds Netwo | ork Securit | y Que | eue Profiles Continu | ious Receive        |
| Mailbox Name  | Description  | Network Profile | Account  | User ID     | Lock  | Updated Date and T   | ime Updated User ID |
| ADF_IN        | Mailbox      | ADF             |          |             | No    | 10/12/2006 2:47:4    | 3 admin             |
| ADF_OUT       | Mailbox      | ADF             | IBM1     | DD5         | No    | 10/12/2006 2:47:4    | 3 admin             |
| EDI_IN        | Mailbox      | EDI             |          |             | No    | 10/12/2006 2:47:4    | 3 admin             |
| EDI_OUT       | Mailbox      | EDI             | IBM1     | DD5         | No    | 10/12/2006 2:47:4    |                     |
| TUTORREQ      |              | IINB42          | TEST     | TEST        | No    | 10/12/2006 2:47:4    | 4 admin             |
| XML IN        | Mailbox      | XML             | IBM1     | DD5         | No    | 10/12/2006 2:47:4    |                     |
| XML_OUT       | Mailbox      | XML             | IBM1     | DD5         | No    | 10/12/2006 2:47:4    | 4 admin             |
|               |              |                 |          |             |       |                      |                     |
|               |              |                 |          |             |       |                      |                     |
|               |              |                 |          |             |       |                      |                     |
|               |              |                 |          |             |       |                      |                     |
|               |              |                 |          |             |       |                      |                     |
|               |              |                 |          |             |       |                      |                     |
|               |              |                 |          |             |       |                      |                     |
|               |              |                 |          |             |       |                      |                     |

Figure 39. Adapters list window.

2. Click the tab for the type of profile you want to create.

### **Mailbox profiles**

A Mailbox profile permits you to identify to WebSphere Data Interchange the groups in your organization that receive documents. Mailbox profiles, therefore, are set up for mailbox users, not the network mailboxes themselves. More than one user can use the same network mailbox, but each user must have his own Mailbox profile.

#### About Mailbox profiles

Mailbox profiles contain the information that WebSphere Data Interchange needs to identify the individuals and groups in your organization that receive documents to be translated. Each individual or group requires its own Mailbox profile.

A Mailbox profile may identify the owner of a network mailbox, but it does not only identify mailbox owners. Many individuals or groups can use the same network mailbox. In order to process documents to meet the requirements of a particular mailbox user, WebSphere Data Interchange permits you to set up a custom Mailbox profile for each user.

### Overview

You set up and maintain Mailbox profiles through the Mailboxes tab, which you access by clicking Adapters on the WebSphere Data Interchange Client Navigator bar. The Adapters window displays. If it is not already at the front of the Adapters window, click the Mailboxes tab, and the Mailboxes list window displays.

This list window displays all the existing Mailbox profiles. Each row contains information about a Mailbox profile; each column contains data stored in that profile. Information in the columns displays in fields, lists, and check boxes in the mailboxes editor. The Mailboxes list window, however, also contains the date, time, and user ID of the last update.

# **Managing Mailbox profiles**

The first step in creating Mailbox profiles is determining:

- · What individuals or groups require WebSphere Data Interchange services.
- · Which network mailboxes those individuals or groups will use.

For example, you may receive a request from a user or group within your organization that requires the WebSphere Data Interchange services to connect to a trading partner. That user or group requires a Mailbox profile. You must decide which network mailbox will best meet that user's needs. That decision may depend on the trading partner's network communications capabilities and which network they use to communicate with your organization.

A Mailbox profile must also be assigned a Network profile. A new trading partner relationship will require that you create a new Network profile, as well as a new Mailbox profile. You may also find that you can add a trading partner to existing Mailbox profiles, as long as the user requiring a new trading partner connection already has a Mailbox profile and the new trading partner can communicate under that profile's specifications.

You create a new Mailbox profile when you receive a request for WebSphere Data Interchange services from a user that either is not already connected to WebSphere Data Interchange or requires different communication specifications to meet the needs of a new trading partner relationship.

# Creating or editing a Mailbox profile

- 1. From the Adapters list window, click the Mailboxes tab.
  - A list of the existing Mailbox profiles displays in the Mailboxes list window.

| evelopment    | (Adapters    | ) - Query: Al   | l        |             |      |                           |                 |
|---------------|--------------|-----------------|----------|-------------|------|---------------------------|-----------------|
| e f i         |              |                 |          |             |      |                           |                 |
| ailboxes Netw | ork Profiles | Network Comman  | ds Netwo | ork Securit | y Qu | eue Profiles Continuous I | Receive         |
| Mailbox Name  | Description  | Network Profile | Account  | User ID     | Lock | Updated Date and Time     | Updated User ID |
| CYCL2WDI      | Receive      | CYCLONE         |          |             | No   | 10/10/2002 7:16:36        | admin           |
| ISFT2WDI      | Receive      | ISORT           |          |             | No   | 10/10/2002 7:16:37        | admin           |
| MAILB2        |              | GEI             |          |             | No   | 3/7/2006 7:11:31 AM       | admin           |
| TPI2WDI       | Receive      | TPI             |          |             | No   | 10/10/2002 7:16:37        | admin           |
| WDI2CYCL      | Send ms      | CYCLONE         |          |             | No   | 3/1/2006 2:10:42 PM       | admin           |
| WDI2ISFT      | Send ms      | ISOFT           |          |             | No   | 10/10/2002 7:16:37        | admin           |
| WDI2TPI       | Send ms      | TPI             |          |             | No   | 10/10/2002 7:16:37        | admin           |
| WDI2WMQI      | Send ms      | WMQI            |          |             | No   | 10/10/2002 7:16:37        | admin           |
| WMQI2WDI      | Receive      | WMQI            |          |             | No   | 10/10/2002 7:16:37        | admin           |
|               |              |                 |          |             |      |                           |                 |
|               |              |                 |          |             |      |                           |                 |
|               |              |                 |          |             |      |                           |                 |

Figure 40. Mailboxes list window.

2. Click New on the tool bar to create a new Mailbox profile, or double-click the Mailbox profile you want to edit.

The Mailboxes editor displays.

| 🛿 Development - Mailbox Profile - <untitled></untitled> |          |                                  |   |  |  |  |
|---------------------------------------------------------|----------|----------------------------------|---|--|--|--|
|                                                         |          |                                  |   |  |  |  |
| General Comments                                        |          |                                  |   |  |  |  |
| *Mailbo <u>x</u> Name                                   |          | Description                      |   |  |  |  |
| * <u>N</u> etwork Profile                               |          | Message User Class               |   |  |  |  |
| Account                                                 |          | User ID                          |   |  |  |  |
| <u>R</u> eceive File                                    |          | Password                         |   |  |  |  |
| <u>A</u> cknowledgements                                | <b>•</b> | Retention Period                 |   |  |  |  |
| <u>S</u> torage Format                                  | •        | <u>F</u> ormat Override          |   |  |  |  |
| EDI Option                                              | •        | EDI Processing Override          |   |  |  |  |
| Network Message Class                                   |          | Destination <u>V</u> erification |   |  |  |  |
| C <u>h</u> arges                                        | •        | Priority                         | • |  |  |  |
| Compression                                             | •        |                                  |   |  |  |  |
| <u>C</u> ommands File                                   |          | Alternate Dial Number            |   |  |  |  |
| Remote Stat <u>u</u> s Program                          | <b>_</b> | Data <u>T</u> imeout             |   |  |  |  |
|                                                         |          |                                  |   |  |  |  |

Figure 41. Mailboxes editor.

3. Complete the fields on the General tab:

Table 41. Mailboxes editor field values

| In this field:             | Туре:                                                    |
|----------------------------|----------------------------------------------------------|
| Mailbox Name (Required)    | Name of the Mailbox profile you want to create.          |
| Description                | Short description of this Mailbox profile.               |
| Network profile (Required) | Select a predefined Network profile from the menu.       |
| Message User Class         | Message user class associated with this Mailbox profile. |
| Account                    | Account number associated with this Mailbox profile.     |
| User ID                    | User ID number associated with this Mailbox profile.     |
| Receive File               | Receive file name associated with this Mailbox profile.  |
| Password                   | Password associated with this Mailbox profile.           |

| In this field:           | Туре:                                                                                                    |
|--------------------------|----------------------------------------------------------------------------------------------------|
| Acknowledgements         | Select from the menu the class of acknowledgements associated with this Mailbox profile.                           |
| Retention Period         | Retention period to keep mail received by this Mailbox profile.                                                    |
| Storage Format           | Storage format for data associated with this Mailbox profile.                                                      |
| Format Override          | Y for yes, N for no, to allow or disallow format overrides on this Mailbox profile.                                |
| EDI Option               | Y for yes, N for no, to allow or disallow EDI options on this Mailbox profile.                                     |
| EDI Processing Override  | Y for yes, N for no, to allow or disallow EDI processing overrides.                                                |
| Network Message Class    | Select a predefined network message class from the menu.                                                           |
| Destination Verification | Select a predefined verification destination ID from the menu.                                                     |
| Charges                  | Select a predefined charge code from the menu.                                                                     |
| Priority                 | P if this Mailbox profile should receive priority status in handling and maintenance; leave blank if not priority. |
| Compression              | Y for yes, N for no, T for XX to allow or disallow data compression.                                               |
|                          | What does the T mean?                                                                                              |
| Commands File            | Name of the command file used on this Mailbox profile.                                                             |
| Alternate Dial Number    | Alternate dial number to use for remote connection.                                                                |
| Remote Status Program    | Select a predefined remote status program ID from the menu.                                                        |
| Data Timeout             | Data timeout associated with this Mailbox profile. Entry must be numeric.                                          |

Table 41. Mailboxes editor field values (continued)

- 4. If you have any text comments to be associated with this Mailbox profile, click on the Comments tab, and type them into the blank text field.
- 5. Click Save on the tool bar to save the profile.

# **Deleting a Mailbox profile**

To delete a Mailbox profile:

1. From the Adapters list window, click the Mailboxes tab.

A list of the existing Mailbox profiles displays in the Mailboxes list window.

- 2. Double-click on the Mailbox profile you want to delete. A warning dialog displays.
- 3. Click OK to delete the Mailbox profile, or Cancel to stop the delete process.

## **Network profiles**

Network profiles define for WebSphere Data Interchange the characteristics of the networks you use for communications with Trading Partners. WebSphere Data Interchange Client is shipped with the Network profiles required to communicate with several major networks and if you use those networks, you need not create any new Network profiles.

If you are not using any of those networks, you need to create a new Network profile. You can also bypass networks altogether and make a direct point-to-point connection between WebSphere Data Interchange and your trading partner's system.

Network profiles are also used to assist in identifying WebSphere MQ queues used to send and receive documents.

**Attention:** Network profiles might need to have a corresponding set of Network Commands profiles to define the commands required to communicate with the network. To create Network Commands profiles, see "About network commands" on page 154. For further details in communicating with networks, see the *WebSphere Data Interchange for MultiPlatforms User's Guide.* 

# **About Network profiles**

WebSphere Data Interchange supports two means of communicating with Trading Partners: network communications and direct communications. Network communications move data from WebSphere Data Interchange to a mailbox supported by a network service provider or a company. Direct communications are just that: communication links between WebSphere Data Interchange and a trading partner's system.

#### **Overview**

Create a Network profile when using WebSphere MQ to exchange EDI data with your Trading Partners. For WebSphere MQ communication with Trading Partners, the Network profile identifies the WebSphere MQ Queue profiles associated with the queues used to send and receive documents.

WebSphere Data Interchange reads network parameters through Network profiles. Any network you use must have a profile defined for WebSphere Data Interchange. To make network communications easier, WebSphere Data Interchange Client is shipped with profiles for IBM Global Services and the General Electric Information Services (GEIS), as listed in Table 42 on page 149.

|         | Communication | Network  |                                                     |
|---------|---------------|----------|-----------------------------------------------------|
| profile | Routine       | Program  | Used With:                                          |
| GEIS    | GEISVAN       | DSXMIT2  | General Electric Information<br>Services Company    |
| IINAIX  | VANIINB1      | IEBASE   | Expedite for AIX V4.5                               |
| IINWIN  | VANIINB1      | IEBASE   | Expedite for Windows V4.6                           |
| IINB41  | VANIINB1      | IEBASE   | Expedite Base/MVS Version 4<br>Release 1            |
| IINB42  | VANIINB1      | IEBASE   | Expedite Base/MVS Version 4<br>Release 2 and higher |
| IINCICS | VANINFC       | EXPOICMD | Expedite/CICS                                       |
| MQSAMP  | VANIMQ        | EDIMQSR  | Sample WebSphere MQ Network                         |

Table 42. Network profiles shipped with WebSphere Data Interchange Client

If you are not using IBM Global Services or the General Electric Information Services (GEIS) network, or if you want to use a point-to-point connection that bypasses the mailbox, or use WebSphere MQ queues to send and receive data, you must create a Network profile.

WebSphere Data Interchange can communicate with any generalized network or make point-to-point communications directly with a trading partner's system. For more information on communicating with other networks and making point-to-point connections, see the *WebSphere Data Interchange for MultiPlatforms User's Guide*.

#### Creating Network profiles

You create and edit and maintain Network profiles through the Network profiles list window, which you access by clicking Adapters on the WebSphere Data Interchange Client Navigator bar. The Adapters window, which contains WebSphere Data Interchange Client's adapter profiles, displays. Click the Network Profiles tab, and the Network profiles list window displays.

The Network profiles editor contains two tabs: General and Comments. Use the General tab to enter and change information contained in Network profiles. Use the Comments tab to type any comments you want about the selected Network profile.

Following are detailed procedures for creating Network profiles.

The first step to working with Network profiles is determining which networks your Trading Partners use, or which WebSphere MQ queues documents will be received from or sent to. You need to create Network profiles for any networks not listed in . You also need to create a Network profile to identify WebSphere MQ queues that you will receive documents from or send documents to.

When you know which Network profiles you need to create, gather the information required to complete the profile. Review the fields that display in the Network profile.

You need the name of a technical contact at the network for which you are creating a profile to supply some of the information required.

1. From the Adapters list window, click the Network Profiles tab.

A list of the existing Network profiles displays.

| mboxes net | work Profiles | Network Com  | nands   Network Security | Queu | e Profiles Continuous Re | ceive           |  |
|------------|---------------|--------------|--------------------------|------|--------------------------|-----------------|--|
| Network ID | Description   | Network Name | Communication Routine    | Lock | Updated Date and Time    | Updated User ID |  |
| ADF        | Network       | MQSeries     | VANIMQ                   | No   | 10/12/2006 2:47:44       | admin           |  |
|            | Network       | MQSeries     | VANIMQ                   | No   | 10/12/2006 2:47:44       | admin           |  |
| GEIS       |               | GE Informat  | GEISVAN                  | No   | 10/12/2006 2:47:44       | admin           |  |
| IINB41     |               | IBM Inform   | VANIINB1                 | No   | 10/12/2006 2:47:44       | admin           |  |
| IINB42     |               | IBM Inform   | VANIINB1                 | No   | 10/12/2006 2:47:44       | admin           |  |
| IINCICS    |               | IBM Inform   | VANEXPV4                 | No   | 10/12/2006 2:47:44       | admin           |  |
| MQSAMP     |               | Sample MQ    | VANIMQ                   | No   | 10/12/2006 2:47:44       | admin           |  |
| XML        | Network       | MQSeries     | VANIMQ                   | No   | 10/12/2006 2:47:45       | admin           |  |
|            |               |              |                          |      |                          |                 |  |
|            |               |              |                          |      |                          |                 |  |
|            |               |              |                          |      |                          |                 |  |
|            |               |              |                          |      |                          |                 |  |
|            |               |              |                          |      |                          |                 |  |

Figure 42. Network profiles list window

2. Click New on the tool bar.

The Network profiles editor displays with the General tab open.

| 🛃 Development - Network Pr | rofile - <untitled></untitled> |                         |   |          |
|----------------------------|--------------------------------|-------------------------|---|----------|
|                            | 目 😳                            |                         |   |          |
| General Comments           |                                |                         |   | <u> </u> |
|                            |                                |                         |   |          |
| *Network ID                |                                | Description             |   |          |
| Communication Routine      | •                              | Net <u>w</u> ork Name   |   |          |
| Network Program            | <b>_</b>                       | Network Parameters      |   |          |
| Input File                 |                                | input Record Length     |   |          |
| Envelope File              |                                | Envelope Record Length  |   |          |
| Adgnowledgement File       |                                | <u>O</u> utput File     |   |          |
| Message Text Header        |                                | Message <u>H</u> andler | • |          |
| Network Sequence           |                                | System Le <u>v</u> el   |   |          |
| System Type                |                                |                         | • |          |
| Time Zone                  |                                |                         | T |          |
|                            |                                |                         |   | -        |

Figure 43. Network profiles editor

3. Complete the fields on the General tab:

Table 43. Network profiles editor field values

| In this field:         | Туре:                                                                                   |
|------------------------|-----------------------------------------------------------------------------------------|
| Network ID             | Network ID associated with this Network profile.                                        |
| Description            | Short description of this Network profile.                                              |
| Communication Routine  | Select a communication routine from the predefined menu.                                |
| Network Name           | Name of network associated with this Network profile.                                   |
| Network Program        | If available, select a network program from the predefined menu. If gray, do not use.   |
| Input File             | Name of the input file associated with this Network profile.                            |
| Input Record Length    | Length of input record file; numeric.                                                   |
| Envelope File          | Name of the envelope file associated with this Network profile.                         |
| Envelope Record Length | Length of envelope record file; numeric.                                                |
| Acknowledgement File   | Name of the acknowledgement file associated with this Network profile.                  |
| Output File            | Name of the output file associated with this Network profile.                           |
| Message Text Header    | Code assigned for this Network profile that appears in envelope or message text header. |

| In this field:     | Туре:                                                                                                    |
|--------------------|----------------------------------------------------------------------------------------------------|
| Message Handler    | Select a message handler from the predefined menu.                                                                                                    |
| Network Sequence   | Number you want to use as the beginning of<br>sequential numbering to identify each outbound<br>document. WebSphere Data Interchange<br>increments this number by one for each new<br>document transmitted to a trading partner. |
| System Level       | Level of the system in the system type field.                                                                                                    |
| Network Parameters | Network parameters associated with this Network profile.                                                                                                    |
| System Type        | Select a system type from the predefined menu.                                                                                                    |
| Time Zone          | Select a time zone from the predefined menu.                                                                                                    |

Table 43. Network profiles editor field values (continued)

- 4. If you have any text comments to be associated with this Network profile, click on the Comments tab, and type them into the blank text field.
- 5. Click Save on the tool bar to save the Network profile.

# Creating a Network profile for queues

If you are creating a Network profile to identify queues to send and receive documents from Trading Partners, follow these steps:

- 1. After naming your Network ID, click VANIMQ from the menu in the field.
- 2. Select EDIMQSR from the menu in the Network Program field.
- 3. In the **Network Parameters** field, type the name of the queue used to send and receive documents from Trading Partners. To identify the queue used to send documents to Trading Partners, type SENDMQ=mqprof1, where *mqprof1* is the Queue profile(s) that identifies the queue. To identify the queue used to receive documents from Trading Partners, type RECEIVEMQ=mqprof2, where *mqprof2* is the Queue profile(s) that identifies the queue. Both parameters can be entered into the **Network Parameters** field by separating them with a blank space: SENDMQ=mqprof1 RECEIVEMQ=mqprof2.
- 4. Optionally enter the name of the envelope file that will contain the documents in the Envelope File field. When translating documents, the output documents are written to this file. Documents are then read from this file when sending to a trading partner. When receiving documents from a trading partner, the documents will be written to this file. WebSphere Data Interchangewill read the documents from this file to translate them. WebSphere Data Interchange uses no other fields in the Network profile when the Network profile identifies queues.
- 5. If you have any text comments to be associated with this Network profile, click on the Comments tab, and type them into the blank text field.
- 6. Click Save on the tool bar to save the Network profile.

# Creating a Network profile for CICS

If you are defining a specialized communication process for CICS, follow these steps:

- 1. Select VANICICS from the menu in the Communication Routine field.
- 2. Select the *name* of the **User Exit** profile that identifies your network program from the menu in the **Network Program** field.
- 3. Optionally enter the name of the envelope file that will contain the documents in the Envelope File field. When translating documents, the output documents are written to this file. Documents are then read from this file when sending to a trading partner. When receiving documents from a trading partner, the documents will be written to this file. WebSphere Data Interchange will read the documents from this file to translate them.
- 4. You will need to define an FSUPPORT Network Commands profile.
- 5. If you have any text comments to be associated with this Network profile, click on the Comments tab, and type them into the blank text field.
- 6. Click Save on the tool bar to save the Network profile.

See Interfacing to other networks and applications in the WebSphere Data Interchange for MultiPlatforms User's Guide for additional information about defining CICS communication processes.

# **Deleting a Network profile**

- **Note:** This permission is controlled by the WebSphere Data Interchange system administrator.
- 1. From the Adapters list window, click the Network Profiles tab.

A list of the existing Network profiles displays in the Network profiles list window.

2. Double-click on the Network profile you want to delete.

A warning dialog displays.

3. Click OK to delete the Network profile, or Cancel to stop the delete process.

#### Network Commands profiles

A Network Commands profile is used to prepare the network commands file that WebSphere Data Interchange sends to your network interface program.

You only need to create Network Commands profiles if you are setting up WebSphere Data Interchange to connect to networks for which WebSphere Data Interchange does not include Network profiles. WebSphere Data Interchange is shipped with Network profiles and Network Commands profiles for IBM Global Services and the General Electric Information Services network.

**Attention:** Each Network Commands profile is associated with a Network profile. For further details in communicating with networks, see the *WebSphere Data Interchange for MultiPlatforms User's Guide*.

## About network commands

Every network requires certain commands to accomplish tasks like sending and receiving data. Those commands require information from WebSphere Data Interchange, such as a user ID or password. Network Commands profiles define the commands required by the network and maps the WebSphere Data Interchange data they require to the network command file.

For example, a network may require a command called SENDX12 to send X12 files to the network. In order to send X12 data to that network, you must first define a Network profile for that network, and then define the Network Commands profiles that instruct WebSphere Data Interchange how to create the SENDX12 command. The SENDX12 command may require that WebSphere Data Interchange pass a user ID to the network. The Network Commands profiles for the SENDX12 command tells WebSphere Data Interchange where to map the data in WebSphere Data Interchange's **User ID** field to the network input file so that you can send X12 data to the network.

The Network Commands profiles map data within WebSphere Data Interchange into commands fed to a network message program, which, in turn, communicates with a network interface program. The Network Commands profiles are used to prepare commands to pass to the network's communications routines by specifying where WebSphere Data Interchange can locate the various bits of data required by the network.

Creating network commands sometimes requires making changes to the WebSphere Data Interchange code itself. If you find that you cannot create all the network commands you need through the Network Commands profile, contact your WebSphere Data Interchange technical support representative.

Note: One or more Network Commands profiles are used to construct each network command.

#### **Overview**

The Network Commands editor contains a General tab. Use the General tab to enter and change information contained in Network Commands profiles. Following are detailed procedures for creating new Network Commands profiles. For information on viewing, copying, editing, renaming, deleting, and printing profiles, For information on exporting profiles,

# **Creating Network Commands profiles**

The first step in creating Network Commands profiles is to determine what commands are required by the network with which you are going to communicate. You need to talk to a technical support representative to find out what the network requires for communications.

You need to obtain specifications for the network's interface program so that you can write an interface to your network messaging application. You also need to obtain a list of the commands and command specifications that the network requires to perform specific tasks, such as sending mail to or receiving mail from a network mailbox.

When you have that information, you set up a Network profile, as described in . Then you set up one or more Network Commands profiles for each network command.

You create a new Network Commands profiles when you are setting up a new network that is not already supported by WebSphere Data Interchange. You also need to set up a new Network Commands profile when you are adding a new command to an existing network.

#### **Creating a Network Commands profile**

To create a Network Commands profile:

1. From the Adapters list window, click the Network Commands tab.

The Network Commands list window displays.

| e f B           |               | <u> 2</u>        |                    |         |                           |                 |   |
|-----------------|---------------|------------------|--------------------|---------|---------------------------|-----------------|---|
| ailboxes Netwo  | rk Profiles N | letwork Commands | Network Security 0 | Queue F | Profiles Continuous Recei | ive             |   |
| Network Profile | Description   | Network Command  | Sequence Number    | Lock    | Updated Date and Time     | Updated User ID |   |
| GEIS            |               | BASE             | 1 1                | No      | 11/10/1998 2:09:38        | admin           | C |
| GEIS            |               | BASE             | 1 2                | No      | 11/10/1998 2:09:38        | admin           |   |
| GEIS            |               | BASE             | 1 3                | No      | 11/10/1998 2:09:38        | admin           |   |
| GEIS            |               | CALLREC          | 1 1                | No      | 11/10/1998 2:09:38        | admin           |   |
| GEIS            |               | CALLREC          | 1 2                | No      | 11/10/1998 2:09:38        | admin           |   |
| GEIS            |               | EOSREC           | 1 1                | No      | 11/10/1998 2:09:39        | admin           |   |
| GEIS            |               | FSUPPORT         |                    | No      | 11/10/1998 2:09:39        | admin           |   |
| GEIS            |               | LTIDREC          | 1 1                | No      | 11/10/1998 2:09:39        | admin           |   |
| GEIS            |               | LTIDRECR         | 1 1                | No      | 11/10/1998 2:09:39        | admin           |   |
| GEIS            |               | MODEREC          | 1 1                | No      | 11/10/1998 2:09:39        | admin           |   |
| GEIS            |               | MODEREC          | 1 2                | No      | 11/10/1998 2:09:39        | admin           |   |
| GEIS            |               | MODEREC          | 1 3                | No      | 11/10/1998 2:09:40        | admin           |   |
| GEIS            |               | PARMREC          | 1 1                | No      | 11/10/1998 2:09:40        | admin           |   |
| GEIS            |               | PUNCHREC         | 1 1                | No      | 11/10/1998 2:09:40        | admin           |   |
| GEIS            |               | PUNCHREC         | 1 2                | No      | 11/10/1998 2:09:40        | admin           |   |
| GEIS            |               | PUNCHREC         | 1 3                | No      | 11/10/1998 2:09:40        | admin           |   |
| GEIS            |               | RECVCMD          | 1 1                | No      | 11/10/1998 2:09:40        | admin           |   |
| GEIS            |               | RECVEDI          | 1 1                | No      | 11/10/1998 2:09:41        | admin           |   |
| GEIS            |               | RECVFILE         | 1 1                | No      | 11/10/1998 2:09:41        | admin           | 8 |

Figure 44. Network commands list window.

2. Click New on the tool bar or select New from the File menu.

The Network Commands editor displays.

| 📝 Development - Net       | work Command Profile - <untitled></untitled> |                        |
|---------------------------|----------------------------------------------|------------------------|
|                           |                                              | Ŕ                      |
| General                   |                                              |                        |
| * <u>N</u> etwork Profile |                                              |                        |
| *Network <u>C</u> ommand  |                                              |                        |
| Sequence                  |                                              |                        |
| Description               |                                              |                        |
| Data Source               |                                              |                        |
| <u>B</u> lock Name        |                                              | Bloc <u>k</u> Position |
| Literal <u>V</u> alue     |                                              |                        |
| Move Data to<br>Line      | Position                                     | Length                 |

Figure 45. Network commands editor.

3. Complete the fields on the Network Commands editor General tab:

| In this field:             | Туре:                                                                                                    |
|----------------------------|----------------------------------------------------------------------------------------------------|
| Network profile (Required) | Select the name of the Network profile you want to associate with this network command from the menu.                                                                                                    |
| Network Command            | Name of a network command, such as<br>SENDX12, which is the command that a<br>network may require to send an X12 file. Ask a<br>technical representative of the network for<br>which you are setting up communications to<br>provide a list of the network commands it<br>requires. |

| In this field: | Туре:                                                                                                    |
|----------------|----------------------------------------------------------------------------------------------------|
| Sequence       | Sequencing information used to identify the<br>sequence of Network Commands profiles used<br>to construct the records that make up a network<br>command. Sequence number has two parts:                                                                                                    |
|                | <ul> <li>The first four bytes of this field identifies a<br/>sequential record number. This sequential<br/>record number is used to associate one or<br/>more Network Commands profiles with a<br/>single record in the network command. All<br/>Network Commands profiles with the same<br/>Network profile and Network Command will<br/>be used to construct one or more records for<br/>the network command. Of those Network<br/>Commands profiles, those with the same<br/>value in the first four bytes of the Sequence<br/>field will construct a single record for network<br/>command. This value typically matches the<br/>value in the Line field.</li> </ul> |
|                | • The last four bytes of this field identify a relative position number within the record. This field orders the Network Commands profiles that are used to construct a single record within a network command.                                                                                                    |
| Description    | Description of this Network Commands profile.                                                                                                    |
| Data Source    |                                                                                                    |
| Block Name     | Name that identifies where data will come from<br>to fill in the value for this portion of the network<br>command.                                                                                                    |
| Block Position | Position that dentifies the starting position of the source data within the control block indicated by the <b>Block Name</b> field.                                                                                                    |
| Literal Value  | Fixed literal value to move to a network<br>command. WebSphere Data Interchange<br>interprets what you enter in this field as a literal<br>value only if the <b>Block Name</b> field is blank.                                                                                                    |
| Move Data to   |                                                                                                    |
| Line           | Sequence number of the network command<br>record. An asterisk may be used to represent<br>the current command line.                                                                                                    |
| Position       | Starting position in the command record where<br>the source data should be moved. Enter an<br>asterisk to use the current position in the<br>network command record.                                                                                                    |
| Length         | Length of the data to move from the source<br>location to the command record. This field is<br>used in conjunction with the <b>Position</b> field to<br>identify the location the data is moved to in the<br>network command record.                                                                                                    |

4. Select Save from the File menu to save the profile.

#### Network security profiles

The Network Security profile allows WebSphere Data Interchange to support security applications. You can protect data transfers by adding encryption and authentication processing through security applications shipped with WebSphere Data Interchange or through third-party security applications.

WebSphere Data Interchange permits you to set up filters that screen data for special characters. The system also supports file compression.

**Attention:** A third-party or in-house security application entered into a Network Security profile must have a corresponding entry in a User Exit profile. (Security applications shipped with WebSphere Data Interchange do not.) For information on User Exit profiles, see "User Exit profiles" on page 220.

### **About Network Security profiles**

Network security profiles permit you to add encryption, authentication, compression, and filtering applications to your WebSphere Data Interchange system. The Network Security profile provides WebSphere Data Interchange with the information it needs to pass messages to security applications for processing before sending data on the outbound side and before translating data on the inbound side.

Security services are often called cryptographic services:

Encryption

Refers to a process of scrambling a message before it is sent so that it cannot be read if intercepted by an unauthorized person during transmission. The receiver must have the appropriate key to decipher an encrypted message. Both the sender and receiver must use compatible encryption applications.

Authentication

Refers to a process of verifying the identity of the sender and certifying the validity of the contents. When messages are authenticated, the receiver knows that the sender is who he says he is and that the contents of the message have not been corrupted during transmission. Both the sender and receiver must use compatible authentication applications.

Compression

Refers to a process of shortening the length of data. By compressing files, you shorten transmission times and reduce disk usage when storing files.

Filtering

Refers to a process of screening data before it is transmitted. You filter data to make sure that it does not contain characters that perform special functions on the network. If a network is sensitive to a particular character, you must run filtering when you use encryption services to make sure that the encrypted file does not contain the invalid character.

For more information on using security with WebSphere Data Interchange, see the *WebSphere Data Interchange for MultiPlatforms User's Guide*.

**Note:** WebSphere Data Interchange provides an authentication program named IBMNSPA (load module EDITRAA). IBMNSPA does not require a corresponding User Exit profile.

WebSphere Data Interchange provides an encryption interface program named IBMNSPE (load module EDITREE). IBMNSPE does not require a corresponding User Exit profile.

You can set up Network Security profiles to handle either encryption or authentication, or both. Filtering and compression work only in conjunction with encryption; you cannot set them up as separate processes. You can set up as many Network Security profiles as you need to handle security arrangements made with Trading Partners.

**Note:** To associate the same Network Security profile with many Trading Partners, type the appropriate Network Security profile ID in the **Network Security profile ID** field of the Trading Partner profile.

#### Overview

You set up and maintain Network Security profiles through the network security list window, which you access by clicking Adapters on the WebSphere Data Interchange Client Navigator bar. Click the Network Security tab and the network security list window displays. This window displays a list of existing Network Security profiles. The network security editor contains two tabs: General and Comments.

- Use the General tab to enter and change information contained in Network Security profiles.
- Use the Comments tab to type any comments you wish about the selected Network Security profile.

Following are detailed procedures for managing Network Security profiles.

#### Creating and editing Network Security profiles

The first step in creating Network Security profiles is determining whether you want to add security services to your messages. You must make this decision in conjunction with Trading Partners, as a trading partner must use compatible security software to send and receive encrypted and authenticated messages.

When you have decided to use security services (also called cryptographic services), you need to decide which security applications to use. You may use the programs supplied with WebSphere Data Interchange for both encryption and authentication or third-party security software.

**Attention:** If you use an in-house or third-party security program, you must first set up a User Exit profile for the program. For details, see "User Exit profiles" on page 220

For more information on using security with WebSphere Data Interchange, see the *WebSphere Data Interchange for MultiPlatforms User's Guide*.

You create a new Network Security profile when you want to use security services when exchanging files with a trading partner. You may need to set up different Network Security profiles to meet different trading partner requirements.

For example, say you have set up a Network Security profile that supports both encryption and authentication. If another trading partner that wants to use security services only wants to use encryption, then you need to create a new Network Security profile for that trading partner. You can use the same Network Security profile for Trading Partners that have the same security requirements.

1. From the Adapters list window, click the Network Security tab.

| The Network Securit | y list w | indow | displays. |
|---------------------|----------|-------|-----------|
|---------------------|----------|-------|-----------|

|             | twork Profiles | Netv | work Commands Network | Security Queue  | Profiles Continuous Receive |
|-------------|----------------|------|-----------------------|-----------------|-----------------------------|
| Security ID | Description    | Lock | Updated Date and Time | Updated User ID |                             |
| IBMNSP      |                | No   | 8/29/2002 10:21:59    | admin           |                             |
|             |                |      |                       |                 |                             |
|             |                |      |                       |                 |                             |
|             |                |      |                       |                 |                             |
|             |                |      |                       |                 |                             |
|             |                |      |                       |                 |                             |
|             |                |      |                       |                 |                             |
|             |                |      |                       |                 |                             |
|             |                |      |                       |                 |                             |
|             |                |      |                       |                 |                             |
|             |                |      |                       |                 |                             |
|             |                |      |                       |                 |                             |
|             |                |      |                       |                 |                             |

Figure 46. Network security list window.

2. Click New on the tool bar.

The Network Security profile editor displays.

| Development - Network Security Profile - <untitled></untitled> |                 |  |
|----------------------------------------------------------------|-----------------|--|
|                                                                | AEC             |  |
| General Comments                                               |                 |  |
|                                                                |                 |  |
| * <u>S</u> ecurity ID                                          |                 |  |
| Description                                                    |                 |  |
| <u>O</u> riginator                                             |                 |  |
| <u>R</u> ecipient                                              |                 |  |
| <u>B</u> uffer Size                                            |                 |  |
| Authentication<br>• No Authentication                          |                 |  |
| C Authenticate                                                 |                 |  |
| Code                                                           | <b>_</b>        |  |
| Program                                                        |                 |  |
| Encryption                                                     |                 |  |
| Туре                                                           | Cipher Feedback |  |
| Program                                                        |                 |  |
| Eiltering                                                      |                 |  |
| Туре                                                           | No Filter       |  |
| Program                                                        |                 |  |
| Compression                                                    |                 |  |
| Program                                                        | <b>_</b>        |  |
|                                                                |                 |  |
|                                                                |                 |  |

Figure 47. Network Security profile editor.

3. Complete the fields on the General tab:

Table 44. Network security profile editor field values

| In this field:                      | Туре:                                                                                                    |
|-------------------------------------|----------------------------------------------------------------------------------------------------|
| Security ID (Required)              | ID of this Network Security profile.                                                                                                    |
| Description                         | Short description of this Network Security profile.                                                                                                    |
| Originator                          | Name of user generating this Network Security profile.                                                                                                    |
| Recipient                           | Name of organization receiving this Network Security profile.                                                                                                    |
| Buffer Size                         | Length, in bytes, of the buffer used by the<br>encryption, authentication, compression, and/or<br>filtering programs.<br><b>Note:</b> The buffer size determines how much<br>data is passed to the encryption, authentication,<br>compression, and filtering programs at one<br>time. |
| Authentication                      | i                                                                                                    |
| No Authentication<br>Authentication | Click the appropriate radio button to define<br>whether documents sent between you and your<br>trading partner will be authenticated.                                                                                                    |
| Code                                | Select the option you want to apply to this Network Security profile from the menu:                                                                                                    |
|                                     | 1-Binary Data                                                                                                    |
|                                     | 2–Coded Character Data                                                                                                    |
| Program                             | Select the authentication program you want to apply to this Network Security profile from the menu.                                                                                                    |
| Encryption                          |                                                                                                    |
| Туре                                | Select the encryption type you want to apply to this Network Security profile from the menu:                                                                                                    |
|                                     | No Encryption                                                                                                    |
|                                     | Cipher Block Chaining                                                                                                    |
|                                     | Cipher Feedback                                                                                                    |
| Program                             | Select the encryption program you want to apply to this Network Security profile from the menu:                                                                                                    |
| Filtering                           |                                                                                                    |

| In this field: | Туре:                                                                                            |
|----------------|--------------------------------------------------------------------------------------------------|
| Туре           | Select the type of filtering you want to apply to this Network Security profile from the menu:   |
|                | No Filter                                                                                        |
|                | Hexadecimal Filter                                                                               |
|                | ASCII Filter                                                                                     |
|                | ASCII/BAUDOT Filter                                                                              |
|                | User Defined Filter                                                                              |
| Program        | Select the filtering program you want to apply to this Network Security profile from the menu.   |
| Compression    |                                                                                                  |
| Program        | Select the compression program you want to apply to this Network Security profile from the menu. |

Table 44. Network security profile editor field values (continued)

- 4. If you have any text comments to be associated with this Network Security profile, click on the Comments tab, and type them into the blank text field.
- 5. Click Save on the tool bar to save the Network Security profile.

## **Deleting a Network Security profile**

- **Note:** This permission is controlled by the WebSphere Data Interchange system administrator.
- 1. From the Adapters list window, click the Network Security tab.
  - A list of the existing Network profiles displays in the Network Security list window.
- 2. Double-click on the Network Security profile you want to delete.
  - A warning dialog displays.
- 3. Click OK to delete the Application Defaults profile, or Cancel to stop the delete process.

#### **Queue profiles**

WebSphere Data Interchange Client's Queue profile is used to associate logical names with queues. A queue is a named destination to which messages can be sent. Messages accumulate on queues until they are retrieved by programs that service those queues. Message queuing applications can put messages on, and get messages from, queues. A queue is owned by a queue manager.

To use the queue support in WebSphere Data Interchange, you must have for Version 5 Release 3, or CICS, installed, or, for or Windows 2000, Version 5 Release 3, and have a message service running so that WebSphere Data Interchange can access the queues.

#### **About Queue profiles**

The Queue profile provides a way to associate processing options WebSphere Data Interchange will use whenever the Queue profile is supplied. queues can be used in place of most sequential files, and they can be the source to obtain a document or the target when a document will be written; and in CICS, queues can be used in event-driven processes. You can use Queue profiles as part of a logical network where enveloped data is sent to and received from various queues.

#### **Overview**

The Queue profiles editor contains two tabs: General and Comments. Use the General tab to enter and change information contained in the Queue profile. Use the Comments tab to type any comments you wish about the selected Queue profile.

Following are detailed procedures for creating or editing Queue profiles.

#### **Creating Queue profiles**

Create a new Queue profile for each queue you will use.

To create a Queue profile:

1. From the Adapters list window, click the Queue Profiles tab.

The Queue profiles list window displays.

| IIDoxes   Network Pr | ofiles   Netwo | ork Commands | Network Security Que | eue Prof | files Continuous Receive |                 |  |
|----------------------|----------------|--------------|----------------------|----------|--------------------------|-----------------|--|
| Queue Profile Name   | Description    | Queue Name   | Queue Manager Name   | Lock     | Updated Date and Time    | Updated User ID |  |
| CYCL2WDI             | From Cy        | CYCL2WDI     |                      | No       | 10/10/2002 7:16:52       | admin           |  |
| SFT2WDI              | From iSo       | ISFT2WDI     |                      | No       | 10/10/2002 7:16:52       |                 |  |
| TPI2WDI              | From TP        | TPI2WDI      |                      | No       | 10/10/2002 7:16:52       |                 |  |
| VDI2CYCL             | From Cy        | WDI2CYCL     |                      | No       | 10/10/2002 7:16:52       |                 |  |
| VDI2ISFT             | From iSo       | WDI2ISFT     |                      |          | 10/10/2002 7:16:52       |                 |  |
| VDI2TPI              | From W         | WDI2TPI      |                      |          | 10/10/2002 7:16:52       |                 |  |
| VDI2WMQI             | From Cy        | WDI2WMQI     |                      |          | 10/10/2002 7:16:52       |                 |  |
| VMQI2WDI             | From Cy        | WMQI2WDI     |                      | No       | 10/10/2002 7:16:52       | admin           |  |
|                      |                |              |                      |          |                          |                 |  |
|                      |                |              |                      |          |                          |                 |  |
|                      |                |              |                      |          |                          |                 |  |
|                      |                |              |                      |          |                          |                 |  |
|                      |                |              |                      |          |                          |                 |  |
|                      |                |              |                      |          |                          |                 |  |
|                      |                |              |                      |          |                          |                 |  |

Figure 48. Queue profiles list window

2. Click New on the tool bar.

The Queue profiles editor displays.

| Development - Queue Profile - | <untitled></untitled> | - <b>- X</b> |
|-------------------------------|-----------------------|--------------|
|                               |                       |              |
| General Comments              |                       |              |
| * <u>Q</u> ueue Profile Name  |                       |              |
| Description                   |                       | <br>         |
| *Queue <u>N</u> ame           |                       |              |
| Queue <u>M</u> anager Name    |                       |              |
| Maximum Message Length        |                       |              |
| Destructive <u>R</u> eads     | V                     |              |
| Syncpoint Control             | V                     |              |
|                               |                       |              |
|                               |                       |              |
|                               |                       |              |

Figure 49. Queue profiles editor

3. Complete the fields on the General tab:

Table 45. Queue Profiles tab field values

| In this field:                | Туре:                                                                                                    |
|-------------------------------|----------------------------------------------------------------------------------------------------|
| Queue profile Name (Required) | Name you want to assign to this Queue profile.                                                                                                    |
| Description                   | Short description of this Queue profile.                                                                                                    |
| Queue Name (Required)         | Name of the queue that this profile receives messages from.                                                                                                    |
| Maximum Message Length        | Maximum number of characters each message can contain.                                                                                                    |
| Destructive Reads             | Click this check-box to indicate whether the<br>WebSphere MQ Destructive Read option<br>should be used. This option allows for records<br>to be deleted from the WebSphere MQ queue<br>after being read. A checked box indicates that<br>the option is in effect. An unchecked box<br>indicates that the option is not in effect. The<br>default is a checked box, the option is in effect. |

| In this field:    | Туре:                                                                                                    |
|-------------------|----------------------------------------------------------------------------------------------------|
| Syncpoint Control | Click this check-box indicates whether the<br>WebSphere MQ Syncpoint Control option is in<br>effect. A checked box means that the reading<br>and writing of queue messages is under<br>syncpoint control. If syncpoint control is in<br>effect, modifications to a queue do not take<br>place until WebSphere Data Interchange issues<br>a syncpoint. |

Table 45. Queue Profiles tab field values (continued)

- 4. Click the Comments tab and type any comments you have about the Queue profile in the **Comments** field.
- 5. Select Save from the File menu to save the profile.

## **Continuous Receive profiles**

Continuous Receive profile is part of the continuous receive facility. It provides options and parameters used when you initiate event-driven translation using WebSphere Data Interchange CICS and either Expedite/CICS, WebSphere MQ, or your own user-written communication routines. (Expedite/CICS is the communication package for connecting to IBM Global Services.) Event-driven translation means that the receipt of a document from a trading partner automatically triggers the translation process. You can take advantage of the Continuous Receive profile with your own communication routines by using the WebSphere Data InterchangeAPI to develop applications that interact with WebSphere Data Interchange in a continuous receive mode. see the Continuous Receive Interface (CICS only) chapter in the WebSphere Data Interchange for *MultiPlatforms User's Guide* for more information.

Through the continuous receive facility, you can automate the process of receiving and processing documents sent to your mailbox or a queue by Trading Partners. WebSphere Data Interchange Client allows you to set up a Continuous Receive profile to:

- · Transform documents from one format to another
- · Deenvelope and translate documents
- · Automatically start a response application
- · Automatically receive network acknowledgements
- · Receive documents from a queue and process via a Service profile
- · Process documents via a Service profile
- Deenvelope documents

## **About Continuous Receive profiles**

Continuous Receive profiles permit you to automate receiving and processing of messages using WebSphere Data Interchange/MVS<sup>™</sup>-CICS. Continuous Receive profiles permit you to initiate event-driven processes, in which the receipt of an message from a trading partner initiates the translation process, as opposed to periodic polling of a network mailbox to check for messages. The continuous receive process

can also be used to perform event-driven EDI using WebSphere Data Interchange/MVS-CICS and WebSphere MQ queues.

You need to add a Continuous Receive profile for each unique continuous receive session you want to run. For example, you can add a Continuous Receive profile for each network mailbox, or one for each transaction type, or one for a specific trading partner. You can also create Continuous Receive profiles to define different ways of processing transactions, including:

- Translating the data and delivering it to the receiving business application
- · Saving untranslatable data in the Document Store database
- · Providing the output in C (control) and D (data) records or as raw data
- Starting a response transaction or application after WebSphere Data Interchange has finished its processing
- · Automatically receiving network acknowledgments

For information about starting or stopping continuous receive requests, or for information about continuous receive cleanup, see the *WebSphere Data Interchange for MultiPlatforms User's Guide*.

#### Overview

You set up and maintain Continuous Receive profiles through the Continuous Receive profile list window, which you access by clicking Adapters on the WebSphere Data Interchange Client Navigator bar. Click the Continuous Receive tab, and the Continuous Receive list window displays. The Continuous Receive list window contains 10 tabs:

- General tab
- Control Information tab
- · Data Transformations-Options tab
- · Data Transformations-Input and Output tab
- · Process Via a Service profile tab
- · Receive MQ and Process Via a Service profile tab
- · Process Network Acknowledgements tab
- · Deenvelope tab
- Deenvelope and Translate tab
- · Comments tab

The General tab is required for all Continuous Receive profiles; the other tabs display based on the type of profile you are setting up. Following are detailed procedures for creating new Continuous Receive profiles and editing existing profiles. For information on exporting profiles,

#### Creating and editing Continuous Receive profiles

The first step in creating Continuous Receive profiles is to decide which Trading Partners, network IDs, or message types you want to set up for continuous receive. Base your decision on business needs. If your business runs an assembly line that requires a continuous stream of parts from suppliers, you may want to set up a

Continuous Receive profile for materials release transactions. WebSphere Data Interchange will then process materials releases immediately, and your manufacturing applications will contain up-to-date information on materials inventory. Create a new Continuous Receive profile for a trading partner, network ID, or transaction set when you need to receive and process transactions sent to your mailbox immediately.

- **Note:** You cannot change the name of a Continuous Receive profile once you save it. You can change other parameters, including the description.
- 1. From the Adapters list window, click the Continuous Receive tab.

The Continuous Receive list window displays a list of all existing Continuous Receive profiles.

#### Figure 50. Continuous Receive profile list window.

2. Click New on the tool bar, or double-click the name of the Continuous Receive profile you want to edit.

The Continuous Receive editor displays with the General tab open.

| Development - Continuous Receiv                                                                       | ve Profile - <untitled></untitled>                   |                                                           |                                                                                                    |                                                         | - <b>- X</b> |
|----------------------------------------------------------------------------------------------------|------------------------------------------------------|-----------------------------------------------------------|----------------------------------------------------------------------------------------------------|---------------------------------------------------------|--------------|
|                                                                                                    |                                                      |                                                           |                                                                                                    |                                                         |              |
| Data Transformation - Input and Output<br>General Control Infor                                       | Data Transformation - Options<br>rmation Process     | Process Network Advnowledgements<br>Via a Service Profile | and a second second s | Deenvelope and Translate<br>ocess Via a Service Profile | Comments     |
| * <u>C</u> ontinuous Receive ID                                                                       |                                                      |                                                           | <u>A</u> ctive ┌┌                                                                                                    | ,                                                       | ~            |
| Description<br>* What type of Continuous Receive proc<br>Select the Processing, then Save to e        |                                                      |                                                           |                                                                                                    |                                                         |              |
| Perform Data Transformation     Process Network Acknowledgemen     Execute a Response Application O   |                                                      |                                                           |                                                                                                    |                                                         |              |
| Receive From an MQ Message Que     Process Via a Service Profile     Deenvelope and Translate Using a | eue and Process Via a Service Profile<br>Receive Map |                                                           |                                                                                                    |                                                         |              |
| C Deenvelope Only <u>Mailbox Profile</u>                                                              |                                                      | 3                                                         |                                                                                                    |                                                         |              |
| Selection Criteria<br>Trading Partner Profile<br>Message User Class                                   | <u>×</u>                                             | ]                                                         |                                                                                                    |                                                         |              |
| Response Application<br>Type<br>Name                                                                  | Program                                              |                                                           |                                                                                                    |                                                         |              |
| User Field                                                                                            |                                                      |                                                           |                                                                                                    |                                                         | •<br>•       |

Figure 51. Continuous Receive profile editor

3. Complete the fields on the General tab:

| Table 46. C | ontinuous | Receive | profile | editor | field | values |
|-------------|-----------|---------|---------|--------|-------|--------|
|-------------|-----------|---------|---------|--------|-------|--------|

| In this field:        | Туре:                                                                                                    |
|-----------------------|----------------------------------------------------------------------------------------------------|
| Continuous Receive ID | ID of this Continuous Receive profile.                                                                                                    |
| Active                | Select this check box if you want this make this<br>Continuous Receive profile active.<br><b>Note:</b> A Continuous Receive profile must be<br>set to active before it can be used to start a<br>continuous receive session. |
| Description           | Short description of this Continuous Receive profile                                                                                                    |
| Mailbox profile       | Select the Mailbox profile you want to associate with this Continuous Receive profile from the menu.                                                                                                    |

| <ul> <li>What type of Continuous Receive processing is to be performed?</li> <li>Click the radio button that identifies the type of document processing to be done in continuous receive session. Choose one of the following options:</li> <li>Select the Perform Data Transformation button to receive documents, then process using the any-to-any translator. Translation is performed using a Data Transformation Map.</li> <li>Select the Process Network Acknowledgements button to receive and process only network acknowledgements.</li> <li>Select the Execute a Response Application Only button to invoke a response application when documents are received. No other processing will be performed</li> <li>Select the Receive From queue and Process Via a Service profile button to receive documents from a Queue, then process the data based on the PERFORM statement specified in an associated Service profile. The input to the command is assumed to be available and specified in the PERFORM statement specified in an associated Service profile. The input to the command is assumed to be available and specified in the PERFORM statement. Translation is performed using either a data transformation map, a send map, or a receive map.</li> <li>Select the Deenvelope Only button to receive map.</li> </ul> | In this field:                  | Туре:                                                                                                    |
|----------------------------------------------------------------------------------------------------|---------------------------------|----------------------------------------------------------------------------------------------------|
| a data transformation map, a send map, or a<br>receive map.• Select the Process Via a Service profile<br>button to process the data based on the<br>PERFORM statement specified in an<br>associated Service profile. The input to the<br>command is assumed to be available and<br>specified in the PERFORM statement.<br>Translation is performed using either a data<br>transformation map, a send map, or a<br>receive map.• Select the Deenvelope Only button to<br>receive documents, then deenvelope.<br>Translation will not be performed.• Select the Deenvelope and Translate button<br>to receive documents, then deenvelope, and<br>translate. Translation is performed using a<br>Receive Map.Selection CriteriaTrading Partner profileSelect the Trading Partner profile you want to<br>associate with this Continuous Receive profile<br>from the menu.Message User ClassMessage user class you want to associate with<br>this Continuous Receive profile.                                                                                                    | What type of Continuous Receive | Type:         Click the radio button that identifies the type of document processing to be done in continuous receive session. Choose one of the following options:         • Select the Perform Data Transformation button to receive documents, then process using the any-to-any translator. Translation is performed using a Data Transformation Map.         • Select the Process Network Acknowledgements button to receive and process only network acknowledgements.         • Select the Execute a Response Application Only button to invoke a response application when documents are received. No other processing will be performed         • Select the Receive From queue and Process Via a Service profile button to receive documents from a Queue, then process the data based on the PERFORM statement specified in an associated Service |
| Receive Map.         Selection Criteria         Trading Partner profile       Select the Trading Partner profile you want to associate with this Continuous Receive profile from the menu.         Message User Class       Message user class you want to associate with this Continuous Receive profile.                                                                                                    |                                 | <ul> <li>statement specified in an associated Service profile. Translation is performed using either a data transformation map, a send map, or a receive map.</li> <li>Select the <b>Process Via a Service profile</b> button to process the data based on the PERFORM statement specified in an associated Service profile. The input to the command is assumed to be available and specified in the PERFORM statement. Translation is performed using either a data transformation map, a send map, or a receive map.</li> <li>Select the <b>Deenvelope Only</b> button to receive documents, then deenvelope. Translation will not be performed.</li> <li>Select the <b>Deenvelope and Translate</b> button to receive documents, then deenvelope, and</li> </ul>                                                                                         |
| associate with this Continuous Receive profile from the menu.         Message User Class         Message user class you want to associate with this Continuous Receive profile.                                                                                                    | Selection Criteria              |                                                                                                    |
| this Continuous Receive profile.                                                                                                    |                                 | associate with this Continuous Receive profile                                                                                                    |
| Response Application                                                                                                    | Message User Class              |                                                                                                    |
|                                                                                                    | Response Application            |                                                                                                    |

Table 46. Continuous Receive profile editor field values (continued)

| In this field: | Туре:                                                                                                    |
|----------------|----------------------------------------------------------------------------------------------------|
| Туре           | Select a value from the menu to indicate<br>whether a response application or response<br>transaction will be used in this Continuous<br>Receive profile:                                                                                                    |
|                | Transaction                                                                                                    |
|                | Program                                                                                                    |
| Name           | Name of the response program for this<br>Continuous Receive profile.<br><b>Note:</b> WebSphere Data Interchange gives<br>control to the response application or response<br>transaction after finishing its processing. A<br>response application or response transaction is<br>almost always specified.                                                                                               |
| User Field     | A 16-character area set-aside for user-defined<br>purpose. It will be available to your response<br>application or response transaction when it<br>receives control from WebSphere Data<br>Interchange. The response application or<br>response transaction can modify this field. The<br>modified value will be passed to subsequent<br>calls to the response application or response<br>transaction. |

Table 46. Continuous Receive profile editor field values (continued)

If the parameters you established on the General tab identify this Continuous Receive profile as having additional processing parameters that need to be set, WebSphere Data Interchange will send a warning message when you try to save the profile. You will be directed to complete fields on additional tabs to complete the set up of this profile.

- 4. If you have any text comments to be associated with this Envelope profile, click on the Comments tab, and type them into the blank text field.
- 5. Click Save on the tool bar to save the profile.

#### Additional tabs for Continuous Receive profile set up

The following additional tabs may be required when setting up a Continuous Receive profile, depending on the type of processing parameters you establish:

- · Control Information tab
- · Data Transformations-Options tab
- · Data Transformations-Input and Output tab
- · Process Via a Service profile tab
- · Receive MQ and Process Via a Service profile tab
- · Process Network Acknowledgements tab
- · Deenvelope tab
- · Deenvelope and Translate tab

Examples and field values for completing the fields on each tab follow.

# **Control Information tab**

To complete the Control Information tab, see Figure 52 on page 172 and Table 47 on page 172.

| Development - C          | Continuous Receive Profile - <u< th=""><th></th><th></th><th></th><th></th></u<> |                               |          |                                              |          |
|--------------------------|----------------------------------------------------------------------------------|-------------------------------|----------|----------------------------------------------|----------|
|                          |                                                                                  | 3                             |          |                                              |          |
| eneral                   | Control Information                                                              | Process Via a Service Profile |          | Receive MQ and Process Via a Service Profile | commento |
| Application Defaul       | Its Profile                                                                      | •                             |          |                                              |          |
| Language Profile         |                                                                                  | •                             |          |                                              |          |
| Issue <u>S</u> yncpoints | Г                                                                                |                               |          |                                              |          |
| Print Output             |                                                                                  |                               |          |                                              |          |
| Туре                     | Temporary Storage Queue (Auxi                                                    | iliary Storage)               | -        |                                              |          |
| Name                     | 8UNIQUE                                                                          |                               |          |                                              |          |
| <br>                     | tput                                                                             |                               |          |                                              |          |
| Туре                     | Temporary Storage Queue (Aux                                                     | iliary Storage)               | •        |                                              |          |
| Name                     | 8UNIQUE                                                                          |                               |          |                                              |          |
| XML Output               |                                                                                  |                               |          |                                              |          |
| Туре                     | Temporary Storage Queue (Aux                                                     | iliary Storage)               | •        |                                              |          |
| Name                     | &UNIQUE                                                                          |                               |          |                                              |          |
| Exception Outpu          | ut                                                                               |                               |          |                                              |          |
| Туре                     | Temporary Storage Queue (Aux                                                     | iliary Storage)               | •        |                                              |          |
| Name                     | &UNIQUE                                                                          |                               |          |                                              |          |
|                          |                                                                                  |                               |          |                                              |          |
| Туре                     | Temporary Storage Queue (Auxi                                                    | iliary Storage)               | <b>_</b> |                                              |          |
| Name                     | 8UNIQUE                                                                          |                               |          |                                              |          |

Figure 52. Control Information tab.

Table 47. Control Information tab field values

| In this field:               | Туре:                                                                                                    |
|------------------------------|----------------------------------------------------------------------------------------------------|
| Application Defaults profile | Nickname of the Application Defaults profile you want to associate with this Continuous Receive profile.                                                                                                    |
| Language profile             | Nickname of the Language profile you want to associate with this Continuous Receive profile.                                                                                                    |
| Issue Syncpoints             | Select this check box if you want WebSphere<br>Data Interchange to issue a CICS SYNCPOINT<br>command after all envelope processing is<br>completed but before the response application<br>in the Continuous Receive profile is invoked, If<br>you leave this check box blank, a CICS<br>SYNCPOINT command will be issued after<br>each document is processed. |

| In this field:     | Туре:                                                                                                    |
|--------------------|----------------------------------------------------------------------------------------------------|
| Print Output       |                                                                                                    |
| Туре               | Select the location where you want print output<br>for this Continuous Receive profile to be stored<br>from the menu:                                                                         |
|                    | WebSphere MQ queue                                                                                                    |
|                    | Transient Data Queue                                                                                                    |
|                    | Temporary Storage Queue (Main)                                                                                                    |
|                    | Temporary Storage Queue (Auxiliary)                                                                                                    |
|                    | VSAM Entry Sequences Data Set (ESDS)                                                                                                    |
| Name               | Nickname of the print output file you want to<br>assign to this Continuous Receive profile.<br>WebSphere Data Interchange will use a default<br>value of PRTFILE if this field is left blank. |
| Data Format Output |                                                                                                    |
| Туре               | Select the location where you want data format<br>output for this Continuous Receive profile to be<br>stored from the menu:                                                                   |
|                    | WebSphere MQ queue                                                                                                    |
|                    | Transient Data Queue                                                                                                    |
|                    | Temporary Storage Queue (Main)                                                                                                    |
|                    | Temporary Storage Queue (Auxiliary)                                                                                                    |
|                    | VSAM Entry Sequences Data Set (ESDS)                                                                                                    |
| Name               | Nickname of the data format output file you want to assign to this Continuous Receive profile.                                                                                                |
| XML Output         | ·                                                                                                    |
| Туре               | Select the location where you want XML output<br>for this Continuous Receive profile to be stored<br>from the menu:                                                                           |
|                    | Temporary Storage Queue (Auxiliary)                                                                                                    |
|                    | Temporary Storage Queue (Main)                                                                                                    |
|                    | Transient Data Queue                                                                                                    |
|                    | <ul> <li>VSAM Entry Sequences Data Set (ESDS)</li> </ul>                                                                                                    |
|                    | WebSphere MQ queue                                                                                                    |
| Name               | Nickname of the XML output file you want to assign to this Continuous Receive profile.                                                                                                    |
| Exception Output   |                                                                                                    |

Table 47. Control Information tab field values (continued)

| In this field:  | Туре:                                                                                                    |
|-----------------|----------------------------------------------------------------------------------------------------|
| Туре            | Select the location where you want exception<br>output for this Continuous Receive profile to be<br>stored from the menu:                                                                          |
|                 | WebSphere MQ queue                                                                                                    |
|                 | Transient Data Queue                                                                                                    |
|                 | Temporary Storage Queue (Main)                                                                                                    |
|                 | VSAM Entry Sequences Data Set (ESDS)                                                                                                    |
| Name            | Nickname of the exception output file you want to assign to this Continuous Receive profile.                                                                                                    |
| Tracking Output |                                                                                                    |
| Туре            | Select the location where you want tracking<br>output for this Continuous Receive profile to be<br>stored from the menu:                                                                           |
|                 | WebSphere MQ queue                                                                                                    |
|                 | Transient Data Queue                                                                                                    |
|                 | Temporary Storage Queue (Main)                                                                                                    |
|                 | Temporary Storage Queue (Auxiliary)                                                                                                    |
|                 | VSAM Entry Sequences Data Set (ESDS)                                                                                                    |
| Name            | Nickname of the tracking output file you want to<br>assign to this Continuous Receive<br>profile.WebSphere Data Interchange will use a<br>default value of FFSTRAK if this field is left<br>blank. |

Table 47. Control Information tab field values (continued)

## Data Transformations–Options tab

To complete the Data Transformations–Options tab, see Figure 53 on page 175 and Table 48 on page 175.

| General Control Information Pro              | cess Via a Service Profile         | Receive MQ and Process | Via a Service Profile                                                    | Data Transformation - Input and Output |  |
|----------------------------------------------|------------------------------------|------------------------|--------------------------------------------------------------------------|----------------------------------------|--|
| Data Transformation - Options Process I      | vetwork Acknowledgements           | Deenvelope             | Deenvelope and T                                                         | ranslate Comments                      |  |
| Map Name<br>Service Segment ⊻alidation Level | No Validation                      |                        | Deenvelope Only     Envelope At Time of Trans     Read One Queue Message |                                        |  |
| Document Store                               |                                    |                        |                                                                          |                                        |  |
| Allow Duplicate Envelopes                    |                                    |                        | Batchset                                                                 |                                        |  |
| Unit of Work                                 |                                    | •                      | Purge Interval                                                           |                                        |  |
| <u>X</u> ML                                  |                                    |                        |                                                                          |                                        |  |
| Perform Namespace Processing                 |                                    | 🔽 Split Source XML Do  | cument into sub-Documents                                                |                                        |  |
| ✓ Interpret Incoming XML Data as EBCDIC      |                                    |                        |                                                                          |                                        |  |
| Schema Validation Level                      | Do Not Validate the Data Against a | Schema                 |                                                                          | •                                      |  |
| DTD Validation Level                         | Ignore External DTD References     |                        |                                                                          |                                        |  |
| Schema or DTD Location                       |                                    |                        |                                                                          |                                        |  |
| Ignore Informational Messages                |                                    | ☐ Ignore <u>W</u> a    | rning Messages                                                           |                                        |  |
| Trace Level                                  |                                    |                        |                                                                          |                                        |  |
| Eilter Message                               |                                    |                        |                                                                          |                                        |  |
| Override Extended Return Code                |                                    |                        |                                                                          |                                        |  |
| То                                           |                                    |                        | _                                                                        |                                        |  |
| Additional Keywords                          |                                    |                        |                                                                          |                                        |  |

Figure 53. Data Transformations–Options tab.

| In this field:                     | Туре:                                                                                                    |
|------------------------------------|----------------------------------------------------------------------------------------------------|
| Map Name                           | Select the name of the map that will perform<br>the translation of documents for this Continuous<br>Receive profile from the menu.<br><b>Note:</b> A value in this field overrides the Map<br>Rules logic. |
| Service Segment Validation Level   | Select the level of validation you want to assign<br>to this Continuous Receive profile from the<br>menu:                                                                                                  |
|                                    | No Validation                                                                                                    |
|                                    | Syntax Only Validation                                                                                                    |
|                                    | Syntax, Value, and Code List Validation                                                                                                    |
|                                    | The service segments are the segments used<br>when a document is envelope. If you do not<br>specify a value in this field, no validation occurs                                                            |
| Deenvelope Only                    | Select this check box if you want data to be deenveloped and put into the Document Store without being translated.                                                                                         |
| Envelope At Time of Transformation | Select this check box if you want EDI documents enveloped after translation is completed.                                                                                                    |

Table 48. Data Transformations-Options tab field values

| In this field:                                  | Туре:                                                                                                    |
|-------------------------------------------------|----------------------------------------------------------------------------------------------------|
| Read One Message                                | Select this check box to indicate whether all messages in a queue are read or only a single message is read from the queue.                                                                                                    |
| Document Store                                  |                                                                                                    |
| Allow Duplicate Envelopes                       | Select this check box if you want WebSphere<br>Data Interchange to process duplicate<br>envelopes during deenveloping and add them<br>to the Document Store.                                                                                                    |
| Batchset                                        | This field specifies a user-defined ID that will be<br>assigned to a document when it is translated.<br>You can use this field to identify documents you<br>want to retrieve as a group from the Document<br>Store . The documents remain independent. An<br>action performed on one document does not<br>affect other documents with the same batch ID.<br>The maximum length of the batch ID is eight<br>characters. No batch ID will be assigned for<br>translations using data transformation maps. |
| Unit of Work                                    | <ul><li>Select the recovery scope for documents from<br/>the interchange from the menu:</li><li>Commit After Each Envelope (all documents</li></ul>                                                                                                    |
|                                                 | <ul> <li>must be translated successfully)</li> <li>Commit After Each Translation (only the invalid documents of an interchange will be discarded)</li> </ul>                                                                                                    |
| Purge Interval                                  | Number of days you want documents stored before they are marked for purge.                                                                                                    |
| XML                                             |                                                                                                    |
| Perform Namespace Processing                    | Select this check box to turn on namespace<br>processing for input XML data. If you are doing<br>schema validation, or if the input document is<br>based on an XML schema that uses name<br>spaces, you should check this box.                                                                                                    |
| Split Source XML Document into<br>sub-Documents | Select this check box to turn on processing to<br>divide the XML source document processing<br>into sub-documents is to be used. When the<br>box is not checked, transformation overrides<br>the XML DTD or schema definition retrieval and<br>processes the XML input message using<br>default processing.                                                                                                    |

Table 48. Data Transformations–Options tab field values (continued)

| In this field:                | Туре:                                                                                                    |
|-------------------------------|----------------------------------------------------------------------------------------------------|
| Schema Validation Level       | Select the level of validation of the document<br>against an XML schema. The XML schema to<br>validate against should be located in the<br>directory specified by the <b>Schema or DTD</b><br><b>Location</b> field. |
|                               | Validate the Data Against a Schema                                                                                                    |
|                               | Do Not Validate the Data Against a Schema                                                                                                    |
|                               | <ul> <li>Validate the Data Against a Schema Only if<br/>One is Specified</li> </ul>                                                                                                    |
| DTD Validation Level          | Level of validation applied to the incoming XML data:                                                                                                    |
|                               | Ignore External DTD References                                                                                                    |
|                               | Use DTD for Defaults Fully                                                                                                    |
|                               | Validate Against the DTD                                                                                                    |
| Schema or DTD Location        | PDS or HFS path for the XML DTD or schema.<br>This field is required for XML DTD or schema<br>processing when the XML document is to be<br>validated.                                                                |
| Ignore Informational Messages | Select this check box to suppress printing of all<br>informational messages during data<br>transformation processing. If unchecked,<br>informational messages are printed.                                           |
| Ignore Warning Messages       | Select this check box to suppress printing of all<br>warning messages during data transformation<br>processing. If unchecked, warning messages<br>are printed.                                                       |

Table 48. Data Transformations-Options tab field values (continued)

| In this field:                | Туре:                                                                                                    |
|-------------------------------|----------------------------------------------------------------------------------------------------|
| Trace Level                   | Level of tracing done during the transform process.                                                                                                    |
|                               | <ul> <li>For z/OS, trace data will be written to<br/>ddname EDIDTTRC.</li> </ul>                                                                                                    |
|                               | <ul> <li>For CICS, trace data will be written to the TD<br/>queue defined for EDI standard output. If<br/>required you can change the TD queue to a<br/>TS queue.</li> </ul>                                                                |
|                               | • For AIX and Windows platforms the trace<br>data will be written to the file defined by the<br>environment variable EDIDTTRC. You can<br>set this using the export command on AIX<br>platforms or the set command on Windows<br>platforms. |
|                               | The valid values for the component ID are:                                                                                                    |
|                               | A – All nodes                                                                                                    |
|                               | C – Check Points                                                                                                    |
|                               | D – Deenveloper node                                                                                                    |
|                               | E – Enveloper node                                                                                                    |
|                               | M – Message broker                                                                                                    |
|                               | P – Parsers                                                                                                    |
|                               | R – Rules node                                                                                                    |
|                               | T – Transformation node                                                                                                    |
|                               | V – Validation node                                                                                                    |
|                               | The valid values for the component tracing leve are:                                                                                                    |
|                               | 0 – All trace messages are ignored                                                                                                    |
|                               | <ul> <li>1 – Normal tracing (Only the first 256 byes o<br/>data in the buffer are written to the trace file)</li> </ul>                                                                                                    |
|                               | • 2 – Extended tracing (The entire contents of the buffer is written to the trace file.)                                                                                                    |
|                               | <ul> <li>3 – Utility function tracing. Includes all the<br/>tracing done at level 2 plus additional tracing<br/>for some frequently called internal utility<br/>functions.</li> </ul>                                                       |
| Filter Message                | Message suppression specified by message ID<br>in the list. Up to 11 individual messages may be<br>suppressed. Specify the message IDs, each<br>separated by a space.                                                                       |
| Override Extended Return Code | · ·                                                                                                    |

Table 48. Data Transformations-Options tab field values (continued)

| In this field: | Туре:                                                                                                    |
|----------------|----------------------------------------------------------------------------------------------------|
| From           | Condition codes that you want to override. You<br>can specify up to 10 utility condition codes,<br>separated by commas. The codes are checked<br>by WebSphere Data Interchange and<br>overridden with values from the corresponding<br><b>To</b> field on a one-to-one basis. You must<br>specify corresponding values in the <b>To</b> field if<br>you values is this field.                                                                   |
| То             | Specifies the condition codes that will override<br>the condition codes specified in the <b>From</b> field.<br>You can specify up to 10 utility condition codes,<br>separated by commas. The codes are checked<br>by WebSphere Data Interchange and<br>overridden with values against the <b>From</b> field<br>on a one-to-one basis. You must specify<br>corresponding values in the <b>From</b> field if you<br>specify values in this field. |

Table 48. Data Transformations–Options tab field values (continued)

# Data Transformations–Input and Output tab

To complete the Data Transformations–Input and Output tab, see Figure 54 on page 180 and Table 49 on page 180.

| a Transformat                                                                                       | ion - Options                                                                                                    | Process Network Ackno      |   | Deen | velope                               | Deenvelope a | Co                | mments       |
|----------------------------------------------------------------------------------------------------|----------------------------------------------------------------------------------------------------|----------------------------|---|------|--------------------------------------|--------------|-------------------|--------------|
| ieral                                                                                               | Control Information                                                                                                    | Process Via a Ser          |   |      |                                      |              | sformation - Inpu | t and Output |
|                                                                                                    | ment Definition                                                                                                    | Storage Queue (Auxiliary S | × |      | Eunctional Ackno<br>Functional Ackno |              |                   |              |
| Data Form                                                                                           | e Output File Before Process<br>at Output<br>t as Raw Data                                                                  | ng                         |   |      |                                      |              |                   |              |
| Data Form<br>Output<br>Create                                                                       | at Output<br>ta s Raw Data<br>Continuation Records for C<br>SAP Status Tracking Recor                                       | and D Formatted Records    |   |      | Y                                    |              |                   |              |
| Data Form.<br>Output<br>Create<br>SAP File<br>Generato<br>Type<br>Name                              | at Output<br>as Raw Data<br>Continuation Records for C<br>e SAP Status Tracking Recor<br>Temporary                          | and D Formatted Records    |   |      |                                      |              |                   |              |
| Data Form.<br>Output<br>Create<br>SAP File<br>Generate<br>Type<br>Name<br>Optional Rec              | at Output<br>t as Raw Data<br>Continuation Records for C<br>e SAP Status Tracking Recor<br>Temporary                        | and D Formatted Records    |   |      |                                      |              |                   |              |
| Data Form.<br>Output<br>Create<br>SAP File<br>Generate<br>Type<br>Name<br>Optional Rec<br>Informati | at Output<br>t as Raw Data<br>Continuation Records for C<br>E SAP Status Tracking Recor<br>Temporary<br>ords<br>ion Records | and D Formatted Records    |   |      | e Interchange Rec                    |              |                   |              |
| Data Form.<br>Output<br>Create<br>SAP File<br>Generate<br>Type<br>Name<br>Optional Rec<br>Informati | at Output t as Raw Data Continuation Records for C SAP Status Tracking Recor Temporary ords ion Records corup Records       | and D Formatted Records    |   |      | e Interchange Rec                    |              |                   |              |

Figure 54. Data Transformations-Input and Output tab.

| In this field:                          | Туре:                                                                                                    |
|-----------------------------------------|----------------------------------------------------------------------------------------------------|
| Syntax Type (Required)                  | Document syntax type for the input data.                                                                                                    |
| Dictionary Name                         | Dictionary name for the input data.                                                                                                    |
| Document Name                           | Document name for the input data.                                                                                                    |
| Functional Acknowledgement              |                                                                                                    |
| Functional Acknowledgement File         | Name of functional acknowledgement file to associate with this Continuous Receive profile.                                                                                                    |
| Delay Functional Acknowledgement        | Select this check box if you want to delay functional acknowledgements from this Continuous Receive profile.                                                                                          |
| Output File                             |                                                                                                    |
| Туре                                    | Type of output destination for a document created during the translation.                                                                                                    |
| Name                                    | Name of output destination file for a document created during the translation.                                                                                                    |
| Clear the Output File Before Processing | Selecting the check box will result in the file<br>being cleared before writing the translated<br>output. Leaving the check box blank will cause<br>the translated output to be appended to the file. |
| Data Format Output                      |                                                                                                    |

| In this field:                                               | Туре:                                                                                                    |
|--------------------------------------------------------------|----------------------------------------------------------------------------------------------------|
| Output as Raw Data                                           | Select this check box if you want this<br>Continuous Receive profile to generate output<br>as raw data.                                                                                                    |
| Create Continuation Records for C and D<br>Formatted Records | Select this check box to indicate that<br>continuation records (X records) should be<br>created in the output file for records exceeding<br>32,000 bytes in length when the layout of the<br>output is defined by a Data Format and C and<br>D records are being written. |
| SAP File                                                     | Keyword that indicates the type of the file used<br>to write the SAP status data created during the<br>translation.                                                                                                    |
| Generate SAP Status Tracking Records                         | Select this check box to turn on SAP status<br>tracking. SAP status tracking will be off if this<br>field is not checked. SAP status tracking will<br>cause SAP status records to be written during a<br>translation.                                                     |
| Туре                                                         | Select the location where you want SAP output<br>for this Continuous Receive profile to be stored<br>from the menu:                                                                                                    |
|                                                              | WebSphere MQ queue                                                                                                    |
|                                                              | Transient Data Queue                                                                                                    |
|                                                              | Temporary Storage Queue (Main)                                                                                                    |
|                                                              | Temporary Storage Queue (Auxiliary)                                                                                                    |
|                                                              | VSAM Entry Sequences Data Set (ESDS)                                                                                                    |
| Name                                                         | Name of the SAP output file you want to assign<br>to this Continuous Receive profile.WebSphere<br>Data Interchange will use a default value of<br>FFSTRAK if this field is left blank.                                                                                    |
| Optional Records                                             |                                                                                                    |
| Information Records                                          | Select this check box if you want this<br>Continuous Receive profile to generate<br>information records.                                                                                                    |
| Envelope Interchange Records                                 | Select this check box if you want this<br>Continuous Receive profile to generate<br>envelope interchange records.                                                                                                    |
| Envelope Group Records                                       | Select this check box if you want this<br>Continuous Receive profile to generate group<br>records.                                                                                                    |
| Envelope Transaction Records                                 | Select this check box if you want this<br>Continuous Receive profile to generate<br>envelope transaction records.                                                                                                    |
| Queuing Totals                                               | Select this check box if you want this<br>Continuous Receive profile to generate queuing<br>records.                                                                                                    |

Table 49. Data Transformations-Input and Output tab field values (continued)

| In this field: | Туре:                                                                                             |
|----------------|---------------------------------------------------------------------------------------------------|
| File Records   | Select this check box if you want this<br>Continuous Receive profile to generate file<br>records. |

Table 49. Data Transformations-Input and Output tab field values (continued)

## **Process Via a Service Profile tab**

To complete the Process Via a Service Profile tab, seeFigure 55 on page 182 and Table 50 on page 182.

(

|                           |                     | <b>1</b>                         | <b>1</b>                       |                |                       | r        |
|---------------------------|---------------------|----------------------------------|--------------------------------|----------------|-----------------------|----------|
| Data Transformatio        |                     | Process Network Acknowledgements | Deenvelope                     | Deenvelope an  |                       | Comments |
| General                   | Control Information | Process Via a Service Profile    | Receive MQ and Process Via a S | ervice Profile | Data Transformation - |          |
|                           |                     |                                  |                                |                |                       |          |
| * <u>S</u> ervice Profile |                     | EDI_IN -                         |                                |                |                       |          |
|                           |                     | ,                                |                                |                |                       |          |
| <u>A</u> dditional Keyw   | ords                |                                  |                                |                |                       |          |
|                           |                     |                                  |                                |                |                       |          |
|                           |                     |                                  |                                |                |                       |          |
|                           |                     |                                  |                                |                |                       |          |
|                           |                     |                                  |                                |                |                       |          |
|                           |                     |                                  |                                |                |                       |          |
|                           |                     |                                  |                                |                |                       |          |
|                           |                     |                                  |                                |                |                       |          |
|                           |                     |                                  |                                |                |                       |          |
|                           |                     |                                  |                                |                |                       |          |
|                           |                     |                                  |                                |                |                       |          |
|                           |                     |                                  |                                |                |                       |          |
|                           |                     |                                  |                                |                |                       |          |
|                           |                     |                                  |                                |                |                       |          |
|                           |                     |                                  |                                |                |                       |          |
|                           |                     |                                  |                                |                |                       |          |
|                           |                     |                                  |                                |                |                       |          |
|                           |                     |                                  |                                |                |                       |          |
|                           |                     |                                  |                                |                |                       |          |
|                           |                     |                                  |                                |                |                       |          |
|                           |                     |                                  |                                |                |                       |          |
|                           |                     |                                  |                                |                |                       |          |
|                           |                     |                                  |                                |                |                       |          |
|                           |                     |                                  |                                |                |                       |          |
|                           |                     |                                  |                                |                |                       |          |
|                           |                     |                                  |                                |                |                       |          |
|                           |                     |                                  |                                |                |                       |          |
|                           |                     |                                  |                                |                |                       |          |
|                           |                     |                                  |                                |                |                       |          |
|                           |                     |                                  |                                |                |                       |          |

Figure 55. Process Via a Service Profile tab.

Table 50. Process Via a Service Profile tab field values

| In this field:      | Туре:                                                                                                    |
|---------------------|----------------------------------------------------------------------------------------------------|
| Service profile     | Select the name of a Service profile for this<br>Continuous Receive profile from the menu. The<br>selected Service profile will guide processing of<br>the continuous receive session. |
| Additional Keywords | Additional PERFORM command keywords and values that are not specified in the user tabs. Type the keywords needed, if any, and separate with a blank character.                         |

## Receive MQ and Process Via a Service profile tab

The continuous receive process can be used to perform event-driven EDI using WebSphere MQ. To do this, perform the following steps:

- Your CICS and WebSphere MQ administrators must enable the CICS region for WebSphere MQ support. As part of this process, they must define an WebSphere MQ trigger event queue, which the WebSphere MQ supplied transaction CKTI monitors within the CICS region. For example, assume CICS1.TRIGGER is the name of this queue.
- Your WebSphere MQ administrator must define an WebSphere MQ process via the DEFINE PROCESS command to provide WebSphere MQ with the information about the WebSphere Data Interchange transaction EDIQ. A sample of the DEFINE command follows:

DEFINE PROCESS(EDIPROCESS) APPLICID(EDIQ) APPLTYPE(CICS)

 Using the WebSphere MQ DEFINE QLOCAL command, your WebSphere MQ administrator must define the WebSphere MQ queue that will receive envelopes. A sample of the command follows:

DEFINE QLOCAL(EDIRECEIVE) INITQ(CICS1.TRIGGER) PROCESS(EDIPROCESS)

TRIGGER TRIGTYPE(FIRST) TRIGDATA('CRPROF=MQ1 MQPROF=RECV1')

The **TRIGDATA** field is critical. Within this field are two keyword-value combinations. The CRPROF keyword identifies the name of the WebSphere Data Interchange Continuous Receive profile to use when data is received on the queue. The MQPROF keyword identifies a WebSphere Data Interchange WebSphere MQ Queue profile associated with this queue. Both of these keyword-value combinations are mandatory. The order in which the two keyword-value combinations are specified is not important.

In this example, only one WebSphere MQ queue will be used for event driven EDI. You can define any number of queues in your environment. If WebSphere Data Interchange and WebSphere MQ information is set up correctly, WebSphere Data Interchange will process any number of queues.

The WebSphere MQ definitions are now complete.

4. Within WebSphere Data Interchange, you must define an WebSphere MQ Queue profile. The WebSphere MQ Queue profile associates the physical WebSphere MQ queue name with a logical name used within WebSphere Data Interchange. The WebSphere MQ Queue profile also includes information that is used when processing the queue. In the example, the name of the WebSphere MQ Queue profile is RECV1. When creating RECV1, the full queue name will be set to EDIRECEIVE.

For more information, see "Queue profiles" on page 163.

5. You must also define a Continuous Receive profile. In this example, the profile name is MQ1. The TP Nickname, Mailbox ID, MSG User Class, and Network Acknowledgements Only fields **should be left blank**. They are ignored when the Continuous Receive profile is used for WebSphere MQ processing.

WebSphere Data Interchange automatically processes all data written to the WebSphere MQ queue as soon as WebSphere MQ dispatches the trigger event messages.

To complete the Receive MQ and Process Via a Service Profile tab, see Figure 56 on page 184 and Table 51 on page 184.

| Data Transformatio        |                                | Process Network Acknowledgements | Deenvelope                           | Deenvelope and T | 4                       | Comments        |
|---------------------------|--------------------------------|----------------------------------|--------------------------------------|------------------|-------------------------|-----------------|
| General                   | Control Information            | Process Via a Service Profile    | Receive MQ and Process Via a Service | e Profile        | Data Transformation - 1 | nput and Output |
| * <u>S</u> ervice Profile |                                | WMQI2WDI -                       |                                      |                  |                         |                 |
|                           |                                |                                  |                                      |                  |                         |                 |
| Envelope <u>T</u> ype     |                                | UN/EDIFACT                       | •                                    |                  |                         |                 |
| ✓ <u>R</u> ead One Q      | ueue Message                   |                                  |                                      |                  |                         |                 |
| ☑ <u>C</u> lear the Re    | ceiving File Before Processing | 9                                |                                      |                  |                         |                 |
| <u>A</u> dditional Keyw   | ords                           |                                  |                                      |                  |                         |                 |
|                           |                                |                                  |                                      |                  |                         |                 |
|                           |                                |                                  |                                      |                  |                         |                 |
|                           |                                |                                  |                                      |                  |                         |                 |
|                           |                                |                                  |                                      |                  |                         |                 |
|                           |                                |                                  |                                      |                  |                         |                 |
|                           |                                |                                  |                                      |                  |                         |                 |
|                           |                                |                                  |                                      |                  |                         |                 |
|                           |                                |                                  |                                      |                  |                         |                 |
|                           |                                |                                  |                                      |                  |                         |                 |
|                           |                                |                                  |                                      |                  |                         |                 |
|                           |                                |                                  |                                      |                  |                         |                 |
|                           |                                |                                  |                                      |                  |                         |                 |
|                           |                                |                                  |                                      |                  |                         |                 |
|                           |                                |                                  |                                      |                  |                         |                 |
|                           |                                |                                  |                                      |                  |                         |                 |
|                           |                                |                                  |                                      |                  |                         |                 |
|                           |                                |                                  |                                      |                  |                         |                 |

Figure 56. Receive MQ and Process Via a Service Profile tab.

| In this field:  | Туре:                                                                                                    |
|-----------------|----------------------------------------------------------------------------------------------------|
| Service profile | Select the name of a Service profile for this<br>Continuous Receive profile from the menu. The<br>selected Service profile will guide processing of<br>the continuous receive session.                                                                                                    |
| Envelope Type   | <ul> <li>Select the type of EDI Standard Envelope that<br/>will be generated for the target EDI standard<br/>transaction when an envelope is created for it:</li> <li>UN/EDIFACT</li> <li>ICS - Interchange Control Structures</li> <li>UN/TDI - Trade Data Interchange</li> <li>UCS - Uniform Communication Standard</li> <li>X12</li> </ul> |

Table 51. Receive MQ and Process Via a Service profile tab field values

| In this field:                             | Туре:                                                                                                    |
|--------------------------------------------|----------------------------------------------------------------------------------------------------|
| Read One Message                           | Select this check box to indicate whether all<br>messages in a WebSphere MQ queue are read<br>or only a single message is read from the<br>queue.                                                              |
| Clear the Receiving File Before Processing | Selecting the check box will result in the file<br>being cleared before read the data from the<br>queue. Leaving the check box blank will cause<br>the data read from the queue to be appended<br>to the file. |
| Additional Keywords                        | Additional PERFORM command keywords and values that are not specified in the user tabs. Type the keywords needed, if any, and separate with a blank character.                                                 |

Table 51. Receive MQ and Process Via a Service profile tab field values (continued)

## **Process Network Acknowledgements tab**

To complete the Process Network Acknowledgements tab, see Figure 57 on page 185 and Table 52 on page 186.

| Ge | neral                    | Control Information          | Process Via a Service Profile    | Receiv | ve MQ and Process Via a Servic | e Profile  | Data Transformation | - Input and Output |
|----|--------------------------|------------------------------|----------------------------------|--------|--------------------------------|------------|---------------------|--------------------|
| Da | ta Transformation        | - Options                    | Process Network Acknowledgements |        | Deenvelope                     | Deenvelope | and Translate       | Comments           |
|    | 🗹 🤇 lear the Rec         | eiving File Before Processin | g                                |        |                                |            |                     |                    |
|    | Override <u>E</u> xten   | ded Return Code              |                                  |        |                                |            |                     |                    |
|    | From                     |                              |                                  |        |                                |            |                     |                    |
|    | То                       |                              |                                  |        |                                |            |                     |                    |
|    | <u>A</u> dditional Keywo | rds                          |                                  |        |                                |            |                     |                    |
|    |                          |                              |                                  |        |                                |            |                     |                    |
|    |                          |                              |                                  |        |                                |            |                     |                    |
|    |                          |                              |                                  |        |                                |            |                     |                    |
|    |                          |                              |                                  |        |                                |            |                     |                    |
|    |                          |                              |                                  |        |                                |            |                     |                    |
|    |                          |                              |                                  |        |                                |            |                     |                    |
|    |                          |                              |                                  |        |                                |            |                     |                    |
|    |                          |                              |                                  |        |                                |            |                     |                    |
|    |                          |                              |                                  |        |                                |            |                     |                    |
|    |                          |                              |                                  |        |                                |            |                     |                    |
|    |                          |                              |                                  |        |                                |            |                     |                    |
|    |                          |                              |                                  |        |                                |            |                     |                    |
|    |                          |                              |                                  |        |                                |            |                     |                    |

Figure 57. Process Network Acknowledgements tab

| In this field:                             | Туре:                                                                                                    |
|--------------------------------------------|----------------------------------------------------------------------------------------------------|
| Clear the Receiving File Before Processing | Selecting this check box results in the receiving file being cleared before processing.                                                                                                    |
| Override Extended Return Code              |                                                                                                    |
| From                                       | Condition codes that you want to override. You<br>can specify up to 10 utility condition codes,<br>separated by commas. The codes are checked<br>by WebSphere Data Interchange and<br>overridden with values from the corresponding<br><b>To</b> field on a one-to-one basis. You must<br>specify corresponding values in the <b>To</b> field if<br>you values is this field.                                                                   |
| То                                         | Specifies the condition codes that will override<br>the condition codes specified in the <b>From</b> field.<br>You can specify up to 10 utility condition codes,<br>separated by commas. The codes are checked<br>by WebSphere Data Interchange and<br>overridden with values against the <b>From</b> field<br>on a one-to-one basis. You must specify<br>corresponding values in the <b>From</b> field if you<br>specify values in this field. |
| Additional Keywords                        | Additional PERFORM command keywords and values that are not specified in the user tabs. Type the keywords needed, if any, and separate with a blank character.                                                                                                    |

Table 52. Process Network Acknowledgements tab field values

## Deenvelope tab

To complete the Deenvelope tab, see Figure 58 on page 187 and Table 53 on page 187.

| General                                         | Control Information                         | Process Via a Service Profile    | Receive MQ and Process Via a !                                               | Service Profile Data    | Transformation - Input and Output |
|-------------------------------------------------|---------------------------------------------|----------------------------------|------------------------------------------------------------------------------|-------------------------|-----------------------------------|
| Data Transformation                             |                                             | Process Network Acknowledgements | Deenvelope                                                                   | Deenvelope and Translat | Comments                          |
| Service Segment<br>Generate SAF<br>Enable Pagea | <ul> <li>Status Tracking Records</li> </ul> | Functiona                        | il Acknowledgement<br>Il Acknowledgement File<br>Functional Acknowledgements |                         |                                   |
| Document Store                                  | e                                           |                                  |                                                                              |                         |                                   |
| Allow Duplic                                    | ate Envelopes                               |                                  |                                                                              |                         |                                   |
| Unit of Work                                    |                                             | Commit After Each Transactio     | n                                                                            |                         |                                   |
| Purge Interval                                  |                                             |                                  |                                                                              |                         |                                   |
| r arge intervar                                 |                                             | J                                |                                                                              |                         |                                   |
| Override <u>E</u> xten                          | ded Return Code                             |                                  |                                                                              |                         |                                   |
| From                                            |                                             |                                  |                                                                              |                         |                                   |
| То                                              |                                             |                                  |                                                                              |                         |                                   |
| - Optional Record                               | ts                                          |                                  |                                                                              |                         |                                   |
| ☐ Information                                   |                                             | ∏ Er                             | nvelope Interchange Records                                                  |                         |                                   |
| ☐ Envelope G                                    | roup Records                                | 🔽 Er                             | nvelope Transaction Records                                                  |                         |                                   |
| 🔽 Queuing To                                    | tals                                        | ∏ Fi                             | le Records                                                                   |                         |                                   |
| A data and Marcan                               | - 4-                                        |                                  |                                                                              |                         |                                   |
| Additional Keywo                                | ras                                         | 1                                |                                                                              |                         |                                   |
|                                                 |                                             |                                  |                                                                              |                         |                                   |
|                                                 |                                             |                                  |                                                                              |                         |                                   |
|                                                 |                                             |                                  |                                                                              |                         |                                   |
|                                                 |                                             |                                  |                                                                              |                         |                                   |
|                                                 |                                             |                                  |                                                                              |                         |                                   |

Figure 58. Deenvelope tab

Table 53. Deenvelope tab field values

| Туре:                                                                                                    |  |  |
|----------------------------------------------------------------------------------------------------|--|--|
| <ul> <li>Select the level of validation you want to assign to this Continuous Receive profile from the menu:</li> <li>No Validation</li> <li>Syntax Only Validation</li> <li>Syntax, Value, and Code List Validation</li> <li>The service segments are the segments used</li> </ul> |  |  |
| when a document is envelope. If you do not specify a value in this field, no validation occurs                                                                                                    |  |  |
| Select this check box to turn on SAP status<br>tracking. SAP status tracking will be off if this<br>field is not checked. SAP status tracking will<br>cause SAP status records to be written during<br>translation.                                                                 |  |  |
| Select this check box to activate the<br>WebSphere Data InterchangePageable<br>Translation feature during translation.                                                                                                    |  |  |
|                                                                                                    |  |  |
| Name of functional acknowledgement file to associate with this Continuous Receive profile.                                                                                                    |  |  |
| -                                                                                                    |  |  |

| In this field:                   | Туре:                                                                                                    |  |  |
|----------------------------------|----------------------------------------------------------------------------------------------------|--|--|
| Delay Functional Acknowledgement | Select this check box if you want to delay functional acknowledgements from this Continuous Receive profile.                                                                                                    |  |  |
| Document Store                   |                                                                                                    |  |  |
| Allow Duplicate Envelopes        | Select this check box if you want WebSphere<br>Data Interchange to process duplicate<br>envelopes during deenveloping and add them<br>to the Document Store.                                                                                                    |  |  |
| Batchset                         | A user-defined ID assigned to a document<br>when it is translated. You can use this field to<br>identify documents you want to retrieve as a<br>group from the Document Store.                                                                                                    |  |  |
| Unit of Work                     | Select the recovery scope for documents from the interchange from the menu:                                                                                                    |  |  |
|                                  | Commit After Each Envelope (all documents<br>must be translated successfully)                                                                                                    |  |  |
|                                  | Commit After Each Translation (only the invalid documents of an interchange will be discarded)                                                                                                    |  |  |
| Purge Interval                   | Number of days you want documents stored before they are marked for purge.                                                                                                    |  |  |
| Override Extended Return Code    |                                                                                                    |  |  |
| From                             | Condition codes that you want to override. You<br>can specify up to 10 utility condition codes,<br>separated by commas. The codes are checked<br>by WebSphere Data Interchange and<br>overridden with values from the corresponding<br><b>To</b> field on a one-to-one basis. You must<br>specify corresponding values in the <b>To</b> field if<br>you values is this field.                                                                 |  |  |
| То                               | Specifies the condition codes that will override<br>the condition codes specified in the <b>From</b> field<br>You can specify up to 10 utility condition codes<br>separated by commas. The codes are checked<br>by WebSphere Data Interchange and<br>overridden with values against the <b>From</b> field<br>on a one-to-one basis. You must specify<br>corresponding values in the <b>From</b> field if you<br>specify values in this field. |  |  |
| Optional Records                 |                                                                                                    |  |  |
| Information Records              | Select this check box if you want this<br>Continuous Receive profile to generate<br>information records.                                                                                                    |  |  |
| Envelope Interchange Records     | Select this check box if you want this<br>Continuous Receive profile to generate<br>envelope interchange records.                                                                                                    |  |  |

Table 53. Deenvelope tab field values (continued)

| In this field:               | Туре:                                                                                                    |
|------------------------------|----------------------------------------------------------------------------------------------------|
| Envelope Group Records       | Select this check box if you want this<br>Continuous Receive profile to generate group<br>records.                                                                      |
| Envelope Transaction Records | Select this check box if you want this<br>Continuous Receive profile to generate<br>envelope transaction records.                                                       |
| Queuing Totals               | Select this check box if you want this<br>Continuous Receive profile to generate queuing<br>records.                                                                    |
| File Records                 | Select this check box if you want this<br>Continuous Receive profile to generate file<br>records.                                                                       |
| Additional Keywords          | Additional PERFORM command keywords and<br>values that are not specified in the user tabs.<br>Type the keywords needed, if any, and<br>separate with a blank character. |

Table 53. Deenvelope tab field values (continued)

## Deenvelope and Translate tab

To complete the Deenvelope and Translate tab, see Figure 59 on page 190 and Table 54 on page 190.

| General                         | Control Information        | Process Via a Service Profile    | Receive MC                   | ) and Process Via a Ser | vice Profile       | Data Transformation - | Input and Output |
|---------------------------------|----------------------------|----------------------------------|------------------------------|-------------------------|--------------------|-----------------------|------------------|
| Data Transformatio              |                            | Process Network Acknowledgements |                              | envelope                | Deenvelope and Tra |                       | Comments         |
| Service Segmer                  | t <u>V</u> alidation Level | Syntax, Value, and               | Code List Validation         |                         | <b>•</b>           |                       | '                |
| Generate Si                     | AP Status Tracking Records |                                  | Enable Pageable              | Translation             |                    |                       |                  |
| Eunctional Acknowledgement      |                            |                                  | Data Format Ouput            |                         |                    |                       |                  |
| Functional Acknowledgement File |                            |                                  |                              |                         |                    |                       |                  |
| 🔽 Delay Fur                     | actional Acknowledgements  |                                  | Cutput as Raw Data           |                         |                    |                       |                  |
| Document Sto                    | ore                        |                                  |                              |                         |                    |                       |                  |
| Allow Dup                       | licate Envelopes           |                                  |                              | Batchset                |                    |                       |                  |
| Unit of Work                    |                            | Commit After Each Envelope       | •                            | Purge Interval          |                    |                       |                  |
| Override <u>E</u> xte           | nded Return Code           |                                  |                              |                         |                    |                       |                  |
| From                            |                            |                                  |                              |                         |                    |                       |                  |
| То                              |                            |                                  |                              |                         | _                  |                       |                  |
| Optional Reco                   | ords                       |                                  |                              |                         |                    |                       |                  |
| Information Records             |                            |                                  | 🔽 Envelope Int               | terchange Records       |                    |                       |                  |
| 🔽 Envelope                      | Group Records              |                                  | Envelope Transaction Records |                         |                    |                       |                  |
| Cueuing Totals                  |                            |                                  | File Records                 |                         |                    |                       |                  |
| Additional Keyw                 | vords                      |                                  |                              |                         |                    |                       |                  |
|                                 |                            | ,                                |                              |                         |                    |                       |                  |
|                                 |                            |                                  |                              |                         |                    |                       |                  |
|                                 |                            |                                  |                              |                         |                    |                       |                  |
|                                 |                            |                                  |                              |                         |                    |                       |                  |
|                                 |                            |                                  |                              |                         |                    |                       |                  |

Figure 59. Deenvelope and Translate tab

| Table 54. Deenvelope and Translate tab field values | Table 54. | Deenvelope a | and Translate | tab field values |
|-----------------------------------------------------|-----------|--------------|---------------|------------------|
|-----------------------------------------------------|-----------|--------------|---------------|------------------|

| In this field:                       | Туре:                                                                                                    |
|--------------------------------------|----------------------------------------------------------------------------------------------------|
| Service Segment Validation Level     | <ul> <li>Select the level of validation you want to assign to this Continuous Receive profile from the menu:</li> <li>No Validation</li> <li>Syntax Only Validation</li> <li>Syntax, Value, and Code List Validation</li> <li>The service segments are the segments used when a document is envelope. If you do not specify a value in this field, no validation occurs</li> </ul> |
| Generate SAP Status Tracking Records | Select this check box to turn on SAP status<br>tracking. SAP status tracking will be off if this<br>field is not checked. SAP status tracking will<br>cause SAP status records to be written during a<br>translation.                                                                                                    |
| Enable Pageable Translation          | Select this check box if you want to activate issue pageable translation.                                                                                                    |
| Functional Acknowledgement           |                                                                                                    |
| Functional Acknowledgement File      | Name of functional acknowledgement file to associate with this Continuous Receive profile.                                                                                                    |

| In this field:                   | Туре:                                                                                                    |
|----------------------------------|----------------------------------------------------------------------------------------------------|
| Delay Functional Acknowledgement | Select this check box if you want to delay functional acknowledgements from this Continuous Receive profile.                                                                                                    |
| Data Format Output               |                                                                                                    |
| Output as Raw Data               | Select this check box if you want this<br>Continuous Receive profile to generate output<br>as raw data.                                                                                                    |
| Document Store                   |                                                                                                    |
| Allow Duplicate Envelopes        | Select this check box if you want WebSphere<br>Data Interchange to process duplicate<br>envelopes during deenveloping and add them<br>to the Document Store.                                                                                                    |
| Batchset                         | A user-defined ID assigned to a document<br>when it is translated. You can use this field to<br>identify documents you want to retrieve as a<br>group from the Document Store.                                                                                                    |
| Unit of Work                     | Select the recovery scope for documents from<br>the interchange from the menu:                                                                                                    |
|                                  | Commit After Each Envelope (all documents<br>must be translated successfully)                                                                                                    |
|                                  | <ul> <li>Commit After Each Translation (only the<br/>invalid documents of an interchange will be<br/>discarded)</li> </ul>                                                                                                    |
| Purge Interval                   | Number of days you want documents stored before they are marked for purge.                                                                                                    |
| Override Extended Return Code    |                                                                                                    |
| From                             | Condition codes that you want to override. You<br>can specify up to 10 utility condition codes,<br>separated by commas. The codes are checked<br>by WebSphere Data Interchange and<br>overridden with values from the corresponding<br><b>To</b> field on a one-to-one basis. You must<br>specify corresponding values in the <b>To</b> field if<br>you values is this field.                                                                   |
| То                               | Specifies the condition codes that will override<br>the condition codes specified in the <b>From</b> field.<br>You can specify up to 10 utility condition codes,<br>separated by commas. The codes are checked<br>by WebSphere Data Interchange and<br>overridden with values against the <b>From</b> field<br>on a one-to-one basis. You must specify<br>corresponding values in the <b>From</b> field if you<br>specify values in this field. |
| Optional Records                 |                                                                                                    |
|                                  |                                                                                                    |

Table 54. Deenvelope and Translate tab field values (continued)

| In this field:               | Туре:                                                                                                    |
|------------------------------|----------------------------------------------------------------------------------------------------|
| Information Records          | Select this check box if you want this<br>Continuous Receive profile to generate<br>information records.                                                       |
| Envelope Interchange Records | Select this check box if you want this<br>Continuous Receive profile to generate<br>envelope interchange records.                                              |
| Envelope Group Records       | Select this check box if you want this<br>Continuous Receive profile to generate group<br>records.                                                             |
| Envelope Transaction Records | Select this check box if you want this<br>Continuous Receive profile to generate<br>envelope transaction records.                                              |
| Queuing Totals               | Select this check box if you want this<br>Continuous Receive profile to generate queuing<br>records.                                                           |
| File Records                 | Select this check box if you want this<br>Continuous Receive profile to generate file<br>records.                                                              |
| Additional Keywords          | Additional PERFORM command keywords and values that are not specified in the user tabs. Type the keywords needed, if any, and separate with a blank character. |

Table 54. Deenvelope and Translate tab field values (continued)

# **Chapter 9. Environments profiles**

Environments profiles permit you to establish the operating defaults for applications, languages, and CICS interfaces for WebSphere Data Interchange. The Environments profiles list window contains three tabs:

- · Application Defaults
- Language profiles
- CICS Performance

To access the Environments profiles list window:

 Click Environments on the WebSphere Data Interchange Client Navigator bar. The Environments list window displays.

|                 | its   Language | e Profiles CICS P  | erformance           |                  |         |                                              |                 |                     |
|-----------------|----------------|--------------------|----------------------|------------------|---------|----------------------------------------------|-----------------|---------------------|
| Application ID  | Description    | Document Store     | Management Reporting | Event Log Active | Lock    | Updated Date and Time                        | Updated User ID | Event Log Threshold |
| EDIFFS<br>EDIMP |                | Enabled<br>Enabled | No                   | No<br>No         | Y<br>No | 4/17/2006 6:37:34 AM<br>1/25/2006 1:11:35 PM | admin<br>admin  |                     |
|                 |                |                    |                      |                  |         | 1/20/2000 111100111                          |                 |                     |
|                 |                |                    |                      |                  |         |                                              |                 |                     |
|                 |                |                    |                      |                  |         |                                              |                 |                     |
|                 |                |                    |                      |                  |         |                                              |                 |                     |
|                 |                |                    |                      |                  |         |                                              |                 |                     |
|                 |                |                    |                      |                  |         |                                              |                 |                     |
|                 |                |                    |                      |                  |         |                                              |                 |                     |
|                 |                |                    |                      |                  |         |                                              |                 |                     |
|                 |                |                    |                      |                  |         |                                              |                 |                     |
|                 |                |                    |                      |                  |         |                                              |                 |                     |

Figure 60. Environments list window.

2. Click the tab for the type of profile you want to add.

#### Application Defaults profiles

An Application Defaults profile permits you to identify your business applications, such as purchasing and accounts receivable, to WebSphere Data Interchange and set specific WebSphere Data Interchange processing defaults for an application. You need not create an Application Defaults profile for each application; you can use one profile for all applications, as long as you want WebSphere Data Interchange to translate messages for each application in the same manner.

Processing defaults specified in an Application Defaults profile include:

- Whether you log WebSphere Data Interchange transaction data to the Document Store
- · Which processing messages are suppressed or included in the various logs
- Whether error messages should be written to the event log table in the database
- Whether to gather management reporting statistics for an application.

#### About application defaults

The Application Defaults profile identifies your business applications to WebSphere Data Interchange and controls certain processing features. An Application Defaults profile mainly determines whether copies of transactions are stored in WebSphere Data Interchange's Document Store database and the log files in which processing messages are stored.

When an application invokes WebSphere Data Interchange, it provides an application ID. WebSphere Data Interchange then searches for an Application Defaults profile to match the application ID. If WebSphere Data Interchange cannot find the matching Application Defaults profile, it uses the WebSphere Data Interchange default settings.

Should you decide, for example, not to send images of functional acknowledgments for the invoicing application to the Document Store database, you would set up an Application Defaults profile for your company's invoicing system with such instructions.

#### **Overview**

You set up and maintain Application Defaults profiles through the Application Defaults list window, which you access by clicking Environments on the WebSphere Data Interchange Client Navigator bar. The Environments window displays. Click the Application Defaults profiles tab, and the Application Defaults profiles list window displays. Double-click any application default profile in the list, and the Application Defaults profiles editor displays. The Application Defaults profiles editor contains four tabs: General, Error Handling, Associated Error, and Comments.

- Use the General tab to enter and change information contained in the Application Defaults profile.
- Use the Error Handling tab to set up error thresholds for the event logging.
- Use the Associated Error Messages tab to create and edit profiles for error messages.
- Use the Comments tab to type any comments about the selected Application Defaults profile you want to include.

Following are detailed procedures for creating, editing, and deleting Application Defaults profiles.

#### Creating and editing Application Defaults profiles

The first step in creating Application Defaults profiles is to identify the business applications you are linking to WebSphere Data Interchange. Then you must decide how you want WebSphere Data Interchange to handle the logging of each application's EDI transactions and WebSphere Data Interchange event logs.

Create a new Application Defaults profile when you want to treat a particular business application's processing defaults differently from either the WebSphere Data Interchange default values or other applications you have previously set up.

## **Creating an Application Defaults profile**

1. Click the Application Defaults tab.

A list of the existing Application Defaults profiles displays, as show in Figure 60 on page 193.

2. Click New on the tool bar.

The Application Defaults profile editor displays.

3. Complete the fields on the General tab:

| General Error Handling Associated Error Messages Co                                  | omments                                        |  |  |  |  |
|--------------------------------------------------------------------------------------|------------------------------------------------|--|--|--|--|
| Application ID DELPROF                                                               |                                                |  |  |  |  |
| Description SESCRIPTION FIELD                                                        | VALUE!                                         |  |  |  |  |
| 🔽 Event Log Active                                                                   | Create XML Print File                          |  |  |  |  |
| ☑ Allow Production Rule or Usage for Test Messages                                   | Create Data Format Print File                  |  |  |  |  |
| Management <u>R</u> eporting                                                         | End of Translation Message                     |  |  |  |  |
| Monitor Program                                                                      |                                                |  |  |  |  |
| Century Control Year 10                                                              |                                                |  |  |  |  |
| Alphanumeric Data Validation Table                                                   |                                                |  |  |  |  |
| Character Data Validation Table 0001D988                                             |                                                |  |  |  |  |
| Document Store                                                                       |                                                |  |  |  |  |
| Save Information About All EDI Documents to the Document Store                       |                                                |  |  |  |  |
| C Save Information About All Documents to the Document Store (all syntaxes)          |                                                |  |  |  |  |
| O Save Information About Successfully Translated EDI Documents to the Document Store |                                                |  |  |  |  |
| C Save Information About EDI Documents that Fail Translation to the Document Store   |                                                |  |  |  |  |
| C Do Not Save Information to the Document Store                                      |                                                |  |  |  |  |
| Transaction Image                                                                    | Save Images of All Documents                   |  |  |  |  |
| Eunctional Acknowedgement Image                                                      | Save Images of All Functional Acknowledgements |  |  |  |  |
|                                                                                      |                                                |  |  |  |  |

Figure 61. Application Defaults profile editor General tab.

Table 55. Application Defaults profile editor General tab field values

| In this field: | Туре:                                                 |
|----------------|-------------------------------------------------------|
|                | Application ID for this Application Defaults profile. |

# Creating and editing Application Defaults profiles

| In this field:                                      | Туре:                                                                                                    |
|-----------------------------------------------------|----------------------------------------------------------------------------------------------------|
| Description                                         | Short description of this Application Defaults profile.                                                                                                    |
| Event Log Active                                    | Select this check box if you want to activate event logging on this application default profile.                                                                                                    |
| Create XML Print File                               | Select this check box if you want to create XML print files for this application default profile.                                                                                                    |
| Allow Production Rule or Usage for Test<br>Messages | Select this check box if you want to allow<br>production rules or usages for test messages in<br>this application default profile.                                                                                                    |
| Create Data Format Print File                       | Select this check box if you want to create data format print files for this application default profile.                                                                                                    |
| Management Reporting                                | Select this check box if you want to activate management reporting on this application default profile.                                                                                                    |
| End of Translation Message                          | Select this check box if you want to activate the<br>End of Translation Message, FF0586, for this<br>application default profile.                                                                                                    |
| Monitor Program                                     | Select the monitoring program you want to apply to this application default profile from the menu.                                                                                                    |
| Century Control Year                                | Year to be used when WebSphere Data<br>Interchange generates the century. For years<br>greater than this value, the generated century<br>will be 19. For years less than or equal to this<br>value, the generated century will be 20. The<br>default century control year is 10. |
| Alphanumeric Data Validation Table                  | Select the alphanumeric data validation table<br>you want to apply to this application default<br>profile from the menu                                                                                                    |
| Character Data Validation Table                     | Select the character data validation table you want to apply to this application default profile from the menu                                                                                                    |
| Document Store radio buttons                        | Click the option you want to apply to this<br>application. Valid options are:<br>• Save Information About All EDI Documents                                                                                                    |
|                                                     | <ul> <li>Save Information About All Documents (All Syntaxes)"</li> </ul>                                                                                                    |
|                                                     | Save Information About Successfully<br>Translated Documents to the Document<br>Store                                                                                                    |
|                                                     | Save Information About Documents that fail<br>Translation to the Document Store                                                                                                    |
|                                                     | Do Not Save Information to the Document<br>Store                                                                                                    |

Table 55. Application Defaults profile editor General tab field values (continued)

| In this field:                   | Туре:                                                                                                    |
|----------------------------------|----------------------------------------------------------------------------------------------------|
| Transaction Image                | Select the option you want to apply to this application default profile from the menu. Valid options are: |
|                                  | Save Images of Successfully Translated     Documents                                                      |
|                                  | Do Not Save Images of Documents                                                                           |
| Functional Acknowledgement Image | Select the option you want to apply to this application default profile from the menu. Valid options are: |
|                                  | <ul> <li>Save Images of Successfully Translated<br/>Functional Acknowledgements</li> </ul>                |
|                                  | <ul> <li>Do Not Save Images of Functional<br/>Acknowledgements</li> </ul>                                 |

Table 55. Application Defaults profile editor General tab field values (continued)

If you want to establish error handling thresholds for this Application Defaults profile, click on the Error Handling tab, then complete the fields of the Error Handling tab:

| shogun - Application Defaults Pr         |                 | <u>=  ×</u> |
|------------------------------------------|-----------------|-------------|
| General Error Handling Associated        |                 |             |
| Error Thresholds                         |                 |             |
| Event Log                                | Log Al Messages |             |
| Print File                               | Log Al Messages |             |
| XML Print File<br>Data Format Print File | Log Al Messages |             |
|                                          | Log Al Messages |             |
|                                          |                 |             |
|                                          |                 |             |

Figure 62. Application Defaults profile editor Error Handling tab.

#### Table 56. Application Defaults profile editor Error Handling tab field values

| In this field:   | Туре: |
|------------------|-------|
| Error Thresholds |       |

## Creating and editing Application Defaults profiles

| In this field:          | Туре:                                                                                                    |
|-------------------------|----------------------------------------------------------------------------------------------------|
| Event Log<br>Print File | Select the option you want to apply to this<br>application default profile from the menu for<br>each of the fields. Valid options are: |
| XML Print File          | <ul> <li>Log All Messages</li> <li>Log All Messages with Severity Code 4 or<br/>Higher</li> </ul>                                      |
| Data Format Print File  | Log All Messages with Severity Code 8 or<br>Higher                                                                                     |
|                         | <ul><li>Log All Messages with Severity Code 12 or<br/>Higher</li><li>Do Not Log Messages</li></ul>                                     |

Table 56. Application Defaults profile editor Error Handling tab field values (continued)

If you want to associate additional error messages with this Application Defaults profile, click on the Associated Error Messages tab.

Complete the fields of the Associated Error Messages tab:

### Creating and editing Application Defaults profiles

| 1  | Development - Application Defaults Profile - <untitled></untitled> |                     |                  |                  |             |                   |                               |  |  |  |  |  |  |
|----|--------------------------------------------------------------------|---------------------|------------------|------------------|-------------|-------------------|-------------------------------|--|--|--|--|--|--|
| Ξé |                                                                    |                     |                  |                  |             |                   |                               |  |  |  |  |  |  |
| G  | General Error Handling Associated Error Messages Comments          |                     |                  |                  |             |                   |                               |  |  |  |  |  |  |
| Ľ  |                                                                    |                     |                  |                  | Delet       | 1                 |                               |  |  |  |  |  |  |
| L  | <u>N</u> ev                                                        |                     | en               | View             |             |                   |                               |  |  |  |  |  |  |
|    | Message ID                                                         | Message Description | Message Severity | Event Log Status |             |                   | Data Format Print File Status |  |  |  |  |  |  |
|    | AM0003                                                             | An attempt to wri   | 012              | Write Messag     | Write Messa | No Special Consid | No Special Consideration      |  |  |  |  |  |  |
|    |                                                                    |                     |                  |                  |             |                   |                               |  |  |  |  |  |  |
|    |                                                                    |                     |                  |                  |             |                   |                               |  |  |  |  |  |  |
|    |                                                                    |                     |                  |                  |             |                   |                               |  |  |  |  |  |  |
|    |                                                                    |                     |                  |                  |             |                   |                               |  |  |  |  |  |  |
|    |                                                                    |                     |                  |                  |             |                   |                               |  |  |  |  |  |  |
|    |                                                                    |                     |                  |                  |             |                   |                               |  |  |  |  |  |  |
|    |                                                                    |                     |                  |                  |             |                   |                               |  |  |  |  |  |  |
|    |                                                                    |                     |                  |                  |             |                   |                               |  |  |  |  |  |  |
|    |                                                                    |                     |                  |                  |             |                   |                               |  |  |  |  |  |  |
|    |                                                                    |                     |                  |                  |             |                   |                               |  |  |  |  |  |  |
|    |                                                                    |                     |                  |                  |             |                   |                               |  |  |  |  |  |  |
|    |                                                                    |                     |                  |                  |             |                   |                               |  |  |  |  |  |  |
|    |                                                                    |                     |                  |                  |             |                   |                               |  |  |  |  |  |  |
|    |                                                                    |                     |                  |                  |             |                   |                               |  |  |  |  |  |  |
|    |                                                                    |                     |                  |                  |             |                   |                               |  |  |  |  |  |  |
|    |                                                                    |                     |                  |                  |             |                   |                               |  |  |  |  |  |  |
|    |                                                                    |                     |                  |                  |             |                   |                               |  |  |  |  |  |  |

Figure 63. Application Defaults profile editor Associated Error Messages tab.

| In this field: | Туре:                                                                                                    |
|----------------|----------------------------------------------------------------------------------------------------|
| Error Message  | Select the associated error message you want<br>to apply to this application default profile from<br>the menu.                                                                                                    |
| Log Status     |                                                                                                    |
| Event Log      | <ul> <li>Select the option you want to apply to this application default profile from the menu for each of the fields. Valid options are:</li> <li>No Special Consideration</li> <li>Write Message to Print File</li> <li>Do Not Write Message to Print File</li> </ul> |

Table 57. Application Defaults profile editor Associated Error Messages field values

| In this field:         | Туре:                                                                                                    |
|------------------------|----------------------------------------------------------------------------------------------------|
| Print File             | Select the option you want to apply to this application default profile from the menu for each of the fields. Valid options are: |
|                        | No Special Consideration                                                                                                    |
|                        | Write Message to Print File                                                                                                    |
|                        | Do Not Write Message to Print File                                                                                               |
| XML Print File         | Select the option you want to apply to this application default profile from the menu for each of the fields. Valid options are: |
|                        | No Special Consideration                                                                                                    |
|                        | Write Message to XML Print File                                                                                                  |
|                        | Do Not Write Messages to XML Print File                                                                                          |
| Data Format Print File | Select the option you want to apply to this application default profile from the menu for each of the fields. Valid options are: |
|                        | No Special Consideration                                                                                                    |
|                        | Write Message to Data Format Print File                                                                                          |
|                        | Do Not Write Messages to Data Format Print<br>File                                                                               |

Table 57. Application Defaults profile editor Associated Error Messages field values (continued)

If you want to associate additional error messages with this Application Defaults profile, click on the Associated Error Messages tab.

Click Okay, Insert, or Cancel, as appropriate for your entries on this tab.

- 4. If you have any text comments to be associated with this Application Defaults profile, click on the Comments tab, and type them into the blank text field.
- 5. Click Save on the tool bar to save the Application Defaults profile.

# **Deleting an Application Defaults profile**

- **Note:** This permission is controlled by the WebSphere Data Interchange system administrator.
- 1. From the Environments tab, click the Application Defaults tab.
  - A list of the existing Application Defaults profiles displays in the Application Defaults list window.
- Right-click on the profile you want to delete, and select Delete. A warning dialog displays.
- 3. Click OK to delete the Application Defaults profile, or Cancel to stop the delete process.

#### Language profiles

The Language profile handles language and character set issues on the Server that is used to perform translations. It does not affect the PC on which WebSphere Data Interchange Client is running. A Language profile contains language variables, such as the formats you use for the date and time. Initially, it contains a member for the language version you install. For example, ENU is the profile for US English. You can add additional members or tailor some parts of the member that WebSphere Data Interchange supplies.

#### About Language profiles

Language profiles are used when you need unique language variables for translation. The Language profile is used by the WebSphere Data Interchange translator. It is not used in WebSphere Data Interchange Client.

#### **Overview**

You set up and maintain Language profiles through the Language profiles list window, which you access by clicking Environments on the WebSphere Data Interchange Client Navigator bar. The Environments window displays. Click the Language profiles tab, and the Language profiles list window displays.

This window displays a list of existing Language profiles. Each row contains information about a Language profile; each column contains data stored in the profile. The Language profiles list window also contains the date, time, and user ID of the last update. Information in the columns displays in fields, lists, and check boxes in the Language profile editor. The Language profiles editor contains two tabs: General and Comments.

- Use the General tab to enter and change information contained in the Language profile.
- Use the Comments tab to type any comments you want about the selected Language profile.

Following are detailed procedures for creating new Language profiles.

### Creating or editing a Language profile

1. From the Environments window, click the Language profiles tab.

A list of the existing Language profiles displays in the Language profiles list window.

### Language profile

|             |             | Application Defaults Language Profiles CICS Performance |                       |                 |  |  |  |  |  |
|-------------|-------------|---------------------------------------------------------|-----------------------|-----------------|--|--|--|--|--|
| Language ID | Description |                                                         | Updated Date and Time | Updated User ID |  |  |  |  |  |
| ENU         |             |                                                         | 3/28/2001 12:37:21    |                 |  |  |  |  |  |
|             |             |                                                         |                       |                 |  |  |  |  |  |
|             |             |                                                         |                       |                 |  |  |  |  |  |
|             |             |                                                         |                       |                 |  |  |  |  |  |
|             |             |                                                         |                       |                 |  |  |  |  |  |
|             |             |                                                         |                       |                 |  |  |  |  |  |
|             |             |                                                         |                       |                 |  |  |  |  |  |
|             |             |                                                         |                       |                 |  |  |  |  |  |
|             |             |                                                         |                       |                 |  |  |  |  |  |
|             |             |                                                         |                       |                 |  |  |  |  |  |
|             |             |                                                         |                       |                 |  |  |  |  |  |
|             |             |                                                         |                       |                 |  |  |  |  |  |

Figure 64. Language profiles list window

2. Click New on the tool bar to create a new Language profile, or double-click the Language profile you want to edit.

The Language profiles editor displays with the General tab open.

| Development - Language  | Profile - <untitled></untitled> |  |
|-------------------------|---------------------------------|--|
|                         |                                 |  |
| General Comments        |                                 |  |
| * <u>L</u> anguage ID   |                                 |  |
| Description             |                                 |  |
| <u>C</u> ode Page ID    |                                 |  |
| Date <u>M</u> ask       | <b>•</b>                        |  |
| Time Mask               |                                 |  |
| Decimal Notation        | •                               |  |
| * <u>N</u> egative Sign |                                 |  |
| Eold Character          |                                 |  |
|                         |                                 |  |
|                         |                                 |  |

Figure 65. Language profiles editor.

3. Complete the fields on the General tab:

Table 58. Language profiles editor field values

| In this field:         | Туре:                                                                                                   |
|------------------------|----------------------------------------------------------------------------------------------------|
| Language ID (Required) | Name of the Language profile you want to create.                                                        |
| Description            | Short description of this Language profile.                                                             |
| Code Page ID           | Local code page that WebSphere Data<br>Interchange will use when this Language profile<br>is in effect. |

#### Language profile

| In this field:           | Туре:                                                                         |
|--------------------------|-------------------------------------------------------------------------------|
| Date Mask                | Select a predefined date mask for this Language profile from the menu.        |
|                          | • &M/&D/&Y                                                                    |
|                          | • &M/&D/&C                                                                    |
|                          | • &Y/&M/&D                                                                    |
|                          | • &C/&M/&D                                                                    |
|                          | • &M &D &Y                                                                    |
|                          | • &M &D &C                                                                    |
|                          | • &Y &M &D                                                                    |
|                          | • &C &M &D                                                                    |
| Time Mask                | Select a predefined time mask for this Language profile from the menu.        |
|                          | • H:M:S                                                                       |
|                          | • H.M.S                                                                       |
| Decimal Notation         | Select a predefined decimal notation format from the menu. Valid options are: |
|                          | • . (decimal)                                                                 |
|                          | • , (comma)                                                                   |
| Negative Sign (Required) | Select a predefined negative sign format from the menu. Valid options are:    |
|                          | • _*                                                                          |
|                          | • *-                                                                          |
|                          | • 0                                                                           |
| Fold Character           | Password associated with this Language profile.                               |

Table 58. Language profiles editor field values (continued)

- 4. If you have any text comments to be associated with this Language profile, click on the Comments tab, and type them into the blank text field.
- 5. Click Save on the tool bar to save the profile.

# Deleting a Language profile

To delete a Language profile:

1. From the Environments list window, click the Languages tab.

A list of the existing Language profiles displays in the Languages list window.

- Right-click on the profile you want to delete, and select Delete.
   A warning dialog displays.
- 3. Click OK to delete the Language profile, or Cancel to stop the delete process.

#### CICS Performance profiles

The CICS Performance profile specifies whether WebSphere Data Interchange should use the Server system's advanced CICS performance capabilities. WebSphere Data Interchange Client permits you to enter the information that WebSphere Data Interchange needs to increase performance under CICS.

#### About CICS Performance profiles

CICS Performance profiles permit you to define CICS performance characteristics for specific CICS systems in your WebSphere Data Interchange Server environment. This section provides an overview of the purpose of CICS Performance profiles and how you set them up.

#### Overview

As an online environment, CICS is designed to execute commands as quickly as possible. WebSphere Data Interchange Client permits you to set up CICS Performance profiles that provide information required by WebSphere Data Interchange to optimize performance in a CICS environment.

When you have set up the profile to make CICS performance enhancements active, WebSphere Data Interchange uses core memory to hold data. When the translator requires that data, it can retrieve it from core memory, rather than the database, which increases system performance.

You set up and maintain CICS Performance profiles through the CICS Performance list window, which you access by clicking Environments on the WebSphere Data Interchange Client Navigator bar. Click the CICS Performance profiles tab, and the CICS Performance profiles list window displays. The CICS Performance profiles editor contains two tabs: General and Comments.

- Use the General tab to enter and change information contained in the CICS Performance profile.
- Use the Comments tab to type any comments about the selected CICS Performance profile you want to include.

#### Creating or editing a CICS Performance profile

This section contains procedures for creating or editing a CICS Performance profile.

The first step in creating a CICS Performance profile is determining the name of the CICS performance regions that will use the WebSphere Data Interchange performance feature.

1. From the Environments list window, click the CICS Performance tab.

A list of the existing CICS Performance profiles displays.

# **Creating CICS Performance profiles**

| Development (Environments) - Query: All |             |        |      |                       |                 |  |  |
|-----------------------------------------|-------------|--------|------|-----------------------|-----------------|--|--|
| plication De                            |             |        |      |                       |                 |  |  |
| System ID                               | Description | Active | Lock | Updated Date and Time | Updated User ID |  |  |
|                                         |             |        |      |                       |                 |  |  |
|                                         |             |        |      |                       |                 |  |  |
|                                         |             |        |      |                       |                 |  |  |
|                                         |             |        |      |                       |                 |  |  |
|                                         |             |        |      |                       |                 |  |  |
|                                         |             |        |      |                       |                 |  |  |
|                                         |             |        |      |                       |                 |  |  |
|                                         |             |        |      |                       |                 |  |  |
|                                         |             |        |      |                       |                 |  |  |

Figure 66. CICS Performance profiles list window

2. Click New on the tool bar.

The CICS Performance profile editor displays with the General tab open.

3. Complete the fields on the General tab:

| Development - CICS               | Performance Profile - <untitled></untitled> |  |  |  |  |  |
|----------------------------------|---------------------------------------------|--|--|--|--|--|
|                                  |                                             |  |  |  |  |  |
| General Comments                 |                                             |  |  |  |  |  |
| System ID<br>Description         |                                             |  |  |  |  |  |
| Si <u>z</u> e<br><u>T</u> hreads | 4                                           |  |  |  |  |  |
|                                  |                                             |  |  |  |  |  |

Figure 67. CICS Performance profiles editor General tab.

| Table 59. | CICS | Performance | profiles | editor | General | tab | field value | s |
|-----------|------|-------------|----------|--------|---------|-----|-------------|---|
|-----------|------|-------------|----------|--------|---------|-----|-------------|---|

| In this field: | Туре:                                                                                                    |
|----------------|----------------------------------------------------------------------------------------------------|
| System ID      | Name of the system want to create a CICS Performance profile for.                                                                                                    |
| Description    | Short description of this CICS Performance profile.                                                                                                    |
| Active         | Check this box to indicate that this CICS<br>Performance profile is active                                                                                                    |
| Size           | Maximum number of 4k blocks that may be<br>allocated to the $z/OS$ data space used by<br>WebSphere Data Interchange persistent<br>environment. The valid range is from 64 to<br>9997, and the default value is 239 (239 * 4k =<br>978,944 bytes). The actual size of the CICS<br>Performance space may be smaller than the<br>maximum size specified, but it can never be<br>larger. |

| Threads       Number of z/OS subtasks that manage the WebSphere Data persistent environment. Higher more concurrent processing, b useful in installations where sit WebSphere Data Interchange processing is required. Valid v through 16, and the default is should not exceed the number Data Interchange threads that concurrently in the CICS region | Interchange<br>numbers permit<br>ut this is only<br>gnificant<br>CICSconcurrent<br>alues are 1<br>4. This value<br>of WebSphere<br>execute |
|----------------------------------------------------------------------------------------------------|----------------------------------------------------------------------------------------------------|

Table 59. CICS Performance profiles editor General tab field values (continued)

- 4. If you have any text comments to be associated with this CICS Performance profile, click on the Comments tab, and type them into the blank text field.
- 5. Click Save on the tool bar to save the profile.

# **Deleting a CICS Performance profile**

This section contains procedures for creating or editing a CICS Performance profile.

To delete a CICS Performance profile:

- From the Environments list window, click the CICS Performance profiles tab. A list of the existing CICS Performance profiles displays in the CICS Performance profiles list window.
- Right-click on the profile you want to delete, and select Delete. A warning dialog displays.
- 3. Click OK to delete the CICS Performance profiles , or Cancel to stop the delete process.

# **Chapter 10. Processing profiles**

Processing profiles permit you to set up the parameters for processing input to and output from WebSphere Data Interchange independent of the actual map used for an individual document. These profiles include:

- · Service profiles
- · MCD profiles
- · User Exit profiles
- · Event Destination profiles
- · Data Reference profiles

To access the various Processing list windows:

 Click Processing on the WebSphere Data Interchange Navigator bar. The Processing list window opens.

| rvice Profiles | MCD Profiles | User | Exits Event Destination | Profiles Data Refe | erences         |  |
|----------------|--------------|------|-------------------------|--------------------|-----------------|--|
| Service Name   | Description  | Lock | Updated Date and Time   | Updated User ID    | PERFORM Command |  |
| ADF_IN         | Comman       | No   | 11/7/2002 1:47:48 PM    | admin              | PERFORM TRANS   |  |
| CYCL2WDI       | EDI mes      | No   |                         | admin              | PERFORM TRANS   |  |
| EDI_IN         | Comman       | No   | 11/7/2002 1:47:49 PM    | admin              | PERFORM TRANS   |  |
| EDI_OUT        | Comman       | No   | 11/7/2002 1:47:49 PM    | admin              | PERFORM SEND    |  |
| ISFT2WDI       | EDI mes      | No   | 11/7/2002 1:47:50 PM    | admin              | PERFORM TRANS   |  |
| TPI2WDI        | EDI mes      | No   | 11/7/2002 1:47:51 PM    | admin              | PERFORM TRANS   |  |
| WMQI2WDI       | Comman       | No   | 11/7/2002 1:47:51 PM    | admin              | PERFORM TRANS   |  |
| XML_IN         | Comman       | No   | 4/17/2006 2:21:36 PM    | admin              | PERFORM TRANS   |  |
|                |              |      |                         |                    |                 |  |
|                |              |      |                         |                    |                 |  |
|                |              |      |                         |                    |                 |  |
|                |              |      |                         |                    |                 |  |
|                |              |      |                         |                    |                 |  |
|                |              |      |                         |                    |                 |  |
|                |              |      |                         |                    |                 |  |

Figure 68. Processing list window

2. Click the tab for the type of profile you want to create.

#### Service profiles

The purpose of the Service profile is to associate a WebSphere Data Interchange utility command to the use of a logical file during execution of the PERFORM PROCESS command. This profile permits you to set up a sequence of data manipulation steps in a process called *command chaining*. A Service profile contains a WebSphere Data Interchange PERFORM command. The Service profile constrains the conditions for

executing the command, and it identifies the system names of the files used during processing of that command. Any number of logical files may be defined for a Service profile using data reference associations described here.

Though this option is designed to work in a general manner and has many possible applications, it was primarily designed for situations where an input source contains both documents that require single translation and documents that require double translation. With command chaining, you can set up a double translation by routing the output from the first translation to a file with the same name as a Service profile.

The name you give the Service profile is its logical name, and it becomes active whenever the same logical name is used for a file. The service will only execute after a PERFORM PROCESS or PERFORM RECEIVE AND PROCESS command. WebSphere Data Interchange's various WebSphere MQ adapters issue PROCESS commands to start a command chain. If the command writes information to a file with the profile's logical name, the PERFORM command executes after the active command completes, chaining the commands together.

A second example might include a profile that might be defined to send the EXCPFILE to a network destination whenever a particular command fails. Also, many business processes use an input source that contains both documents requiring single translation and documents that require double translation. With command chaining, you can set up a double translation by routing the output from the first translation to a file with the same name as a Service profile.

#### Substitution keywords

You can substitute values of elements in the <mcd> and <usr> folders of the RFH2 header of a message received from a WWebSphere MQ queue into a PERFORM command in a Service profile. You can also substitute some of the values associated with previous commands in a command chain into the next command in the chain.

Specify the name of the keyword that contains the value you want to substitute into the command preceeded by an ampersand (&). For example, to substitute in the name of the Data Format from the <Set> and <Type> elements of the <mcd> folder you would enter:

PERFORM TRANSFORM WHERE SYNTAX(D) DICTIONARY(&SET) DOCUMENT(&TYPE)

If you want the values translated using an MCD profile before substituting them in, then you would enter:

```
PERFORM TRANSFORM WHERE SYNTAX(&SYNTAX) DICTIONARY(&DICTIONARY)
DOCUMENT(&DOCUMENT)
```

If you want to set the value of the BATCHSET keword from an element in the user folder named *abc*, enter

PERFORM TRANSFORM WHERE BATCHSET(&abc)

The keywords you can use to access the elements of the <mcd> folder are:

**&MSD** Message service domain. This is the namespace that contains the name

specified in the three other fields in the <mcd> (Set, Type and Fmt). It corresponds to the value of the <msd> element in the <mcd> folder of the RFH2 header. The name spaces that have already been allocated are:

- mrm The Integrator (WMQI) Message Repository Manager (MRM) namespace. This means that the meta-data definition of the attached message can be found in the Integrator MRM under the name contained in the <Set>, <Type> and <Fmt> elements. You usually use this namespace when communicating with Integrator, but you can also use the xml namespace.
- **none** The meta data for the attached message is not specified. Do not specify values for the <Set>, <Type> and <Fmt> elements if you set the <msd> to none.
- wdi The namespace. This means that the meta data definition of the attached message can be found in . The dictionary name is contained in the <Set> element (for example EDI00B" is the dictionary for the EDIFACT 00.B standards). The document name is contained in the <Type> element (for example ORDERS for the EDIFACT purchase order message. The syntax (adf, edi, or xml) is contained in the <Fmt> element.
- xml The message is a self-defining message in XML syntax. The values of any other elements in the <mcd> folder are ignored and the meta data name (if required) is taken from the DOCTYPE tag in the XML prolog of the message.
- **&SET** Message set name. This is the value of the <Set> folder in the <mcd> folder of the RFH2 header. If the value of the <msd> element (the namespace) is *mrm*, then this element is the Integrator MRM message set name. If the namespace is "wdi", then it is the dictionary name.
- **&TYPE** Message set type. This is the value of the <Set> folder in the <mcd> folder of the RFH2 header. If the value of the <msd> element (the namespace) is *mrm*, then this element is the Integrator MRM message Type name. If the namespace is *wdi*, then it is the document name.

#### &FORMAT

Message format. This is the value of the <Fmt> folder in the <mcd> folder of the RFH2 header. If the value of the <msd> element (the namespace) is *mrm*, then this element is xml for xml messages, pdf for MTI bitstream messages or a custom wire format identifier. If the namespace is *wdi*, then it is the document syntax (adf, edi, or xml).

The keywords you can use to refer to the meta data name (within the namespace) of the input file of a Service profile are:

#### &SYNTAX

The syntax of the input message of the Service profile. It will be either adf (data format), edi or xml.

#### &DICTIONARY

The dictionary that contains the definition of the data in the input message. If

the input file contained a data format syntax message, then this is the data format dictionary that contains the data format definition that describes the data in the input message, for example SAP\_R3\_IDOC\_V4 if the input message was a version 4 IDOC

#### &DOCUMENT

The name of the definition of the input message. If the input file contained a data format syntax message, then this is the name of the data format that describes the data in the input message, for example ORDERS01 if the input message was an ORDERS01 message from a SAP R/3 system.

**Note:** There is only one set of values for the syntax, dictionary and document of each instance of input to a Service profile. If you use these keywords, then if your input contains multiple messages in a single instance (i.e. a file with 10 purchase orders in it, or a queue where one MQGET retrieves a buffer with 10 purchase orders in it), then all the messages must use the same values for the keyword. Therefore, if you use the &SYNTAX keyword, then all the messages in a single instance of the input must be of the same syntax (adf, edi or xml).

#### **About Service profiles**

The Service profiles editor contains four tabs: General, Associated Data References, Associated Submissions and Comments.

- · Use the General tab to enter and change information contained in the Service profile
- Use the Associated Data References tab to add a data reference to the Service profile
- Use the Associated Submissions tab to view or delete submissions associated with the Service profile
- Use the Comments tab to add any additional text information about the Service profile.

Whether you are running on a Windows or AIX server, be sure to follow the rules for names and path names for that server. You can use the relative or the absolute path name. The relative path name is to the current directory that the task was started from, or where the trigger started the task.

### **Creating Service profiles**

Create a new Service profile when you need to set up a PERFORM command to be invoked when an output file is closed at the end of other command processing.

Within WebSphere Data Interchange, files have logical and physical names. At run time, the logical names are mapped to the physical names. Plan the chain of command, and then create the Service profile for each of the steps in your chain.

1. From the Processing list window, click the Service profiles tab.

The Service profiles list window displays.

2. On the tool bar, click New, or double-click the name of the Service profile you want to edit.

The Service profiles editor opens.

3. Complete the fields on the General tab:

| Development - Service Profile - <untitled></untitled>              |  |
|--------------------------------------------------------------------|--|
|                                                                    |  |
| General Associated Data References Associated Submissions Comments |  |
| *Service Name (filename)                                           |  |
| PERFORM Command                                                    |  |
|                                                                    |  |
|                                                                    |  |
|                                                                    |  |
|                                                                    |  |
|                                                                    |  |

Figure 69. Service profiles editor

Table 60. Service profiles editor field values

| In this field:                     | Туре:                                                                                                    |
|------------------------------------|----------------------------------------------------------------------------------------------------|
| Service Name (filename) (Required) | Name of the Service profile. Typically, the name<br>of the Service profile has the same name as an<br>output file created by WebSphere Data<br>Interchange while processing another<br>PERFORM command, and you will select it<br>from a menu. |
| Continue Command Chaining          | Select the radio button tat determines the processing state under which this link in the command chain will execute.                                                                                                    |
| Description                        | Short description of the Service profile.                                                                                                    |

| In this field:  | Туре:                                                                                                    |
|-----------------|----------------------------------------------------------------------------------------------------|
| PERFORM Command | Enter a WebSphere Data Interchange<br>PERFORM command in this field. The following<br>substitution keywords can be used within the<br>PERFORM command: |
|                 | <ul> <li>&amp;syntax=adf, edi, or xml</li> </ul>                                                                                                    |
|                 | <ul> <li>&amp;dictionary=data format dictionary name, EDI<br/>standard dictionary name, or XML dictionary<br/>name</li> </ul>                          |
|                 | &document=data format name, EDI standard transaction name, or DTD name                                                                                 |
|                 | <ul> <li>&amp;sender=sending Trading Partner profile<br/>name</li> </ul>                                                                               |
|                 | <ul> <li>&amp;receiver=receiving Trading Partner profile<br/>name</li> </ul>                                                                           |

Table 60. Service profiles editor field values (continued)

4. During execution of the Service profile, you may want to change or create logical file references. These will override other logical associations while the Service profile executes. To add a data reference for this Service profile, select the Associated Data References tab, and click New. The Add Data Reference dialog displays.

| eneral Associated Da | ta References | Associated Su     | bmissions Comments      |                          |                               |                  |              |
|----------------------|---------------|-------------------|-------------------------|--------------------------|-------------------------------|------------------|--------------|
| New                  |               | ata Referenc      | e                       |                          |                               |                  | $\mathbf{X}$ |
| File Name Descriptio | File Nam      | e Description     | Physical File Reference | Application Defaults Pro | Maximum Logical Record Length | Initial Disposit | Exi          |
|                      | <             |                   |                         |                          |                               |                  | >            |
|                      | * File Name   |                   |                         | •                        |                               |                  |              |
|                      | Descriptio    | n                 |                         |                          |                               |                  |              |
|                      | Physical F    | ile               |                         |                          |                               |                  |              |
|                      | Applicatio    | n Defaults Profil | e 🗌                     | •                        |                               |                  |              |
|                      | Maximum       | Record Length     | 0                       |                          |                               |                  |              |
|                      | File Disp     | osition           |                         |                          |                               |                  |              |
| <                    | Initial       |                   | New                     | <b>_</b>                 |                               | ОК               |              |
|                      | Exit          |                   | Catalog                 | •                        |                               | Insert           |              |
|                      | Error         |                   | Catalog                 | •                        |                               | Cancel           |              |

Figure 70. Add data reference dialog

| In this field:               | Туре:                                                                                                    |
|------------------------------|----------------------------------------------------------------------------------------------------|
| File Name                    | System name for any other file name if they<br>may be used in the WebSphere Data<br>Interchange PERFORM command and have not<br>been previously associated with the<br>corresponding short name. |
| Description                  | Short description of the associated data reference you are adding to this Service profile.                                                                                                    |
| Service profile              | Name of the Service profile associated with this data reference.                                                                                                    |
| Physical File                | Relative path, absolute path, directory name or<br>dataset name appropriate for the runtime<br>platform. Leave this field blank to use<br>temporary files on Open platforms.                     |
| Application Defaults profile | Select the Application Defaults profile that you want this Data Reference profile to use from the menu.                                                                                          |
| Maximum Record Length        | Maximum number of character spaces the record can contain.                                                                                                    |
| File Disposition             |                                                                                                    |
| Initial                      | Indicate the state of the file when the command<br>execution begins. Data are added or over<br>written depending on this setting:<br>• Append<br>• Existing                                      |
|                              | New                                                                                                    |
| Exit                         | <ul><li>Select the disposition of the file from the menu:</li><li>Catalog</li><li>Delete</li></ul>                                                                                               |
| Error                        | Select the handling of the file in the event of an error from the menu:                                                                                                    |
|                              | <ul><li>Catalog</li><li>Delete</li></ul>                                                                                                    |

Table 61. Add Data Reference dialog field values

5. To view any submissions associated with this Service profile, click on the Associated Submissions tab. The Associated Submissions list window displays. You can view or delete existing submissions by highlighting the profile name, and clicking either view or delete, as needed. Figure 71 on page 215 illustrates the Associated Submissions list window.

#### Figure 71. Associated Submissions list window

- 6. Click the Comments tab and add any comments you have about the Service profile into the **Comments** field.
- 7. From the Service profiles tool bar, click Save to save the profile.

8. Close the editor.

### Using Service profile submissions

The Service profile editor permits you to immediately execute the Perform command on the selected system. You may launch the execution whenever the "submit..." action appears in the **Action** menu or the **Submit** button is active. When executing from the WebSphere Data Interchange Client, be sure that a logical file with the same name as the Service profile has a definition. If it is not defined with the Service profile editor, there may be a definition with either the Associated Data References or with the Data References tab of the Processing profiles.

**Note:** Take care when using the Associated Data References because such references will override the logical file associations created during PERFORM PROCESS execution on platforms other than z/OS.

### **Deleting a Service profile**

- **Note:** This permission is controlled by the WebSphere Data Interchange system administrator.
- Click Processing on the WebSphere Data Interchange Client Navigator bar. The Processing window displays.
- 2. Click the Service profiles tab.

A list of the existing Service profiles displays in the list window.

- 3. Highlight the Service profile you want to delete.
- 4. Click Delete.

A warning dialog displays.

5. Click OK to delete the Service profile, or Cancel to stop the delete process.

# **Message Content Descriptor profiles**

With the message content descriptor (MCD) profile, you can map the names of message definitions in other products, such as WebSphere Message Repository Manager (MRM), to the names of message definitions within when communicating using the WebSphere MQ Rules and Formatting Header 2 (MQRFH2). The MCD profile is also used when communicating with Java<sup>™</sup> Message Service (JMS) clients. For more information about how the fields in the MCD map to the JMS API see the WebSphere Data Interchange for MultiPlatforms User's Guide.

# About Message Content Descriptor profiles

The MCD profiles editor contains two tabs: General and Comments. Use the General tab to add or change information contained in the MCD profile. Use the Comments tab to add any comments you wish about the selected MCD profile.

Following are detailed procedures for creating new MCD profiles.

#### **Creating Message Content Descriptor profiles**

Create a new MCD profile when exchanging documents using queues or JMS, and the message containing the document is prefixed with an MQRFH2 header. The MQRFH2 header contains an MCD folder. The name of a WebSphere Data Interchange document definition occurs in an MCD profile, along with the corresponding values from the MCD of the MQRFH2 header.

1. From the Processing list window, click the MCD profiles tab.

A list of the existing MCD profiles displays in the MCD profiles list window.

| Developme                                                                         | Development (Processing) - Query: All |     |      |        |             |                 |               |      |                       |                 |   |
|-----------------------------------------------------------------------------------|---------------------------------------|-----|------|--------|-------------|-----------------|---------------|------|-----------------------|-----------------|---|
| F                                                                                 |                                       |     |      |        |             |                 |               |      |                       |                 |   |
| rvice Profiles MCD Profiles User Exits Event Destination Profiles Data References |                                       |     |      |        |             |                 |               |      |                       |                 |   |
| Description                                                                       | Domain                                | Set | Туре | Format | Syntax Type | Dictionary Name | Document Name | Lock | Updated Date and Time | Updated User ID |   |
|                                                                                   |                                       |     |      |        |             |                 |               |      |                       |                 |   |
|                                                                                   |                                       |     |      |        |             |                 |               |      |                       |                 |   |
|                                                                                   |                                       |     |      |        |             |                 |               |      |                       |                 |   |
|                                                                                   |                                       |     |      |        |             |                 |               |      |                       |                 |   |
|                                                                                   |                                       |     |      |        |             |                 |               |      |                       |                 |   |
|                                                                                   |                                       |     |      |        |             |                 |               |      |                       |                 |   |
|                                                                                   |                                       |     |      |        |             |                 |               |      |                       |                 |   |
|                                                                                   |                                       |     |      |        |             |                 |               |      |                       |                 |   |
|                                                                                   |                                       |     |      |        |             |                 |               |      |                       |                 |   |
|                                                                                   |                                       |     |      |        |             |                 |               |      |                       |                 |   |
|                                                                                   |                                       |     |      |        |             |                 |               |      |                       |                 |   |
|                                                                                   |                                       |     |      |        |             |                 |               |      |                       |                 |   |
|                                                                                   | _                                     |     | _    | _      | _           | ·               |               | _    |                       |                 | _ |

Figure 72. MCD profile list window

2. On the tool bar, click New.

The MCD profile editor displays.

# **Creating MCD profiles**

| Povelopment - MCD I      | Profile - <untitle< th=""><th>d&gt;</th><th></th><th></th><th></th></untitle<> | d>                |          |   |  |
|--------------------------|--------------------------------------------------------------------------------|-------------------|----------|---|--|
|                          |                                                                                |                   |          |   |  |
| General Comments         |                                                                                |                   |          |   |  |
| -                        |                                                                                |                   |          |   |  |
| Description              |                                                                                |                   |          |   |  |
| _MCD Folder Values in th | e MQRFH2 Header                                                                |                   |          |   |  |
| *Domain                  |                                                                                |                   |          |   |  |
| Set                      |                                                                                |                   |          |   |  |
| *Type                    | ,                                                                              |                   |          |   |  |
|                          | 1                                                                              |                   |          |   |  |
| Format                   | 1                                                                              |                   |          |   |  |
|                          |                                                                                |                   |          |   |  |
| Equivalent WebSphere     | Data Interchange Do                                                            | cument Definition |          |   |  |
| *Syntax Type             |                                                                                |                   | <u> </u> |   |  |
| Dictionary Name          | Γ                                                                              |                   |          | ¥ |  |
| Document Name            | Г                                                                              |                   |          | - |  |
|                          | 1                                                                              |                   |          |   |  |
|                          |                                                                                |                   |          |   |  |
|                          |                                                                                |                   |          |   |  |

Figure 73. MCD profile editor.

3. Complete the fields on the General tab:

Table 62. MCD profile editor field values

| In this field:                         | Туре:                                                                                                    |
|----------------------------------------|----------------------------------------------------------------------------------------------------|
| Description                            | Short description of this MCD profile.                                                                                                    |
| MCD Folder Values in the MQRFH2 Header |                                                                                                    |
| Domain (Required)                      | Enter the value that will appear in the <b><msd></msd></b><br>element of the message content descriptor<br>( <b><mcd></mcd></b> ) folder in the MQRFH2 header. When<br>communicating with WBI Broker, this is typically<br>the string mrm. When communicating with a<br>JMS Client, this will be jms_xxxx where xxx is<br>the JMSType of the message (for example,<br>BytesMessage). This field is required when<br>creating an MCD profile. It cannot be updated<br>on existing MCD profiles. |

| In this field:                             | Туре:                                                                                                    |
|--------------------------------------------|----------------------------------------------------------------------------------------------------|
| Set                                        | Enter the value that will appear in the <b><set></set></b><br>element of the message content descriptor<br>( <b><mcd></mcd></b> ) folder in the MQRFH2 header. When<br>communicating with WBI Broker, this is a<br>13-character arbitrary string assigned by the<br>MRM. When communicating with a JMS Client,<br>this typically not will be used, though it is<br>possible to access this field from the JMS API<br>using a special URI. It cannot be updated on<br>existing MCD profiles.                  |
| Type (Required)                            | Enter the value that will appear in the <b><type></type></b><br>element of the message content descriptor<br>( <b><mcd></mcd></b> ) folder in the MQRFH2 header. When<br>communicating with WebSphere Data<br>Interchange Broker, this is the message type<br>within the MRM. When communicating with a<br>JMS Client, this will be the value of the<br>JMSType property. This field is required when<br>creating an MCD profile. It cannot be updated<br>on existing MCD profiles.                          |
| Format                                     | Enter the value that will appear in the <b><fmt></fmt></b><br>element of the message content descriptor<br>( <b><mcd></mcd></b> ) folder in the MQRFH2 header. When<br>communicating with WebSphere Business<br>Integration Broker, this is the message format<br>within the MRM. When communicating with a<br>JMS Client, this typically not used, though it is<br>possible to access this field from the JMS API<br>using a special URI. It cannot be updated on<br>existing MCD profiles.                 |
| Equivalent WebSphere Data Interchange Doct | ument Definition                                                                                                    |
| Syntax Type (Required)dd                   | This field is used to help identify a WebSphere<br>Data Interchange document definition. Use this<br>field to select the document syntax type of the<br>WebSphere Data Interchange document<br>definition. When you select a document syntax<br>type, the <b>Dictionary Name</b> field will be loaded<br>to show a list of all dictionaries defined to<br>WebSphere Data Interchange within the<br>document syntax type. After selecting a<br>document syntax type, you need to select a<br>dictionary name. |
| Dictionary Name                            | Name of the dictionary that the WebSphere<br>Data Interchange document definition is defined<br>in. When you select a dictionary name, the<br><b>Document Definition Name</b> field will be loaded<br>to show a list of the names of all document<br>definitions defined within the selected<br>dictionary.                                                                                                    |

Table 62. MCD profile editor field values (continued)

| In this field: | Type:                                                                                                    |
|----------------|----------------------------------------------------------------------------------------------------|
|                |                                                                                                    |
| Document Name  | Name of the WebSphere Data Interchange<br>document definition from the menu. This field is<br>used in conjunction with the <b>Syntax Type</b> and<br><b>Dictionary Name</b> fields. |

Table 62. MCD profile editor field values (continued)

- 4. If you have any text comments to be associated with this MCD profile, click on the Comments tab, and type them into the blank text field.
- From the File menu, click Save to save the profile.
   WebSphere Data Interchange saves the new MCD profile to the database.
- 6. Close the editor.

### **Deleting a Message Content Descriptor profile**

To delete an MCD profile:

- 1. From the Processing list window, click the MCD profiles tab.
  - A list of the existing MCD profiles displays in the MCD profiles list window.
- Right-click on the MCD profile you want to delete, and select delete. A warning dialog displays.
- 3. Click OK to delete the MCD profile, or Cancel to stop the delete process.

# **User Exit profiles**

A User Exit profile provides WebSphere Data Interchange with the information it needs to call other programs. For example, if you want to send and receive encrypted messages, you need to call a separate program to perform cryptographic services. WebSphere Data Interchange identifies that security program through a User Exit profile.

**Note:** Some utilities supplied with WebSphere Data Interchange do not require User Exit profiles. This is indicated in the reference information for the utilities.

# About User Exit profiles

User Exit profiles contain the information that WebSphere Data Interchange needs to identify separate programs that WebSphere Data Interchange calls to provide supplemental processing. You need a User Exit profile for each external program or exit routine you use.WebSphere Data Interchange supports programs for:

- Network communications
- · Security
- Data mapping
- Network message handling
- Point-to-point network communications

There are two different types of user exits:

- Data transformation, which can be used in data transformation maps, validation maps, and functional acknowledgement maps
- Send/receive, which can be used in send maps, receive maps, Network profiles, Network Security profiles, send map usages, receive map usages, map rules, pre-translation, and post-translation

The editor that gets displayed is different depending on the type of user exit. For a new User Exit profile, WebSphere Data Interchange does not know which editor to display, because the user exit type is unknown at the beginning of the process. By completing the Create a User Exit profile wizard, WebSphere Data Interchange identifies the type of profile to create. Following are detailed procedures for creating new User Exit profiles.

#### Creating User Exit profiles

You create and maintain User Exit profiles through the User Exit profile list window, which you access by clicking Processing on the WebSphere Data Interchange Client Navigator bar. Click the User Exits tab, and the User Exit profile list window displays.

You create a new User Exit profile whenever you start using another external program for supplemental processing.

1. From the Processing list window, click the User Exits tab.

A list of the existing User Exit profiles displays in the User Exits list window.

| Developme        | ent (Proces |                  |          |                                          |                 |  |
|------------------|-------------|------------------|----------|------------------------------------------|-----------------|--|
| e e              |             |                  |          |                                          |                 |  |
| ervice Profile   | es MCD Prof | iles User E      | xits E   | Event Destination Profiles               | Data References |  |
| Exit Name        | Description | Exit Type        | Lock     | Updated Date and Time                    | Updated User ID |  |
| IBMIIN<br>LOGEDI |             | Send o<br>Send o | No<br>No | 3/28/2001 12:37:17<br>3/28/2001 12:37:17 | admin<br>admin  |  |
|                  |             |                  |          |                                          |                 |  |
|                  |             |                  |          |                                          |                 |  |
|                  |             |                  |          |                                          |                 |  |
|                  |             |                  |          |                                          |                 |  |
|                  |             |                  |          |                                          |                 |  |
|                  |             |                  |          |                                          |                 |  |
|                  |             |                  |          |                                          |                 |  |
|                  |             |                  |          |                                          |                 |  |
|                  |             |                  |          |                                          |                 |  |
|                  | _           | _                | -        |                                          |                 |  |

Figure 74. User Exits list window

 Click New on the tool bar or select New from the File menu. The Exit Name wizard displays.

| Create a User Exit P     | rofile - Exit Name                         | ?X   |
|--------------------------|--------------------------------------------|------|
| Enter the name of the    | new User Exit profile and its description. |      |
| Exit Name<br>Description |                                            | _    |
|                          | Show Existing User Exit Profile Names      |      |
|                          | <back next=""> Cancel H</back>             | lelp |

Figure 75. Exit Name wizard

3. Type a user exit name in the **Exit Name** field.

You can use both letters and numbers to identify your exit. Letters display in capitals. You cannot type spaces within the name. You can enter a more complete description of the user exit in the **Description** field.

Click Next to continue. The Exit Type wizard page displays.

| С | Create a User Exit Profile - Exit Type                                                                                                    |  |  |  |  |  |  |
|---|----------------------------------------------------------------------------------------------------|--|--|--|--|--|--|
|   |                                                                                                    |  |  |  |  |  |  |
|   | What type of User Exit profile do you want to create?                                                                                                    |  |  |  |  |  |  |
|   | Oata Transformation User Exit                                                                                                    |  |  |  |  |  |  |
|   | C Send or Receive User Exit                                                                                                    |  |  |  |  |  |  |
|   | Data Transformation User Exits can be used in Data Transformation Maps, Validation<br>Maps, and Functional Acknowledgement Maps.                                                                                                |  |  |  |  |  |  |
|   | Send or Receive User Exits can be used in Send Maps, Receive Maps, Network<br>Profiles, Network Security Profiles, Send Map Usages, Receive Map Usages, Map<br>Rules, and a few other places within WebSphere Data Interchange. |  |  |  |  |  |  |
|   |                                                                                                    |  |  |  |  |  |  |
|   | <back next=""> Cancel Help</back>                                                                                                    |  |  |  |  |  |  |

Figure 76. Exit type wizard

Click the appropriate radio button to create a profile.
 Click Next to continue. The Program Name and Language wizard page displays.

|                                                    | rogram is written in. Identify the name of the<br>button after you have entered the information |
|----------------------------------------------------|-------------------------------------------------------------------------------------------------|
| Program Language<br>DLL Name                       | C/C++ 💌                                                                                         |
| Function Name                                      |                                                                                                 |
|                                                    |                                                                                                 |
| <back< td=""><td>Next&gt; Cancel Help</td></back<> | Next> Cancel Help                                                                               |

| Select the language the user exit program is written in. Identify the name of the<br>user exit program. Press the Next button after you have entered the information<br>about the user exit program. |                   |  |  |  |
|----------------------------------------------------------------------------------------------------|-------------------|--|--|--|
| Program Language                                                                                                    | C/C++ -           |  |  |  |
| Load Module                                                                                                    |                   |  |  |  |
|                                                                                                    |                   |  |  |  |
|                                                                                                    |                   |  |  |  |
|                                                                                                    |                   |  |  |  |
| <back< td=""><td>Next&gt; Cancel Help</td></back<>                                                                                                    | Next> Cancel Help |  |  |  |

**ጀ24**ure Øਡਵਾਵਿrogriden Name and Language wizard

- 5. Select the language the User Exit profile is written in from the Program Language menu.
  - **Note:** Currently, the only supported language for Data Transformation User Exit routines is C and C++. To use C++, you must include the *extern C* statement in your routine so that the C linkage conventions will be used.
- 6. In the **DLL Name** field, type the name of the DLL where the exit is located.
- In the Function field, type name of the user exit routine. All fields are required on this page to continue. Click Next to continue to the next wizard page. The Input and Output Information wizard page displays.

| Create a User Exit Profile - Input and Output Information                                                   |  |  |  |  |  |  |
|----------------------------------------------------------------------------------------------------|--|--|--|--|--|--|
| Indicate whether character input and output data will use the local code page or UCS2 - UNICODE characters. |  |  |  |  |  |  |
| String Type                                                                                                 |  |  |  |  |  |  |
| Local Code Page     O UCS2 - UNICODE                                                                        |  |  |  |  |  |  |
| Specify the maximum length of the output that the user exit program may produce.                            |  |  |  |  |  |  |
| Output Length 0                                                                                             |  |  |  |  |  |  |
|                                                                                                    |  |  |  |  |  |  |
| <back next=""> Cancel Help</back>                                                                           |  |  |  |  |  |  |

**Note:** Send and Receive user exits must be defined by program type. The Exit Uses wizard page displays next when you are creating a send/receive User Exit profile.

Figure 78. Input and output information wizard page

8. For **data transformation user exits**, click the appropriate radio button to indicate the format of the strings that will be passed to and from the exit routine. You should also specify the maximum length of the output that the user exit program can produce.

9. For **send/receive user exits**, click the appropriate program type check-boxes that the profile can be used for.

| Create a User Exit F                          | Profile - Exit Us                                                  | es       |                   | ?X             |  |  |  |
|-----------------------------------------------|--------------------------------------------------------------------|----------|-------------------|----------------|--|--|--|
| Indicate which type o<br>after your have comp |                                                                    |          | sed for. Press th | ne Next button |  |  |  |
| Field Exit                                    |                                                                    | 🗌 Envelo | ppe               |                |  |  |  |
| Pre-Translation                               |                                                                    | Post-T   | ranslation        |                |  |  |  |
| □ Network                                     | Network                                                            |          |                   | Communication  |  |  |  |
| Message Handler                               |                                                                    | Monito   | or                |                |  |  |  |
| ☐ Authentication                              |                                                                    | Encry    | otion             |                |  |  |  |
| Filtering                                     |                                                                    | Compr    | ression           |                |  |  |  |
|                                               |                                                                    |          |                   |                |  |  |  |
|                                               | <back< td=""><td>Next&gt;</td><td>Cancel</td><td>Help</td></back<> | Next>    | Cancel            | Help           |  |  |  |

Figure 79. Exit uses wizard page

- 10. Click Next to continue. The Confirmation wizard page displays. This page contains all of the data you entered in the Create a User Exit profile wizard pages.
- 11. Click Finish to confirm your selections, Back to return to the previous page, or Cancel to exit the wizard without creating a User Exit profile.
- 12. When you have created a User Exit profile, it appears in the User Exits list window. Double-click on the profile to open the User Exits profile editor. You can use the fields in the General tab to change the properties of the exit profile.
- 13. If you have any text comments to be associated with this User Exits profile, click on the Comments tab, and type them into the blank text field.
- 14. Click Save on the tool bar to save the profile.

# Deleting a User Exit profile

**Note:** This permission is controlled by the WebSphere Data Interchange system administrator.

- Click Processing on the WebSphere Data Interchange Client Navigator bar. The Processing window displays.
- Click the User Exits profiles tab.
   A list of the existing User Exits profiles displays in the list window.
- 3. Highlight the User Exits profile you want to delete.
- 4. Click Delete.

A warning dialog displays.

5. Click OK to delete the Event Destination profile, or Cancel to stop the delete process.

### **Event Destination profiles**

#### **About Event Destination profiles**

Event Destination profiles contain information prompting WebSphere Data Interchange to output auditing information in machine readable or human readable formats. Each profile defines a single output target that may be a file, WebSphere MQ queue, or a CICS information repository. The profile determines both the format of the output and limits the output for a specific purpose. These profiles work in conjunction with the Application Defaults profile where all such logging can be enabled or turned off based on one of the output formats. Many Event Destination profiles may be active at any time, and an individual event may qualify for output to more than one destination. Event Destination profiles permit WebSphere Data Interchange to track changes to all WebSphere Data Interchange objects. This section provides an overview of the purpose of Event Destination profiles and how you set them up.

The event destination editor contains four tabs: General, Associated Error Messages, Associated Destination Properties, and Comments.

- Use the General tab to enter and change information contained in the Event Destination profile.
- Use the Associated Error Messages tab to create and edit profiles for error messages.
- Use the Associated Destination Properties tab to assign names and values to destination files.
- Use the Comments tab to type any comments about the selected Event Destination profile you want to include.

Following are detailed procedures for creating or editing Event Destination profiles.

#### Creating or editing Event Destination profiles

The first step in creating Event Destination profiles is to decide whether you need to create separate files to store WebSphere Data Interchange event messages for particular systems or applications. Most companies at least create separate event destinations for their test and production systems. Some also create separate event logs for different departmental users, such as purchasing or accounts receivable that might have different support procedures.

Create a new Event Destination profile when you want to separate WebSphere Data Interchange events. Another reason for having separate destinations is to route severe application errors to an operations support console while business level translation problems are routed to various subject matter experts.

To create an Event Destination profile

1. From the Processing list window, click the Event Destination profile tab.

A list of the existing Event Destination profiles displays in the Event Destination list window.

| ervice Profiles | MCD Pr | ofiles User Exits | Event Destination Profiles | Data Refe   | rences |          |                   |                              |                |
|-----------------|--------|-------------------|----------------------------|-------------|--------|----------|-------------------|------------------------------|----------------|
| Destination ID  | Lock   | Updated User ID   | Updated Date and Time      | Description | Active | Filetype | Routing Threshold | Application Defaults Profile | Condition Code |
|                 |        |                   |                            |             |        |          |                   |                              |                |
|                 |        |                   |                            |             |        |          |                   |                              |                |
|                 |        |                   |                            |             |        |          |                   |                              |                |
|                 |        |                   |                            |             |        |          |                   |                              |                |
|                 |        |                   |                            |             |        |          |                   |                              |                |
|                 |        |                   |                            |             |        |          |                   |                              |                |
|                 |        |                   |                            |             |        |          |                   |                              |                |
|                 |        |                   |                            |             |        |          |                   |                              |                |

Figure 80. Event destination list window

2. Click New on the tool bar.

The Event Destination profile editor displays.

| Development - Event Destination Profile - <untitled></untitled> |                                                                                 |     |  |  |  |
|-----------------------------------------------------------------|---------------------------------------------------------------------------------|-----|--|--|--|
|                                                                 |                                                                                 |     |  |  |  |
| General Associated Error Messages Ass                           | sociated Destination Properties Comments                                        |     |  |  |  |
| *Destination ID                                                 |                                                                                 |     |  |  |  |
| Description                                                     |                                                                                 |     |  |  |  |
| Eiletype                                                        | XML Print File                                                                  |     |  |  |  |
| ☐ <u>A</u> ctive                                                |                                                                                 |     |  |  |  |
| ✓ Include <u>H</u> eader Record                                 |                                                                                 |     |  |  |  |
| Routing Threshold                                               | Files containing messages with a severity code of 8 or higher will be routed to | t 🔹 |  |  |  |
| Application Defaults Profile                                    | •                                                                               |     |  |  |  |
| Condition Code Override                                         | 0                                                                               |     |  |  |  |
| Destination                                                     |                                                                                 |     |  |  |  |
| Type WebSpł                                                     | nere MQ Message Queue                                                           |     |  |  |  |
| Name                                                            |                                                                                 |     |  |  |  |
|                                                                 |                                                                                 |     |  |  |  |
|                                                                 |                                                                                 |     |  |  |  |
|                                                                 |                                                                                 |     |  |  |  |

Figure 81. Event Destination profile editor.

3. Complete the fields on the General tab:

Table 63. Event Destination profile editor field values

| In this field:            | Туре:                                                                                          |
|---------------------------|------------------------------------------------------------------------------------------------|
| Destination ID (Required) | ID of the destination file                                                                     |
| Description               | Short description of this Event Destination profile                                            |
| Filetype                  | File format the event data will be stored in                                                   |
| Active                    | Select this check box if you want this Event<br>Destination profile to become active           |
| Include Header Record     | Select this check box if you want this Event<br>Destination profile to contain a header record |

| In this field:               | Туре:                                                                                                    |
|------------------------------|----------------------------------------------------------------------------------------------------|
| Routing Threshold            | Select the threshold for routing events to the destination file from the menu. Options are:                                                                                                    |
|                              | • Files containing messages with a severity code of 4 or higher will be routed to the destination                                                                                                    |
|                              | <ul> <li>Files containing messages with a severity<br/>code of 8 or higher will be routed to the<br/>destination</li> </ul>                                                                                                    |
|                              | <ul> <li>Files containing messages with a severity<br/>code of 12 or higher will be routed to the<br/>destination</li> </ul>                                                                                                    |
| Application Defaults profile | Name of the Application Defaults profile associated with this Event Destination profile                                                                                                    |
| Condition Code Override      | Numeric value that is used for the execution<br>condition code if the profile is used. It may<br>need to be greater or less than the condition at<br>the point of execution. If an event destination is<br>used during a translation, this condition will<br>become the end-of-job condition code if it is<br>greater than the code raised before creating the<br>destination output. |
| Destination                  |                                                                                                    |
| Туре                         | <ul><li>Select the type of queue the event will be routed to from the menu. Options are:</li><li>Temporary Storage Queue (Auxiliary Storage)</li></ul>                                                                                                    |
|                              | Temporary Storage Queue (Main Storage)                                                                                                    |
|                              | Transient Data Queue                                                                                                    |
|                              | <ul><li>VSAM Entry Sequences Data Set (ESDS)</li><li>WebSphere MQ queue</li></ul>                                                                                                    |
| Name                         | Name of the destination file.                                                                                                    |

Table 63. Event Destination profile editor field values (continued)

If you want to associate additional error messages with this Application Defaults profile, click on the Associated Messages tab.

4. Click New, then complete the fields on the Associated Error Messages dialog:

| Add Associated Error Message |                                               |              |                |                       |               |              |
|------------------------------|-----------------------------------------------|--------------|----------------|-----------------------|---------------|--------------|
| Message ID                   | Message Description                           | Message Seve | Print File Sta | XML Print File Status | Data Format P | rint File St |
|                              |                                               |              |                |                       |               |              |
|                              |                                               |              |                |                       |               |              |
|                              |                                               |              |                |                       |               |              |
|                              |                                               |              |                |                       |               |              |
| * Error Message              |                                               |              | •              |                       |               | OK           |
| Routing Stat.                | JS                                            | No Coordel   | Consideration  |                       |               | Insert       |
| Print File                   |                                               |              | Consideration  |                       | <u> </u>      | Cancel       |
| XML Print File               | XML Print File No Special Consideration       |              |                |                       |               |              |
| Data Format                  | ta Format Print File No Special Consideration |              |                |                       |               |              |
|                              |                                               |              |                |                       |               |              |

Figure 82. Event Destination profile Associated Error Messages dialog.

| In this field:         | Туре:                                                                                                    |
|------------------------|----------------------------------------------------------------------------------------------------|
| Error Message          | Select the associated error message you want<br>to apply to this Event Destination profile from<br>the menu.                        |
| Print File             | Select the option you want to apply to a human<br>readable print file sent to this destination from<br>the menu. Valid options are: |
|                        | No Special Consideration                                                                                                    |
|                        | Write Message to Print File                                                                                                    |
|                        | Do Not Write Message to Print File                                                                                                  |
| XML Print File         | Select the option you want to apply to an XML print file sent to this destination from the menu. Valid options are:                 |
|                        | No Special Consideration                                                                                                    |
|                        | Write Message to XML Print File                                                                                                    |
|                        | Do Not Write Messages to XML Print File                                                                                             |
| Data Format Print File | Select the option you want to apply to a data<br>format print file sent to this destination from the<br>menu. Valid options are:    |
|                        | No Special Consideration                                                                                                    |
|                        | Write Message to Data Format Print File                                                                                             |
|                        | Do Not Write Messages to Data Format Print<br>File                                                                                  |

Table 64. Event Destination profile Associated Error Messages dialog field values

5. If you want to edit an existing Associated Destination Property or add an Associated Destination Property to this Event Destination profile, click on the Associated Destination Properties tab. A list of the existing Associated Destination Properties displays in the Associated Destination Properties list window.

Note: Associated Destination Properties are included in the Header Record.

| Development - Event Destination Profile - <untitled></untitled>              | - OX |
|------------------------------------------------------------------------------|------|
|                                                                              |      |
| General Associated Error Messages Associated Destination Properties Comments |      |
|                                                                              |      |
| Property Name Property Value                                                 |      |
|                                                                              | - 1  |
|                                                                              | - 8  |
|                                                                              | - 8  |
|                                                                              | - 1  |
|                                                                              | - 1  |
|                                                                              | - 1  |
|                                                                              | - 1  |
|                                                                              | - 1  |
|                                                                              | - 8  |
|                                                                              | - 1  |
|                                                                              |      |
|                                                                              |      |

Figure 83. Associated Destination Properties list window

- To edit an existing Associated Destination Properties, double-click the name or value of the property you want to work with. The Update Associated Destination Property window displays. Type your changes into the **Property Name** and **Property Value** fields, as appropriate.
- 7. To add a new associated destination property, click New. The Add Associated Destination Property window displays.

| 0 | Add Associa    | ted Destinatio | on Property | $\mathbf{X}$ |
|---|----------------|----------------|-------------|--------------|
|   | Property Na    | Property Va    |             |              |
|   | Troperty Harri | rioperty vani  |             |              |
|   |                |                |             |              |
|   |                |                |             |              |
|   |                |                |             |              |
|   |                |                |             |              |
| * | Property Name  |                |             | OK           |
| F | Property Value |                |             | Insert       |
|   |                |                |             | Cancel       |

Figure 84. Add Associated Destination Property window.

8. Complete the Add [Update] Associated Destination Property window:

Table 65. Add [Update] Associated Destination Property window field values

| In this field:           | Туре:                                                                |
|--------------------------|----------------------------------------------------------------------|
| Property Name (Required) | Name of the associated destination property you are adding.          |
| Property Value           | Numeric value of the associated destination property you are adding. |

- If you want to view the contents of a particular Associated Destination Property, click View on the Associated Destination Properties list window. The View Associated Destination Property list window displays.
- 10. If you have any text comments to be associated with this Event Destination profile, click on the Comments tab, and type them into the blank text field.
- 11. Click Save on the tool bar to save the Event Destination profile.

### **Deleting an Event Destination profile**

- **Note:** This permission is controlled by the WebSphere Data Interchange system administrator.
- Click Processing on the WebSphere Data Interchange Client Navigator bar. The Processing window displays.
- 2. Click the Event Destination profiles tab.

A list of the existing Event Destination profiles displays in the Event Destination profiles list window.

- 3. Highlight the Event Destination profile you want to delete.
- 4. Click Delete.

A warning dialog displays.

5. Click OK to delete the Event Destination profile, or Cancel to stop the delete process.

### Data Reference profiles

#### About Data Reference profiles

WebSphere Data Interchange uses Data Reference profiles to define files used in a PERFORM command. Data references define the logical-to-physical file relationships, and include common files, input files, output files, network files, and export and import files. Data references are only used to supply file information that is not otherwise provided.

### Creating or editing a Data Reference profile

To add a Data Reference profile:

1. From the Processing list window, click the Data References tab.

A list of the existing Data References profiles displays in the Data References profiles list window.

| Service Profiles MCD Profiles User Exits Event Destination Profiles Data References |           |                              |             |                         |                               |    |  |  |
|-------------------------------------------------------------------------------------|-----------|------------------------------|-------------|-------------------------|-------------------------------|----|--|--|
| Service Profile                                                                     | File Name | Application Defaults Profile | Description | Physical File Reference | Maximum Logical Record Length | In |  |  |
|                                                                                     |           |                              |             |                         |                               |    |  |  |
|                                                                                     |           |                              |             |                         |                               |    |  |  |
|                                                                                     |           |                              |             |                         |                               |    |  |  |
|                                                                                     |           |                              |             |                         |                               |    |  |  |
|                                                                                     |           |                              |             |                         |                               |    |  |  |
|                                                                                     |           |                              |             |                         |                               |    |  |  |
|                                                                                     |           |                              |             |                         |                               |    |  |  |
|                                                                                     |           |                              |             |                         |                               |    |  |  |
|                                                                                     |           |                              |             |                         |                               |    |  |  |
|                                                                                     |           |                              |             |                         |                               |    |  |  |

Figure 85. Data References profiles list window

 Click New on the tool bar or select New from the File menu. The Data References editor displays.

| 🛿 Development - Data Reference Profile - <untitled></untitled> |          |  |
|----------------------------------------------------------------|----------|--|
|                                                                |          |  |
| General Comments                                               |          |  |
| * File Name                                                    | <b>_</b> |  |
| Description                                                    |          |  |
| Physical File                                                  | [        |  |
| Service Profile                                                |          |  |
| Application Defaults Profile                                   | <b>_</b> |  |
| Maximum Record Length                                          | 0        |  |
| File Disposition                                               |          |  |
| Initial New                                                    | <u> </u> |  |
| Exit Catalog                                                   | •        |  |
| Error Catalog                                                  | •        |  |
|                                                                |          |  |
|                                                                |          |  |

Figure 86. Data References editor

3. Complete the Data References editor as follows:

Table 66. Data References editor field values

| In this field:               | Туре:                                                                                                    |
|------------------------------|----------------------------------------------------------------------------------------------------|
| File Name                    | Logical name of the file used in PERFORM<br>commands, profiles and other definitions within<br>WebSphere Data Interchange. This is similar to<br>a Data Definition statement on z/OS.                                                                                                    |
| Description                  | Short description of this Data Reference profile.                                                                                                    |
| Physical File                | Name of the physical reference to associate<br>with the logical short name. This may be a file<br>system path, a directory or a fully qualified<br>dataset name. A DSN ending in an asterisk (*)<br>indicates that the first qualifiers define a model<br>DSN and the last qualifier should be replaced<br>by a unique name. |
| Service profile              | Name of the Service profile associated with this data reference.                                                                                                    |
| Application Defaults profile | Select the Application Defaults profile that you want this Data Reference profile to use from the menu.                                                                                                    |

| In this field:        | Туре:                                                                    |
|-----------------------|--------------------------------------------------------------------------|
| Maximum Record Length | Maximum number of character spaces the record can contain.               |
| File Disposition      |                                                                          |
| Initial               | Select the location you want the new file to be stored in from the menu: |
|                       | Append                                                                   |
|                       | Existing                                                                 |
|                       | • New                                                                    |
| Exit                  | Select the disposition of the file from the menu:                        |
|                       | Catalog                                                                  |
|                       | Delete                                                                   |
| Error                 | Select the handling of the file in the event of an error from the menu:  |
|                       | Catalog                                                                  |
|                       | Delete                                                                   |

Table 66. Data References editor field values (continued)

# **Deleting a Data Reference profile**

**Note:** This permission is controlled by the WebSphere Data Interchange system administrator.

- Click Processing on the WebSphere Data Interchange Client Navigator bar. The Processing window displays.
- 2. Click the Data Reference profiles tab.

A list of the existing Data Reference profiles displays in the list window.

- 3. Highlight the Data Reference profile you want to delete.
- Click Delete.
   A warning dialog displays.
- 5. Click OK to delete the Data References profile, or Cancel to stop the delete process.

# Chapter 11. Rules and usages

### Understanding processes and rules

For WebSphere Data Interchange to transform a document from the source format to the target format, a map is needed. Maps tell WebSphere Data Interchange how elements in the source document correspond to the elements in the target document. The overall process of determining which map to use to transform a given document is known as map resolution. The simplest form of map resolution is to always use the same set of routing and transformation instructions for a particular source document. This is common when exchanging documents between two internal applications, and is usually referred to as Application Integration or Enterprise Application Integration (EAI). However, this is typically not sufficient for business-to-business requirements.

In a business-to-business scenario, routing and transformation requirements for a given type of source document also typically depend upon the sender and receiver of the document. For example, a purchase order that came from Company X's SAP system in IDOC format may need to be translated into cXML if it is destined for Company A because that is what Company A expects. If that same purchase order is instead destined for Company B, the format must be transformed into an EDIX12 850. In this business-to-business scenario, the type of transformation depends on both the document type (purchase order in SAP IDOC format) and the receiver (Company A or Company B).

Additionally, the destination is usually specified within the content of the document itself, not in a special header or separate document prepared specifically for WebSphere Data Interchange. The content of the document must be parsed to determine its destination and the type of transformation. This process of examining the contents of a document to determine how to route and transform it is usually referred to as Content Based Routing and Transformation. It is one of the supported map resolution processes within WebSphere Data Interchange, and is the most commonly used method for business-to-business applications. Routing and transformation instructions are usually referred to as rules, and within WebSphere Data Interchange are also known as usages because they determine when to use a specific map.

To specify to WebSphere Data Interchange how to properly transform the SAP IDOC purchase order for Company A and Company B, we must create some rules (or usages). The simplest way to do this within WebSphere Data Interchange is to enter two rules: one that specifies if a SAP IDOC formatted purchase order is sent to Company A, then transform it to cXML, and one that specifies if a SAP IDOC formatted purchase order is sent to Company B, then transform it to an EDI X12 850. Since this is a very simple example, it is most appropriate to use a very simple set of rules. Many customers will have business-to-business environments that are much more complicated than this example of one document (the purchase order) and two Trading Partners (Company A and Company B). These customers will require a more complex set of rules to support their environment.

Now consider a hypothetical, but realistic example of a large scale business-to-business environment.

Company X has 10,000 Trading Partners instead of two, and instead of just one document they need to exchange 10 different types of documents (catalog update, purchasing forecast, purchase order, purchase order acknowledgment, purchase order change, purchase order change acknowledgment, advanced ship notice, receiving advice, invoice and remittance advice). Consider how many rules Company X would have to create to link those 10,000 Trading Partners to the 10 different documents. If there is a rule for each trading partner, for each document, then the formula is number of rules = number of documents x the number of Trading Partners, or 10 X 10,000 = 100,000. Entering and maintaining 100,000 rules can be an onerous task. This total can be dramatically reduced because many of those 10,000 Trading Partners exchange exactly the same documents and require the same transformations. Only the routing differs between them.

These 10,000 Trading Partners can be broadly classified into two categories: those that require their documents to be in cXML format and those that require them in EDI format. If you create rules between the categories and the documents, rather than between the Trading Partners and the documents, then you have only 10 documents x 2 categories = 20 rules. Twenty is a far more manageable number than 100,000. WebSphere Data Interchange allows you to categorize Trading Partners by what is known as a process. WebSphere Data Interchange also allows you to create a rule between a process (or category of trading partner) and a map, as well as between a trading partner and a map.

The term *process* refers to a collection of maps to be used to interact with a set of Trading Partners. Such a set of maps is commonly referred to as a public process because it is a sequence of pubic (external to your company) document exchanges which implement some business process. Examples of such a business process are production purchasing or health care claim processing. The sequence of steps that take place inside your company to implement the business process are known as a private process. Processes in WebSphere Data Interchange can be either public or private processes.

Versioning is another important aspect of processes and is accomplished in WebSphere Data Interchange using naming conventions. Suppose that after a number of years of using your cXML process, you want to update the process to take advantage of some new features in the latest versions of the cXML documents with a few of your old Trading Partners and the new Trading Partners you add. You do not need to exploit the new features in the latest versions of the cXML documents with the vast majority of your current cXML Trading Partners. You do not want to alter the way you transact business with them. So, you create a new version of the cXML process named cXML-V2 and switch the specific current customers that you need on the new version to the cXML-V2 process and add all new Trading Partners to the new version, as well.

Finally, suppose that some particular trading partner has a special requirement for a single document; for example, they cannot use the EDI 850 the way you usually send it. You create a map that transforms your SAP IDOC purchase order into an EDI 850 just the way they require it. Is this a new version of your purchasing process? Not really, it is just a single trading partner that had a specific requirement on a single document. Consequently, instead of creating a new version of your EDI process, you can override

the map used when sending a purchase order to only that trading partner by creating a rule that links the trading partner to the specialized map.

**Note:** Trading partner rules, including generic rules, are considered to be of higher precedence than process rules. Therefore, process rules will only be used if no trading partner rules apply.

#### Translator hierarchy

The hierarchy used by the translator has four general classes of combinations, listed in order of precedence.

- Specific sending trading partner, specific receiving trading partner (specific-specific)
   WebSphere Data Interchange translates this as meaning: Use this map when this sender trades this document with this receiver.
- Generic sending trading partner, specific receiving trading partner (generic-specific)
   WebSphere Data Interchange translates this as meaning: Use this map whenever any known or unknown sending trading partner trades this document with this specific receiving trading partner.
- Specific sending trading partner, generic receiving trading partner (specific-generic)

WebSphere Data Interchange translates this as meaning: Use this map whenever this sending trading partner trades this document with any known or unknown trading partner.

- **Note:** The external trading partner always takes precedence over the internal trading partner, so which of the two that takes precedence depends on whether the external trading partner (Company A in the previous examples) is the sender or the receiver of the document.
- Generic sending trading partner, generic receiving trading partner (generic-generic)
   WebSphere Data Interchange translates this as meaning: Use this map whenever any known or unknown trading partner trades this document with any other known or unknown trading partner.

#### Specifying usages and rules

You can view and create send usages, receive usages, and data transformation map rules through the Trading Partner List window.

#### Viewing usages and rules

- 1. In the Trading Partner List window, click the trading partner for which you want to view usages or rules.
- 2. Click View Usages on the tool bar.

WebSphere Data Interchange Client runs a query that displays the Usages and Rules List window (shown in on page 240, which contains three tabs. Click the Send Map Usage tab to display a list of Send Usages associated with the trading partner. Click the Receive Map Usage tab to display a list of Receive Usages associated with the trading partner. Click the Data Transformation Map Rule tab to display rules associated with trading partner.

# Creating usages and rules

Create a usage or rule when you need to create a new association between a map and a trading partner.

- 1. In the trading partner List window, click the trading partner for which you want to create a usage or rule.
- 2. Click View Usages on the tool bar.

The Usages and Rules List window displays.

Send map usage

| Dictionary Name | Document Name | Map Name | Process | Sending Trading Partner Profile | Receiving Trading Partner Profile | Description | Usage Indicator | Activ |
|-----------------|---------------|----------|---------|---------------------------------|-----------------------------------|-------------|-----------------|-------|
| EDI93A          | INVRPT        | EDI-INV  |         | ANY                             | ANY                               |             | Production      | Yes   |
| SPURCORD01      | SPURCORD01    | O850A    |         | ANY                             | 3M                                |             | Production      | Yes   |
| HBMV1           | HBM_ORDER     | O850H    |         | CAMBAR                          | 3M                                |             | Production      | Yes   |
| TESTS           | POXML5SR      | POXML    |         | ANY                             | ANY                               |             | Production      | Yes   |
| RETURNS         | RETURNS2      | QVC81    |         | ANY                             | ANY                               |             | Production      | No    |
| RETURNS         | RETURNS2      | QVC81    |         | ANY                             | ANY                               |             | Production      | Yes   |
|                 |               |          |         |                                 |                                   |             |                 |       |

Figure 87. Usages and rules list window.

- a. Click the Send Map Usage tab.
- b. Click New on the toolbar.

The Send Map Usage editor displays.

| General Exit Routines Envelope Attributes WDI | Options         |
|-----------------------------------------------|-----------------|
| * <u>M</u> ap Name                            |                 |
| Data <u>F</u> ormat Name                      |                 |
| Receiving Trading Partner                     |                 |
| Internal Trading Partner ID                   |                 |
| *Trading Partner Profile                      |                 |
| Sending Trading Partner                       |                 |
| *Trading Partner Profile                      |                 |
| Properties                                    | Usage Indicator |
| Acknowledgement Expected                      | Test            |
| Log Application Data                          | C Production    |
| ☐ Active                                      | C Information   |
|                                               |                 |

Figure 88. Send map usage editor

- c. Complete the fields on the General tab. Required fields are preceded by a blue asterisk.
- d. The fields on the Exit Routines tab, Envelope Attributes tab, and the DI Options tab are optional.

#### Receive map usage

- a. Click the Receive Map Usage tab.
- b. Click New on the toolbar.

The Receive Map Usage editor displays.

### Usages and rules: creating

| Development - Receive Map Usage - <untit< th=""><th>ed&gt;</th><th></th><th></th></untit<> | ed> |                                  |          |
|--------------------------------------------------------------------------------------------|-----|----------------------------------|----------|
|                                                                                            |     |                                  |          |
| General Attributes WDI Options                                                             |     |                                  |          |
| * Map Name                                                                                 |     | Iransaction                      |          |
| Internal Trading Partner ID *Trading Partner Profile                                       | •   | © Test<br>© Production           |          |
| Receiving Trading Partner *Trading Partner                                                 |     | © Information                    | <u> </u> |
| Application Routing                                                                        |     | Acknowledgement Type             | <b></b>  |
| Sender ID                                                                                  |     | Group Level Acknowledgement Only |          |
| Release                                                                                    |     | T Active                         |          |
| Version 7                                                                                  |     |                                  |          |
| Responsible Agency Code                                                                    |     |                                  |          |
|                                                                                            |     |                                  |          |

Figure 89. Receive map usage editor

- c. Complete the fields on the General tab. Required fields are preceded by a blue asterisk.
- d. The fields on the Attributes tab and the DI Options tab are optional.

#### **Data Transformation Map Rule**

- a. Click the Data Transformation Map Rule tab.
- b. Click New on the toolbar.

The Data Transformation Map Rule editor displays.

| Development - Data Transformation Map Rule - <untitled></untitled>                                                                                                    |                                                                              |
|----------------------------------------------------------------------------------------------------|------------------------------------------------------------------------------|
|                                                                                                    |                                                                              |
| General Envelope Attributes WDI Options                                                                                                    |                                                                              |
| *Map Name       Dictionary Name       Document Name       Desgription       Associated With       © Process       *Process ID       © Trading Partners       Sending       Receiving | Usage Indicator<br>Test<br>Production<br>Information<br>Properties<br>Active |
| Document Destination<br>Type<br>Name                                                                                                    |                                                                              |

Figure 90. Data Transformation Map Rule editor

- c. Complete the fields on the General tab. Required fields are preceded by a blue asterisk.
- d. The fields on the Exit Routines tab, Envelope Attributes tab, and the DI Options tab are optional.
- 3. When you have finished entering all values required in the usage or rule, click Save on the tool bar to save the usage or rule.

For more information about Rules and Usages in WebSphere Data Interchange, see the *WebSphere Data Interchange for MultiPlatforms Mapping Guide*.

Usages and rules: creating

Part 3. Management tools

# Chapter 12. Reports

The WebSphere Data Interchange Client reports tool lets you generate reports by clicking a button or right-click action. WebSphere Data Interchange Client reports displays information for printing on paper or previewing on screen.

### About reports

A report can be a simple profile description, a detailed query, or a combination of the two. WebSphere Data Interchange Client reports displays in HTML format in your browser rather than in a WebSphere Data Interchange Client window. HTML alleviates the need for secondary report generation software, and it is a universally accepted method for viewing and saving data. WebSphere Data Interchange Client reports produce a separate document that can make it easier for you to share or retain information stored in the database. You can generate reports for circulation, or permanent records for storage, as needed.

### Generating a report

To generate a report:

- 1. Open the list window containing the objects you want to include in the report.
- 2. Highlight the objects you want to include in the report.
- Right click on the highlighted objects and select Report from the menu to print the object's default report.
- To print a nondefault report click File->Report, then click OK after making a selection in the reports list. If the object doesn't have multiple reports, this action just prints the default report.

Reports for the selected objects display in your browser.

The reports available in WebSphere Data Interchange Client are listed in Table 67 on page 247 through Table 74 on page 251.

| Setup report name                        | Contents                                                                        |
|------------------------------------------|---------------------------------------------------------------------------------|
| Mailbox profile detail report            | All of the information associated with the selected Mailbox profile.            |
| Network profile detail report            | All of the information associated with the selected Network profile.            |
| Networks command profile detail report   | All of the information associated with the selected command profile.            |
| Network security profile detail report   | All of the information associated with the selected Network Security profile.   |
| WebSphere MQ Queue profile detail report | All of the information associated with the selected WebSphere MQ Queue profile. |
| Service profile detail report            | All of the information associated with the selected Service profile.            |

Table 67. Setup Reports

# Reports

| Setup report name                          | Contents                                                                           |
|--------------------------------------------|------------------------------------------------------------------------------------|
| MCD profile detail report                  | All of the information associated with the selected MCD profile.                   |
| E Envelope profile detail report           | All of the information associated with the selected E Envelope profile.            |
| I Envelope profile detail report           | All of the information associated with the selected I Envelope profile.            |
| T Envelope profile detail report           | All of the information associated with the selected T Envelope profile.            |
| U Envelope profile detail report           | All of the information associated with the selected U Envelope profile.            |
| X Envelope profile detail report           | All of the information associated with the selected X Envelope profile.            |
| Continuous receive profile detail report   | All of the information associated with the selected Continuous Receive profile.    |
| Application defaults profile detail report | All of the information associated with the selected applications defaults profile. |
| User exit profile detail report            | All of the information associated with the selected User Exit profile.             |
| CICS Performance profile detail report     | All of the information associated with the selected CICS Performance profile.      |
| Language profile detail report             | All of the information associated with the selected Language profile.              |
| Event Destination profile report           | All of the information associated with the selected Event Destination profile.     |
| Data References report                     | All of the information associated with the selected data references profile.       |

Table 67. Setup Reports (continued)

### Table 68. EDI standards reports

| EDI Standards report name             | Contents                                                                                                    |
|---------------------------------------|----------------------------------------------------------------------------------------------------|
| EDI standard dictionary report        | All of the information associated with the selected EDI standard dictionary profile.                                                |
| EDI standard transaction report       | All of the information associated with the selected EDI standard transaction, including all tables associated with the transaction. |
| EDI standard transaction short report | Summary information associated with the selected EDI transaction.                                                                   |
| EDI standard segment report           | All of the information associated with the selected EDI standard segment.                                                           |
| EDI standard data element report      | All of the information associated with the selected data element.                                                                   |
| Code list detail report               | All of the information associated with the selected code list element.                                                              |

#### Table 68. EDI standards reports (continued)

| EDI Standards report name       | Contents                                                                                  |
|---------------------------------|-------------------------------------------------------------------------------------------|
| Envelope standard detail report | All of the information associated with the selected envelope standard dictionary element. |

# Table 69. Trading partner reports

| Trading partner report name           | Contents                                                                     |
|---------------------------------------|------------------------------------------------------------------------------|
| Trading partner profile detail report | All of the information associated with the selected Trading Partner profile. |
| Contact detail report                 | All of the information associated with the selected contact profile.         |

#### Table 70. Data formats reports

| Data formats report name                 | Contents                                                                            |
|------------------------------------------|-------------------------------------------------------------------------------------|
| Data format dictionary report            | All of the information associated with the selected data format dictionary element. |
| Data format record ID information report | All of the information associated with the selected data format record ID.          |
| Data format detail report                | All of the information associated with the selected envelope data format.           |
| Data format loop report                  | All of the information associated with the selected data format loop.               |
| Data format record report                | All of the information associated with the selected data format loop record.        |
| Data format structure report             | All of the information associated with the selected data format structure report.   |
| Data format field report                 | All of the information associated with the selected data format field.              |

| Table | 71. | Mapping | reports |
|-------|-----|---------|---------|
|-------|-----|---------|---------|

| Mapping report name                     | Content                                                                        |
|-----------------------------------------|--------------------------------------------------------------------------------|
| Send map detail report                  | All of the information associated with the selected send map.                  |
| Receive map detail report               | All of the information associated with the selected receive map.               |
| Global variable report                  | All of the information associated with the selected global variable map.       |
| Forward translation table detail report | All of the information associated with the selected forward translation table. |
| Reverse translation table detail report | All of the information associated with the selected reverse translation table. |
| Data transformation maps report         | All of the information associated with the selected data transformation maps.  |

| Mapping report name                    | Content                                                                             |
|----------------------------------------|-------------------------------------------------------------------------------------|
| Validation maps report                 | All of the information associated with the selected validation map.                 |
| Functional acknowledgement maps report | All of the information associated with the selected functional acknowledgement map. |
| Control strings detail report          | All of the information associated with the selected control strings map.            |
| Code lists detail report               | All of the information associated with the selected code list map.                  |

## Table 71. Mapping reports (continued)

### Table 72. Rules and usages reports

| Rules and usages report name        | Contents                                                                          |
|-------------------------------------|-----------------------------------------------------------------------------------|
| Data transformation map rule report | All of the information associated with the selected data transformation map rule. |
| Send map usage report               | All of the information associated with the selected send map usage.               |
| Receive map usage report            | All of the information associated with the selected receive map usage.            |

### Table 73. Document store reports

| Document store report name                  | Contents                                                                                  |
|---------------------------------------------|-------------------------------------------------------------------------------------------|
| Transaction details report                  | All of the information associated with the selected transaction.                          |
| List of transactions report                 | All of the information associated with the selected list of transactions.                 |
| Pending functional acknowledgement report   | All of the information associated with the selected functional acknowledgement.           |
| Transaction status summary report           | All of the information associated with the selected transaction status summary.           |
| Enveloped transaction details report        | All of the information associated with the selected enveloped transaction.                |
| Enveloped transaction status summary report | All of the information associated with the selected enveloped transaction status summary. |
| List of enveloped transactions report       | All of the information associated with the selected list of enveloped transactions.       |
| Pending functional acknowledgements report  | All of the information associated with the selected pending functional acknowledgements.  |
| Group details report                        | All of the information associated with the selected group.                                |
| Interchange details report                  | All of the information associated with the selected interchange.                          |

### Table 74. Server commands reports

| Server commands report name       | Content                                                                         |
|-----------------------------------|---------------------------------------------------------------------------------|
| Server commands dictionary report | All of the information associated with the selected server commands dictionary. |
| Server commands detail report     | All of the information associated with the selected server commands.            |

### Table 75. XML reports

| XML report name       | Content                                                              |
|-----------------------|----------------------------------------------------------------------|
| XML Dictionary Report | All of the information associated with the selected XML dictionary.  |
| DTD Report            | All of the information associated with the selected XML DTDs.        |
| Schema Report         | All of the information associated with the selected XML schemas.     |
| Name spaces report    | All of the information associated with the selected XML name spaces. |

### Table 76. Security reports

| Security report name         | Content                                                                      |
|------------------------------|------------------------------------------------------------------------------|
| Security user ID report      | Individual user ID role names, descriptions, and access levels.              |
| Security role report         | All permissions by type and access level, for the selected role.             |
| Security access group report | Name and description of object types contained in the selected access group. |

Reports

# **Chapter 13. Document Store**

The Document Store is a collection of document images and the Control Information that is needed to track the progress of the documents. It can provide a history of all of documents input to and created by WebSphere Data Interchange. You can monitor and maintain activities related to the documents placed into the Document Store using the WebSphere Data Interchange Client. You can also maintain the Document Store using the Server.

The Document Store resides on Server databases, so that you can maintain a history of all of your translation activities and track those activities. WebSphere Data Interchange maintains the Document Store automatically during translation, unless you have specified otherwise through an Application Defaults profile. For any given application, you can choose to store:

- All translations
- · Only those translations that are successful
- · Only those translations that fail
- · No translation information at all

A Send Map and a Receive Map will always place information about a single document in the Document Store if settings in the Application Defaults profile allow it. A Data Transformation Map will put information about zero, one or two documents into the Document Store. When a translation using a Data Transformation Map uses an EDI Standard Transaction as its source document, information about the source document may be placed into the Transaction Store, depending on settings in the Application Defaults profile. When a translation using a Data Transformation Map creates an EDI Standard Transaction as its target document, information about the target document may be placed into the Document Store, depending on settings in the Application Defaults profile.

To use the Document Store, you must run a query. You access the Document Store by clicking the Document Store icon on the WebSphere Data Interchange Client Navigator bar. A query setup dialog displays, and you may enter selection criteria to limit or filter the data selection you want to display. The Document Store contains a vast amount of data. WebSphere Data Interchange Client provides you with the tools you need to limit the number of transactions that display as a result of running a query. The Document Store list window runs a Find query as the default query.

Document information remains in the Transaction Store until it is explicitly removed with the WebSphere Data Interchange PERFORM REMOVE TRANSACTIONS command. Only documents marked for purge in the Transaction Store will be deleted by the PERFORM REMOVE TRANSACTIONS command. Document information will be marked for purge automatically when they expire or can be marked for purge manually using the WebSphere Data Interchange Client. The following sections explain how to use the Document Store.

# Performing a Document Store query

To perform a Document Store query, complete the Document Store Specify Selection Criteria dialog:

- Click Document Store on the WebSphere Data Interchange Navigator bar. The Document Store Specify Selection Criteria dialog displays.
- 2. Complete the Document Store Specify Selection Criteria dialog by entering the parameters for your query into the corresponding fields.
  - **Note:** The example shown is a Find Query for Transactions. Fields on the Specify Selection Criteria dialog will differ depending on the type of query you perform.

| uery Name:         | Find                      |                               | OK     |
|--------------------|---------------------------|-------------------------------|--------|
| Juery Description: | Find Transactions         |                               | Cancel |
| object Type:       | Document Store Transactio | n                             | Reset  |
| Date Added to St   | tore Between [From Value] | SEWMINDE                      |        |
| Date Added to St   | ore Between [To Value]    | CCYYMMDD                      |        |
| Time Added to St   | ore Between [From Value]  | HHMMSS                        |        |
| Time Added to St   | ore Between [To Value]    | HHMMSS                        |        |
| Usage Indicator    | Equal To                  |                               |        |
| Source or Target   | Equal To                  | -                             |        |
| EDI Standard Tra   | nsaction Equal To         |                               |        |
| Transaction Hand   | lle Between [From Value]  | CCYY-MM-DD-HH, MM, 5S, NNNNNN |        |
| Transaction Hand   | lle Between [To Value]    | CCYY-MM-DD-HH, MM, SS, NNNNNN |        |
| Trading Partner P  | rofile Equal To           |                               |        |
| Translation Statu  | s Equal To                |                               |        |
| Transaction Statu  | is Equal To               |                               | -      |
| Map Name Equal     | То                        |                               |        |

Figure 91. Document Store Specify Selection Criteria dialog.

Table 77. Document Store Specify Selection Criteria dialog field values–Transactions Find query

| This field:       | Contains:                                          |
|-------------------|----------------------------------------------------|
| Query Name        | Name of the query you are setting up.              |
| Query Description | Short Description of the query you are setting up. |
| Object Type       | Object type you want to query.                     |

|                                         | 1                                                                                                    |
|-----------------------------------------|----------------------------------------------------------------------------------------------------|
| This field:                             | Contains:                                                                                                    |
| Date Added to Store (From Value)        | Beginning date from which you want to see documents. The format is CCYYMMDD.                                                                                                    |
| Date Added to Store (To Value)          | Ending date to which you want to see documents. The format is CCYYMMDD.                                                                                                    |
| Time Added to Store (From Value)        | Beginning time from which you want to see documents. The format is HHMMSS.                                                                                                    |
| Time Added to Store (To Value)          | Ending time to which you want to see documents. The format is HHMMSS.                                                                                                    |
| Usage Indicator Equal To                | Value: Test, Production, or Information.                                                                                                    |
| Source Indicator Equal To               | Value: Target Document or Source Document.                                                                                                    |
| EDI Standard Transaction Equal To       | Name of the standard transaction you want to view.                                                                                                    |
| Transaction Handle Between (From Value) | First in a range of IDs the Document Store<br>assigns to a transaction. The transaction handle<br>is a 26-byte character field that uniquely<br>identifies each transaction. It is the key around<br>which WebSphere Data Interchange database<br>tables are built. |
|                                         | This ID is a concatenation of a date, time, and<br>a sequence number, as follows:<br>yyyy-mm-dd-hh.mm.ss.nnnnn                                                                                                    |
|                                         | For send transactions, the date and time<br>indicate when the transactions were translated<br>to the standard. For receive transactions, the<br>date and time indicate when the transactions<br>were de-enveloped.                                                  |
| Transaction Handle Between (To Value)   | Last in a range of IDs the Document Store<br>assigns to a transaction. See the description<br>above for contents and syntax.                                                                                                    |
| Trading Partner profile Equal To        | Name of the Trading Partner profile you want to view.                                                                                                    |
| Translation Status Equal To             | Translation status of the documents you want to view.                                                                                                    |
| Transaction Status Equal To             | Transaction status of the documents you want to see.                                                                                                    |
| Map Name Equal To                       | Name of the map upon which the transactions you want to view are based.                                                                                                    |
| Application Control Number              | Control number associated with the application used to generate this document.                                                                                                    |

Table 77. Document Store Specify Selection Criteria dialog field values–Transactions Find query (continued)

3. Click OK to perform the query, or Cancel to stop the query.

The results of your query display in the Document Store list window.

### Using the Document Store list window

When Document Store is first invoked, it will attempt to present the list of objects that you had displayed the last time you left Document Store. For example, if the last time you closed Document Store, you had XML Documents displayed, that is the query that would be presented when you next opened Document Store. The seven tabs are all present, but the one that presented the query would have focus. The tabs are: Transactions, Enveloped Transactions, Groups, Interchanges, Data Format Documents, XML Documents, and Submissions. Once you have performed a query, the Document Store list window displays seven tabs:

- *Transactions*-displays a list of all the transactions in the database, regardless of whether they have been enveloped.
- *Enveloped Transactions*-displays enveloped transactions with the associated envelope header information.
- *Groups*–displays groups by Trading Partner profile, source or target status, interchange control number, group control number. It also includes the interchange control numbers so that you can view details related to the network and functional acknowledgment of each transaction.
- *Interchanges*-displays Trading Partner profile, source or target status, interchange control number, group control number, duplicate interchanges, and network information
- *Data Format Documents*-displays a list of data format documents residing in the documents table.
- XML Documents-displays a list of XML documents residing in the documents table.
- Submissions-displays a list of the jobs submitted for processing.

To view information on any of the tabs, click the appropriate tab to display a list of Document Store items. The Document Store list window displays a query dialog that allows you to further refine the fields you want to search.

In most areas of WebSphere Data Interchange Client, clicking Open opens an editor dialog, where you can edit and save objects. In the Document Store, it opens *viewers* that display the various database fields and in the case of transactions, enveloped transactions, XML Documents and Data Format Documents, also an image of the document. You can view the fields but you cannot change them. When you click on a tab, a specify selection criteria dialog displays, and you may enter the appropriate search criteria for the data you want to view.

For example, the Transactions tab displays all the current transactions. You can refine searches using the Specify Selection Criteria dialog, which is explained in the Queries section of this guide in Chapter 2, Using the WebSphere Data Interchange Client interface. If you do not enter anything into the specify search criteria dialog for any query, then all objects of the query type will be presented in the ensuing list.

### Performing tasks in Document Store

You can perform a variety of tasks from within the Document Store functional area of theWebSphere Data Interchange Client. You use the Actions menu to perform these actions on selected objects in displayed lists in the Document Store:

- Acknowledge
- Envelope
- · Envelope and Send
- Hold
- Purge
- Remove
- · Delete
- Unpurge
- Reconstruct
- · Reconstruct and Send
- Release
- Transform
- Translate To Application
- Note: Not all tasks may be performed on all Document Store tabs. You must select at least one object in any presented list to activate the different actions in the menu.

#### Management reporting

You can use the Document Store facility to obtain information and status about transactions and envelopes that you sent to your Trading Partners or received from your Trading Partners. You can also access HTML formatted reports, as described in the Reports chapter of this guide.

You can use the WebSphere Data Interchange Utility, commonly called the *Utility*, to gain command level access to WebSphere Data Interchange services such as outbound translation processing, inbound translation processing, customizing, and reporting. WebSphere Data Interchange provides various methods to invoke the Utility. You can also use the Utility to specify search criteria and produce the following reports:

#### Activity Summary

Creates a summary of your inbound and outbound transaction activity. This summary includes the total number of outgoing and incoming transactions that meets your search criteria. On the outbound side, it categorizes the transactions into the number of translated transactions, enveloped transactions, and sent transactions. On the inbound side, it categorizes the transactions into the number of translated and not translated.

#### Acknowledgment Image

Returns functional acknowledgment images for transactions that meet your search criteria.

#### Transaction Details

Creates detailed information about individual transactions that meets your search criteria. This includes information about your trading partner, application data, acknowledgments, and networks that relate to the individual transactions selected.

#### Transaction Image

Returns transaction images for EDI documents that meet the search criteria.

#### Status Summary

Returns a summary of information about individual transactions that meets your search criteria. This information includes:

- Transaction handle
- Trading partner nickname
- Data format ID
- Transaction status
- Store status
- Date enveloped
- Interchange control number
- Network status, group control number
- Functional acknowledgment status

#### Status Summary2

Includes all the information from status summary plus the application control number and the internal trading partner ID for each transaction.

Event Log

Returns all entries from the event log that meet your search criteria.

• Query

Returns a list of transactions, identified by a date and time stamp called the transaction handle, that meets your search criteria.

### Transaction and envelope data extracts using the Document Store facility

Using transaction and envelope data extracts, you can retrieve information from the Document Store and format the information to meet your business needs. You can use a transaction data extract to determine what documents have not been functionally acknowledged by your Trading Partners. Use the envelope data extract to view reports about which applications generated transactions to reconcile system rules.

For more information, see the *WebSphere Data Interchange Programmer's Reference Guide*.

#### Management reporting data extracts

Management reporting data extracts include information about Trading Partner profiles and capabilities, data maps and their rules, network activity, and transaction statistics. The management reporting data extracts are formatted as sequential files containing fixed-length (1024 bytes) records. All data extracts are written to the EDIQUERY file. Since other commands use the EDIQUERY file, you should define the EDIQUERY file as variable block 32756 rather than fixed block 1024 to accommodate commands that output larger records, such as the image records created by the ENVELOPE DATA EXTRACT and TRANSACTION DATA EXTRACT commands.

The output is tabular with columns representing categories of information and rows containing the actual data entries. The formats of the data extracts are described in the following tables.

You can use management reporting data extracts to answer questions, such as how many purchase orders you sent to each of your Trading Partners within a specific month, or which Trading Partners you are trading purchase orders with at the x12 v4r1 level. You can extract information from the WebSphere Data Interchange Document Store databases using the ENVELOPE DATA EXTRACT and the TRANSACTION DATA EXTRACT commands. WebSphere Data Interchange provides the following data extracts to gather this information:

#### Trading Partner profile Data Extract

Provides complete identification information about your Trading Partners, such as company name address, contacts, telephone number, nickname, network name, interchange ID, account ID, and user ID. Additionally, the date of the last transmission of data is provided including the interchange, group, and transaction control numbers.

#### Trading Partner Capability Data Extract

Provides a subset of trading partner identification information and detailed information regarding the cumulative transactions exchanged with a trading partner, such as mapping direction, standards used, transaction ID, measurement date range, total number of transactions processed, and number of transactions with errors.

#### Network Activity Data Extract

Provides a record of WebSphere Data Interchange's network activity. You can use this information to verify the integrity of your EDI process, and to understand and reconcile network charges. This extract provides data about the network ID, name and account number, user ID, direction, charge code, control date, and the total number of interchange envelopes and characters of data sent or received.

#### Transaction Activity Data Extract

Provides a record of daily transaction activity for individual Trading Partners. You can use this information to verify the integrity of your EDI process, and to understand and reconcile network charges. Trading partner data provided includes a subset of trading partner identification information and detailed information regarding the daily transactions exchanged with a trading partner. Transaction data provided includes mapping direction, standard used, transactions processed, and number of transactions that had errors. Outbound functional acknowledgments are not be reported through transaction activity data extract reports.

#### Document Data Extract

This command is an expanded version of the Transaction Activity Data Extract. This command uses the super query method used by the current DATA EXTRACT commands. This command extracts detailed information about transactions, sorted by transaction handle. You can use this command to create report data to:

- Report on the number of purchase orders sent in a given period of time v Report on the total number of bytes sent in a given period of time (this can be useful for charging back costs to other departments based on their EDI usage
- Create a customized functional acknowledgment tracking report by application or by department; for example, an exception report on purchase orders sent more than 2 days ago that have not been acknowledged
- Create an exception report flagging missing control numbers for inbound envelopes
- You can also use this command for functions other than reporting, such as archiving Document Store data or loading status data directly into the application by application key.

Data extracts are formatted as sequential files that contain fixed length records. For more information about management reporting data extracts, see the *WebSphere Data Interchange for MultiPlatforms Utility Commands and Record Formats Guide*.

## Document Store data extract information categories

You can extract information from the WebSphere Data Interchange Document Store databases using the ENVELOPE DATA EXTRACT and the TRANSACTION DATA EXTRACT commands. See on page 0 for a description of these PERFORM commands. The categories of information that can be requested are described in Table 78 on page 261.

| This value:  | Requests:                    | Using this keyword: |  |  |
|--------------|------------------------------|---------------------|--|--|
| E            | Interchange data             | INTERCHANGE(Y)      |  |  |
| G            | Group data                   | GROUP(Y)            |  |  |
| т            | Transaction data             | TRANSACTION(Y)      |  |  |
| Α            | Application data             | APPLICATION(Y)      |  |  |
| R            | Transaction image            | IMAGE(Y)            |  |  |
| E, G, T      | Send acknowledgment data     | SENDACKDATA(Y)      |  |  |
| E, G, T      | Receive acknowledgment data  | RECEIVEACKDATA(Y)   |  |  |
| F, K         | Send acknowledgment image    | SENDACKIMAGE(Y)     |  |  |
| <b>F</b> , K | Receive acknowledgment image | RECEIVEACKIMAGE(Y)  |  |  |

Table 78. Document Store information categories

All data extracted from the Document Store is written to the EDIQUERY file. The information categories are either written as separate records by setting CONCATENATE to  $\mathbf{N}$ , or combined and written as a single record by setting CONCATENATE to  $\mathbf{Y}$ .

The following rules apply when requesting information categories:

- 1. Images (R, F, and K) are not produced unless you also request the transaction.
- 2. Images (**R**, **F**, and **K**) are always written as separate records even when concatenation has been requested.

- 3. Send acknowledgment data (**E**, **G**, and **T**) is not produced unless you also request the group record. If you want transaction acknowledgment data, you must also request the transaction record.
- 4. Send acknowledgment data (E, G, and T) is always concatenated to the corresponding group or transaction record even when concatenation has not been requested.
- 5. Receive acknowledgment data (E, G, and T) is not produced unless you also request the group or transaction record.
- 6. Receive acknowledgment data (E, G, and T) is always concatenated to the corresponding group or transaction record even when concatenation has not been requested.

# Chapter 14. WebSphere Data Interchange Client logging

## Message log

WebSphere Data Interchange Client contains a message log. Significant Client error messages and other information is written to this log as needed. You can view the contents of this log in a list window called the Message Log list window. Open the Message Log list window by clicking **View->Message Log**. You can see a complete message in a message dialog by selecting the message in the list window and then selecting View or Open from the File menu or by pressing the button on the toolbar showing a folder opening. You are not able to change the contents of a message. Figure 92 on page 263 shows a sample message log.

| 1                                          |                 |            |              |        |      |  |
|--------------------------------------------|-----------------|------------|--------------|--------|------|--|
| Message Log                                |                 |            |              |        |      |  |
| dated Date and Time<br>/6/2006 10:48:30 AM | Updated User ID | Message ID | Message Text | Module | Line |  |
| /6/2006 10:48:30 AM                        | admin           | 12168      | 12168 - A    | Edid   | 383  |  |
|                                            |                 |            |              |        |      |  |
|                                            |                 |            |              |        |      |  |
|                                            |                 |            |              |        |      |  |
|                                            |                 |            |              |        |      |  |
|                                            |                 |            |              |        |      |  |
|                                            |                 |            |              |        |      |  |
|                                            |                 |            |              |        |      |  |
|                                            |                 |            |              |        |      |  |
|                                            |                 |            |              |        |      |  |
|                                            |                 |            |              |        |      |  |
|                                            |                 |            |              |        |      |  |
|                                            |                 |            |              |        |      |  |
|                                            |                 |            |              |        |      |  |
|                                            |                 |            |              |        |      |  |
|                                            |                 |            |              |        |      |  |
|                                            |                 |            |              |        |      |  |
|                                            |                 |            |              |        |      |  |
|                                            |                 |            |              |        |      |  |
|                                            |                 |            |              |        |      |  |

Figure 92. WebSphere Data Interchange Client sample message log.

You are also able to print or preview a message by selecting a message and the invoking the function from the toolbar or from the **File** menu. Messages are deleted from the message log when they expire. Whenever you start WebSphere Data Interchange Client, it will automatically remove expired messages from the message log. See preferences to control how the expiration time of a message in the message log. The message log can be made unavailable. When the message log is made unavailable, no messages will be written to it. See preferences to enable or disable the message log. The message log contains following fields described in Table 79 on page 264.

### audit trail

| This field:           | Contains:                                                                                                    |  |
|-----------------------|----------------------------------------------------------------------------------------------------|--|
| Updated Date and Time | The date and time the message occurred.                                                                            |  |
| Updated User ID       | The user who was on the system at the time the message occurred                                                    |  |
| Message ID            | A message identification number generated by WebSphere Data Interchange Client                                     |  |
| Message Text          | The message text. Only a small portion of the message displays. To view the entire message, double-click the text. |  |
| Module                | The portion of WebSphere Data Interchange Clientcode in which the error occurred.                                  |  |
| Line                  | The line number in the code in which the error occurred                                                            |  |

Table 79. Message log field descriptions

## Audit trail

The WebSphere Data Interchange Client permits administrators to optionally track changes made by users. Changes can be tracked for create, update, delete, import, or any other modification, such as copy, rename, and activate. This includes changes that occur as a result of some other action. For instance, if a map rule is made active, it may result in another map rule being made inactive. This change will be recorded in the audit trail. All control strings that are compiled, directly or indirectly, are recorded in the audit trail.

Note: Changes are not tracked for Document Store actions.

The information saved for a change includes the object type, object name, a change description, userid, date, and time of the change. Some additional information relating to the change is saved to help explain what was done. For instance, the audit trail shows the original and new names when an object is renamed. Some actions may produce multiple audit trail records, such as *rename*. Figure 93 on page 265 shows a sample audit trail.

| Audt Trei              |                     |        |                 |                                               |               |  |  |
|------------------------|---------------------|--------|-----------------|-----------------------------------------------|---------------|--|--|
| ject Type              | Object Name<br>TEST | Action | Updated User ID | Updated Date and Time<br>10/6/2006 9:36:46 AM | Description   |  |  |
| nt Destination Profile | TEST                | Create | conep           | 10/6/2006 9:36:46 AM                          | Creating test |  |  |
|                        |                     |        |                 |                                               |               |  |  |
|                        |                     |        |                 |                                               |               |  |  |
|                        |                     |        |                 |                                               |               |  |  |
|                        |                     |        |                 |                                               |               |  |  |
|                        |                     |        |                 |                                               |               |  |  |
|                        |                     |        |                 |                                               |               |  |  |
|                        |                     |        |                 |                                               |               |  |  |
|                        |                     |        |                 |                                               |               |  |  |
|                        |                     |        |                 |                                               |               |  |  |
|                        |                     |        |                 |                                               |               |  |  |
|                        |                     |        |                 |                                               |               |  |  |
|                        |                     |        |                 |                                               |               |  |  |
|                        |                     |        |                 |                                               |               |  |  |
|                        |                     |        |                 |                                               |               |  |  |
|                        |                     |        |                 |                                               |               |  |  |
|                        |                     |        |                 |                                               |               |  |  |
|                        |                     |        |                 |                                               |               |  |  |
|                        |                     |        |                 |                                               |               |  |  |
|                        |                     |        |                 |                                               |               |  |  |

Figure 93. WebSphere Data Interchange sample audit trail

### **Event log**

WebSphere Data Interchange Server uses one or more event logs to record activities that occur when you request WebSphere Data Interchange services. Events written to an event log include:

- Translation, program and database errors—When an error occurs, its symptoms are recorded to help support personnel identify and correct the problem.
- Network status-This type includes events such as queued for sending, sent, received, and delivered.
- EDI standard data–EDI standard data can be written to the event log, depending on flag settings in the Application Defaults profile or the Trading Partner profile.

WebSphere Data Interchange provides two event logs by default: EDIFFS and EDIMP. EDIFFS records events that occur when you use the WebSphere Data Interchange Utility services. Although EDIFFS is the default log, your request can specify another log. EDIMP records events that occur when you use the WebSphere Data Interchange Facility, such as the Transaction Store Facility on the Server.

When working with Event Logs, you can view or print Event Log entries; turn logging on and off for different events, such as writing EDI standard data; add Event Logs for individual applications; and archive and restore log entries.

### audit trail

Display the Event Log list window by clicking **View->Event Log**. The Specify Selection Criteria dialog displays, as shown in on page 266.

| Specify Selection Criteria                                                          |                              |        |  |  |  |
|-------------------------------------------------------------------------------------|------------------------------|--------|--|--|--|
| Query Name:                                                                         | Find                         | ОК     |  |  |  |
| Query Description:                                                                  | Find Map Rules               | Cancel |  |  |  |
| Object Type:                                                                        | Data Transformation Map Rule | Reset  |  |  |  |
| Map Name Equ<br>Dictionary Equa<br>Document Name                                    | ΙТο                          |        |  |  |  |
| Receiving Trading Partner Profile Equal To Sending Trading Partner Profile Equal To |                              |        |  |  |  |

Figure 94. Specify Selection Criteria dialog

If you want to see all the events, click Okay. If you want to filter the events you see, complete the associated fields for filtering on this dialog.

**Note:** Entering filter values allows you to reduce the number of entries you will see in the event log list window.

Once you have entered any filter values you desire, click Okay.

The query executes and the results display in the Event Log list window. Unless you have created and used another query for the Event Log list window, the dialog will use the default find query. The Find query allows you to specify any of the following:

- Identify the name of the application in use when the event log entry was written. Specify this value if you want to see only entries from a specific application. The name of the application is the name of the Application Defaults profile that was is use when the entry was written to the event log.
- Indicate that you only want to see event log entries generated by a specific user ID.
- Indicate that you only want to see entries from a specific date. The date uses the format CCYYMMDD.
- Indicate that you only want to see entries from a specific time. The time uses the format HHMMSS. The filter values can be specified in any combination and none are required.

For instance, if no filter values are entered, you will see every entry from every Event Log. You can receive all of the entries from only one application that occurred on a

specific date by filling in the **Application ID** and **Date** fields for filter values. You can also use a wild card character, for example the percent sign %, to use less specific values. For example, if you wanted to see all entries from a specific date that occurred in the 10 o'clock hour, you would fill in the date field and then specify the time field as 10%. You can create your own queries to use to view the event log. You may have as many queries for the event log as you like.

# **Configuring the logs**

To configure the logs, click View->Administration->Configuration Database.

- · Select the Options tab to configure the message log.
- Select the Audit Trail tab to configure the audit trail.

audit trail

Part 4. Appendixes

### Notices

This information was developed for products and services offered in the U.S.A.

IBM may not offer the products, services, or features discussed in this document in other countries. Consult your local IBM representative for information on the products and services currently available in your area. Any reference to an IBM product, program, or service is not intended to state or imply that only that IBM product, program, or service may be used. Any functionally equivalent product, program, or service that does not infringe any IBM intellectual property right may be used instead. However, it is the user's responsibility to evaluate and verify the operation of any non-IBM product, program, or service.

IBM may have patents or pending patent applications covering subject matter described in this document. The furnishing of this document does not grant you any license to these patents. You can send license inquiries, in writing, to:

IBM Director of Licensing IBM Corporation North Castle Drive Armonk, N.Y. 10504-1785 U.S.A.

For license inquiries regarding double-byte (DBCS) information, contact the IBM Intellectual Property Department in your country or send inquiries, in writing, to:

IBM World Trade Asia Corporation Licensing 2-31 Roppongi 3-chome, Minato-ku Tokyo 106-0032, Japan.

The following paragraph does not apply to the United Kingdom or any other country where such provisions are inconsistent with local law:INTERNATIONAL BUSINESS MACHINES CORPORATION PROVIDES THIS PUBLICATION "AS IS" WITHOUT WARRANTY OF ANY KIND, EITHER EXPRESS OR IMPLIED, INCLUDING, BUT NOT LIMITED TO, THE IMPLIED WARRANTIES OF NON-INFRINGEMENT, MERCHANTABILITY OR FITNESS FOR A PARTICULAR PURPOSE. Some states do not allow disclaimer of express or implied warranties in certain transactions, therefore, this statement may not apply to you.

This information could include technical inaccuracies or typographical errors. Changes are periodically made to the information herein; these changes will be incorporated in new editions of the publication. IBM may make improvements and/or changes in the product(s) and/or the program(s) described in this publication at any time without notice.

Any references in this information to non-IBM Web sites are provided for convenience only and do not in any manner serve as an endorsement of those Web sites. The materials at those Web sites are not part of the materials for this IBM product and use of those Web sites is at your own risk. IBM may use or distribute any of the information you supply in any way it believes appropriate without incurring any obligation to you.

Licensees of this program who wish to have information about it for the purpose of enabling: (i) the exchange of information between independently created programs and other programs (including this one) and (ii) the mutual use of the information which has been exchanged, should contact:

IBM Corporation Department DD40 P.O. Box 30021 Tampa, Florida 33630-3021 USA

Such information may be available, subject to appropriate terms and conditions, including in some cases, payment of a fee.

The licensed program described in this document and all licensed material available for it are provided by IBM under terms of the IBM Customer Agreement, IBM International Program License Agreement or any equivalent agreement between us.

Any performance data contained herein was determined in a controlled environment. Therefore, the results obtained in other operating environments may vary significantly. Some measurements may have been made on development-level systems and there is no guarantee that these measurements will be the same on generally available systems. Furthermore, some measurements may have been estimated through extrapolation. Actual results may vary. Users of this document should verify the applicable data for their specific environment.

Information concerning non-IBM products was obtained from the suppliers of those products, their published announcements or other publicly available sources. IBM has not tested those products and cannot confirm the accuracy of performance, compatibility or any other claims related to non-IBM products. Questions on the capabilities of non-IBM products should be addressed to the suppliers of those products.

All statements regarding IBM's future direction or intent are subject to change or withdrawal without notice, and represent goals and objectives only.

All IBM prices shown are IBM's suggested retail prices, are current and are subject to change without notice. Dealer prices may vary.

This information is for planning purposes only. The information herein is subject to change before the products described become available.

This information contains examples of data and reports used in daily business operations. To illustrate them as completely as possible, the examples include the

names of individuals, companies, brands, and products. All of these names are fictitious and any similarity to the names and addresses used by an actual business enterprise is entirely coincidental.

#### COPYRIGHT LICENSE

This information contains sample application programs in source language, which illustrate programming techniques on various operating platforms. You may copy, modify, and distribute these sample programs in any form without payment to IBM, for the purposes of developing, using, marketing or distributing application programs conforming to the application programming interface for the operating platform for which the sample programs are written. These examples have not been thoroughly tested under all conditions. IBM, therefore, cannot guarantee or imply reliability, serviceability, or function of these programs.

If you are viewing this information softcopy, the photographs and color illustrations may not appear.

#### Programming interface information

Programming interface information, if provided, is intended to help you create application software using this program.

General-use programming interfaces allow you to write application software that obtain the services of this program's tools.

However, this information may also contain diagnosis, modification, and tuning information. Diagnosis, modification and tuning information is provided to help you debug your application software.

**Warning:** Do not use this diagnosis, modification, and tuning information as a programming interface because it is subject to change.

#### Trademarks and service marks

The following terms are trademarks or registered trademarks of International Business Machines Corporation in the United States or other countries, or both:

IBM the IBM logo AIX CICS IBMLink IMS WebSphere MQ MVS OS/390 WebSphere z/OS Microsoft, Windows, Windows NT, and the Windows logo are trademarks of Microsoft Corporation in the United States, other countries, or both.

MMX, Pentium, and ProShare are trademarks or registered trademarks of Intel Corporation in the United States, other countries, or both.

Java and all Java-based trademarks are trademarks of Sun Microsystems, Inc. in the United States, other countries, or both.

Linux is a trademark of Linus Torvalds in the United States, other countries, or both.

Other company, product or service names may be trademarks or service marks of others.

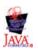

### **Glossary of terms and abbreviations**

This glossary defines WebSphere Data Interchange terms and abbreviations used in this book. If you do not find the term you are looking for, see the index or the *IBM Dictionary of Computing*, New York: McGraw-Hill, 1994.

This glossary includes terms and definitions from the *American National Dictionary for Information Systems*, ANSI X3.172-1990, copyright 1990 by the American National Standards Institute. Copies may be ordered from the American National Standards Institute, 11 West 42 Street, New York, New York 10036. Definitions are identified by the symbol (A) after the definition.

# Α

**AAR.** Association of American Railroads. Represents the railroad industry in areas such as standards, public relations, and advertising.

acknowledgment. See functional acknowledgment, network acknowledgment.

ADF. See data format.

ANSI. American National Standards Institute.

**ANSI ASC X12.** ANSI Accredited Standards Committee X12, which develops and maintains generic standards for business transactions for EDI.

**application.** A program that processes business information. An application that requests services from WebSphere Data Interchange is an enabled application.

**application data.** The actual data in an application data file.

application data format. See data format.

**application default profile.** Identifies business applications, such as purchasing and accounts receivable, to WebSphere Data Interchange and sets specific WebSphere Data Interchange processing defaults for an application.

### В

**base structure.** The data structure that contains all the data structures and data fields that define the application data for a single transaction.

**binary format (BIN).** Representation of a decimal value in which each field must be 2 or 4 bytes long. The sign (+ or -) is in the far left bit of the field, and the number value is in the remaining bits of the field. Positive numbers have a 0 in the sign bit. Negative numbers have a 1 in the sign bit and are in twos complement form.

### С

CICS. Customer Information Control System.

**CD-ROM.** Compact Disk-Read Only Memory; a storage medium for large amounts of data needed external to the personal computer.

**client-server.** A computing environment in which two or more machines work together to achieve a common task.

**code list.** A table, supplied by WebSphere Data Interchange or defined by the user, that contains all acceptable values for a single data field.

**composite data element.** In EDI standards, a group of related subelements, such as the elements that make up a name and address.

**compound element.** An item in the source or target document that contains child items. Examples are EDI segments and composite data elements, data format records and structures, and XML elements.

**control number.** Numbers (or masks used to create numbers) that are used to identify an interchange, group, or EDI transaction.

**control string.** An object compiled from a map, data format, and EDI standard transaction; it contains the instructions used by the translator to translate a document from one format to another.

**control structure.** The beginning and ending segments (header and trailer) of standard enveloped transmissions.

#### Customer Information Control System (CICS).

An IBM licensed program that enables transactions entered at remote terminals to be processed concurrently by user-written application programs.

**customize.** To alter to suit the needs of a company, such as removing from an EDI standard the segments and data elements that the company does not use.

# D

**data dictionary.** A file containing the definitions of all the data elements of an EDI standard.

**data element.** A single item of data in an EDI standard, such as a purchase order number. Corresponds to a data field in a data format.

data element delimiter. A character, such as an asterisk (\*), that follows the segment identifier and separates each data element in a segment. See also *element separator* and *segment ID separator*.

**data field.** A single item of data in a data format, such as a purchase order number. Corresponds to a data element in an EDI standard.

**data format.** A description of the application data for a particular transaction. A data format is composed of loops, records, data structures, and fields.

**data format dictionary.** A file that contains data format components.

**data format record.** A group of logically related fields set up as a record in a data format.

**data format structure.** A group of related data fields in a data format, such as the fields making up the line item of an invoice. Corresponds to a composite data element in an EDI standard.

#### DataInterchange/MVS. The IBM

DataInterchange product used on the host; pieces include a TSO parameter entry mechanism and a

translator. The functionality available in this product is now available in WebSphere Data Interchange for z/OS.

**DataInterchange/MVS-CICS.** The CICS-based IBM DataInterchange product. The functionality available in this product is now available in WebSphere Data Interchange for z/OS.

**data structure.** A group of related data fields in a data format, such as the fields making up the line item of an invoice. Corresponds to a segment in a standard.

data transformation map. One of three supported map types. A data transformation map is a set of mapping instructions that describes how to translate data from a source document into a target document. Both the source and target documents can be one of several support document types.

**DB2.** Database 2, an IBM relational database management system.

ddname. Data definition name.

**decimal notation.** The character that represents a decimal point in the data.

**delimiter.** A character that terminates a string of characters, such as the value contained in a data element.

**DI Client.** WebSphere Data Interchange Client; the Windows-based, client/server interface for WebSphere Data Interchange.

dictionary. See data dictionary.

**document.** A business document that is exchanged between two enterprises as part of a business process, such as a purchase order or invoice. A document within WebSphere Data Interchange is singular. For example, it cannot contain multiple purchase orders. A document can also be represented in any syntax. For example, an XML purchase order and an EDI purchase order are both documents.

**Document Type Definition (DTD).** A list of all components included in the XML document and

their relationship to each other. This defines the structure of an XML document.

**domain.** The data structure or group of data structures in a data format to and from which you should restrict the mapping of EDI repeating segments and loops.

DTD. See Document Type Definition.

# Ε

**EDI.** Electronic data interchange.

EDIA. Electronic Data Interchange Association.

**EDI administrator.** The person responsible for setting up and maintaining WebSphere Data Interchange.

EDI message. See message.

**EDI standard.** The industry-supplied, national, or international formats to which information is converted, allowing different computer systems and applications to interchange information.

**EDI transaction.** A single business document, such as an invoice.

**EDI transaction set.** A group of logically related data that make up an electronic business document, such as an invoice or purchase order.

**EDIFACT.** Electronic Data Interchange for Administration Commerce and Transport. See UN/EDIFACT.

electronic data interchange (EDI). A method of transmitting business information over a network, between business associates who agree to follow approved national or industry standards in translating and exchanging information.

**electronic transmission.** The means by which information is transferred between parties, such as over a public network.

element. See data element.

element separator. A character that separates the data elements in a segment. See also *data element delimiter*.

**encryption.** The encoding and scrambling of data. Data is encrypted by the sender and decrypted by the receiver using a predetermined program and unique electronic key.

**event.** An occurrence that is important to a user's computer tasks, such as a software error, sending a transaction, or acknowledging a message.

**Extensible Markup Language (XML).** A standard metalanguage for defining markup languages that was derived from, and is a subset of SGML. It is used to represent structured documents and data.

### F

field. See data field.

**floating segment.** A segment of an EDI standard that may exist in many positions relative to other segments.

forward translation table. A user-defined table that translates data values that differ between Trading Partners. For example, if a manufacturer and supplier have different part numbers for the same item, each company can use its own part number and have it converted to the other company's part number during translation. Forward translation tables translate local values to standard values.

functional acknowledgment. An electronic acknowledgment returned to the sender to indicate acceptance or rejection of EDI transactions.

**functional group.** One or more transaction sets of a similar type transmitted from the same location, enclosed by functional group header and trailer segments.

# G

**global variable..** A variable that is shared among all instances of all documents within a translation session.

# Η

**header.** A control structure that indicates the start of an electronic transmission.

hierarchical loop. A technique for describing the relationship of data entities which are related in a parent/child manner, like a corporate organization chart. Used in mapping to group related data elements and segments such as trading partner address.

HL. See hierarchical loop.

# I

**IBM Global Network.** The IBM communications network that provides products and services to IBM customers.

ICS. International Control Segments.

**import.** The process of taking WebSphere Data Interchange objects exported on another WebSphere Data Interchange system and incorporating them into the receiving system.

**Information Exchange.** A commerce engine of IBM Interchange Services for e-business that permits users to send and receive information electronically.

**interchange.** The exchange of information between Trading Partners.

### J

JCL. Job Control Language.

# Κ

**key.** In a profile member, the field that identifies the member. For example, the key for members of the trading partner profile is the trading partner nickname.

### L

**literal.** In mapping, a value that is constant for each occurrence of the translation. If you provide the literal value during mapping, the translator does not have to refer repeatedly to the source to obtain the value.

**local variable.** A variable that is specific to the instance of the document in which it is being used.

log file. A file in which events are recorded.

**logging.** The recording of events in time sequence.

**loop.** A repeating group of related segments in a transaction set or a repeating group of related records and loops in a data format.

**loop ID.** A unique code identifying a loop and the number of times the group can be repeated.

**loop repeat.** A number indicating the maximum number of times a loop can be used in a transaction set.

## Μ

**mailbox.** If you use a mail type protocol to exchange messages with your Trading Partners, you will have one or more registered mailboxes. The mailbox profile is used in WebSphere Data Interchange to define your mailboxes and any associated preferences.

**map.** A set of instructions that indicate to WebSphere Data Interchange how to translate data from one format to another.

**map rule.** An association between a data transformation map and a trading partner.

**maximum use.** A number indicating the maximum number of times a segment can be used in a transaction set or the maximum number of times that a data format loop or record can repeat.

**message.** A free-form, usually short, communication to a trading partner. In UN/EDIFACT standards, a group of logically related data that make up an electronic business document, such as an invoice. A message is equivalent to a document.

**message log.** The file in which WebSphere Data Interchange Client logs messages about errors that occur within the client.

**multiple-occurrence mapping.** A form of mapping in which all occurrences of a loop or repeating segment are mapped to the same repeating structure in the data format.

## Ν

**network acknowledgment.** A response from the network indicating the status of an interchange envelope, such as sent or received.

**network commands.** The commands that you want WebSphere Data Interchange to pass to your network, defined in the network commands profile. In the host product, this file is named NETOP.

# 0

**ODETTE.** Organization for Data Exchange through Teletransmission in Europe.

### Ρ

parse. To break down into component parts.

**path qualified mapping.** A form of mapping in which all occurrences of a repeating compound or simple data element are mapped to a repeating compound or simple data element in another document.

PDS. Partitioned data set.

**PDS members.** Groups of related information stored in partitioned data sets.

**profile.** Descriptive information about Trading Partners, network connections, and so on. Each profile can contain one or more objects or members. For example, the trading partner profile contains members for your Trading Partners (one member for trading partner address).

**program directory.** A document shipped with each release of a product that describes the detailed content of the product.

### Q

**qualifier.** A data element which gives a generic segment or data element a specific meaning. Qualifiers are used in mapping single or multiple occurrences.

# R

**receive map.** One of three supported map types. A receive map is a set of mapping instructions that describe how to translate an EDI standard transaction into a proprietary application data document.

**receive usage.** An association between a receive map and a trading partner.

**record.** A logical grouping of related data structures and fields.

**release character.** The character that indicates that a separator or delimiter is to be used as text data instead of as a separator or delimiter. The release character must immediately precede the delimiter.

**repository data.** A group of data definitions, formats, and rules/usages, that WebSphere Data Interchange uses to process your data.

requestor. See mailbox.

**reverse translation table.** A user-defined table that translates data values that differ between Trading Partners. For example, if a manufacturer and supplier have different part numbers for the

#### Glossary

same item, each company can use its own part number and have it converted to the other company's part number during translation. Reverse translation tables translate standard values to local values.

rule. See map rule.

**runtime data.** Data used by the WebSphere Data Interchange translator, such as control strings, code lists, translation tables and profiles.

## S

**security administrator.** The person who controls access to business data and program functions.

**segment.** A group of related data elements. A segment is a single line in a transaction set, beginning with a function identifier and ending with a segment terminator delimiter. The data elements in the segment are separated by data element delimiters.

**segment directory.** A file containing the format of all segments in an EDI standard.

**segment identifier.** A unique identifier at the beginning of each segment consisting of two or three alphanumeric characters.

**segment ID separator.** The character that separates the segment identifier from the data elements in the segment.

**segment terminator.** The character that marks the end of a segment.

**send map.** On of three supported map types. A send map is a set of mapping instructions that describe how to translate a proprietary application data document into an EDI standard transaction.

**send usage.** An association between a send map and a trading partner.

**simple element.** An item in the source or target document that does not contain child items, only data. Examples are EDI data elements, data format fields, XML attributes, and PCDATA values.

**single-occurrence mapping.** A form of mapping in which each occurrence of a loop or repeating compound or simple data element in a document is mapped to a different compound or simple data element in another document.

**source document definition.** A description of the document layout that will be used to identify the format of the input document for a translation.

**special literal.** The send and receive Mapping Data Element Editors include the Literal or Mapping Command field. Literals are constant values you enter in this field, such as 123. Special literals are values you enter in this field that begin with an ampersand (&) and are command to WebSphere Data Interchange, rather than constant values. For example, to use today's date, you enter &DATE.

standards. See EDI standard.

**structure.** See data structure or data format structure.

**subelement.** In UN/EDIFACT standards, a data element that is part of a composite data element. For example, a data element and its qualifier are subelements of a composite data element.

**subelement separator.** A character that separates the subelements in a composite data element.

Т

**tag.** In UN/EDIFACT standards, the segment identifier. In export/import, a code identifies each field in the export record. Such export/import files are known as "tagged" files.

**target document definition.** A description of the document layout that will be used to create an output document from a translation.

**TD queue.** See *transient data queue*.

**TDCC.** Transportation Data Coordinating Committee.

**TDQ.** Transient data queue.

**temporary storage queue (TS).** Storage locations reserved for immediate results in CICS. They are deleted after the task that created them is complete and they are no longer necessary.

**TPT.** Trading partner transaction. See *map*.

trading partner profile. The profile that defines your Trading Partners, including information about network account numbers, user IDs, who pays for network charges, etc.

**Trading Partners.** Business associates, such as a manufacturer and a supplier, who agree to exchange information using electronic data interchange.

#### trading partner transaction. See map.

**trailer.** A control structure that indicates the end of an electronic transmission.

**transaction.** A single business document, such as an invoice. See also *EDI transaction*.

**transaction set.** A group of standard data segments, in a predefined sequence, needed to provide all of the data required to define a complete transaction, such as an invoice or purchase order. See also *EDI transaction set*.

**Transaction Store.** The file that contains the results of translations and a history of translation activity.

**transform.** The process of converting a document from one format to another.

**transient data queue (TD).** A sequential data set used by the Folder Application Facility in CICS to log system messages.

**translation.** The process of converting a document from one format to another.

**translation table.** A user-defined table that translates data values that differ between Trading Partners. For example, if a manufacturer and supplier have different part numbers for the same item, each company can use its own part number and have it converted to the other company's part number during translation. **TSQ.** See *temporary storage queue*.

### U

UCS. Uniform Communication Standard.

**unary operator.** An operator that changes the sign of a numeric value.

**UN/EDIFACT.** United Nations Electronic Data Interchange for Administration Commerce and Transport.

**Uniform Communication Standard (UCS).** The EDI standard used in the grocery industry.

UN/TDI. United Nations Trade Data Interchange.

**Usage.** An association between a send or receive map and a trading partner.

### V

validation table. A table, supplied by WebSphere Data Interchange or defined by the user, which contains all acceptable values for a single data field.

**variable.** The entity in which a value may be stored based on data received; as opposed to a constant value.

### W

**WebSphere Data Interchange.** A generic term for the WebSphere Data Interchange products, WebSphere Data Interchange for z/OS and WebSphere Data Interchange for Multiplatforms. WebSphere Data Interchange is a translator of data from one document format to another; the pieces of this product include a TSO parameter entry mechanism, a CICS parameter entry mechanism, a Windows-based parameter entry mechanism (WebSphere Data Interchange Client), and a translator.

**WebSphere Data Interchange Client.** A Windows-based product for entry of parameters needed by the WebSphere Data Interchange translator.

#### Glossary

**WebSphere MQ.** An IBM product that is used to implement messaging and queueing of data groups. Earlier releases of this product were known as MQSeries.

**WebSphere MQ queue profile.** Represents a relationship between a logical name and a physical WebSphere MQ queue name.

**WINS.** Warehouse Information Network Standard.

**Windows®.** Microsoft's graphical operating system under which WebSphere Data Interchange Client runs.

# Х

**X12.** A common EDI standard approved by the American National Standards Institute.

XML. See Extensible Markup Language.

### **Bibliography**

This section describes the documentation available for the WebSphere Data Interchange product.

#### WebSphere Data Interchange publications

The WebSphere Data Interchange V3.3 publications are:

- WebSphere Data Interchange for MultiPlatforms Quick Start Guide CF0YREN
- WebSphere Data Interchange for MultiPlatforms Administration and Security Guide SC34-6214-01
- WebSphere Data Interchange for MultiPlatforms Messages and Codes Guide SC34-6216-01
- WebSphere Data Interchange for MultiPlatforms User's Guide SC34-6215-01
- WebSphere Data Interchange for MultiPlatforms Programmer's Reference Guide SC34-6217-01
- WebSphere Data Interchange for MultiPlatforms Mapping Guide SC23-5874-00
- WebSphere Data Interchange for MultiPlatforms Utility Commands and File Formats Reference Guide SC23-5873-00
- WebSphere Data Interchange for z/OS V3.3 Program Directory GI10-2561-01
- WebSphere Data Interchange for z/OS V3.3 Installation Guide SC34-6269-01
- WebSphere Data Interchange for z/OS V3.3 License File GC34-6270-02

#### Softcopy books

All the WebSphere Data Interchange books are available in softcopy format.

#### Portable Document Format (PDF)

The library is supplied as stand-alone PDFs in US English in the DOC directory on the product CD. The contents of the DOC directory can be viewed without installing the product. PDF files can be viewed and printed using the Adobe Acrobat Reader. You will need Adobe Acrobat Reader with Search Version 4.05 on Windows NT, or Adobe Acrobat Reader with Search Version 4.5 on UNIX systems.

If you need to obtain the Adobe Acrobat Reader, or would like up-to-date information about the platforms on which the Acrobat Reader is supported, visit the Adobe Systems Inc. Web site at:

http://www.adobe.com/

If you cut and paste examples of commands from PDF files to a command line for execution, you must check that the content is correct before you press Enter. Some characters might be corrupted by local system and font settings.

# WebSphere Data Interchange information available on the Internet

The WebSphere Data Interchange product Web site is at:

http://www.ibm.com/websphere/datainterchange/

By following links from this Web site you can:

- Obtain latest information about the WebSphere Data Interchange products.
- Access the WebSphere Data Interchange books in PDF format.

Bibliography

### Index

# Special characters

### Α

acknowledgment image 258 activity log profiles creating 227 adapter profiles 143 AIX installation 9 ANSI formats 4 anv-to-anv solution 4 any-to-any translation, preparing for 58 Application defaults profile 81 Application Defaults profile dialog 81 Application Defaults profiles 193, 194 creating 194 Overview 194 associated types 80 audit trail all query 50 find query 50 audits and reports acknowledgement image 258 event log 259 query 259 status summary 259 status summarv2 259 transaction details 259 transaction image 259

### В

Between operator 47

### С

CICS Network profile 153 CICS Performance profiles 205 creating 205 Overview 205 Client Install Wizard 7 installation 7 system requirements 7 Client databases 13 client/server mode. See configuring Client 11 command chaining 210 commands, selecting 30 config database 14 configuration recommended multi-user, multi-server 19 recommended configuration 19 configuration alternatives 15

configuration alternatives (continued) multi-user. client/server 16 multi-user. stand alone 15 single user, stand alone 15 configure database connections 10 configuring Client in client/server mode 11 in stand-alone mode 12 configuring systems 17 configuring the Client 15 connections to server databases 9 Continuous Receive list window 167 Continuous Receive profile dialog 81 Continuous Receive profile editor 168 Continuous Receive profiles 166 Creating a Continuous Receive profile 167 overview 167 Control Information tab 171, 172 control strings 86 copying an object 38 creating or editing Mailbox profile 145 cryptographic services. See security services 158 customization time data 14

### D

data format dialog 85 data format dictionary dialog 83 Data Source Names 17 Data Transformations–Input and Output tab 171, 179 Data Transformations–Options tab 171, 174 DB2 installation 9 Deenvelope and Translate tab 171, 189 Deenvelope tab 171, 186 deleting Envelope profiles 142 deleting Mailbox profile 147 development system 17 Document Store online inquiries 258

### Ε

e-business 3 EDI receive maps 65 EDI standard transaction dialog 85 EDI standards download 21 installing 21 EDI systems 17 EDIENU33 10 editing an object 39 editor tool bar 36 editors 29 enterprise application integration environment 4 Envelope profile ICS (I) 130 UCS (U) 136 UN/EDIFACT (E) 122 UN/TDI (T) 134 X12 (X) 138 Envelope profiles 121 creating 121 envelope standard dialog 85 envelopes overrides 61.64 enveloping and sending transactions 63 environments profiles 193 event logs 259 export 77 export and import 77 export/import file specifications 77 exporting 78 to a file 78 Exporting 78 Exporting to other systems 80

### F

file management 38 file record format comma-separated values 79 fixed 79 tagged 79

# Η

help 51 accessing 53 using buttons 53 using F1 key 53 using menu 53 links 53 screen buttons 54 using 53 help menu commands 51 HL7 translation 4

### 

import 77 importing 90 Importing DTD file 91 Importing XML schema 91 information on the Internet WebSphere Data Interchange 283 WebSphere Data Interchange libraries 283 install wizard 8 installing DB2 Connect 9 installing Client 8 procedure 8 installing Client *(continued)* setup types custom 8 typical 8 installing standards 21 intellectual property 271 international character support 57 Is Empty operator 47 is not empty operator 47

#### L

Language profile 201 Language profiles 201 Overview 201 license, patents 271 licensing address 271 Like operator 47 list window tool bar 35 list windows 26 modifying information in 26

### Μ

mailbox dialog 80 Mailbox profiles 144 managing 144 Overview 144 mapping dialog 85 MCD 216 MCD profiles creating 217 message content descriptor 216 message log 51 viewing messages in 51 middleware 11, 13 moving items to Client control strings 22 in client/server mode 23 in stand-alone mode 23 setup profiles and Trading Partner profiles 21 in client/server mode 22 in stand-alone mode 22 MQRFH2 header 217 multi-user database 19 multiple systems 40

## Ν

naming convention changes 23 navigator bar 33 Network Commands profiles 153, 154 creating 154 Overview 154 Network profile 81, 148 Network profile dialog 81 Network profiles 148 creating 149 Network Security profiles 158 creating 159 setup overview 159

## 0

ODBC link 11 online inquiries with the Document Store 258 overrides for envelopes 64

## Ρ

patents 271 PDF (Portable Document Format) 283 Portable Document Format (PDF) 283 Process Network Acknowledgements tab 171, 185 Process Via a Service profile tab 171, 182 processes and rules 237 publications WebSphere Data Interchange 283

# Q

queries 41 changing default 26 copying 48 creating 45 deleting 48 editing 47 running 48 setup overview 44 using filters in 46 query 259 queue Network profile 152 Queue profiles 164 Queue profiles editor 165 queue, using with continuous receive 183

### R

receive maps for EDI data 65 Receive MQ and Process Via a Service profile tab 171 Referenced and associated types 80 referenced types 80 relation operators, selected 47 reports 247 reports and audits acknowledgment image 258 event log 259 query 259 status summary 259 status summarv2 259 transaction details 259 transaction image 259 running Client 21 runtime 9

### S

security profile dialog 82 security services authentication 158 compression 158 encryption 158 filterina 158 selecting commands using menus 30 using tool bars 33 send and receive maps creating 212 name 210 sending and receiving data receiving data 60 sending data 60 Server, accessing 11 setting preferences 49 customizing field tags 50 viewing control and status bars 50 setting up the Client 16 setup example 15 shortcuts, keyboard and mouse 37 softcopy books 283 stand-alone mode. See configuring Client 12 status reports summary 259 summary2 259 system database 14 system requirements, Client 7 systems multiple 40 selecting a system 40

### Т

Trading Partner profile dialog 82 Trading Partner profiles creating 239 Trading Partners 95 creating usages for 240 data transformation map rule 242 receive map usage 241 send map usage 240 specifying usages and rules 239 viewing usages of 239 transaction details 259 image 259 translating data 59 translator hierarchy 239 tree windows 27

### U

Unicode Unicode Transformation Format 57 Unicode *(continued)* Universal Character Set 57 User Exit profiles 220 creating 221 using Service profile submissions 216

### W

WDIClient33Cfg 14 WDIClient33Cfg.mdb 17 WebSphere Data Interchange on the Internet 283 WebSphere Data Interchange publications 283 WebSphere MQ Queue profiles creating 164 Overview 164 window title bars 40 window types 25

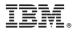

Printed in USA

SC34-6215-01

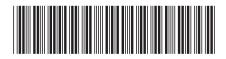